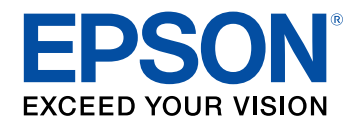

## **Bedienungsanleitung**

# **Home Projector**

# **EH-LS12000B** EH-LS11000W

## **[Verwendete Bezeichnungen](#page-4-0) [5](#page-4-0)**

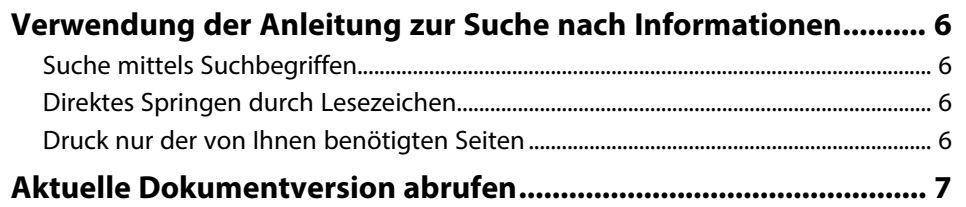

## **[Vorstellung Ihres Projektors](#page-7-0) [8](#page-7-0)**

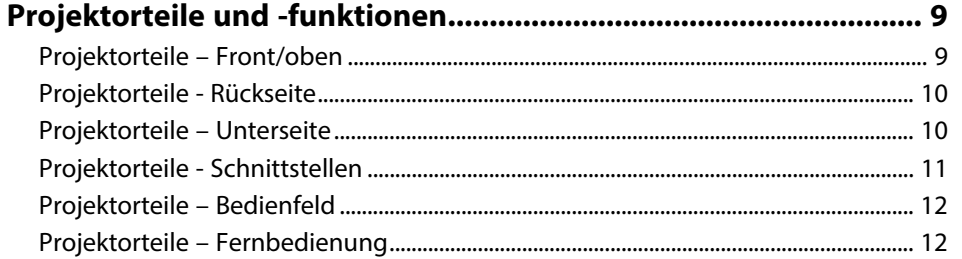

## **[Projektor aufstellen](#page-13-0) [14](#page-13-0)**

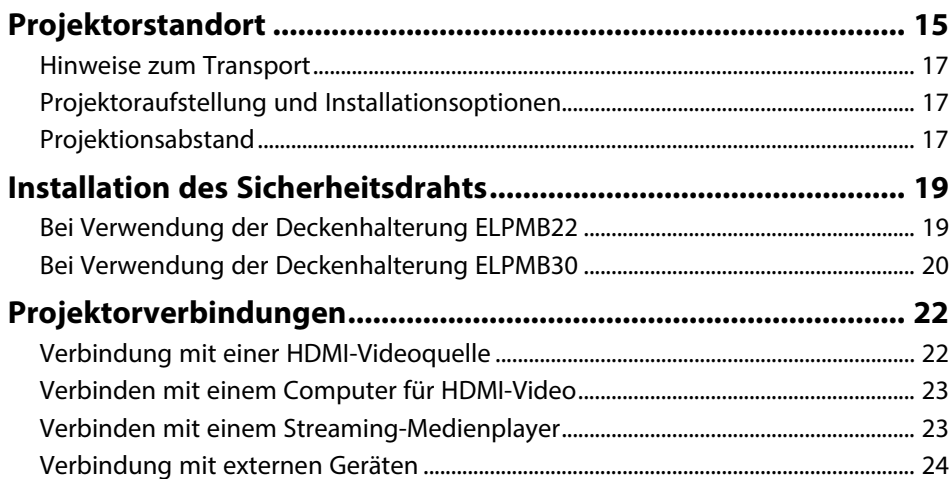

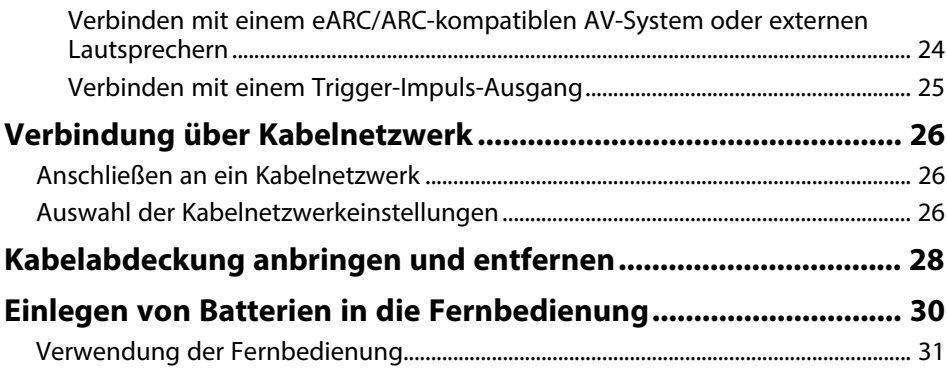

## **[Verwendung der Basisfunktionen des Projektors 32](#page-31-0)**

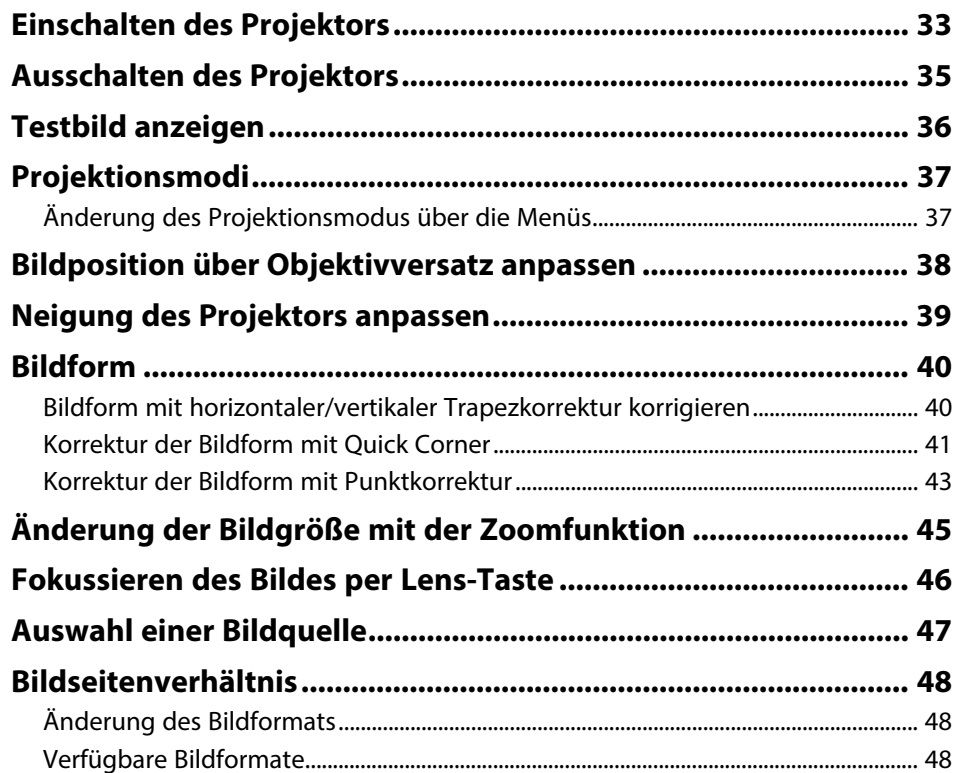

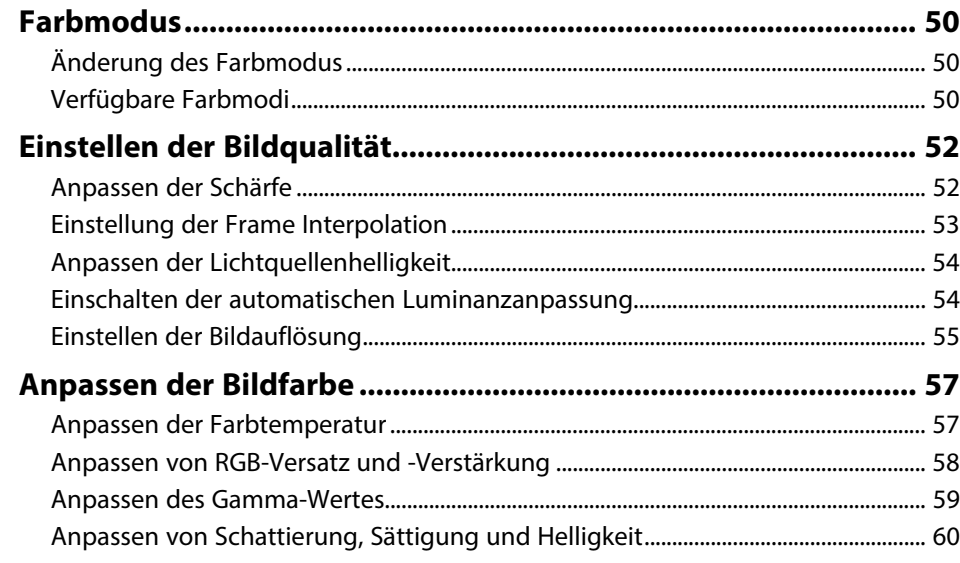

## **[Anpassen der Projektorfunktionen](#page-61-0) [62](#page-61-0)**

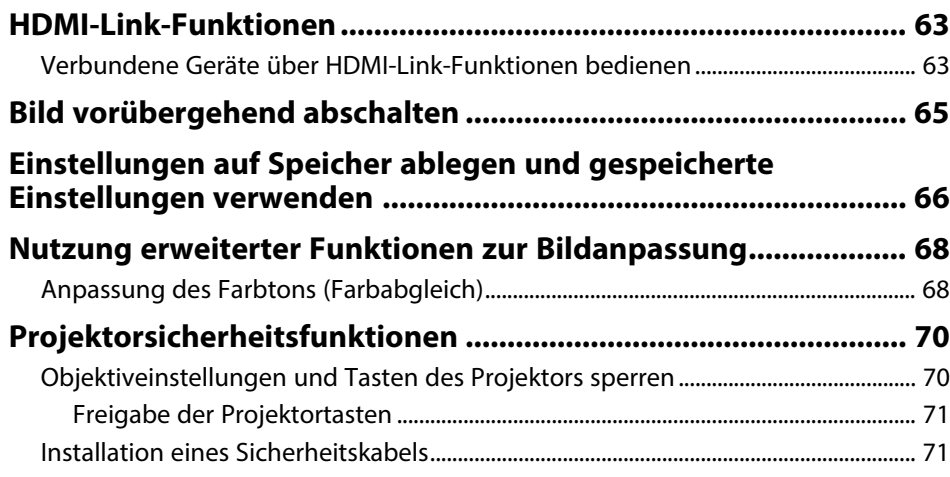

## **[Überwachung und Steuerung des Projektors 72](#page-71-0)**

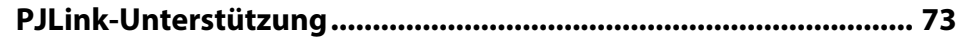

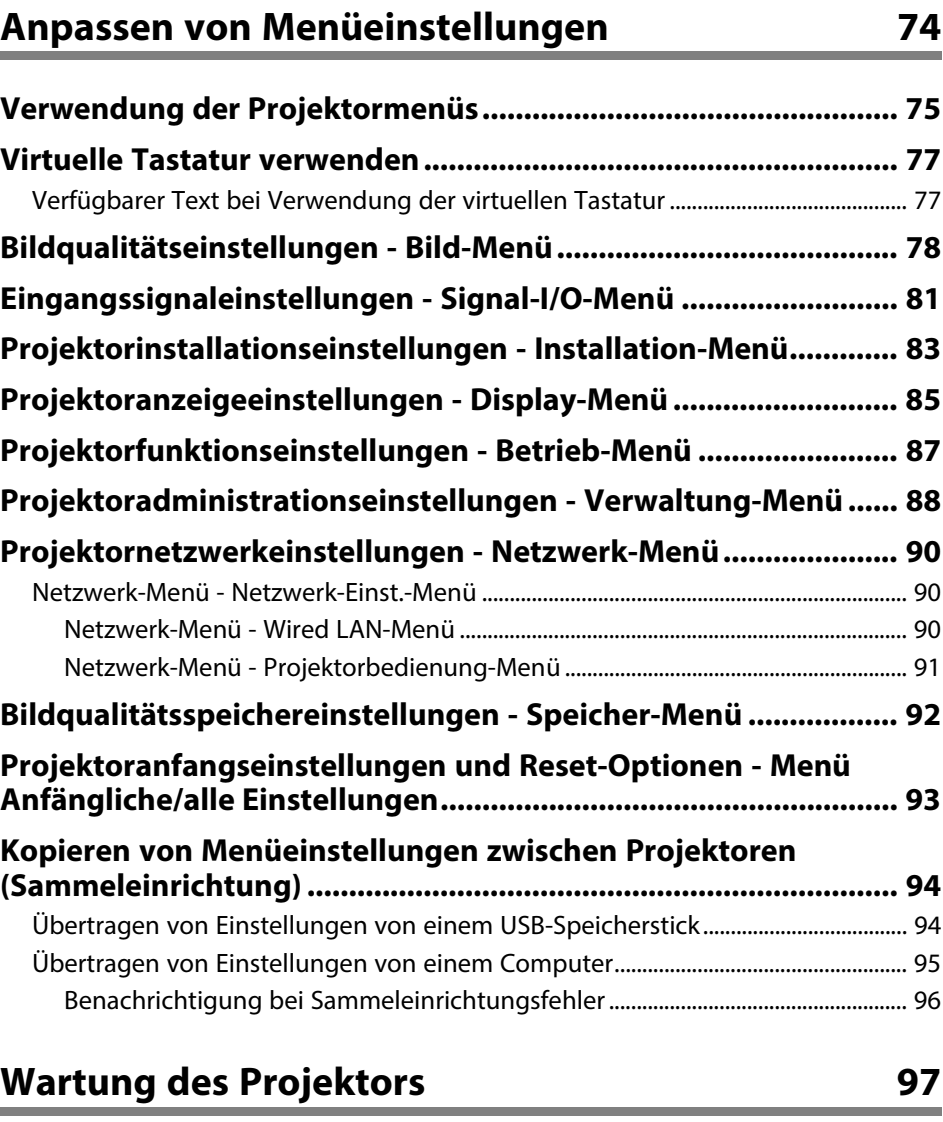

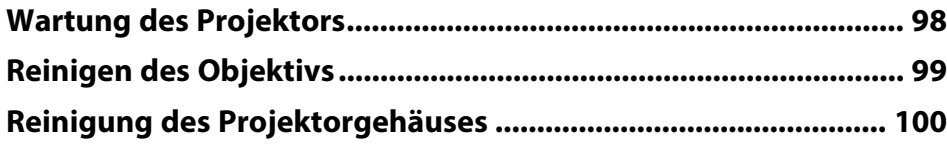

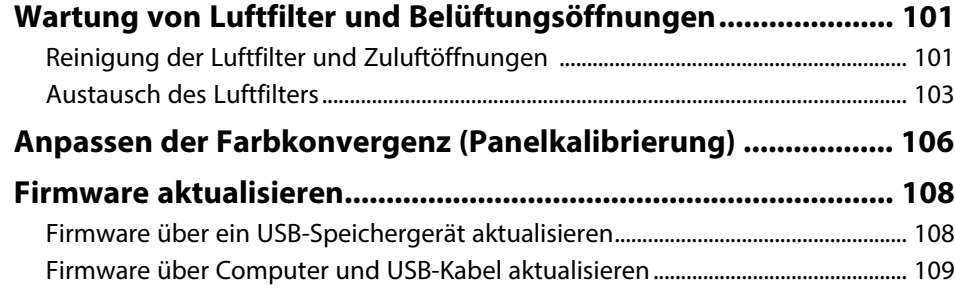

## **[Problemlösung](#page-110-0) [111](#page-110-0)**

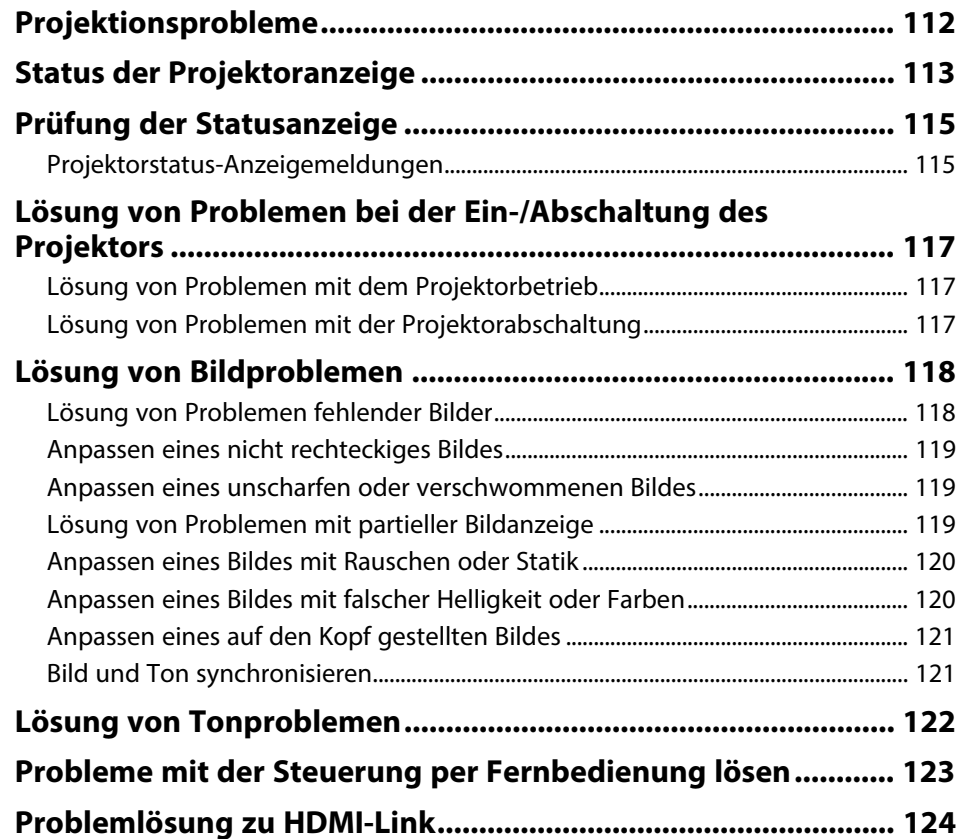

## **[Anhang](#page-124-0) [125](#page-124-0)**

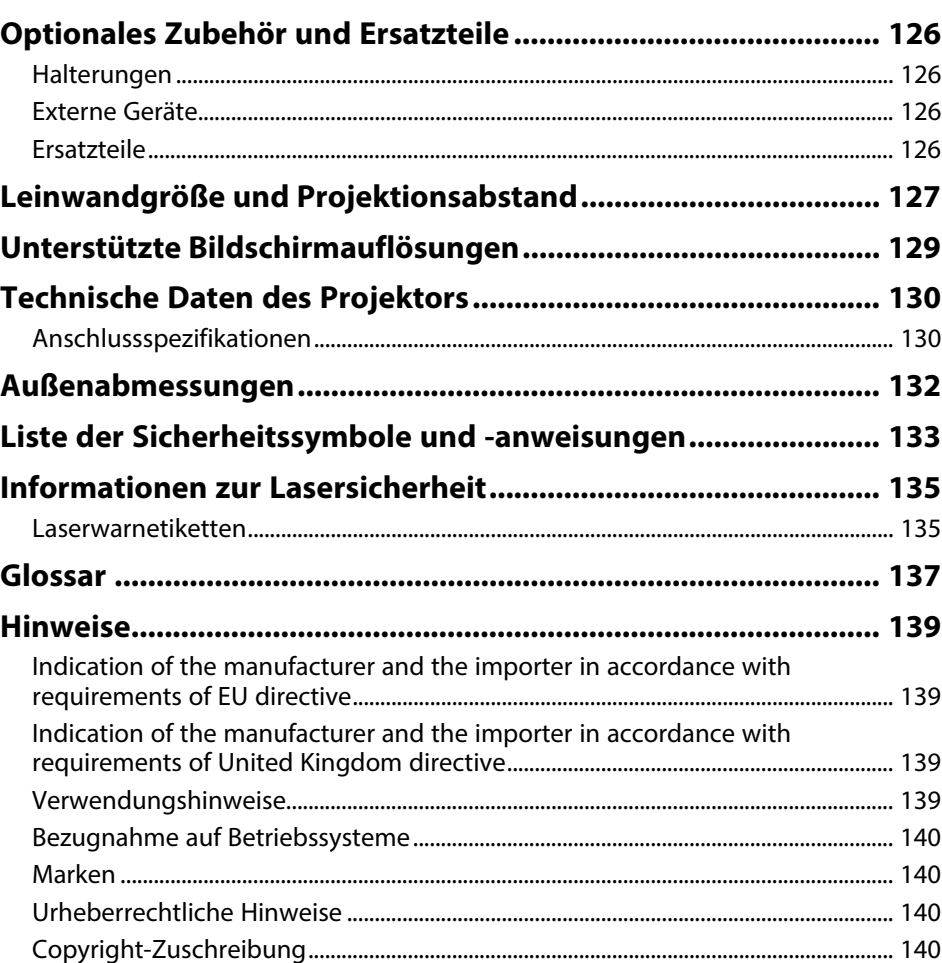

## <span id="page-4-0"></span>**Verwendete Bezeichnungen**

#### **Sicherheitssymbole**

Der Projektor und seine Anleitungen nutzen grafische Symbole und Etiketten zur Anzeige von Inhalten, die Sie in der sicheren Nutzung des Projektors unterweisen. Lesen und befolgen Sie zur Vermeidung von Verletzungen und Sachschäden aufmerksam die mit diesen Symbolen und Etiketten gekennzeichneten Anweisungen.

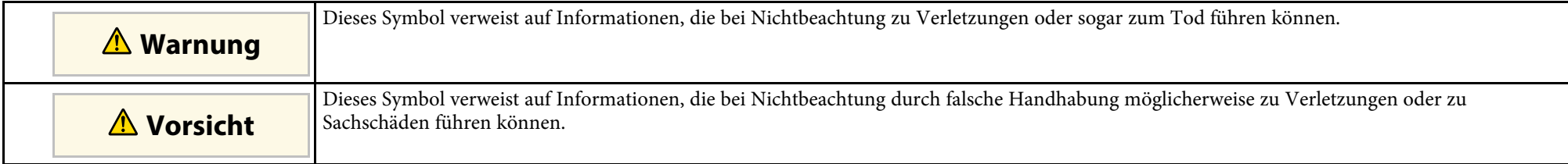

#### **Allgemeine Informationen**

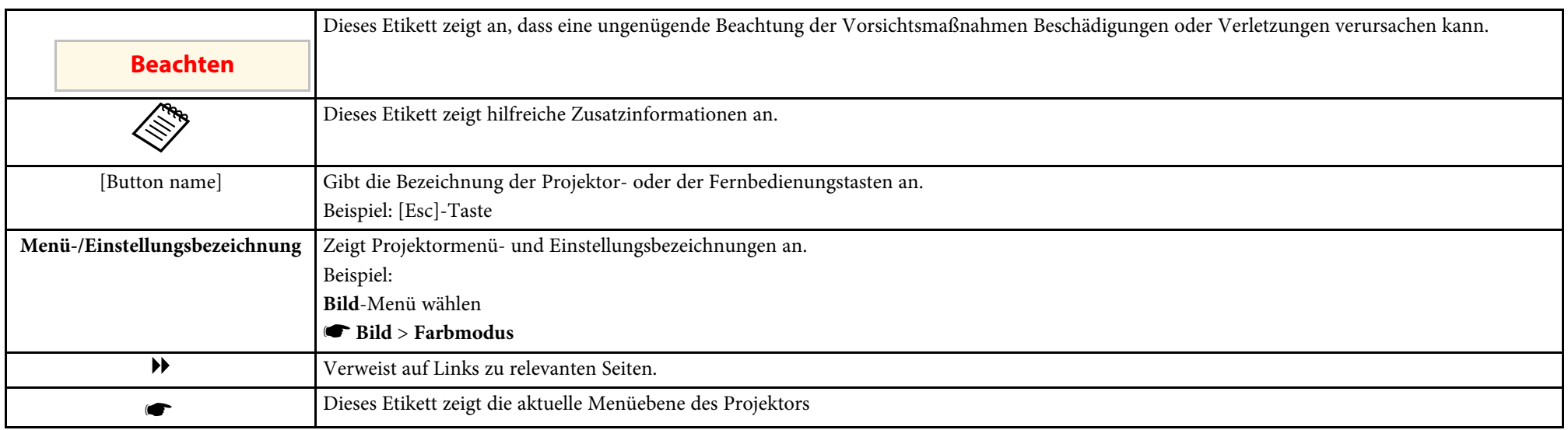

#### g **Relevante Links**

• ["Verwendung der Anleitung zur Suche nach Informationen"](#page-5-0) S.6

• ["Aktuelle Dokumentversion abrufen"](#page-6-0) S.7

<span id="page-5-0"></span>Die PDF-Anleitung ermöglicht die Suche nach gewünschten Informationen mittels Suchbegriffen oder das direkte Springen zu bestimmten Abschnitten mittels Lesezeichen. Sie können zudem nur die von Ihnen benötigten Seiten drucken. Dieser Abschnitt erläutert die Nutzung einer PDF-Anleitung, die in Adobe Reader X an Ihrem Computer geöffnet wurde.

#### g **Relevante Links**

- • ["Suche mittels Suchbegriffen"](#page-5-4) S.6
- • ["Direktes Springen durch Lesezeichen"](#page-5-5) S.6
- • ["Druck nur der von Ihnen benötigten Seiten"](#page-5-6) S.6

• Mac OS: Halten Sie die Befehlstaste gedrückt und drücken Sie dann **←**.

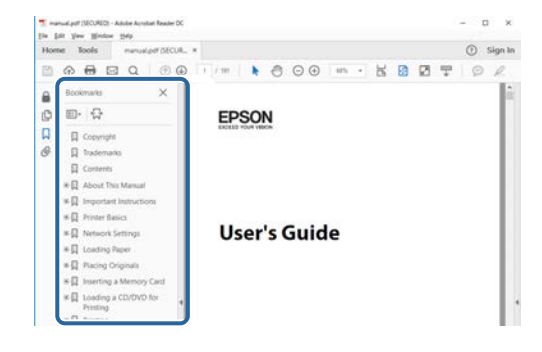

### <span id="page-5-4"></span><span id="page-5-3"></span><span id="page-5-1"></span>**Suche mittels Suchbegriffen**

Klicken Sie auf **Bearbeiten** > **Erweiterte Suche**. Geben Sie den Suchbegriff (Text) der gewünschten Informationen in das Suchfenster ein, klicken Sie dann auf **Suche**. Ergebnisse werden in Listenform angezeigt. Klicken Sie auf eines der angezeigten Ergebnisse, um zu dieser Seite zu springen.

<span id="page-5-6"></span>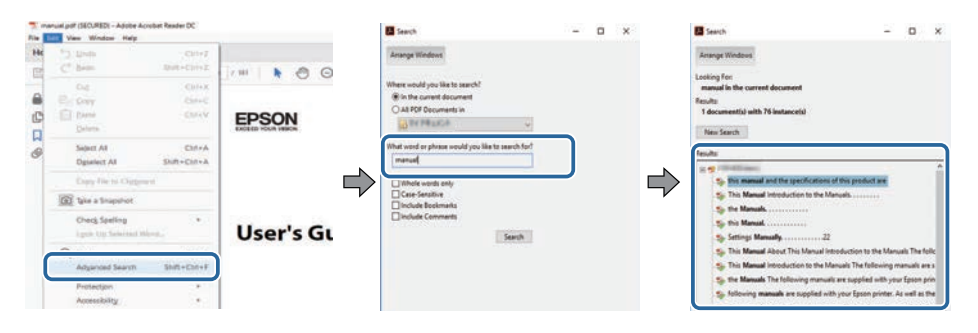

### <span id="page-5-5"></span><span id="page-5-2"></span>**Direktes Springen durch Lesezeichen**

Klicken Sie auf einen Titel, um zu dieser Seite zu springen. Klicken Sie zur Anzeige von Titeln auf niedrigerer Ebene in diesem Abschnitt auf **+** oder **>**. Kehren Sie zur vorherigen Seite zurück, indem Sie folgende Schritte an Ihrer Tastatur befolgen.

• Windows: Halten Sie **Alt** gedrückt, drücken Sie dann **←**.

### **Druck nur der von Ihnen benötigten Seiten**

Sie können nur die von Ihnen benötigten Seiten extrahieren und drucken. Klicken Sie im **Datei**-Menü auf **Drucken**, geben Sie dann unter **Seiten** in **Zu druckende Seiten** die Seiten an, die Sie drucken möchten.

- Geben Sie eine Reihe von Seiten an, indem Sie einen Bindestrich zwischen Start- und Endseite einfügen. Beispiel: 20-25
- Geben Sie nicht aufeinanderfolgende Seite an, indem Sie sie mit Kommata unterteilen.

Beispiel: 5, 10, 15

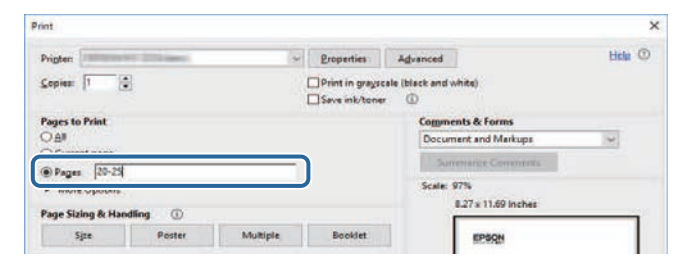

## **Aktuelle Dokumentversion abrufen**

<span id="page-6-0"></span>Sie finden die aktuelle Version von Anleitungen und Spezifikationen auf der Epson-Website.

Besuchen Sie [epson.sn](http://epson.sn) und geben Sie Ihren Modellnamen ein.

## <span id="page-7-0"></span>**Vorstellung Ihres Projektors**

In diesen Abschnitten erfahren Sie mehr über Ihren Projektor.

#### g **Relevante Links**

• ["Projektorteile und -funktionen"](#page-8-0) S.9

## **Projektorteile und -funktionen <sup>9</sup>**

<span id="page-8-0"></span>Die folgenden Abschnitte erklären die Projektorteile und ihre Funktionen.

Alle in diesem Handbuch aufgeführten Funktionen sind anhand von Abbildungen des EH‑LS12000B erläutert, sofern nicht anders angegeben.

#### g **Relevante Links**

- • ["Projektorteile Front/oben"](#page-8-2) S.9
- • ["Projektorteile Rückseite"](#page-9-2) S.10
- • ["Projektorteile Unterseite"](#page-9-3) S.10
- • ["Projektorteile Schnittstellen"](#page-10-1) S.11
- • ["Projektorteile Bedienfeld"](#page-11-2) S.12
- • ["Projektorteile Fernbedienung"](#page-11-3) S.12

## <span id="page-8-2"></span><span id="page-8-1"></span>**Projektorteile – Front/oben**

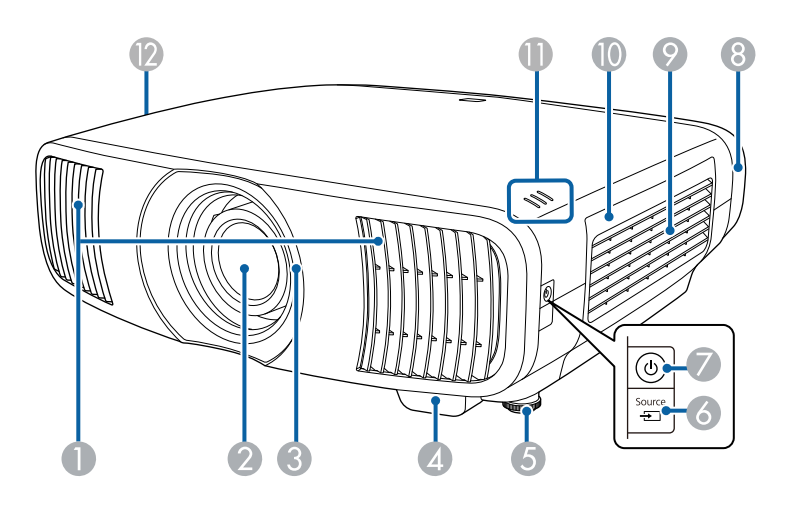

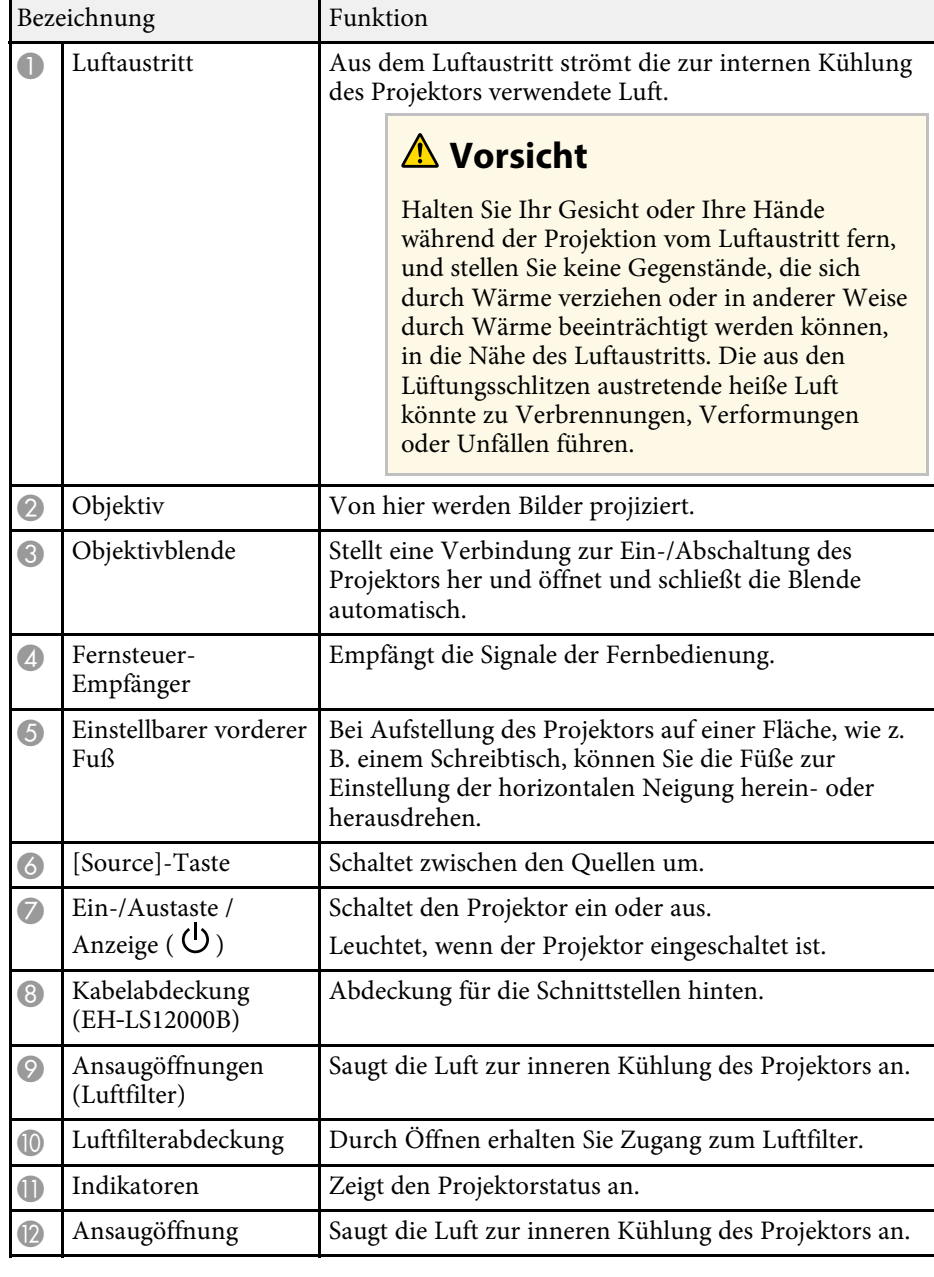

#### g **Relevante Links**

- • ["Wartung von Luftfilter und Belüftungsöffnungen"](#page-100-0) S.101
- • ["Status der Projektoranzeige"](#page-112-0) S.113
- • ["Verwendung der Fernbedienung"](#page-30-1) S.31
- • ["Kabelabdeckung anbringen und entfernen"](#page-27-0) S.28

## <span id="page-9-3"></span><span id="page-9-2"></span><span id="page-9-1"></span><span id="page-9-0"></span>**Projektorteile - Rückseite**

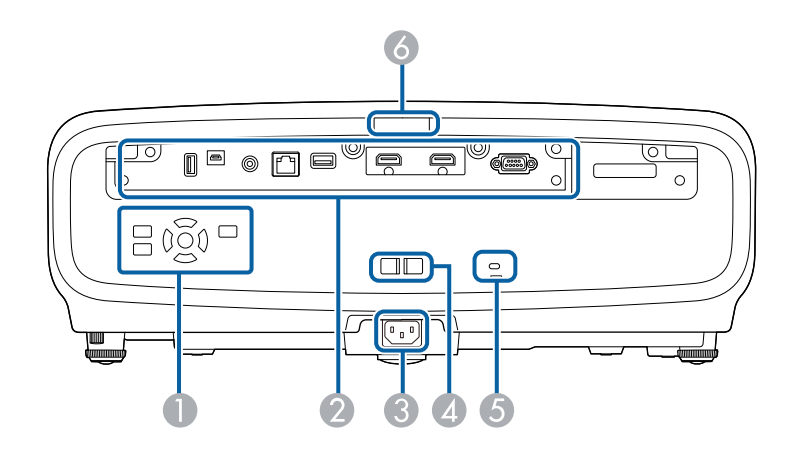

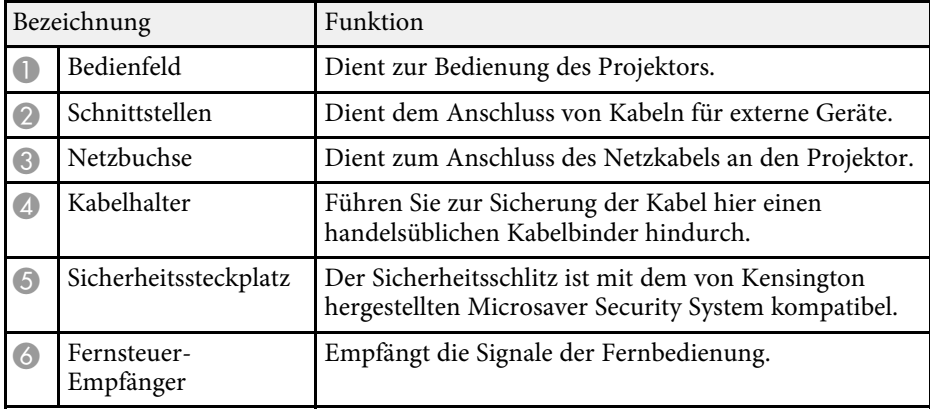

#### g **Relevante Links**

- • ["Projektorteile Schnittstellen"](#page-10-1) S.11
- • ["Installation eines Sicherheitskabels"](#page-70-2) S.71

## **Projektorteile – Unterseite**

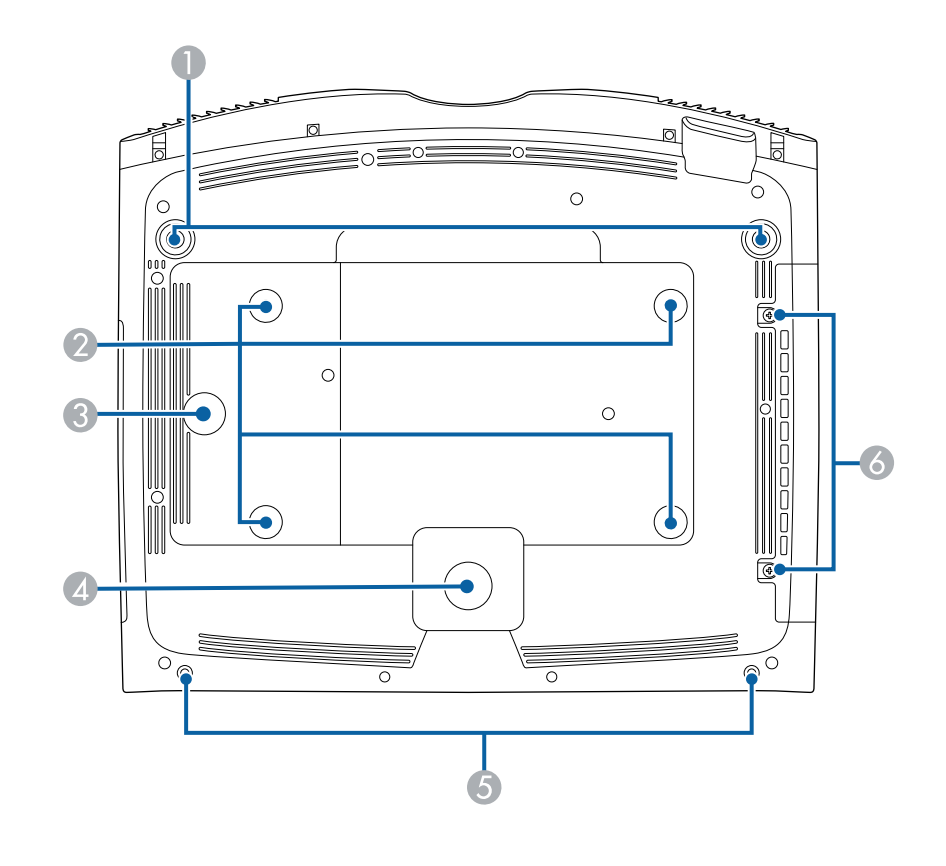

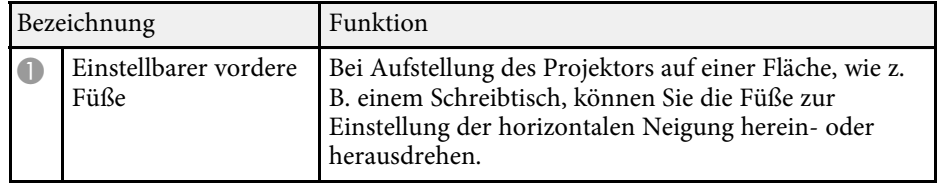

## **Projektorteile und -funktionen <sup>11</sup>**

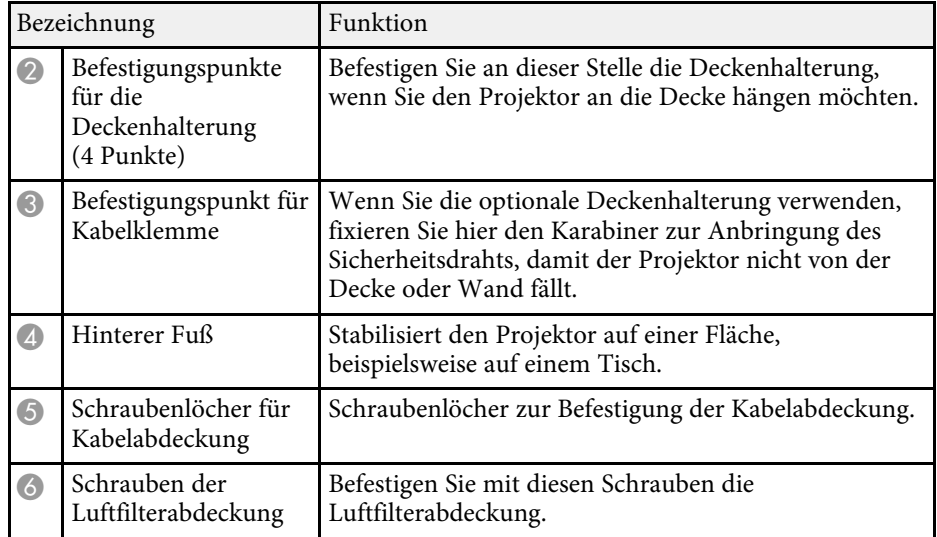

#### g **Relevante Links**

- • ["Installation des Sicherheitsdrahts"](#page-18-0) S.19
- • ["Neigung des Projektors anpassen"](#page-38-0) S.39

## <span id="page-10-1"></span><span id="page-10-0"></span>**Projektorteile - Schnittstellen**

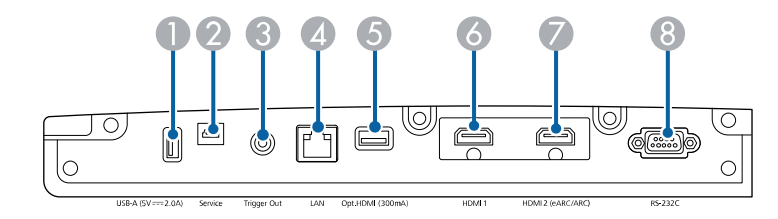

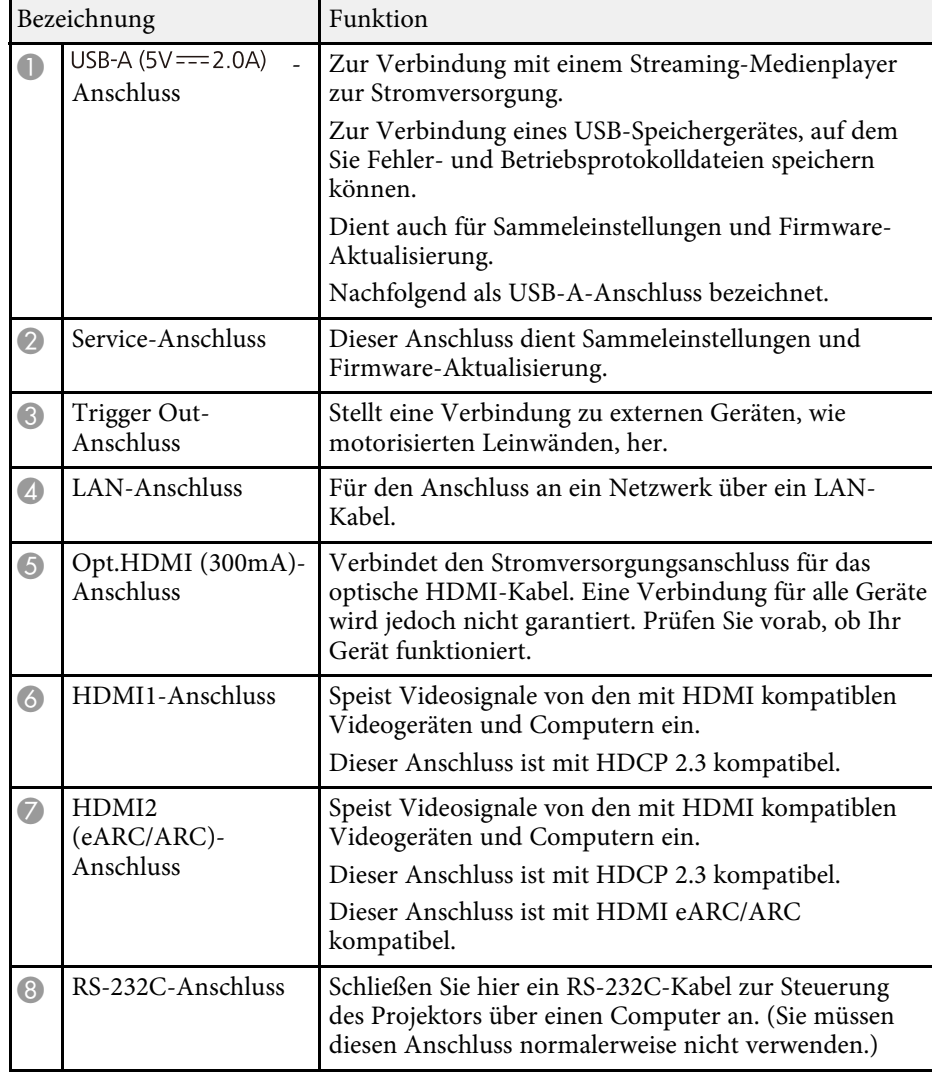

#### g **Relevante Links**

• ["Projektorverbindungen"](#page-21-0) S.22

## <span id="page-11-3"></span><span id="page-11-2"></span><span id="page-11-1"></span><span id="page-11-0"></span>**Projektorteile – Bedienfeld**

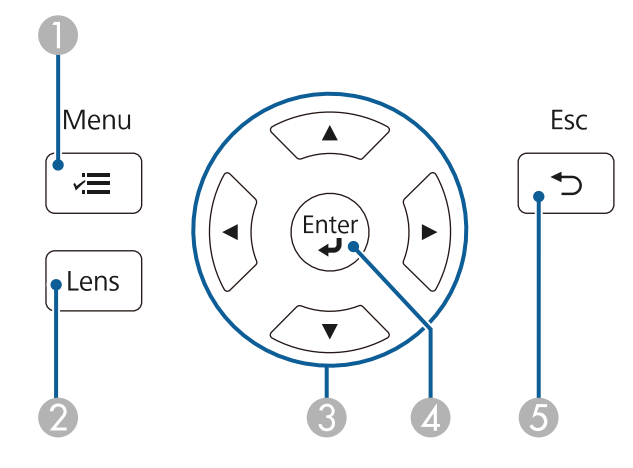

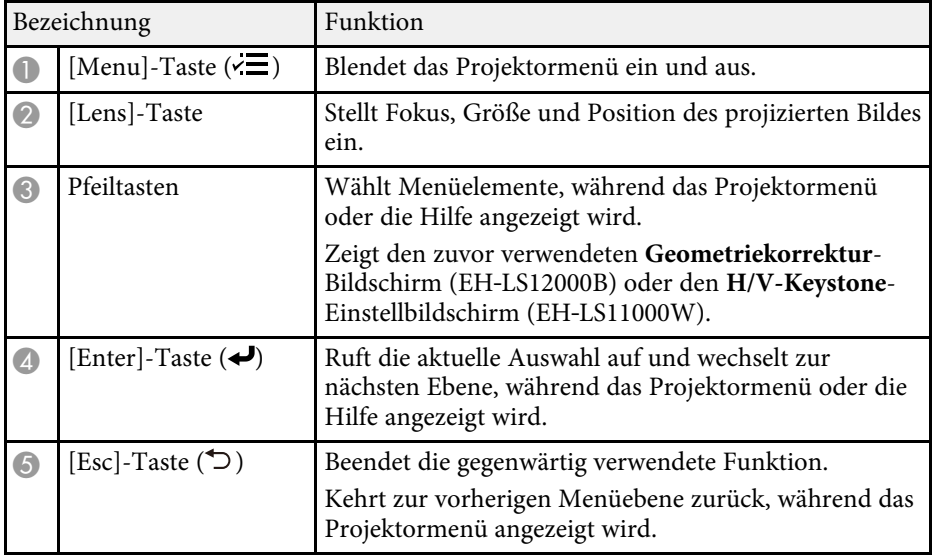

#### **<sup>»</sup> Relevante Links**

- • ["Änderung der Bildgröße mit der Zoomfunktion"](#page-44-0) S.45
- • ["Fokussieren des Bildes per Lens-Taste"](#page-45-0) S.46

• ["Anpassen von Menüeinstellungen"](#page-73-1) S.74

## **Projektorteile – Fernbedienung**

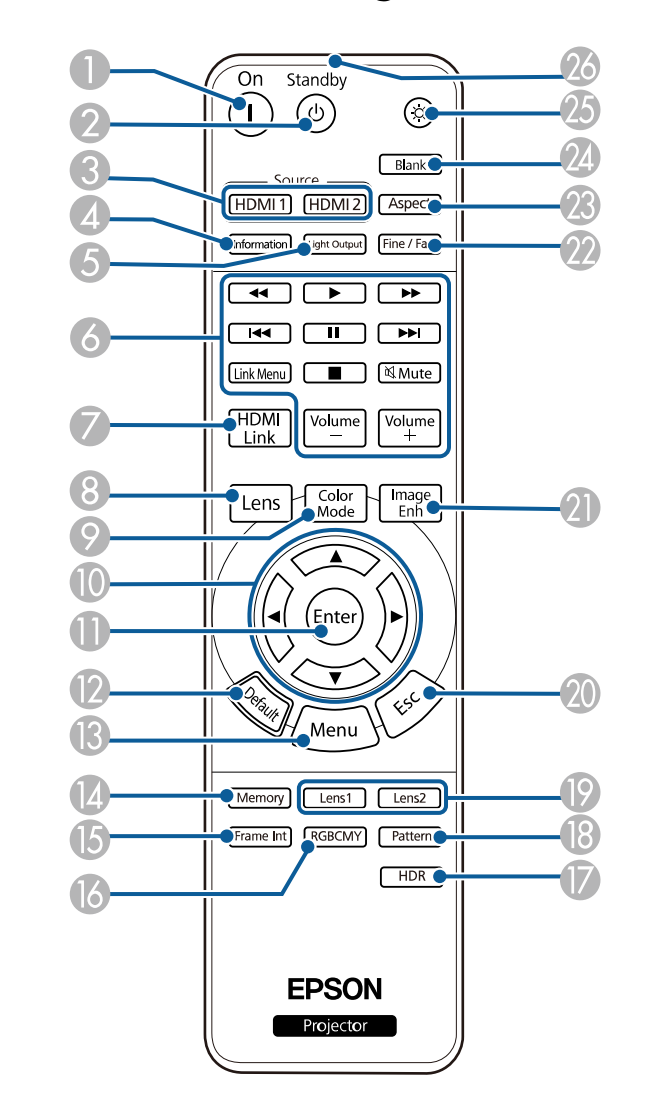

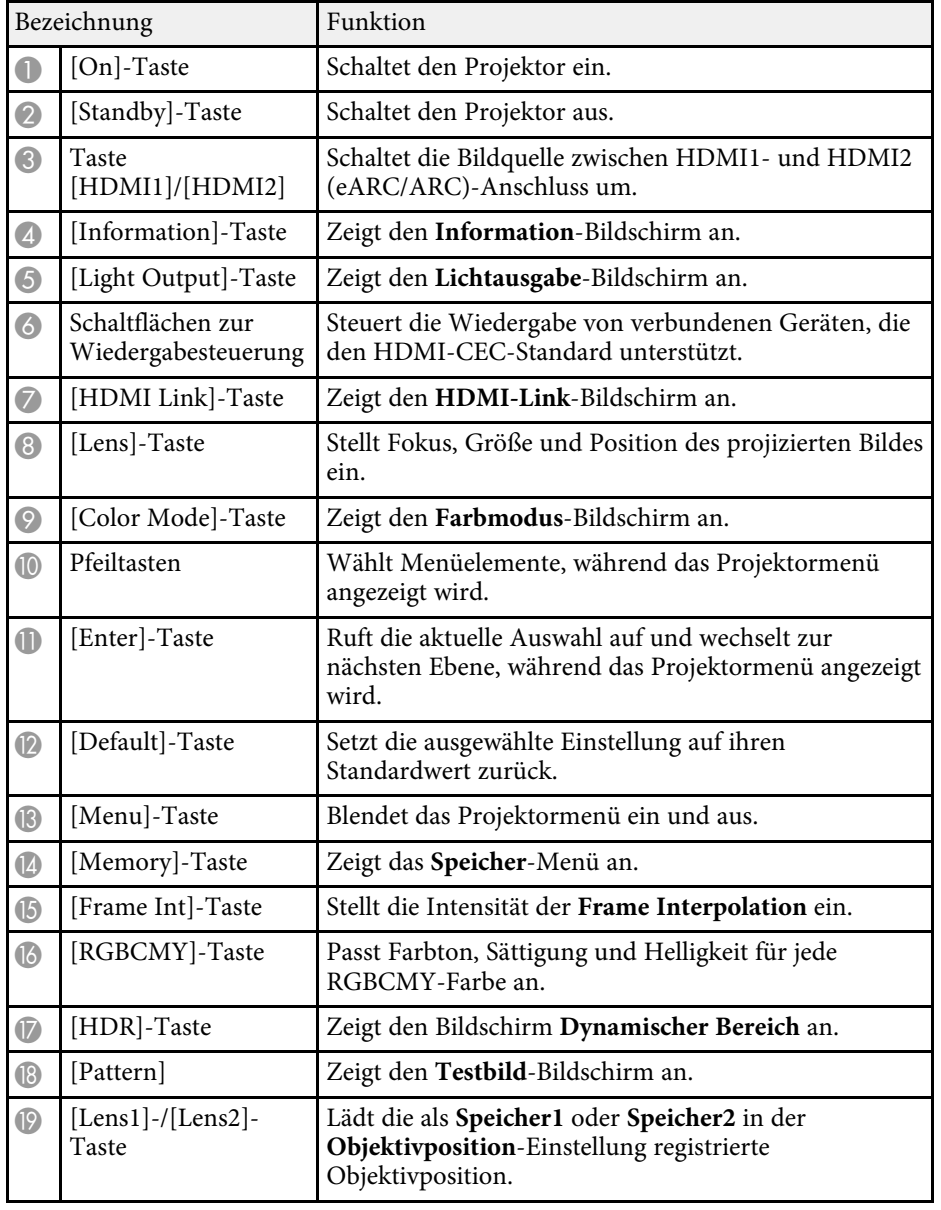

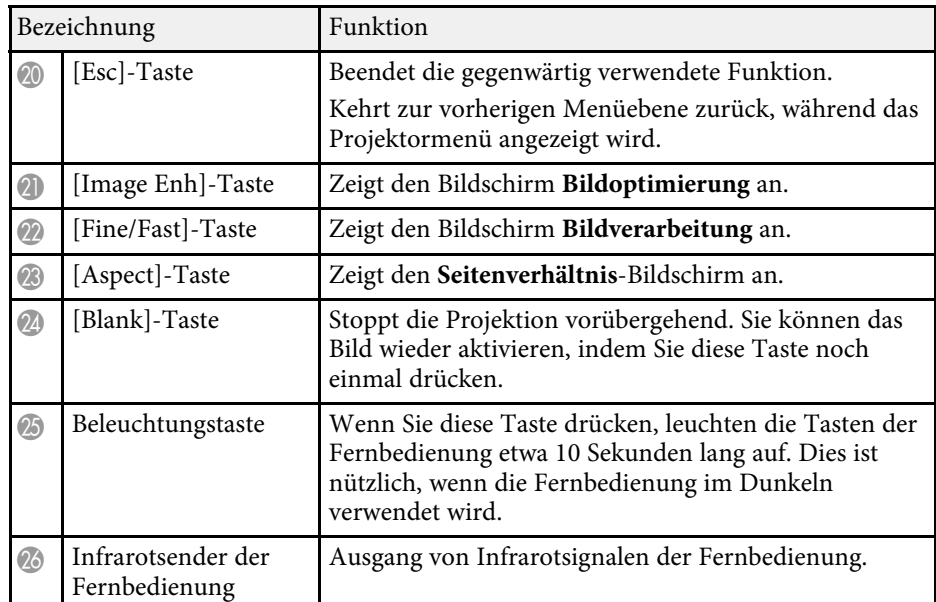

#### **<sup>»</sup> Relevante Links**

- • ["Farbmodus"](#page-49-0) S.50
- • ["Bildseitenverhältnis"](#page-47-0) S.48
- • ["HDMI-Link-Funktionen"](#page-62-0) S.63
- • ["Auswahl einer Bildquelle"](#page-46-0) S.47
- • ["Änderung der Bildgröße mit der Zoomfunktion"](#page-44-0) S.45
- • ["Fokussieren des Bildes per Lens-Taste"](#page-45-0) S.46
- • ["Bild vorübergehend abschalten"](#page-64-0) S.65
- • ["Testbild anzeigen"](#page-35-0) S.36
- • ["Einstellung der Frame Interpolation"](#page-52-1) S.53
- • ["Anpassen der Lichtquellenhelligkeit"](#page-53-1) S.54
- • ["Einstellen der Bildauflösung"](#page-54-1) S.55
- • ["Anpassen von Schattierung, Sättigung und Helligkeit"](#page-59-1) S.60
- • ["Einstellungen auf Speicher ablegen und gespeicherte Einstellungen](#page-65-0) [verwenden"](#page-65-0) S.66
- • ["Anpassen von Menüeinstellungen"](#page-73-1) S.74

## <span id="page-13-0"></span>**Projektor aufstellen**

Befolgen Sie die Anweisungen in diesen Abschnitten zur Aufstellung Ihres Projektors.

#### g **Relevante Links**

- • ["Projektorstandort"](#page-14-0) S.15
- • ["Installation des Sicherheitsdrahts"](#page-18-0) S.19
- • ["Projektorverbindungen"](#page-21-0) S.22
- • ["Verbindung über Kabelnetzwerk"](#page-25-0) S.26
- • ["Kabelabdeckung anbringen und entfernen"](#page-27-0) S.28
- • ["Einlegen von Batterien in die Fernbedienung"](#page-29-0) S.30

## **Projektorstandort <sup>15</sup>**

<span id="page-14-0"></span>Sie können den Projektor zur Bildprojektion auf nahezu jedem flachen Untergrund aufstellen.

Zudem können Sie den Projektor in einer Deckenhalterung installieren, wenn Sie ihn an einem festen Standort verwenden möchten. Für die Aufhängung des Projektors an der Decke ist eine als Sonderzubehör erhältliche Deckenhalterung erforderlich.

Beachten Sie die nachstehenden Punkte bei der Auswahl eines Projektoraufstellungsortes:

• Platzieren Sie den Projektor auf einem stabilen, ebenen Untergrund oder installieren Sie ihn mit einer kompatiblen Halterung.

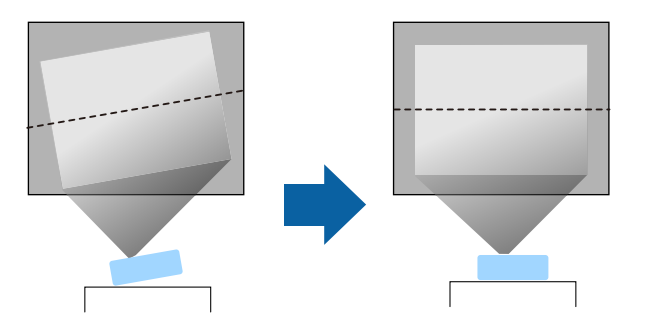

• Lassen Sie genügend Platz zu Belüftung rund um und unter dem Projektor; stellen Sie ihn nicht auf oder in die Nähe von etwas, das die Belüftungsöffnungen blockieren könnte.

• Platzieren Sie den Projektor so, dass er lotrecht auf die Projektionsfläche gerichtet ist.

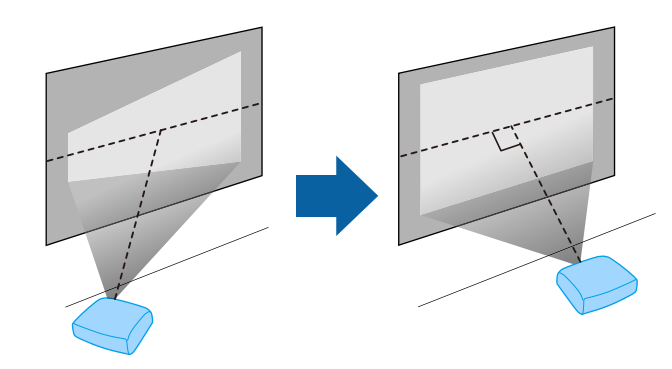

### **Warnung**

- Wenn Sie den Projektor an die Decke hängen möchten, müssen Sie eine Deckenhalterung installieren. Falls Sie den Projektor nicht richtig installieren, kann er herunterfallen und Schäden oder Verletzungen verursachen.
- Verwenden Sie keinen Kleber zur Sicherung der Schrauben an den Befestigungspunkten für die Deckenhalterung und wenden Sie auch keine Schmiermittel, Öle oder ähnliche Substanzen am Projektor an; andernfalls kann das Projektorgehäuse brechen und aus der Deckenhalterung herunterstürzen. Dies kann Verletzungen oder schwere Schäden am Projektor verursachen.
- Bei fehlerhafter Installation von Deckenhalterung und Projektor könnte der Projektor herunterfallen. Bitte achten Sie nach Installation der spezifischen Epson-Halterung, die Ihren Projektor trägt, darauf, alle Befestigungspunkte für die Deckenhalterung des Projektors sicher zu montieren. Sichern Sie Projektor und Halterungen zudem mit einem Draht, der stark genug ist, ihr Gewicht zu halten.
- Installieren Sie den Projektor nicht an einem sehr staubigen oder feuchten Ort oder an einem Ort, der Rauch oder Dampf ausgesetzt ist. Anderenfalls könnte dies zu einem Brand oder Stromschlag führen. Das Projektorgehäuse könnte verschleißen oder beschädigt werden, wodurch der Projektor aus der Halterung fallen könnte.

#### **Beispiele von Umgebungen, in denen der Projektor aufgrund von Gehäuseverschleiß herunterfallen könnte**

- Orte, die übermäßigem Rauch oder luftgetragenen Partikeln ausgesetzt sind, wie Fabriken oder Küchen
- Orte mit flüchtigen Lösungsmitteln oder Chemikalien, wie Fabriken oder Laboratorien
- Orte, an denen der Projektor Reinigungsmitteln oder Chemikalien ausgesetzt sein könnte, wie Fabriken oder Küchen
- Orte, an denen häufig Aromaöle verwendet werden, wie bspw. Entspannungsräume
- In der Nähe von Geräten, die bei Veranstaltungen übermäßigen Rauch, luftgetragene Ölpartikel oder Schaum erzeugen

### **Warnung**

- Halten Sie die Luftaustritte des Projektors frei. Werden sie versehentlich verdeckt, kann dies zu einer Überhitzung im Gerät führen und ein Brandrisiko darstellen.
- Verwenden oder lagern Sie den Projektor nicht an Orten, an denen er Staub oder Schmutz ausgesetzt ist. Andernfalls könnte die Qualität des projizierten Bildes abnehmen. Falls Objektiv oder Luftfilter staubig werden, drohen Fehlfunktion und/oder Brand.
- Stellen Sie den Projektor nicht auf einem instabilen Untergrund oder an einem Ort mit unzureichender Tragfähigkeit auf. Er könnte anderenfalls herunterstürzen und zu Schäden und Verletzungen führen.
- Treffen Sie bei der Aufstellung an einer erhöhten Position Maßnahmen gegen Herunterfallen durch Verwendung von Drähten, um die Sicherheit im Notfall, wie bei einem Erdbeben, zu gewährleisten und Unfälle zu vermeiden. Eine Fehlmontage kann zum Herunterstürzen des Projektors und somit zu Schäden und Verletzungen führen.
- Nicht an Orten mit drohendem Salzschaden oder an Orten mit korrosiven Gasen, wie Schwefelgas von heißen Quellen, installieren. Andernfalls kann Korrosion dazu führen, dass der Projektor herunterfällt. Zudem droht eine Fehlfunktion des Projektors.

#### **Beachten**

- Wenn Sie den Projektor in Höhen über 1.500 m verwenden, setzen Sie die Einstellung **Höhenlagen-Modus** im Projektormenü **Installation** auf **Ein**, damit die interne Temperatur des Projektors entsprechend reguliert wird.
- Vermeiden Sie die Aufstellung des Projektors an Orten mit hoher Feuchtigkeit und Staubbelastung oder an Orten mit einer Rauchentwicklung durch Feuer oder Tabak.

#### g **Relevante Links**

- • ["Hinweise zum Transport"](#page-16-3) S.17
- • ["Projektoraufstellung und Installationsoptionen"](#page-16-4) S.17
- • ["Projektionsabstand"](#page-16-5) S.17

### <span id="page-16-3"></span><span id="page-16-0"></span>**Hinweise zum Transport**

Im Projektor befinden sich viele Glas- und Präzisionsteile. Handhaben Sie den Projektor beim Transport so wie im Folgenden beschrieben, um Schäden durch Stöße zu vermeiden.

- Entfernen Sie alle an den Projektor angeschlossenen Geräte.
- Zentrieren Sie das Objektiv über die [Lens]-Taste. Wenn Sie den Projektor mit nicht zentriertem Objektiv transportieren, wird möglicherweise der Objektivversatz-Mechanismus beschädigt.
- Achten Sie darauf, dass die Objektivblende geschlossen ist.
- Wenn der Projektor über weite Strecken transportiert wird oder als Gepäcks aufgegeben wird, verpacken Sie ihn in einer festen Kiste mit Polsterung und kennzeichnen Sie die Kiste mit "Zerbrechlich" bzw. "Fragile".
- Beim Einsenden des Projektors zu Reparaturzwecken platzieren Sie ihn in seiner Originalverpackung oder nutzen Sie gleichwertige Materialien mit Polsterung rund um den Projektor. Kennzeichnen Sie die Kiste mit "Zerbrechlich" bzw. "Fragile".

<span id="page-16-2"></span>Epson haftet nicht für Transportschäden.

## <span id="page-16-5"></span><span id="page-16-4"></span><span id="page-16-1"></span>**Projektoraufstellung und Installationsoptionen**

Sie können Ihren Projektor wie folgt aufstellen oder installieren: Front/Rück

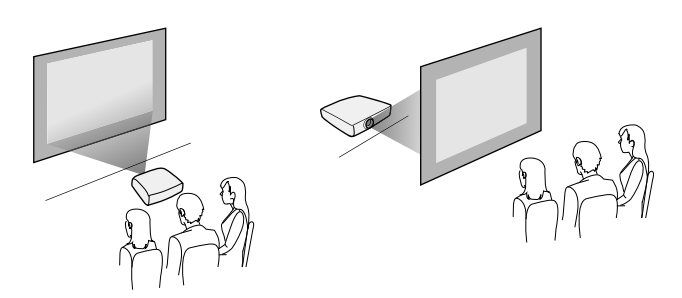

Frontprojektion Decke/Rückprojektion Decke

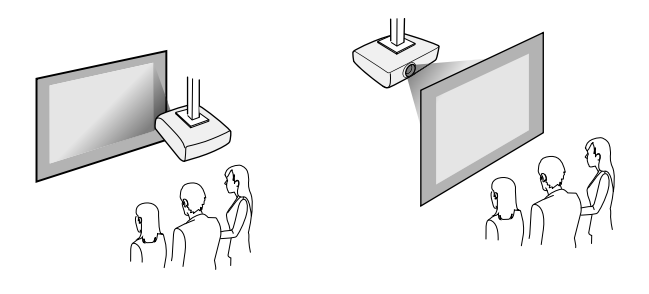

Wählen Sie die entsprechend der verwendeten Installationsmethode richtige **Projektion**-Option im Projektormenü **Installation**. Schalten Sie bei Bedarf die Einstellung **Taste Richtgsumkehr** im Projektormenü **Betrieb** ein.

- g **Relevante Links**
- • ["Projektionsmodi"](#page-36-0) S.37

### **Projektionsabstand**

Der Abstand, in dem Sie den Projektor zur Projektionsfläche aufstellen, bestimmt die ungefähre Bildgröße. Je größer der Abstand zwischen Projektor und Projektionsfläche, desto größer das Bild; dies kann jedoch je nach Zoomfaktor, Bildformat und anderen Einstellungen variieren.

## **Projektorstandort <sup>18</sup>**

Entnehmen Sie dem Anhang Einzelheiten darüber, wie groß der Abstand zwischen Projektor und Projektionsfläche basierend auf der Größe des projizierten Bildes sein soll.

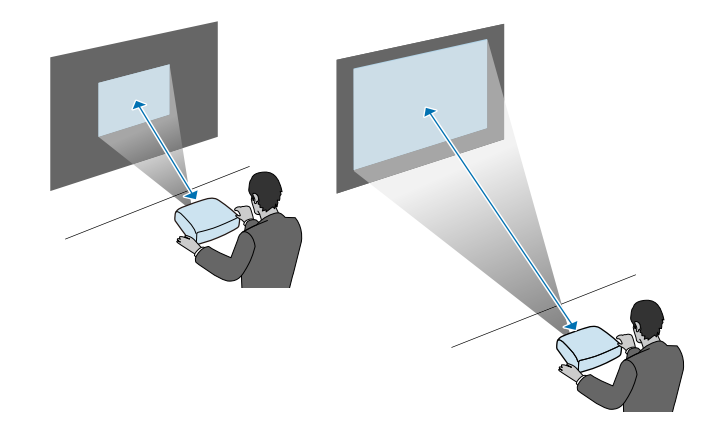

#### g **Relevante Links**

• ["Leinwandgröße und Projektionsabstand"](#page-126-0) S.127

<span id="page-18-0"></span>Sie können den Sicherheitsdraht installieren, damit der Projektor nicht von der Decke fällt.

### **Warnung**

Achten Sie darauf, den mit der Epson-Deckenhalterung gelieferten Sicherheitsdraht zu verwenden. Der Sicherheitsdraht ist als optionales Sicherheitskabelset ELPWR01 erhältlich.

#### g **Relevante Links**

- • ["Bei Verwendung der Deckenhalterung ELPMB22"](#page-18-2) S.19
- • ["Bei Verwendung der Deckenhalterung ELPMB30"](#page-19-1) S.20

### <span id="page-18-2"></span><span id="page-18-1"></span>**Bei Verwendung der Deckenhalterung ELPMB22**

Zur Steigerung der Sicherheit können Sie wie dargestellt einen Sicherheitsdraht an Ihrem Projektor anbringen

Stellen Sie vor Beginn sicher, dass Sie die Deckenhalterung ELPMB22 richtig am Projektor angebracht und die im Lieferumfang des Sicherheitskabelsets enthaltenen Artikel zur Hand haben:

- Sicherheitsdraht  $\times$  1
- Karabiner  $\times$  2
- Kabelklemme  $\times$  1
- Befestigungsschraube (M $4 \times 10$  mm)  $\times 1$

a Einzelheiten zur Installation von ELPMB22 finden Sie in der *Deckenhalterung ELPMB22/ELPMB23 Bedienungsanleitung*.

a Bringen Sie einen Karabiner an dem Loch der Deckenhalterung an und ziehen Sie die Karabinerverriegelung fest.

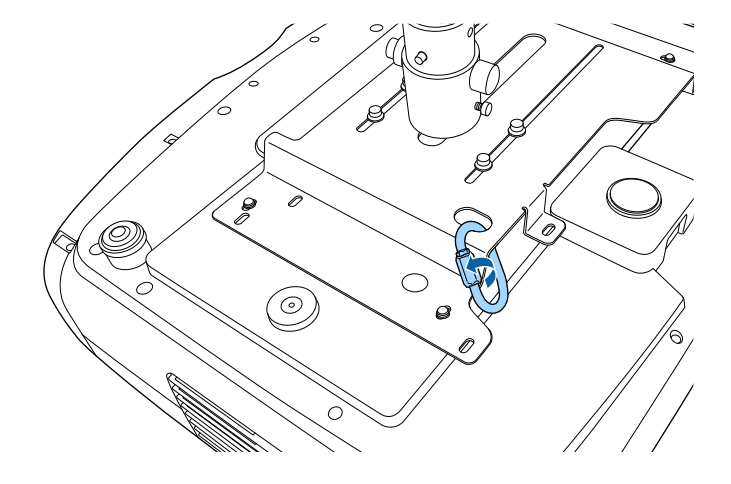

**b** Bringen Sie die Kabelklemme an einem anderen Karabiner an und befestigen Sie dann mit der Schraube die Kabelklemme am Befestigungspunkt für Kabelklemme am Projektor.

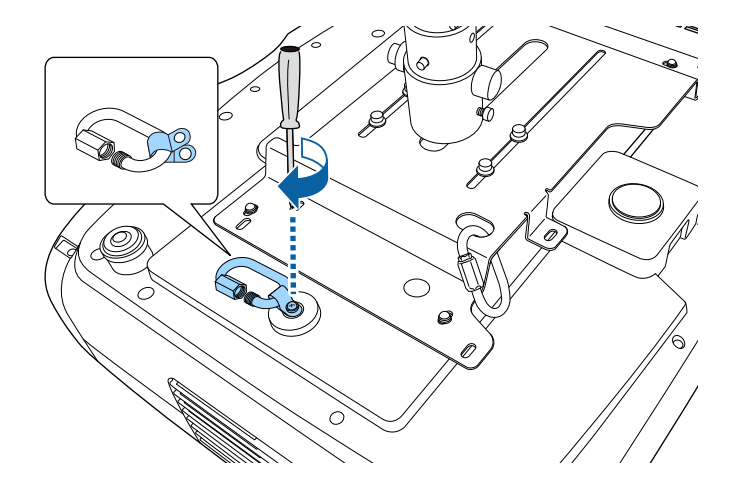

<span id="page-19-1"></span><span id="page-19-0"></span>c Führen Sie den Sicherheitsdraht durch den Karabiner an der Deckenhalterung und bringen Sie beide Enden am Karabiner am Projektor an.

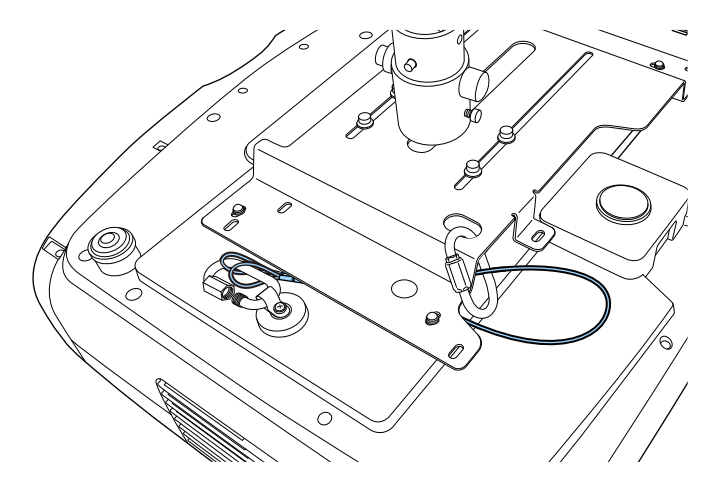

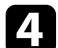

d Ziehen Sie die Karabinerverriegelung fest.

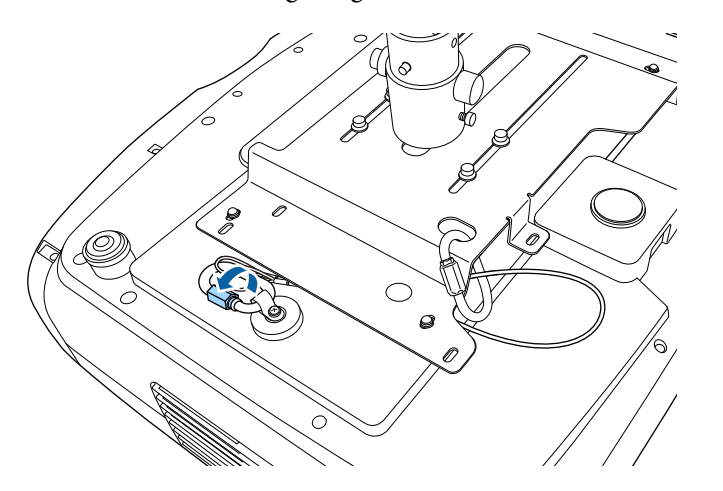

#### g **Relevante Links**

• ["Aktuelle Dokumentversion abrufen"](#page-6-0) S.7

#### **Bei Verwendung der Deckenhalterung ELPMB30**

Zur Steigerung der Sicherheit können Sie wie dargestellt einen Sicherheitsdraht an Ihrem Projektor anbringen.

Stellen Sie vor Beginn sicher, dass Sie die Projektorplatte für die Deckenhalterung ELPMB30 richtig am Projektor angebracht und die im Lieferumfang des Sicherheitskabelsets enthaltenen Artikel zur Hand haben:

- Sicherheitsdraht  $\times$  1
- Karabiner × 2 (für den ELPMB30 wird nur ein Karabiner verwendet.)
- Kabelklemme  $\times 1$
- Befestigungsschraube ( $M4 \times 10$  mm)  $\times 1$

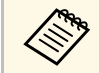

a Einzelheiten zur Verwendung von ELPMB30 finden Sie in der *ELPMB30 Bedienungsanleitung*.

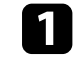

a Bringen Sie die Kabelklemme am Karabiner an und befestigen Sie dann mit der Schraube die Kabelklemme an der Schraube im Befestigungspunkt für Kabelklemme am Projektor.

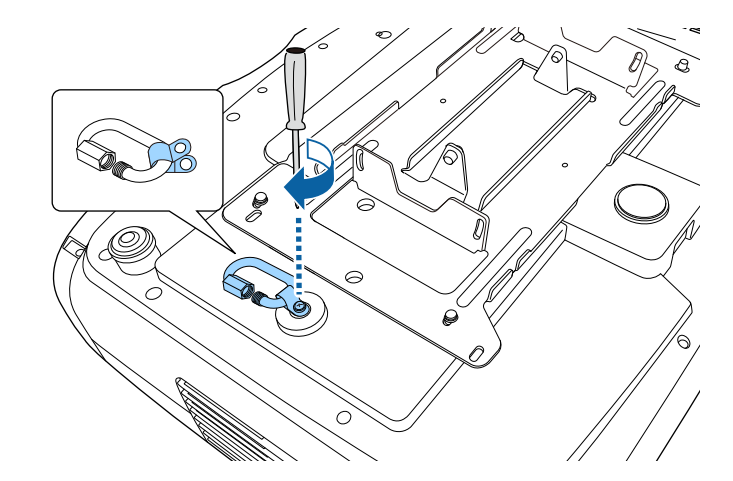

b Führen Sie den Sicherheitsdraht durch das Loch in der Deckenhalterung und bringen Sie dann beide Enden am Karabiner an.

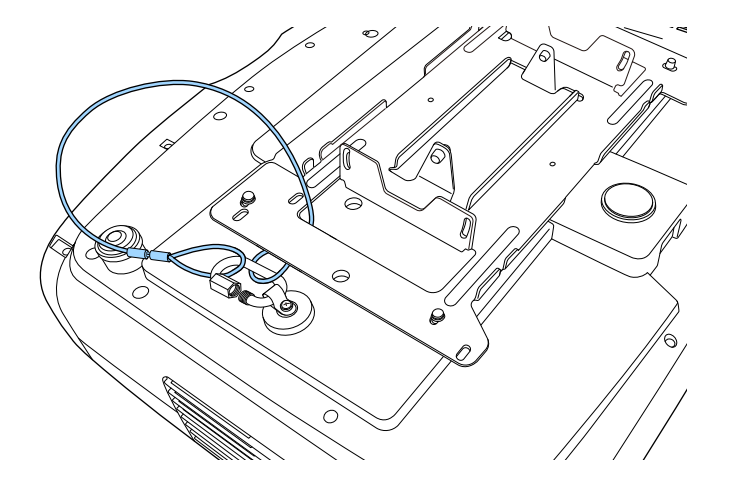

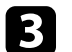

c Ziehen Sie die Karabinerverriegelung fest.

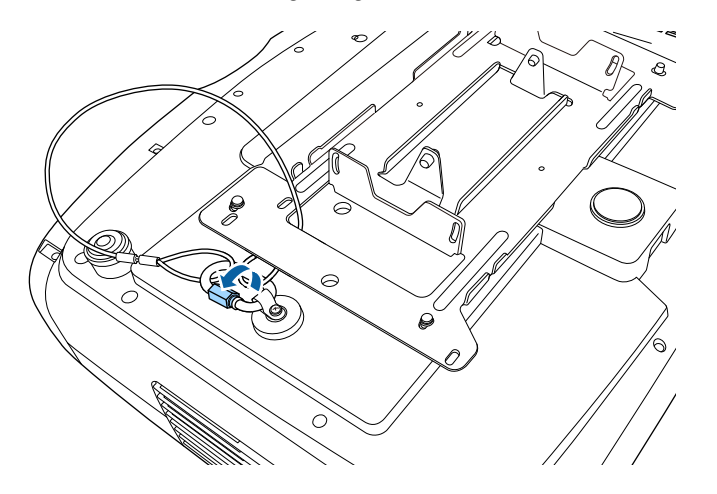

#### g **Relevante Links**

• ["Aktuelle Dokumentversion abrufen"](#page-6-0) S.7

<span id="page-21-0"></span>Beachten Sie diese Abschnitte zum Anschließen des Projektors an einer Vielzahl von Projektionsquellen.

#### **Beachten**

Prüfen Sie Form und Ausrichtung der Anschlüsse an jedem Kabel, das Sie anschließen möchten. Stecken Sie einen Stecker nicht mit Gewalt in einen Anschluss, falls er nicht passt. Andernfalls können das Gerät oder Ihr Projektor beschädigt werden oder Fehlfunktionen auftreten.

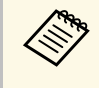

Eine Liste der mit Ihrem Projektor gelieferten Kabel finden Sie in der<br>*Kurzübersicht*. Kaufen Sie bei Bedarf optionale oder handelsübliche Kabel.

#### g **Relevante Links**

- • ["Verbindung mit einer HDMI-Videoquelle"](#page-21-2) S.22
- • ["Verbinden mit einem Computer für HDMI-Video"](#page-22-2) S.23
- • ["Verbinden mit einem Streaming-Medienplayer"](#page-22-3) S.23
- • ["Verbindung mit externen Geräten"](#page-23-2) S.24
- • ["Aktuelle Dokumentversion abrufen"](#page-6-0) S.7

### <span id="page-21-2"></span><span id="page-21-1"></span>**Verbindung mit einer HDMI-Videoquelle**

Wenn Ihre Videoquelle über einen HDMI-Anschluss verfügt, können Sie sie über ein HDMI-Kabel mit dem Projektor verbinden.

#### **Beachten**

Schalten Sie die Videoquelle erst ein, wenn sie an den Projektor angeschlossen wurde. Andernfalls kann der Projektor beschädigt werden.

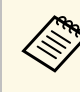

- Wenn der Anschluss an dem Gerät, das Sie anschließen möchten,<br>eine ungewöhnliche Form hat, verwenden Sie das mit dem Gerät mitgelieferte oder ein als Sonderzubehör erhältliches Kabel für den Anschluss an den Projektor.
	- Entsprechend dem Ausgangssignal des angeschlossenen Videogerätes ist ein anderes Kabel erforderlich.
	- Es gibt Videogeräte, die verschiedene Ausgangssignale liefern können. Prüfen Sie anhand der Bedienungsanleitung des Videogeräts, welche Signalarten zur Verfügung stehen.
	- Verwenden Sie beim Senden von 40-Gbps-Bildern, wie 4K bei 120 Hz, ein HDMI-Kabel (Ultra-High-Speed). Wenn Sie ein inkompatibles Kabel verwenden, werden Bilder möglicherweise nicht richtig angezeigt. Wenn Bilder nicht richtig angezeigt werden, können Sie sie möglicherweise korrekt anzeigen, indem Sie die Einstellung **EDID-Modus** im Projektormenü **Signal-I/O** ändern.
		- s **Signal-I/O** > **EDID** > **EDID (HDMI1)** > **EDID-Modus**
		- s **Signal-I/O** > **EDID** > **EDID (HDMI2)** > **EDID-Modus**

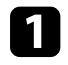

Verbinden Sie das HDMI-Kabel mit dem HDMI-Ausgang Ihrer Videoquelle.

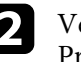

b Verbinden Sie das andere Ende mit einem der HDMI-Anschlüsse des Projektors.

Wenn Sie ein mit einem USB-Stromversorgungskabel ausgestattetes optisches HDMI-Kabel verbinden, müssen Sie auch den USB-

Stromanschluss des Kabels mit dem Anschluss Opt.HDMI (300mA) verbinden.

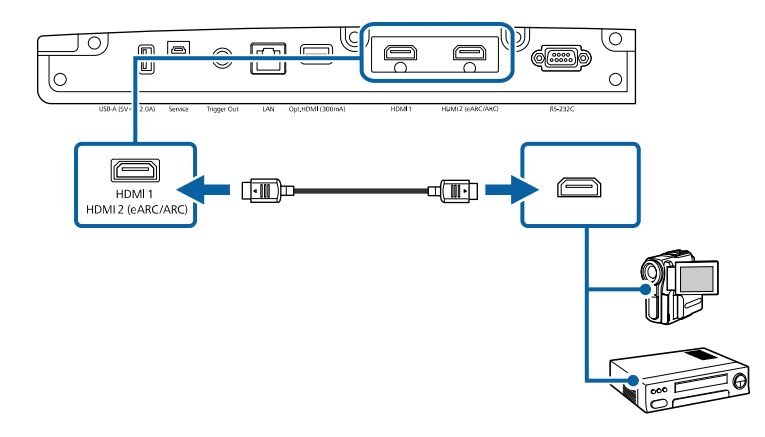

<span id="page-22-2"></span><span id="page-22-1"></span><span id="page-22-0"></span>**Verbinden mit einem Computer für HDMI-Video**

<span id="page-22-3"></span>Wenn Ihr Computer über einen HDMI-Anschluss verfügt, können Sie ihn über ein HDMI-Kabel mit dem Projektor verbinden.

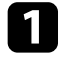

Verbinden Sie das HDMI-Kabel mit dem HDMI-Ausgang Ihres Computers.

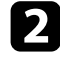

b Verbinden Sie das andere Ende mit einem der HDMI-Anschlüsse des Projektors.

Wenn Sie ein mit einem USB-Stromversorgungskabel ausgestattetes optisches HDMI-Kabel verbinden, müssen Sie auch den USB-

Stromanschluss des Kabels mit dem Anschluss Opt.HDMI (300mA) verbinden.

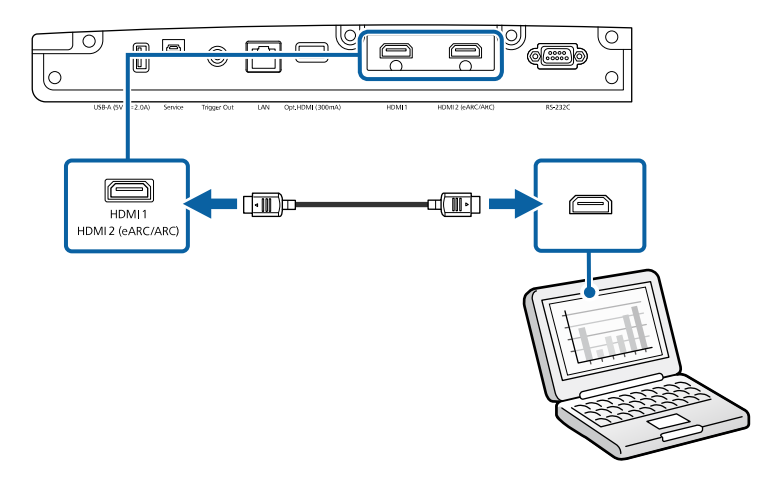

### **Verbinden mit einem Streaming-Medienplayer**

Sie können Ihren Streaming-Medienplayer mit dem HDMI-Anschluss des Projektors verbinden. Durch Verbindung mit dem USB-Stromkabel können Sie den Streaming-Medienplayer über den Projektor mit Strom versorgen.

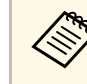

Verbindungsmethode und Betriebsumgebung für den Streaming-<br>Medienplayer variieren je nach dem von Ihnen verwendeten Modell. Beachten Sie die genauen Angaben in der mit Ihrem Streaming-Medienplayer gelieferten Dokumentation; andernfalls funktioniert er möglicherweise nicht richtig.

<span id="page-23-1"></span>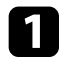

a Verbinden Sie Ihren Streaming-Medienplayer mit dem HDMI-Anschluss des Projektors.

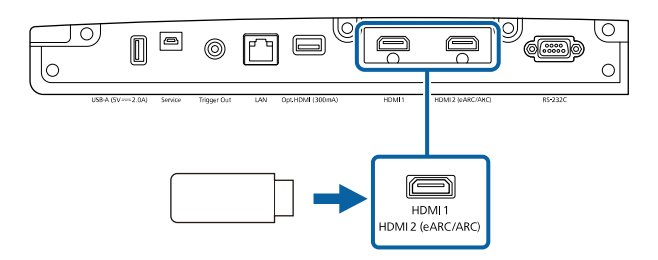

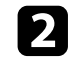

**b** Verbinden Sie das USB-Stromkabel mit dem USB-A-Anschluss des Projektors.

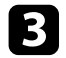

c Verbinden Sie das andere Ende mit dem Streaming-Medienplayer.

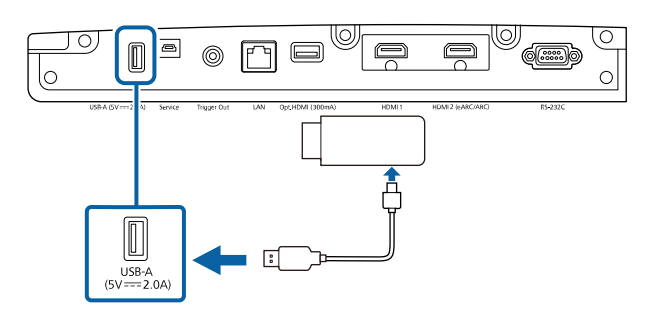

### <span id="page-23-2"></span><span id="page-23-0"></span>**Verbindung mit externen Geräten**

Befolgen Sie die Anweisungen in diesen Abschnitten zum Verbinden externer Geräte mit dem Projektor.

#### g **Relevante Links**

- • ["Verbinden mit einem eARC/ARC-kompatiblen AV-System oder externen](#page-23-1) [Lautsprechern"](#page-23-1) S.24
- • ["Verbinden mit einem Trigger-Impuls-Ausgang"](#page-24-0) S.25

#### **Verbinden mit einem eARC/ARC-kompatiblen AV-System oder externen Lautsprechern**

Falls Ihr AV-System oder Ihre Lautsprecher, wie etwa ein Soundbar, einen HDMI-Anschluss haben, können Sie diesen über ein handelsübliches HDMI-Kabel (mit Ethernet) zur Audioausgabe an diese Geräte mit dem Projektor verbinden.

- 
- a Wenn das AV-System mit dem Projektor verbunden ist, setzen Sie **HDMI-Link** auf **Ein**.
	- s **Signal-I/O** > **HDMI-Link** > **HDMI-Link**
- In den *Supplemental A/V Support Specification* finden Sie Formate mit eARC/ARC-Audio-Unterstützung.

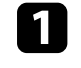

a Verbinden Sie das HDMI-Kabel mit dem HDMI-Ausgang (eARC/ARC-kompatibel) Ihres AV-Systems oder Ihrer Lautsprecher.

b Verbinden Sie das andere Ende mit dem HDMI2 (eARC/ARC)- Anschluss des Projektors.

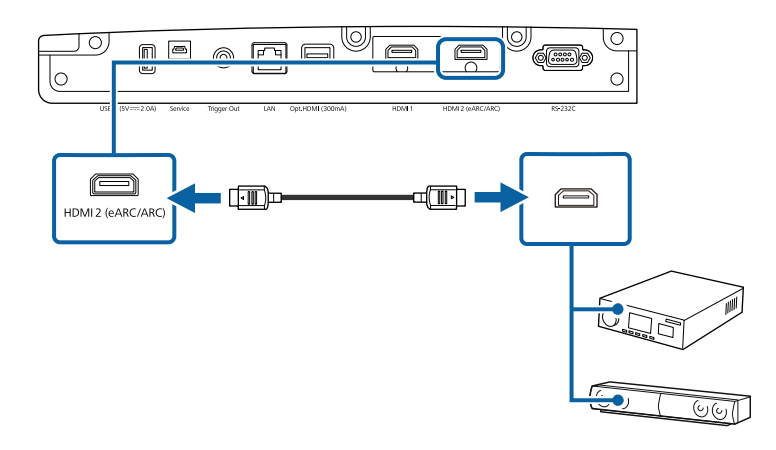

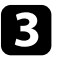

c Nehmen Sie erforderliche Einstellungen am verbundenen AV-System vor. Beachten Sie dazu die Dokumentation Ihres Geräts.

## **Projektorverbindungen <sup>25</sup>**

#### g **Relevante Links**

• ["Aktuelle Dokumentversion abrufen"](#page-6-0) S.7

#### <span id="page-24-0"></span>**Verbinden mit einem Trigger-Impuls-Ausgang**

Sie können Ihren Projektor mit externen Geräten, wie motorisierten Leinwänden, verbinden, die ein Triggersignal unterstützen. Bei Aktivierung wird ein 12-V-Signal (200 mA maximal) an das verbundene Gerät gesendet, während der Projektor eingeschaltet ist.

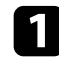

a Verbinden Sie ein 3,5-mm-Stereokabel mit Miniklinke mit dem Triggeranschluss des externen Geräts. Weitere Informationen finden Sie in der Dokumentation des Geräts.

b Verbinden Sie das andere Ende mit dem Trigger Out-Anschluss des Projektors.

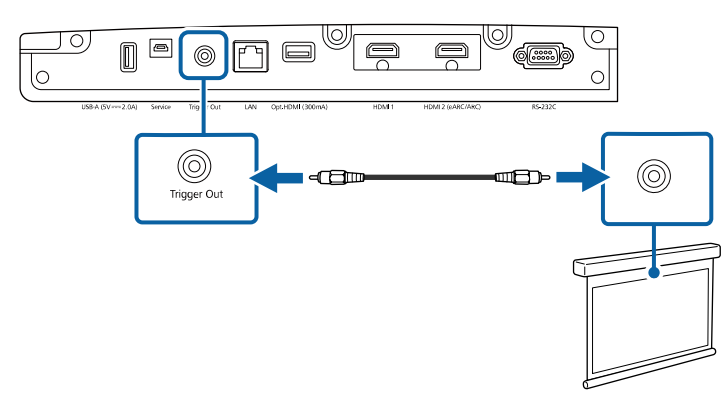

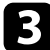

c Konfigurieren Sie die Einstellung **Trigger Impuls** im Projektormenü **Betrieb**.

<span id="page-25-2"></span><span id="page-25-0"></span>Sie können den Projektor über ein Netzwerk überwachen und steuern.

<span id="page-25-4"></span>Für die Durchführung dieser Vorgänge verbinden Sie den Projektor mit Ihrem Netzwerk und richten dann Projektor und Computer ein.

#### g **Relevante Links**

- • ["Anschließen an ein Kabelnetzwerk"](#page-25-3) S.26
- • ["Auswahl der Kabelnetzwerkeinstellungen"](#page-25-4) S.26

### <span id="page-25-3"></span><span id="page-25-1"></span>**Anschließen an ein Kabelnetzwerk**

Verwenden Sie zum Anschließen des Projektors an ein Kabelnetzwerk (LAN) ein 100Base-TX- oder 10Base-T-Netzwerkkabel. Verwenden Sie zur Gewährleistung einer angemessenen Datenübertragung ein abgeschirmtes Kabel der Kategorie 5 oder besser.

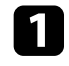

a Verbinden Sie ein Ende des Netzwerkkabels mit Ihrem Netzwerkhub, Switch oder Router.

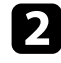

b Verbinden Sie das andere Ende des Kabels mit dem LAN-Anschluss des Projektors.

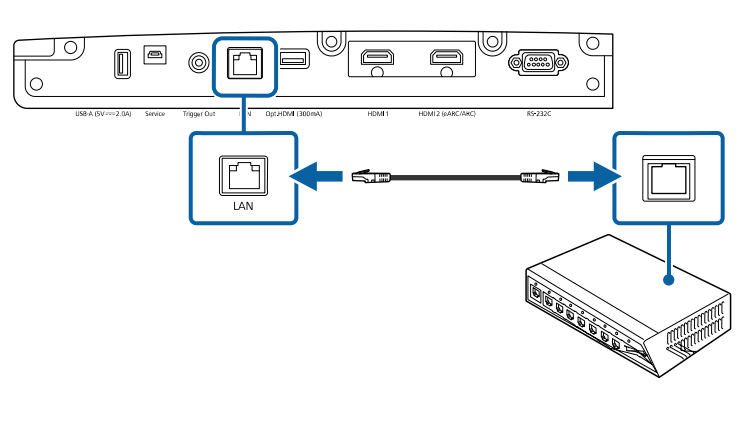

### **Auswahl der Kabelnetzwerkeinstellungen**

Bevor Sie den Projektor in Ihrem Netzwerk nutzen können, müssen Sie die entsprechenden Netzwerkeinstellungen am Projektor wählen.

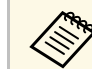

a Achten Sie darauf, dass der Projektor bereits über den LAN-Anschluss mit Ihrem Kabelnetzwerk verbunden ist.

a Drücken Sie die [Menu]-Taste, wählen Sie das **Netzwerk**-Menü und drücken Sie [Enter].

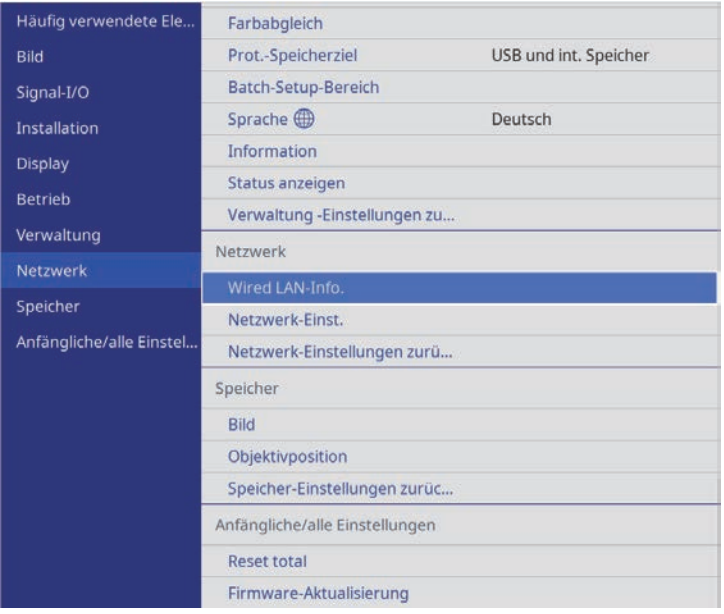

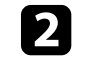

b Wählen Sie **Netzwerk-Einst.** und drücken Sie [Enter].

c Wählen Sie zur Identifizierung des Projektors über das Netzwerk **Projektorname** und geben Sie einen bis zu 16 alphanumerische Zeichen langen Namen ein.

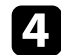

Wählen Sie das Wired LAN-Menü und drücken Sie [Enter].

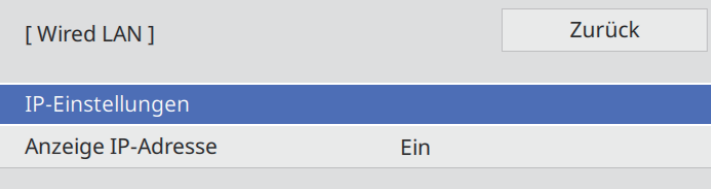

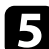

e Weisen Sie die IP-Einstellungen für Ihr Netzwerk wie erforderlich zu.

- Falls Ihr Netzwerk Adressen automatisch zuweist, wählen Sie **IP-Einstellungen**, um die **DHCP**-Einstellung auf **Ein** zu setzen.
- Falls Sie Adressen manuell festlegen müssen, wählen Sie **IP-Einstellungen**, setzen **DHCP** auf **Aus** und geben dann **IP-Adresse**, **Subnet-Maske** und **Gateway-Adresse** des Projektors wie erforderlich ein.

f Setzen Sie **Anzeige IP-Adresse** auf **Aus**, wenn die IP-Adresse am Netzwerkinformationsbildschirm nicht angezeigt werden soll.

Wenn Sie mit der Auswahl der Einstellungen fertig sind, kehren Sie zum **Netzwerk-Einst.**-Bildschirm zurück, wählen Sie **Einstellen** und befolgen Sie die angezeigten Anweisungen zum Speichern Ihrer Einstellungen und zum Verlassen der Menüs.

#### g **Relevante Links**

• ["Netzwerk-Menü - Netzwerk-Einst.-Menü"](#page-89-3) S.90

## **Kabelabdeckung anbringen und entfernen <sup>28</sup>**

<span id="page-27-0"></span>Sie können die mit dem Projektor gelieferte Kabelabdeckung anbringen, um die angeschlossenen Kabel zu verbergen (EH‑LS12000B).

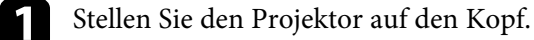

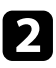

b Führen Sie einen handelsüblichen Kabelbinder durch den Kabelhalter und binden Sie die Kabel zusammen.

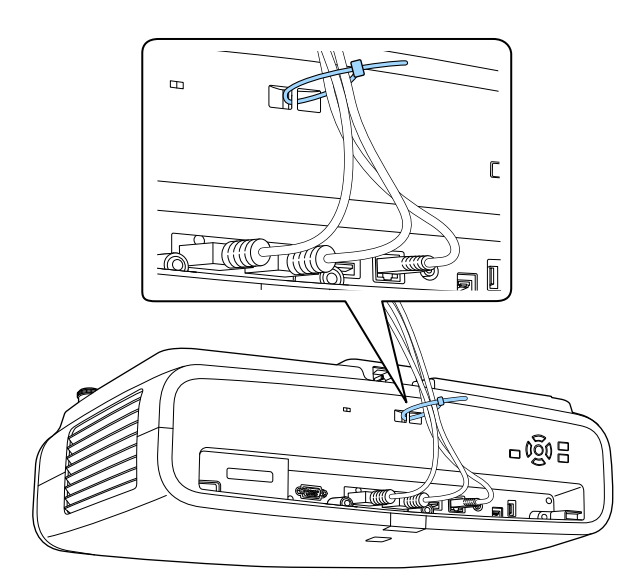

### **Vorsicht**

Binden Sie das Netzkabel nicht mit anderen Kabeln zusammen. Andernfalls könnte ein Brand entstehen.

c Platzieren Sie die Kabelabdeckung wie abgebildet auf dem Projektor und führen Sie die Kabel durch die Kerbe an der Unterseite der Kabelabdeckung.

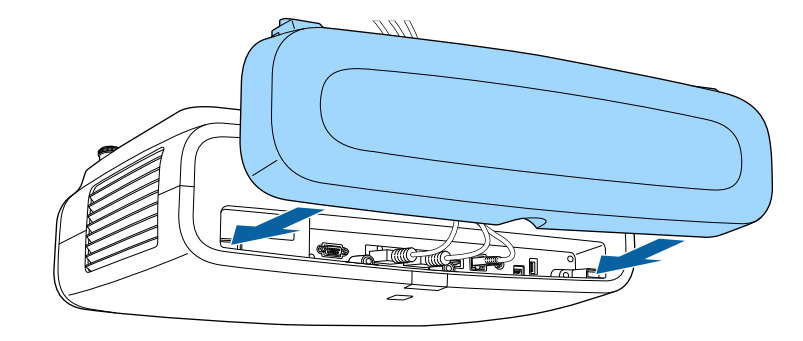

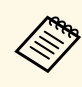

Bringen Sie die Kabelabdeckung an, indem Sie sie leicht anheben.<br>Neigen Sie sie dann nach unten, sodass die Schrauben der Kabelabdeckung in die Löcher am Projektor passen.

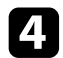

d Ziehen Sie die Schrauben der Kabelabdeckung fest.

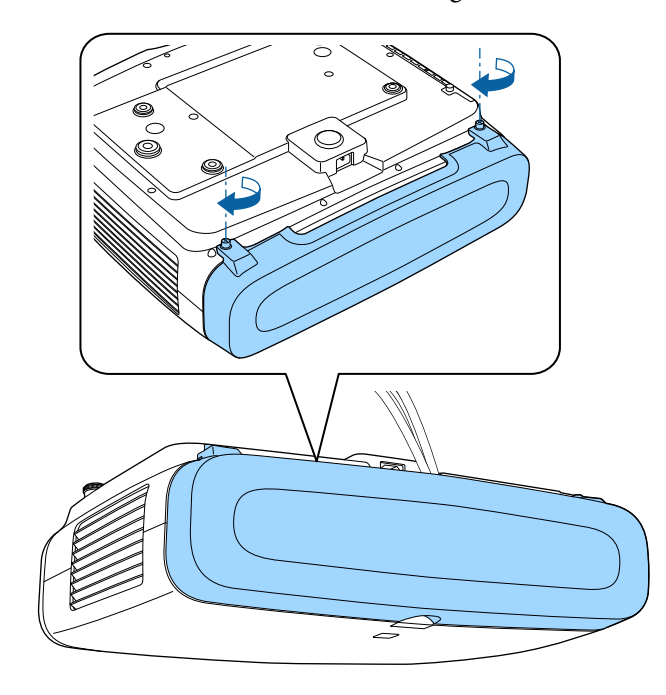

Entfernen Sie die Abdeckung, indem Sie die Abdeckungsschrauben lösen und die Abdeckung vom Projektor abziehen.

<span id="page-29-0"></span>Die Fernbedienung nutzt die beiden AA-Batterien, die mit dem Projektor geliefert wurden.

#### **Beachten**

Bitte lesen Sie vor dem Umgang mit den Batterien die *Sicherheitsanweisungen*.

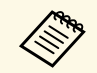

a Ersetzen Sie die Batterien, sobald sie erschöpft sind. Die Fernbedienung nutzt zwei AA-Mangan- oder -Alkalibatterien.

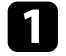

Entfernen Sie die Batteriefachabdeckung wie abgebildet.

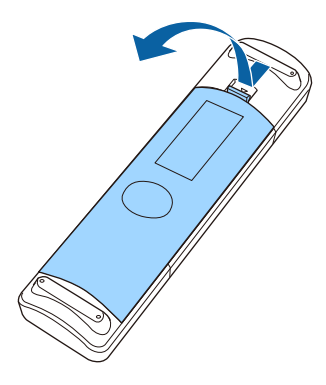

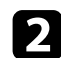

**DEntfernen Sie die alten Batterien bei Bedarf.** 

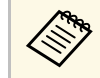

Entsorgen Sie benutzte Batterien entsprechend den örtlichen<br>Richtlinien Richtlinien.

c Legen Sie die Batterien ein; beachten Sie die Ausrichtung der Enden **<sup>+</sup>** und **–**.

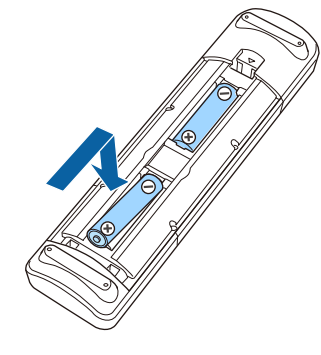

## **Warnung**

Kontrollieren Sie die Polaritätszeichen (+) und (–) im Batteriefach, damit Sie die Batterien richtig einsetzen können. Werden die Batterien nicht ordnungsgemäß verwendet, könnten sie explodieren bzw. auslaufen und einen Brand, Verletzungen oder Beschädigungen des Produkts verursachen.

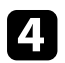

Bringen Sie die Batteriefachabdeckung wieder an und drücken Sie sie herunter, bis sie einrastet.

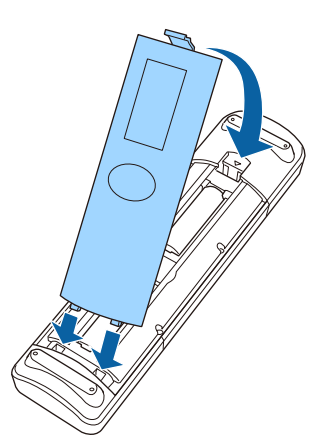

#### g **Relevante Links**

• ["Verwendung der Fernbedienung"](#page-30-1) S.31

## <span id="page-30-1"></span><span id="page-30-0"></span>**Verwendung der Fernbedienung**

Über die Fernbedienung können Sie den Projektor von nahezu jedem Punkt im Raum aus steuern.

Achten Sie darauf, die Fernbedienung innerhalb der hier aufgeführten Entfernung und Winkel auf die Projektorempfänger zu richten.

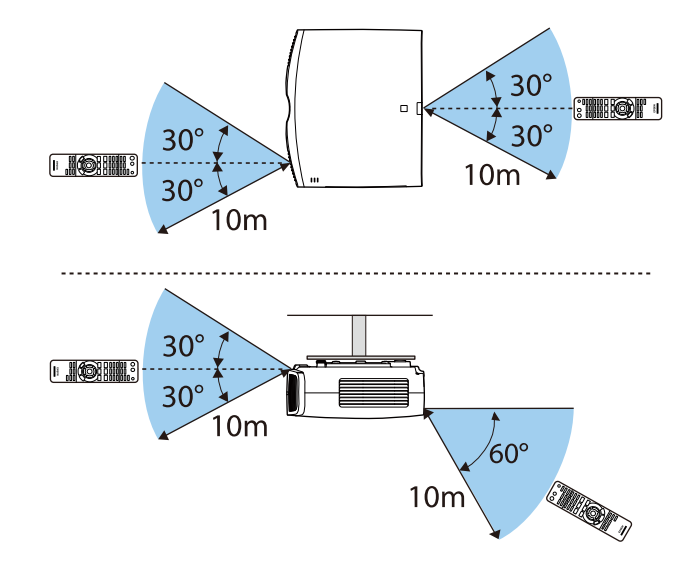

• Verwenden Sie die Fernbedienung nicht bei hellem<br>Leuchtstofföhrenlicht oder direktem Sonnenlicht; andernfalls reagiert der Projektor möglicherweise nicht auf die Befehle. Falls Sie die Fernbedienung längere Zeit nicht benutzen, entfernen Sie die Batterien.

## <span id="page-31-0"></span>**Verwendung der Basisfunktionen des Projektors**

Befolgen Sie die Anweisungen in diesen Abschnitten zur Nutzung der Basisfunktionen des Projektors.

#### g **Relevante Links**

- • ["Einschalten des Projektors"](#page-32-0) S.33
- • ["Ausschalten des Projektors"](#page-34-0) S.35
- • ["Testbild anzeigen"](#page-35-0) S.36
- • ["Projektionsmodi"](#page-36-0) S.37
- • ["Bildposition über Objektivversatz anpassen"](#page-37-0) S.38
- • ["Neigung des Projektors anpassen"](#page-38-0) S.39
- • ["Bildform"](#page-39-0) S.40
- • ["Änderung der Bildgröße mit der Zoomfunktion"](#page-44-0) S.45
- • ["Fokussieren des Bildes per Lens-Taste"](#page-45-0) S.46
- • ["Auswahl einer Bildquelle"](#page-46-0) S.47
- • ["Bildseitenverhältnis"](#page-47-0) S.48
- • ["Farbmodus"](#page-49-0) S.50
- • ["Einstellen der Bildqualität"](#page-51-0) S.52
- • ["Anpassen der Bildfarbe"](#page-56-0) S.57

## **Einschalten des Projektors <sup>33</sup>**

<span id="page-32-0"></span>Schalten Sie zuerst den Projektor und dann den Computer oder das Videogerät ein, den/das Sie nutzen möchten.

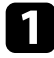

**a Schließen Sie das Netzkabel an die Netzbuchse des Projektors und an** eine Steckdose an.

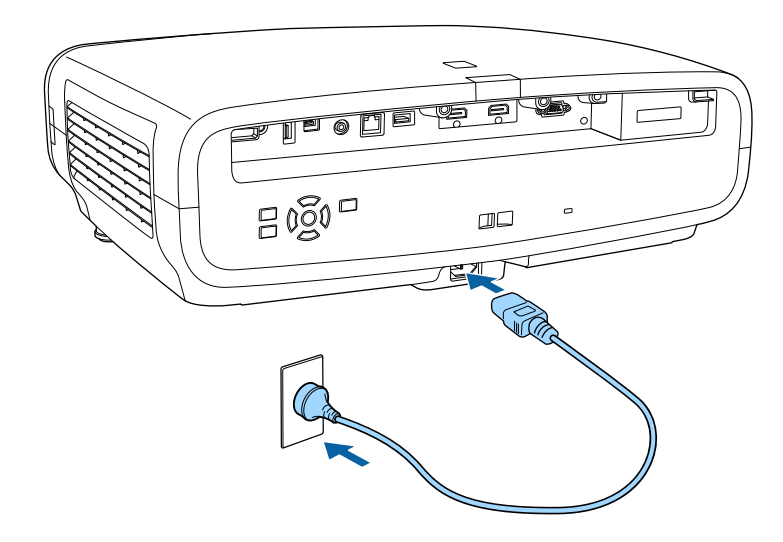

Die Betriebsanzeige des Projektors wird blau. Dies zeigt an, dass der Projektor mit Strom versorgt wird, aber noch nicht eingeschaltet ist (er befindet sich im Standby-Modus).

**b** Drücken Sie zum Einschalten des Projektors die Ein-/Austaste am Projektor oder die [On]-Taste an der Fernbedienung.

Die Objektivblende öffnet sich und die Statusanzeige blinkt blau, während der Projektor sich aufwärmt. Sobald der Projektor aufgewärmt ist, blinkt die Statusanzeige nicht mehr und leuchtet blau.

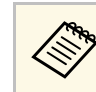

- Wenn Sie den Projektor zum ersten Mal einschalten, erscheint der Ersteinrichtungsassistent. Nehmen Sie mit den Pfeiltasten und der [Enter]-Taste am Bedienungsfeld oder der Fernbedienung Einstellungen an Fokus, Projektionsausrichtung und Sprache vor.
	- Die Menübildschirme des Projektors werden standardmäßig schwarz angezeigt. Alle in diesem Handbuch aufgeführten Anweisungen sind anhand von weißen Bildschirmen erläutert, sofern nicht anders angegeben. Sie können das Farbthema über **Menüfarbe** im Projektormenü **Display** ändern.

Versuchen Sie Folgendes, falls Sie kein projiziertes Bild sehen.

- Schalten Sie den angeschlossenen Computer bzw. das Videogerät ein.
- Ändern Sie die Bildschirmausgabe vom Computer, wenn Sie einen Notebook-PC verwenden.
- Legen Sie eine DVD oder ein anderes Videomedium ein und drücken Sie die Wiedergabetaste (falls erforderlich).
- Drücken Sie die [Source]-Taste am Projektor.
- Drücken Sie die Taste der gewünschten Videoquelle an der Fernbedienung.

## **Warnung**

- Blicken Sie niemals in das Projektorobjektiv, wenn die Lichtquelle eingeschaltet ist. Dies kann Ihre Augen schädigen und ist besonders für Kinder gefährlich.
- Achten Sie beim Einschalten des Projektors mittels Fernbedienung aus der Ferne darauf, dass niemand in das Objektiv blickt.
- Blockieren Sie während der Projektion das Licht des Projektors nicht mit einem Buch oder mit sonstigen Gegenständen. Wird das Licht des Projektors blockiert, kann der Bereich, auf den das Licht scheint, heiß werden, was den Bereich zum Schmelzen bringen oder ihn entzünden und ein Feuer auslösen kann. Außerdem kann das Objektiv durch das reflektierte Licht überhitzen, was zu einem Defekt des Projektors führen kann. Schalten Sie den Projektor zum Stoppen der Projektion aus.

## **Einschalten des Projektors <sup>34</sup>**

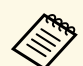

Wenn die Einstellung **Direkt Einschalten** im Projektormenü Betrieb auf Ein gesetzt ist, schaltet der Projektor sich ein, sobald er angeschlossen wird. Bitte beachten Sie, dass der Projektor sich auch in Fällen wie etwa dem Wiedereinsetzen der Netzversorgung nach einem Stromausfall automatisch einschaltet.

#### g **Relevante Links**

• ["Projektorfunktionseinstellungen - Betrieb-Menü"](#page-86-0) S.87

## **Ausschalten des Projektors <sup>35</sup>**

<span id="page-34-0"></span>Schalten Sie den Projektor nach Gebrauch aus.

• Schalten Sie diesen Projektor zur Verlängerung der<br>Produktlebenszeit bei Nichtbenutzung aus. Die Lichtquellenlebensdauer variiert je nach gewähltem Modus, Umgebungsbedingungen und Nutzung. Die Helligkeit kann mit der Zeit nachlassen.

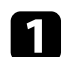

a Drücken Sie die Ein-/Austaste am Projektor oder die [Standby]-Taste an der Fernbedienung.

Der Projektor zeigt eine Abschaltbestätigung an.

Möchten Sie den Projektor ausschalten?

: Drücken Sie die **b** Taste  $l$ a Nein: Drücken Sie eine andere Taste

b Drücken Sie noch einmal die Ein-/Austaste am Projektor oder die [Standby]-Taste an der Fernbedienung. (Wenn Sie das Gerät eingeschaltet lassen möchten, drücken Sie eine beliebige andere Taste.)

Die Lichtquelle erlischt, die Objektivblende schließt sich und die Statusanzeige schaltet sich ab.

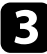

Stellen Sie zum Transportieren und Aufbewahren des Projektors sicher, dass die Betriebsanzeige blau ist (ohne zu blinken) und dass die Statusanzeige erloschen ist, und ziehen Sie dann das Netzkabel.

## **Testbild anzeigen <sup>36</sup>**

<span id="page-35-0"></span>Sie können zur Anpassung des projizierten Bildes ein Testbild anzeigen.

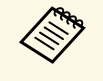

Einige Einstellungen sind während der Anzeige eines Testbilds<br>möglicherweise nicht verfügbar. Projizieren Sie zur Anpassung dieser Einstellungen ein Bild von einem angeschlossenen Gerät.

Schalten Sie den Projektor ein.

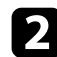

**b Drücken Sie die [Pattern]-Taste der Fernbedienung.** 

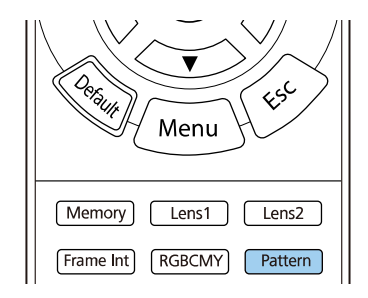

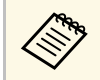

Sie können ein Testbild aus dem Projektormenü Installation anzeigen. anzeigen.

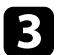

c Wählen Sie eine der folgenden Optionen:

• **Anzeigeposition** ermöglicht Ihnen die Anzeige eines internen Musters ohne Anschluss eines Computers oder einer Videoquelle.

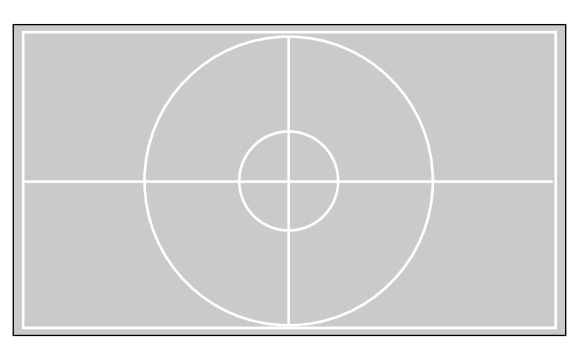

- **Farbisolierung: R** ermöglicht Ihnen die Anzeige der Rot-Komponente des projizierten Bildes.
- **Farbisolierung: G** ermöglicht Ihnen die Anzeige der Grün-Komponente des projizierten Bildes.
- **Farbisolierung: B** ermöglicht Ihnen die Anzeige der Blau-Komponente des projizierten Bildes.

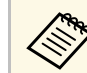

zur Anzeige von Farbisolierung müssen Sie ein Bild von der verbundenen Videoquelle projizieren.

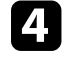

Passen Sie das Bild wie erforderlich an.

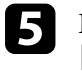

e Drücken Sie zum Abbrechen der Musteranzeige erneut die Taste [Pattern].
### **Projektionsmodi <sup>37</sup>**

Je nachdem, wie Sie den Projektor positioniert haben, müssen Sie zur richtigen Bildprojektion möglicherweise den Projektionsmodus ändern.

- **Front** (Standardeinstellung) ermöglicht Ihnen die Projektion von einem Tisch von der Vorderseite der Projektionsfläche.
- **Front/Decke** stellt das Bild zur Projektion von einer Deckenhalterung auf den Kopf.
- **Rück** dreht das Bild horizontal um, wenn Sie von hinten auf eine durchscheinende Leinwand projizieren.
- **Rück/Decke** dreht das Bild um und stellt es auf den Kopf, wenn Sie von einer Decke von hinten auf eine durchscheinende Leinwand projizieren.

#### g **Relevante Links**

- • ["Änderung des Projektionsmodus über die Menüs"](#page-36-0) S.37
- • ["Projektoraufstellung und Installationsoptionen"](#page-16-0) S.17

### <span id="page-36-0"></span>**Änderung des Projektionsmodus über die Menüs**

Sie können den Projektionsmodus zum vertikalen und/oder horizontalen Umkehren des Bildes über die Projektormenüs ändern.

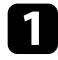

**a** Schalten Sie den Projektor ein und zeigen Sie ein Bild an.

**b** Drücken Sie die [Menu]-Taste auf dem Bedienfeld oder der Fernbedienung.

c Wählen Sie das **Installation**-Menü und drücken Sie [Enter].

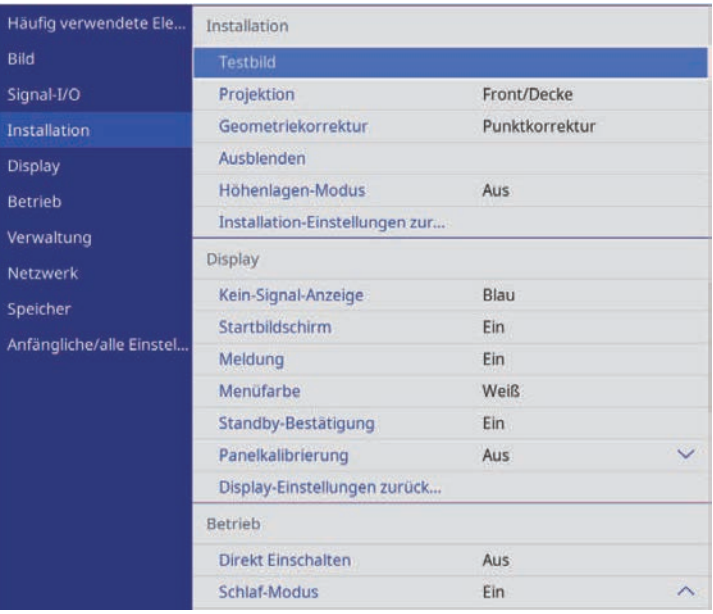

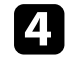

Wählen Sie Projektion und drücken Sie [Enter].

Wählen Sie einen Projektionsmodus und drücken Sie [Enter].

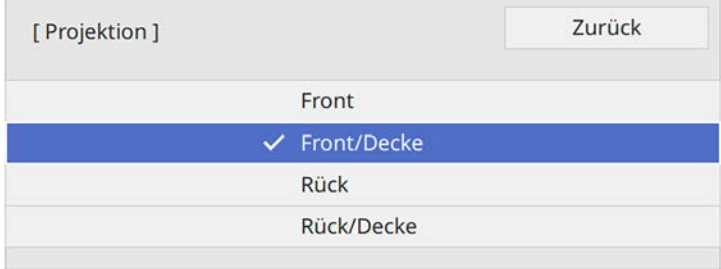

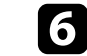

f Drücken Sie zum Verlassen der Menüs [Menu] oder [Esc].

Falls Sie den Projektor nicht direkt vor der Projektionsfläche installieren können, können Sie die Position des projizierten Bilds über den Objektivversatz anpassen.

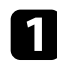

Schalten Sie den Projektor ein und zeigen Sie ein Bild an.

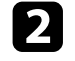

b Drücken Sie die [Lens]-Taste am Bedienungsfeld oder der Fernbedienung.

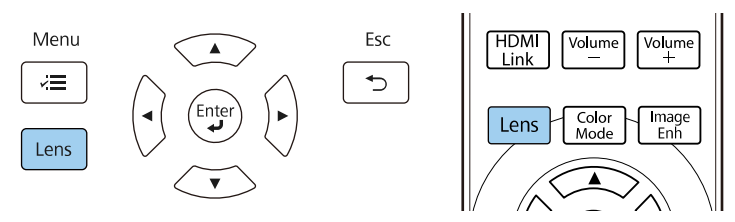

c Drücken Sie wiederholt die [Lens]-Taste, bis **Objektivvers. einst.** angezeigt wird.

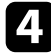

d Passen Sie mit den Pfeiltasten an der Fernbedienung oder am Bedienungsfeld die Position des projizierten Bildes wie erforderlich an.

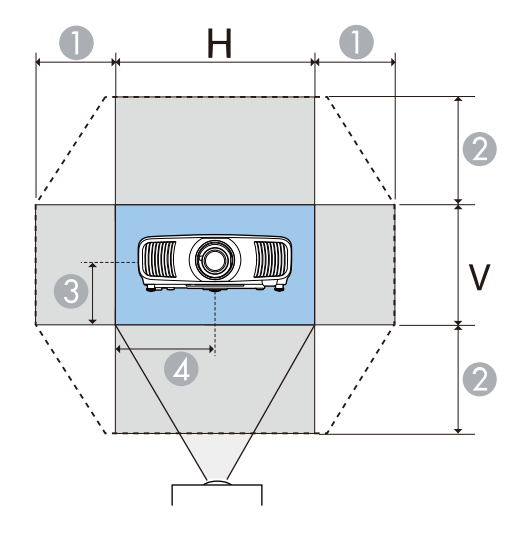

- $\bullet$ Maximaler horizontaler Bereich (H  $\times$  47 %)
- $\bullet$ Maximaler vertikaler Bereich (V  $\times$  96 %)
- C½ der vertikalen Bildhöhe
- 4 ½ der horizontalen Bildbreite

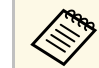

Sie können das Bild nicht sowohl horizontal als auch vertikal bis<br>zu den Maximalwerten verschieben zu den Maximalwerten verschieben.

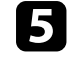

e Drücken Sie bei Abschluss die [Esc]-Taste am Bedienungsfeld oder der Fernbedienung.

### **Vorsicht**

- Zentrieren Sie das Objektiv beim Transportieren des Projektors. Wenn Sie den Projektor mit nicht zentriertem Objektiv transportieren, wird möglicherweise der Objektivversatz-Mechanismus beschädigt.
- Stecken Sie Ihre Finger nicht in die beweglichen Teile des Projektorobjektivs. Andernfalls könnten Verletzungen auftreten.

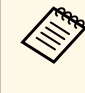

- **a Positionieren Sie das Bild für die Einstellung der Bildhöhe zunächst<br>tiefer, als es sein soll, und bewegen Sie es dann nach oben. Damit** können Sie verhindern, dass das Bild nach der Einstellung nach unten rutscht.
	- Die Bildschärfe ist maximal, wenn das Objektiv auf die Ausgangsposition eingestellt ist.
	- Bewegen Sie das Objektiv in die Ausgangsstellung, indem Sie die [Lens]-Taste am Bedienungsfeld oder an der Fernbedienung drei Sekunden lang gedrückt halten.

### **Neigung des Projektors anpassen <sup>39</sup>**

Falls das projizierte Bild bei Aufstellung des Projektors auf einem Tisch oder einem anderen flachen Untergrund horizontal geneigt ist (linke und rechte Seite des projizierten Bildes sind unterschiedlich hoch), passen Sie die vorderen Füße so an, dass beide Seiten auf einer Ebene sind.

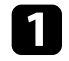

a Schalten Sie den Projektor ein und zeigen Sie ein Bild an.

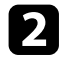

b Wenn das Bild geneigt ist, drehen Sie zur Angleichung der Höhe an den vorderen Füßen.

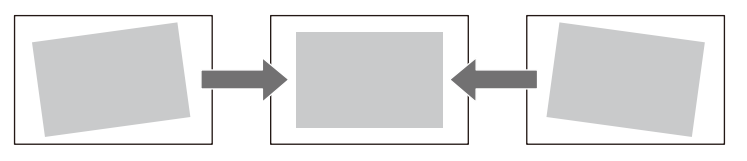

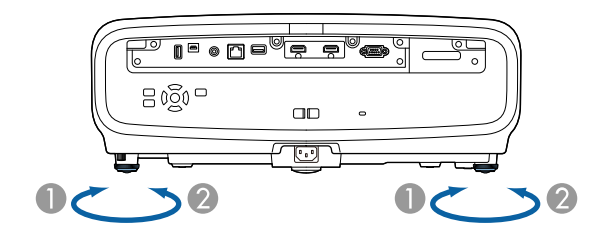

- **O** Vorderen Fuß herausdrehen
- B Vorderen Fuß hereindrehen

Falls das projizierte Bild nicht rechteckig angezeigt wird, müssen Sie die Bildform anpassen.

### g **Relevante Links**

• ["Bildform"](#page-39-0) S.40

<span id="page-39-0"></span>Sie können ein gleichmäßiges, rechteckiges Bild projizieren, indem Sie den Projektor ebenerdig direkt vor der Mitte der Projektionsfläche aufstellen. Falls Sie den Projektor in einem Winkel zur Projektionsfläche aufstellen oder nach oben, unten oder zur Seite neigen, müssen Sie möglicherweise die Bildform korrigieren.

Nach der Korrektur ist Ihr Bild etwas kleiner.

Für optimale Bildqualität sollten Sie die Installationsposition des Projektors zur Erzielung der richtigen Bildgröße und -form anpassen.

#### g **Relevante Links**

- • ["Bildform mit horizontaler/vertikaler Trapezkorrektur korrigieren"](#page-39-1) S.40
- • ["Korrektur der Bildform mit Quick Corner"](#page-40-0) S.41
- • ["Korrektur der Bildform mit Punktkorrektur"](#page-42-0) S.43

### **Bildform mit horizontaler/vertikaler Trapezkorrektur korrigieren**

<span id="page-39-1"></span>Sie können die Form eines an den Seiten nicht rechteckigen Bildes über die **H/V-Keystone**-Einstellung des Projektors korrigieren.

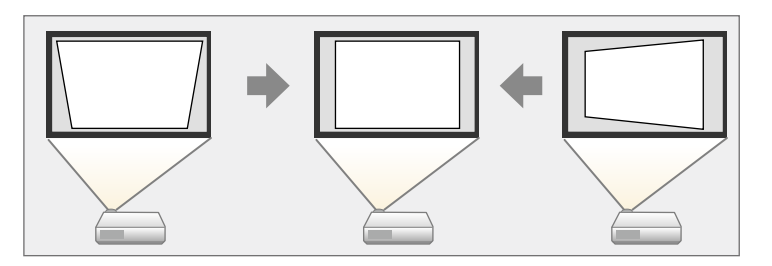

Sie können Bilder um bis zu 30° nach rechts, links, oben oder unten korrigieren.

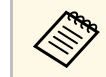

• Sie können sie nicht mit anderen Korrekturmethoden kombinieren (EH‑LS12000B).

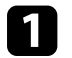

a Schalten Sie den Projektor ein und zeigen Sie ein Bild an.

b Drücken Sie die [Menu]-Taste auf dem Bedienfeld oder der Fernbedienung.

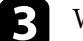

c Wählen Sie das **Installation**-Menü und drücken Sie [Enter].

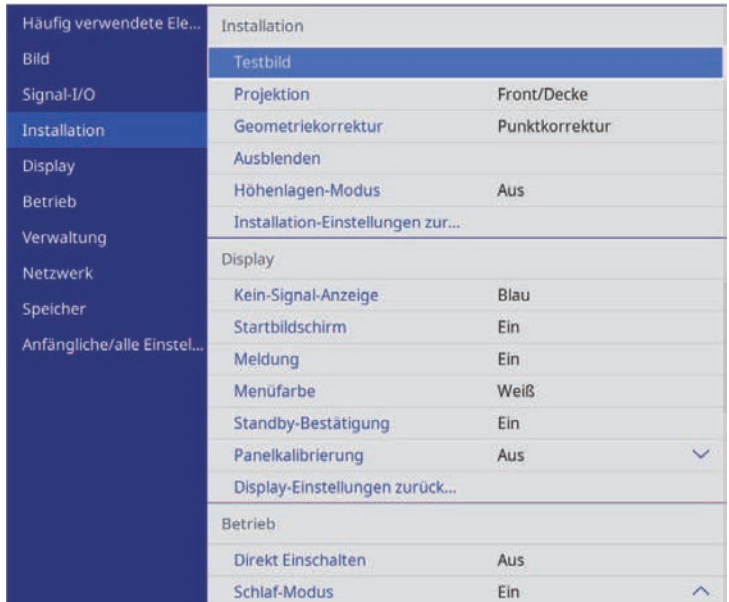

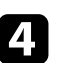

Wählen Sie Geometriekorrektur und drücken Sie [Enter] (EH‑LS12000B).

Der Bildschirm **Geometriekorrektur** erscheint.

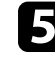

e Wählen Sie **H/V-Keystone** und drücken Sie [Enter]. Wählen Sie dann **Ja** und drücken Sie bei Bedarf [Enter].

#### <span id="page-40-0"></span>Die **H/V-Keystone**-Anzeige erscheint.

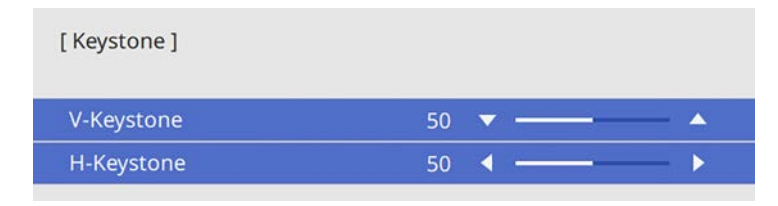

f Mit den Pfeiltasten am Projektor oder an der Fernbedienung können Sie zwischen vertikaler und horizontaler Trapezkorrektur wählen und die Bildform wie erforderlich anpassen.

• **V-Keystone**

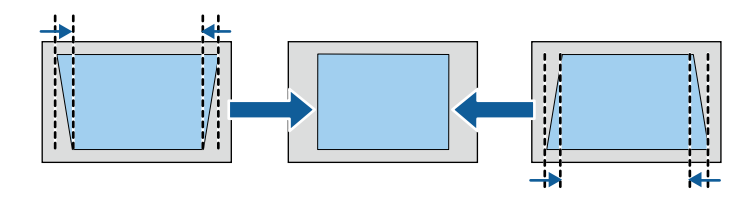

• **H-Keystone**

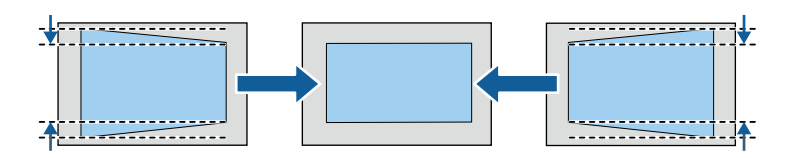

Wenn Sie fertig sind, drücken Sie [Esc].

Nach der Korrektur ist Ihr Bild etwas kleiner.

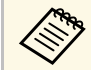

**Geometriekorrektur**-Bildschirm (EH-LS12000B) oder den **H/V-**<br>Geometriekorrektur-Bildschirm (EH-LS12000B) oder den **H/V**-**Keystone**-Anpassungsbildschirm (EH‑LS11000W) zugreifen, indem Sie die Pfeiltasten am Bedienungsfeld drücken.

### **Korrektur der Bildform mit Quick Corner**

Sie können Form und Größe eines nicht rechteckigen Bildes über die **Quick Corner**-Einstellung des Projektors korrigieren (EH‑LS12000B).

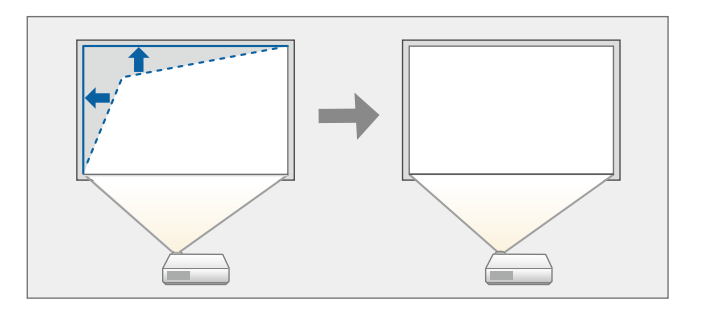

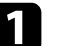

a Schalten Sie den Projektor ein und zeigen Sie ein Bild an.

b Drücken Sie die [Menu]-Taste auf dem Bedienfeld oder der Fernbedienung.

### **Bildform <sup>42</sup>**

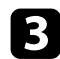

c Wählen Sie das **Installation**-Menü und drücken Sie [Enter].

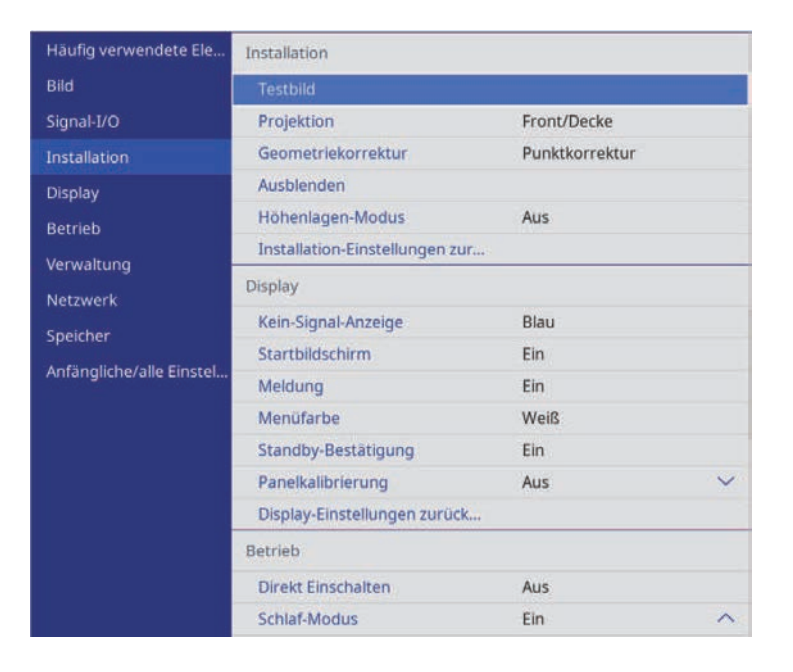

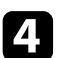

Wählen Sie Geometriekorrektur und drücken Sie [Enter]. Der Bildschirm **Geometriekorrektur** erscheint.

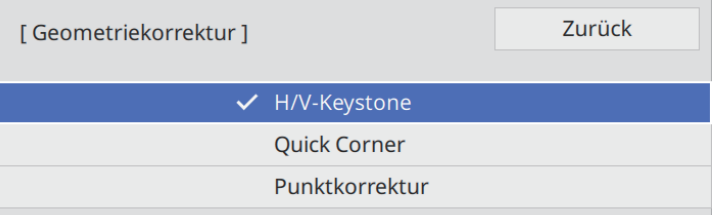

e Wählen Sie **Quick Corner** und drücken Sie [Enter]. Wählen Sie dann **Ja** und drücken Sie bei Bedarf [Enter].

Die Bereichsauswahl erscheint.

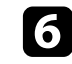

f Wählen Sie mit den Pfeiltasten den Bildbereich, den Sie anpassen möchten. Drücken Sie dann [Enter].

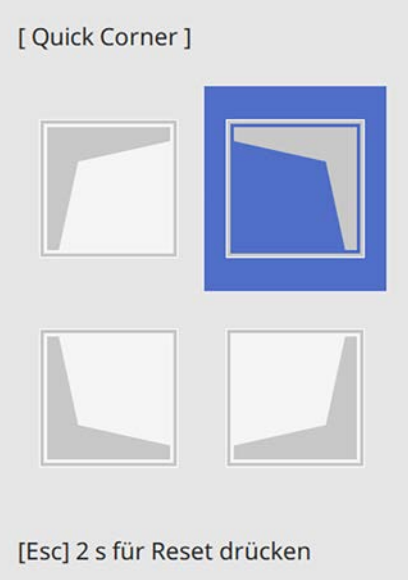

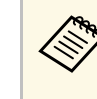

a Halten Sie zum Rücksetzen der **Quick Corner**-Korrekturen bei eingeblendeter Bereichsauswahl 2 Sekunden lang die [Esc]-Taste gedrückt und wählen Sie dann **Ja**.

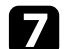

g Drücken Sie die Pfeiltasten zum Anpassen der Bildform.

Drücken Sie zum Zurückkehren zur Bereichsauswahl [Enter].

### **Bildform <sup>43</sup>**

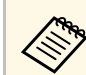

Falls Sie diese Anzeige sehen, können Sie die Form in der durch<br>das graue Dreieck angezeigten Richtung nicht weiter anpassen.

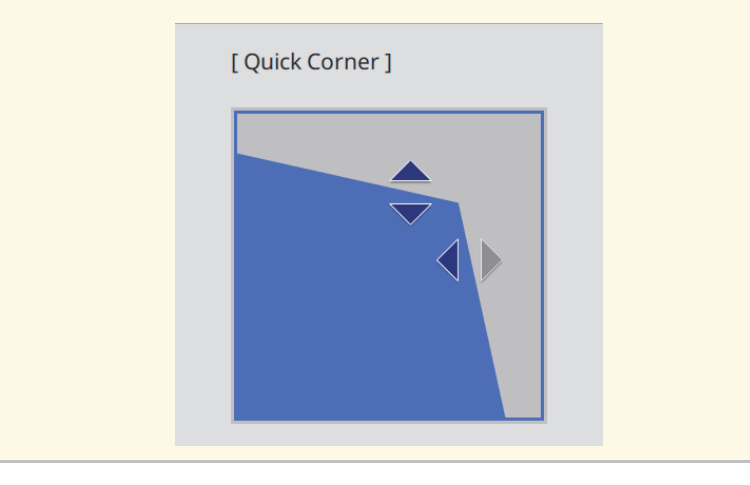

h Wiederholen Sie bei Bedarf die Schritte 6 und 7 zur Anpassung der restlichen Ecken.

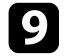

**O** Wenn Sie fertig sind, drücken Sie [Esc].

Die **Geometriekorrektur**-Einstellung ist nun im **Installation**-Menü des Projektors auf **Quick Corner** eingestellt.

Wenn Sie die Pfeiltasten am Bedienungsfeld das nächste Mal drücken, erscheint die Bereichsauswahl.

### <span id="page-42-0"></span>**Korrektur der Bildform mit Punktkorrektur**

Mit der Projektoreinstellung **Punktkorrektur** können Sie die Bildform im Verhältnis zu einem Bild fein einstellen. Das Bild ist durch ein Raster

unterteilt, wodurch Sie die Schnittpunkte am Raster zur Korrektur der Verzerrung wie erforderlich verschieben können (EH‑LS12000B).

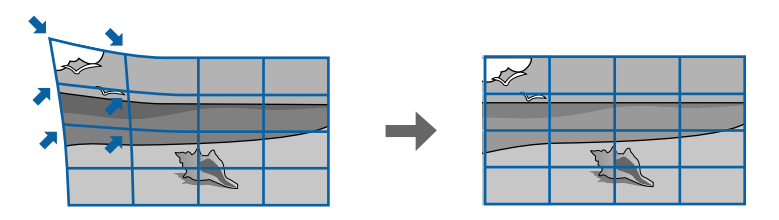

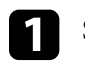

a Schalten Sie den Projektor ein und zeigen Sie ein Bild an.

b Drücken Sie die [Menu]-Taste auf dem Bedienfeld oder der Fernbedienung.

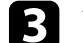

c Wählen Sie das **Installation**-Menü und drücken Sie [Enter].

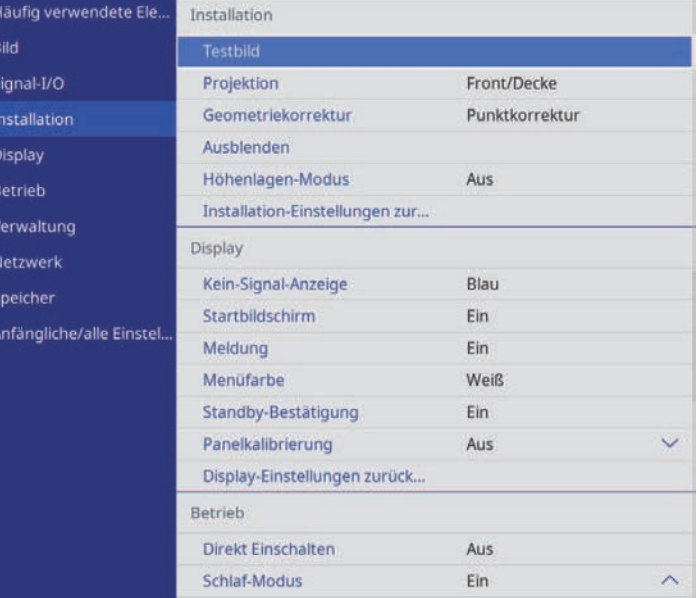

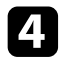

4. Wählen Sie Geometriekorrektur und drücken Sie [Enter]. Der Bildschirm **Geometriekorrektur** erscheint.

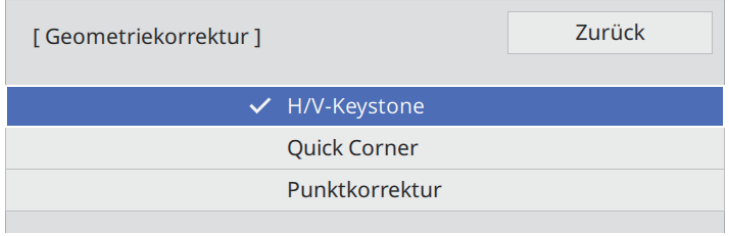

Wählen Sie Punktkorrektur und drücken Sie [Enter]. Wählen Sie dann **Ja** und drücken Sie bei Bedarf [Enter].

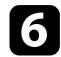

f Wählen Sie **Punktkorrektur** und drücken Sie [Enter].

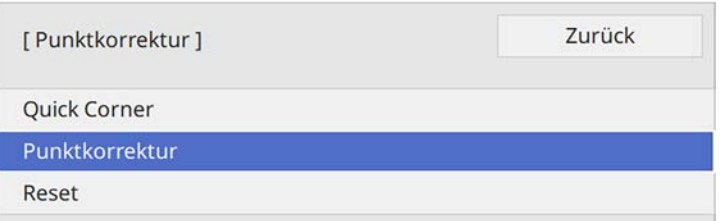

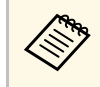

Wählen Sie zur Feineinstellung zunächst Quick Corner für eine<br>grobe Korrektur von Form und Größe eines Bildes und dann **Punktkorrektur** zur präzisen Anpassung.

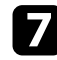

Wählen Sie die Punktnummer und drücken Sie [Enter].

Sie sehen das Raster im projizierten Bild.

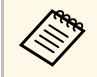

Wenn Sie die Rasterfarbe für bessere Sichtbarkeit ändern wollen,<br>Arücken Sie [Esc] und wählen Sie dann eine andere Farbe des drücken Sie [Esc] und wählen Sie dann eine andere **Farbe des Musters** im **Punktkorrektur**-Menü.

h Verschieben Sie den Punkt, den Sie korrigieren möchten, mit den Pfeiltasten, drücken Sie dann [Enter].

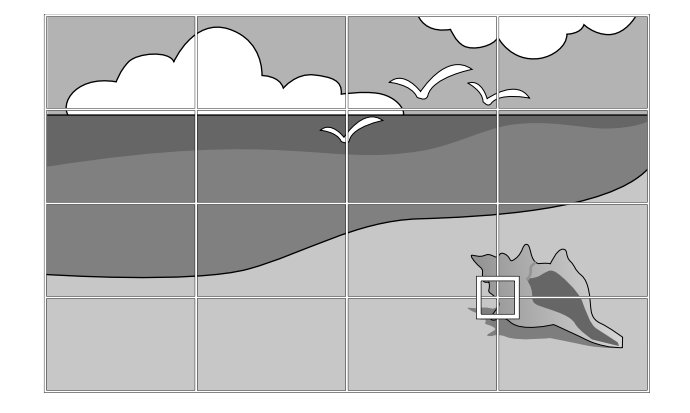

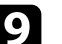

i Korrigieren Sie die Verzerrung wie erforderlich mit den Pfeiltasten.

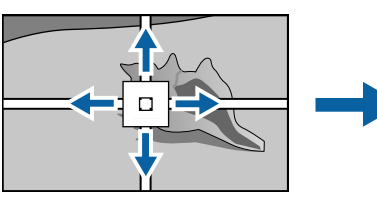

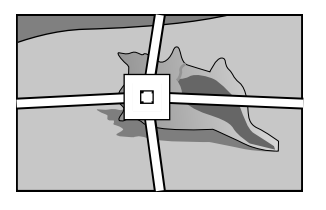

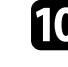

j Korrigieren Sie die restlichen Punkte, indem Sie mit der Taste [Esc] zum vorherigen Bildschirm zurückkehren und dann die Schritte 8 und 9 wiederholen.

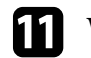

Wenn Sie fertig sind, drücken Sie [Esc].

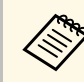

a • Um die **Punktkorrektur** auf die ursprünglichen Positionen zurückzusetzen, wählen Sie **Reset** am Bildschirm **Punktkorrektur**.

#### **<sup>»</sup> Relevante Links**

• ["Korrektur der Bildform mit Quick Corner"](#page-40-0) S.41

Sie können die Größe des projizierten Bildes über die Zoomfunktion anpassen.

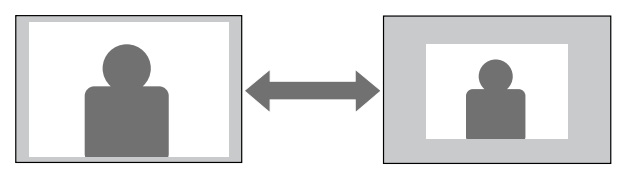

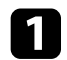

a Schalten Sie den Projektor ein und zeigen Sie ein Bild an.

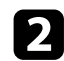

b Drücken Sie die [Lens]-Taste am Bedienungsfeld oder der Fernbedienung.

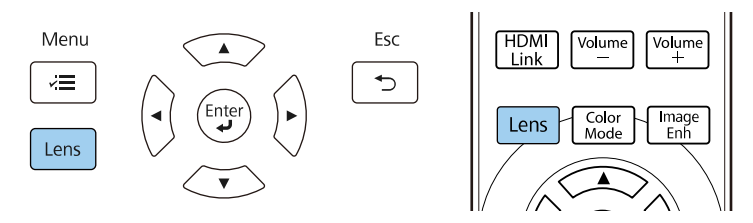

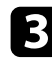

c Drücken Sie wiederholt die [Lens]-Taste, bis **Zoom einstellen** angezeigt wird.

d Drücken Sie zum Ändern der Bildgröße die Links- oder Rechtstaste am Bedienungsfeld oder der Fernbedienung.

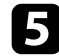

Wenn Sie fertig sind, drücken Sie [Esc].

Sie können die Schärfe des projizierten Bildes über die Fokusfunktion anpassen.

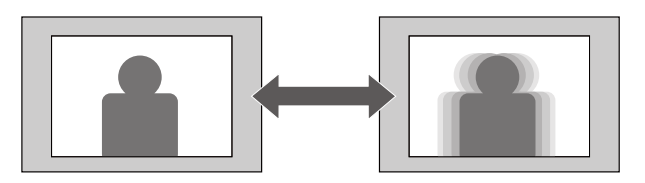

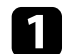

a Schalten Sie den Projektor ein und zeigen Sie ein Bild an.

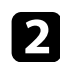

b Drücken Sie die [Lens]-Taste am Bedienungsfeld oder der Fernbedienung.

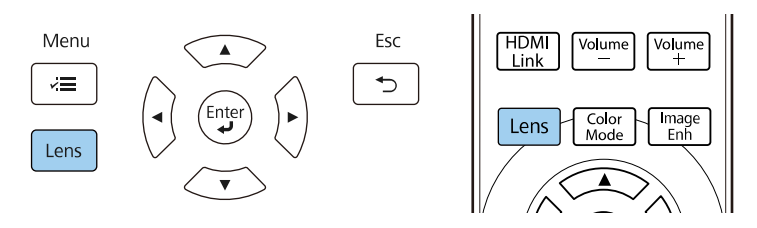

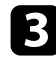

c Drücken Sie wiederholt die [Lens]-Taste, bis **Fokus einstellen** angezeigt wird.

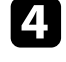

d Drücken Sie zum Ändern des Bildfokus die Links- oder Rechtstaste am Bedienungsfeld oder der Fernbedienung.

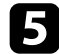

Wenn Sie fertig sind, drücken Sie [Esc].

### **Auswahl einer Bildquelle <sup>47</sup>**

Wenn mehrere Bildquellen mit dem Projektor verbunden sind, z. B. ein Computer und ein DVD-Player, können Sie von einer Bildquelle zur anderen wechseln.

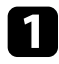

a Stellen Sie sicher, dass die verbundene Bildquelle, die Sie nutzen möchten, eingeschaltet ist.

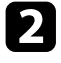

b Bei Videobildquellen legen Sie eine DVD oder ein anderes Videomedium ein und drücken die Wiedergabetaste.

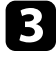

c Führen Sie eine der folgenden Anweisungen aus:

• Drücken Sie die Taste [Source] am Projektor, bis die gewünschte Quelle ausgewählt ist.

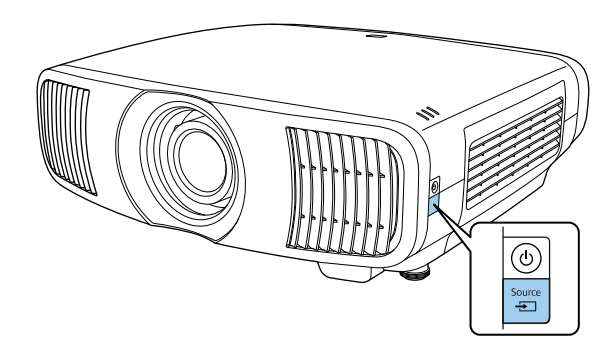

• Drücken Sie die Taste der gewünschten Quelle an der Fernbedienung.

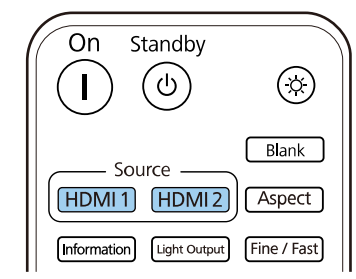

### **Bildseitenverhältnis <sup>48</sup>**

Der Projektor kann Bilder in verschiedenen Seitenverhältnissen (das Verhältnis zwischen Höhe und Breite) anzeigen, die auch als Bildformat bezeichnet werden. Normalerweise bestimmt das Eingangssignal von Ihrer Videoquelle das Bildformat. Sie können das Seitenverhältnis jedoch bei bestimmten Bildern entsprechend Ihrer Projektionsfläche ändern.

#### g **Relevante Links**

- • ["Änderung des Bildformats"](#page-47-0) S.48
- • ["Verfügbare Bildformate"](#page-47-1) S.48

### <span id="page-47-0"></span>**Änderung des Bildformats**

Sie können das Bildformat des angezeigten Bildes ändern.

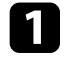

**a** Schalten Sie den Projektor ein und schalten Sie zu der gewünschten Bildquelle.

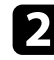

<span id="page-47-1"></span>Drücken Sie die [Aspect]-Taste der Fernbedienung.

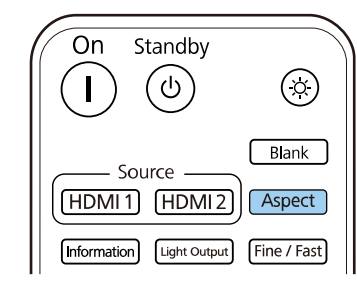

Eine Liste verfügbarer Seitenverhältnisse wird angezeigt.

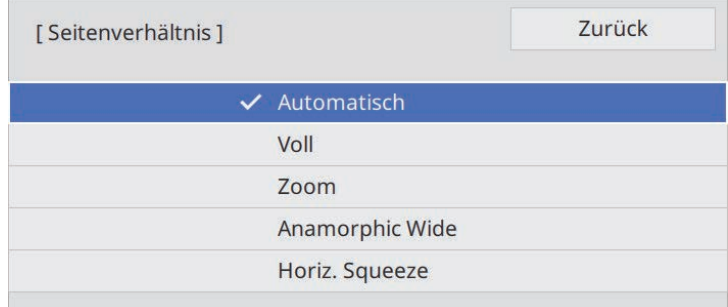

- c Wählen Sie das Seitenverhältnis, das Sie für Ihr Eingangssignal nutzen möchten, und drücken Sie [Enter].
- - Drücken Sie zum Verlassen der Menüs [Menu] oder [Esc].

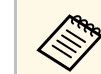

Das verfügbare Seitenverhältnis variiert je nach Eingangssignal.

### **Verfügbare Bildformate**

Sie können je nach Eingangssignal von Ihrer Bildquelle folgende Bildformate wählen.

### **Bildseitenverhältnis <sup>49</sup>**

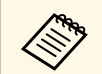

Beachten Sie, dass Sie mit der Verwendung der<br>Seitenverhältnisfunktion des Projektors zur Verkleinerung, Vergrößerung oder Aufteilung des projizierten Bildes für kommerzielle Zwecke oder öffentliche Vorführungen nach geltendem Urheberrecht möglicherweise die Urheberrechte des Urheberrechtsinhabers an diesem Bild verletzen.

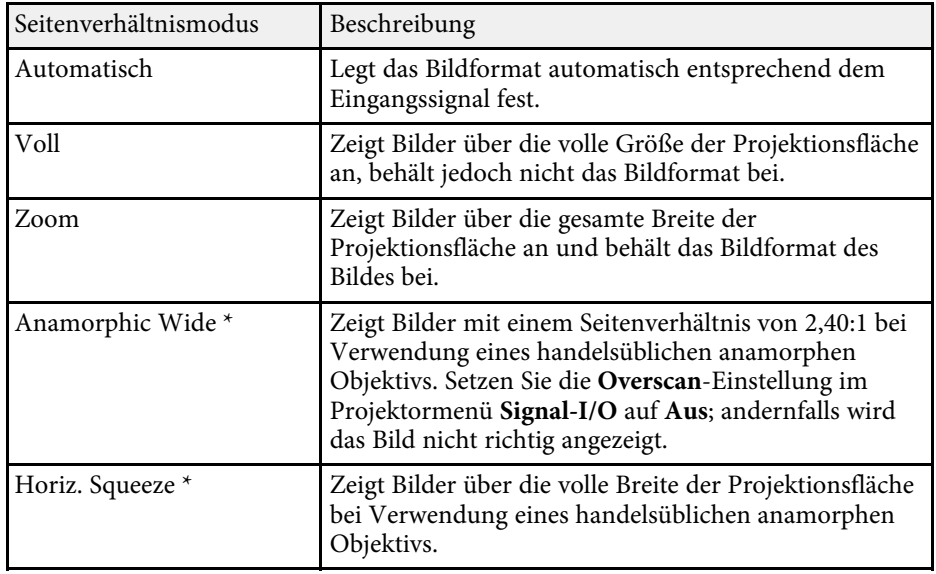

\* Nur bei EH ‑LS12000B verfügbar.

### **Farbmodus <sup>50</sup>**

Der Projektor bietet verschiedene Farbmodi zur Bereitstellung optimaler Helligkeits-, Kontrast- und Farbwerte für eine Vielzahl von Betrachtungsumgebungen und Bildtypen. Sie können den auf Ihr Bild und Ihre Umgebung abgestimmten Modus wählen oder mit den verfügbaren Modi experimentieren.

#### g **Relevante Links**

- • ["Änderung des Farbmodus"](#page-49-0) S.50
- • ["Verfügbare Farbmodi"](#page-49-1) S.50

### <span id="page-49-0"></span>**Änderung des Farbmodus**

Sie können den Farbmodus des Projektors zur Optimierung des Bildes für Ihre Betrachtungsumgebung über die Fernbedienung ändern.

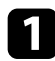

**a** Schalten Sie den Projektor ein und schalten Sie zu der gewünschten Bildquelle.

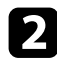

<span id="page-49-1"></span>**Drücken Sie die [Color Mode]-Taste an der Fernbedienung zum** Ändern des Farbmodus.

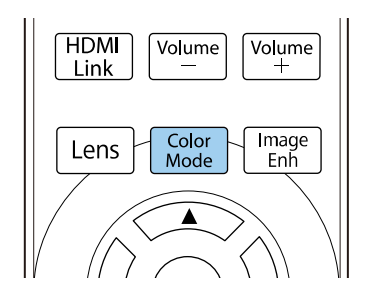

Eine Liste verfügbarer Farbmodus-Optionen wird angezeigt.

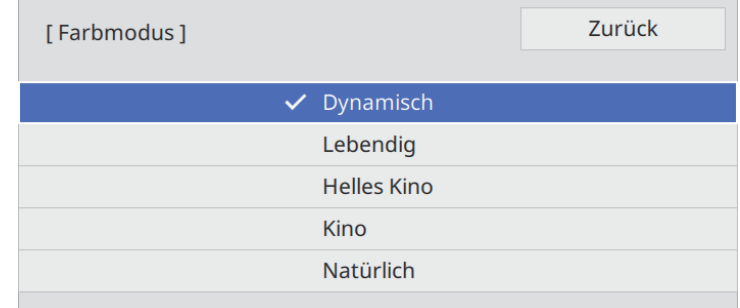

c Wählen Sie mit den Pfeiltasten eine Farbmodus-Einstellung und drücken Sie [Enter].

Drücken Sie zum Verlassen der Menüs [Menu] oder [Esc].

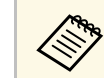

a Sie können auch die **Farbmodus**-Einstellung im **Bild**-Menü des Projektors anpassen.

### **Verfügbare Farbmodi**

Sie können den Projektor je nach Eingangsquelle auf die Nutzung dieser Farbmodi einstellen:

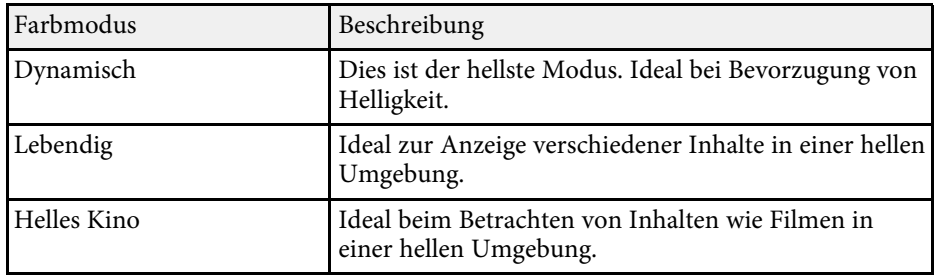

## **Farbmodus <sup>51</sup>**

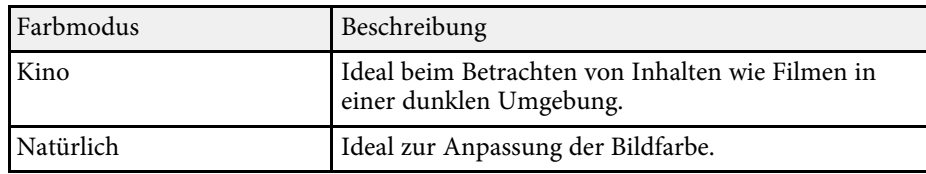

Sie können verschiedene Aspekte der Qualität Ihrer projizierten Bilder feineinstellen.

#### g **Relevante Links**

- • ["Anpassen der Schärfe"](#page-51-0) S.52
- • ["Einstellung der Frame Interpolation"](#page-52-0) S.53
- • ["Anpassen der Lichtquellenhelligkeit"](#page-53-0) S.54
- • ["Einschalten der automatischen Luminanzanpassung"](#page-53-0) S.54
- • ["Einstellen der Bildauflösung"](#page-54-0) S.55

### <span id="page-51-0"></span>**Anpassen der Schärfe**

Sie können den Umriss des Bildes über die **Schärfe**-Einstellung anpassen.

a Schalten Sie den Projektor ein und schalten Sie zu der gewünschten Bildquelle.

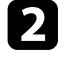

b Drücken Sie die [Menu]-Taste auf dem Bedienfeld oder der Fernbedienung.

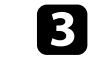

c Wählen Sie das **Bild**-Menü und drücken Sie [Enter].

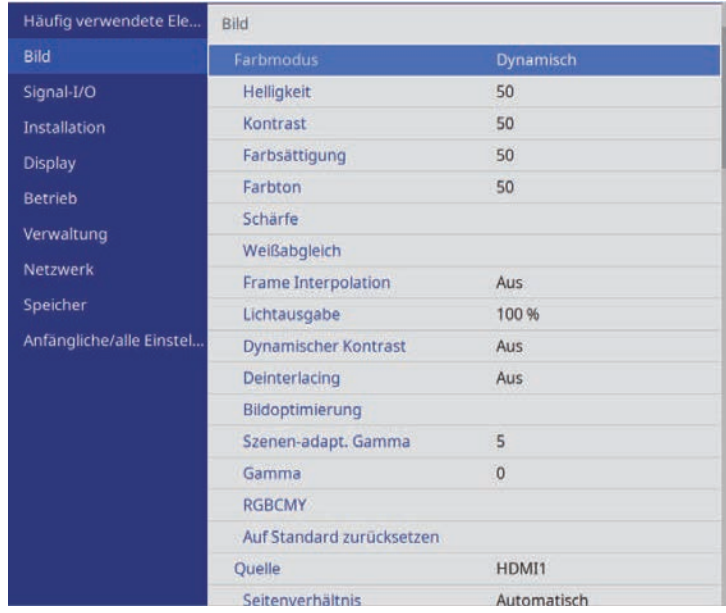

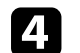

d Wählen Sie **Schärfe** und dann eine der folgenden Optionen:

- **Standard**: Verstärkt den Umriss des gesamten Bildes, passt zudem die Einstellungen **Dünne Linie verstärken** und **Dicke Linie verstärken** an (Standard: 5).
- **Dünne Linie verstärken**: Verstärkt Einzelheiten wie Haare und Kleidungsmuster.
- **Dicke Linie verstärken**: Verstärkt Hintergründe und größere Elemente.

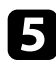

**Example 3** Passen Sie mit der Links- oder Rechtstaste die Schärfe des Bildes an.

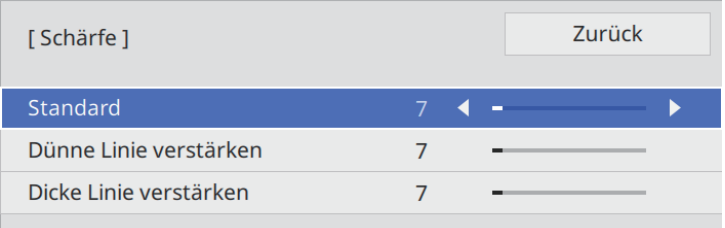

Höhere Werte machen das Bild schärfer, geringere Werte machen das Bild weicher.

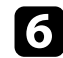

f Drücken Sie zum Verlassen der Menüs [Menu] oder [Esc].

### <span id="page-52-0"></span>**Einstellung der Frame Interpolation**

Über die Projektorfunktion **Frame Interpolation** können Videos mit schnellen Bewegungen geglättet werden, indem aufeinanderfolgende Einzelbilder verglichen und ein Zwischenbild zwischen diesen eingefügt wird.

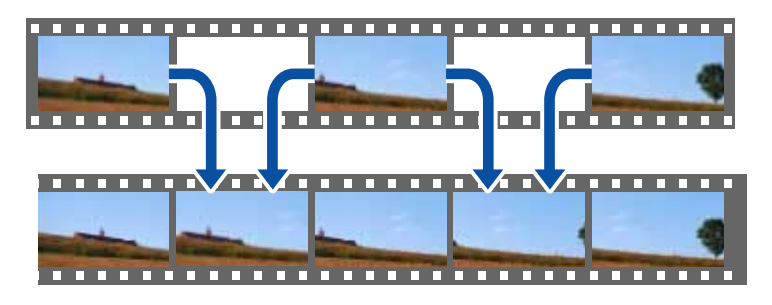

Frame Interpolation ist unter diesen Bedingungen verfügbar:

- **Bildverarbeitung** im Projektormenü **Signal-I/O** ist auf **Fein** eingestellt.
- Es werden keine 4K-100/120-Hz-Signale werden eingespeist.

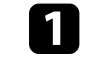

Schalten Sie den Projektor ein und schalten Sie zu der gewünschten Bildquelle.

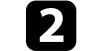

Drücken Sie die [Frame Int]-Taste an der Fernbedienung.

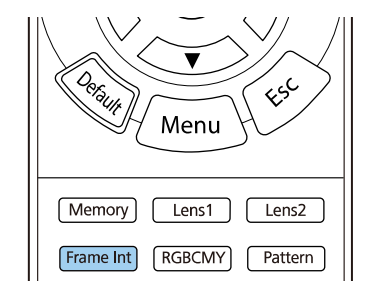

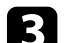

c Wählen Sie die Stufe der Interpolation und drücken Sie [Enter].

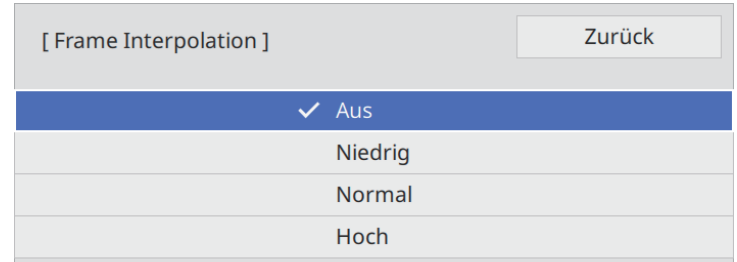

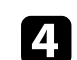

d Wenn Sie fertig sind, drücken Sie die [Frame Int]-Taste.

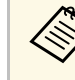

- Wenn Ihre resultierenden Bilder Rauschen enthalten, schalten Sie die Einstellung **Frame Interpolation** aus.
	- Sie können auch die **Frame Interpolation**-Einstellung im **Bild**-Menü des Projektors anpassen.

### **Einstellen der Bildqualität <sup>54</sup>**

### <span id="page-53-0"></span>**Anpassen der Lichtquellenhelligkeit**

Sie können die Helligkeit der Projektorlichtquelle anpassen.

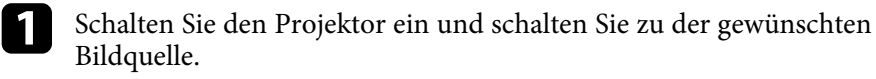

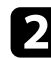

**Drücken Sie die [Light Output]-Taste an der Fernbedienung.** 

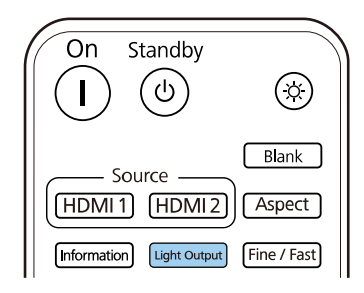

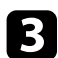

c Verwenden Sie zur Auswahl der Helligkeit die Links- und Rechtstaste.

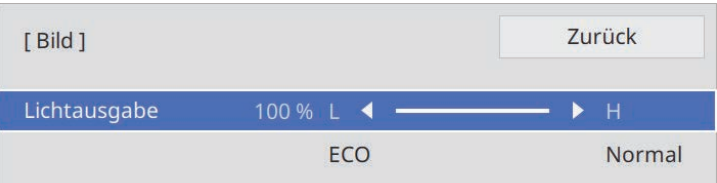

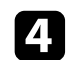

d Drücken Sie zum Verlassen der Menüs [Menu] oder [Esc].

a Sie können auch die **Lichtausgabe**-Einstellung im **Bild**-Menü des Projektors anpassen.

### **Einschalten der automatischen Luminanzanpassung**

Sie können Dynamischer Kontrast zur automatischen Optimierung der Bildhelligkeit aktivieren. Dies verbessert den Bildkontrast basierend auf der Helligkeit des projizierten Inhalts.

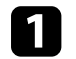

Schalten Sie den Projektor ein und schalten Sie zu der gewünschten Bildquelle.

Drücken Sie die [Menu]-Taste auf dem Bedienfeld oder der Fernbedienung.

c Wählen Sie das **Bild**-Menü und drücken Sie [Enter].

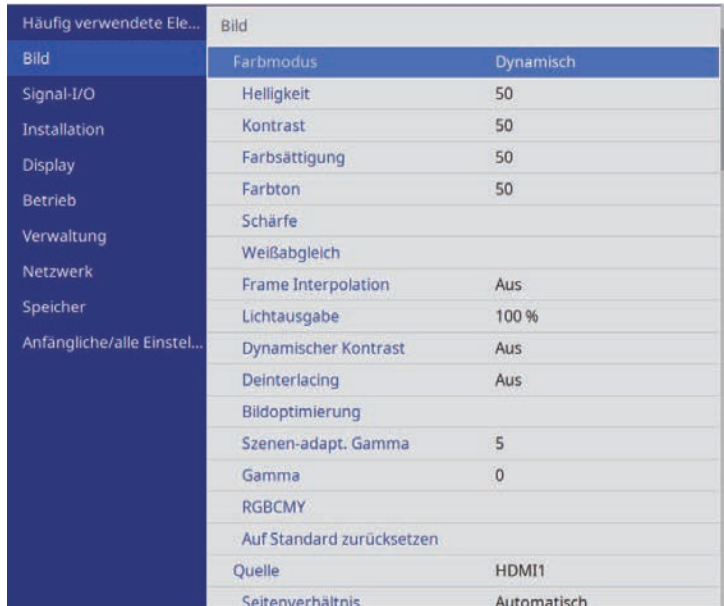

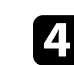

d Wählen Sie **Dynamischer Kontrast** und drücken Sie [Enter].

### **Einstellen der Bildqualität <sup>55</sup>**

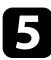

- Wählen Sie eine der folgenden Optionen und drücken Sie [Enter]:
	- **Normal** dient der Standardhelligkeitsanpassung.
	- **Hohe Geschw.** passt die Helligkeit an, sobald sich die Szene ändert.

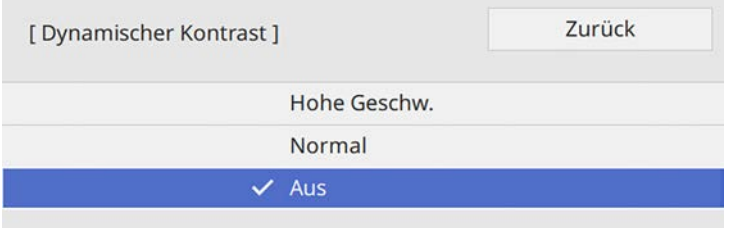

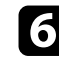

f Drücken Sie zum Verlassen der Menüs [Menu] oder [Esc].

### <span id="page-54-0"></span>**Einstellen der Bildauflösung**

Sie können die Auflösung des Bildes so einstellen, dass ein klares Bild mit betonten und greifbar wirkenden Strukturen wiedergegeben wird.

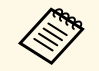

**Rauschunterdrückung** und MPEG-Rauschunterdr. sind verfügbar,<br>wenn Bildverarbeitung auf Fein eingestellt ist. wenn **Bildverarbeitung** auf **Fein** eingestellt ist .

s **Signal-I/O** > **Bildverarbeitung**

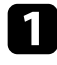

**a** Schalten Sie den Projektor ein und schalten Sie zu der gewünschten Bildquelle.

**Drücken Sie die [Image Enh]-Taste an der Fernbedienung.** 

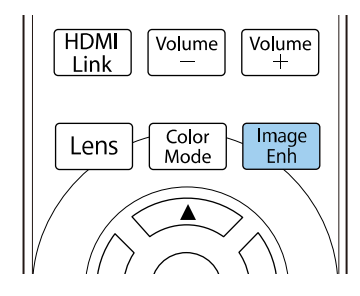

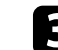

c Wählen Sie **Bildvoreinstellungen** und drücken Sie [Enter].

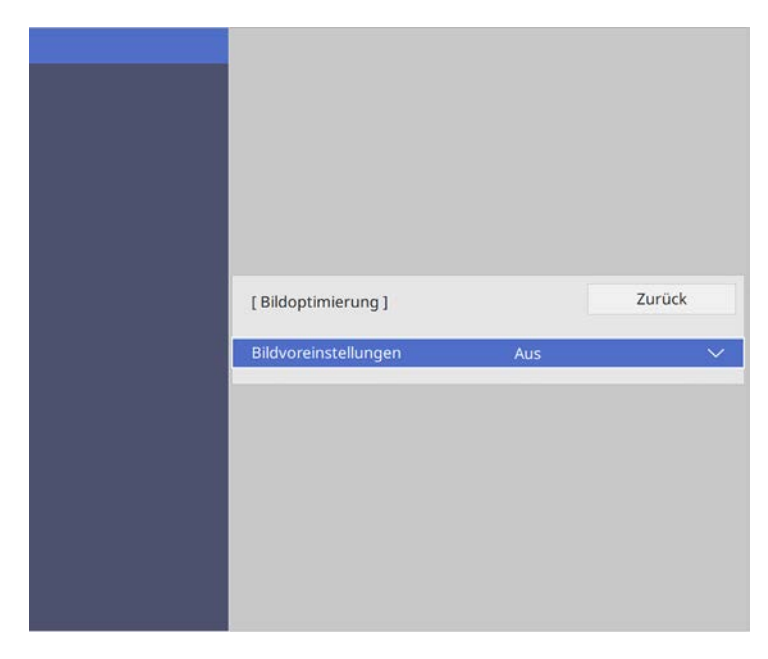

### **Einstellen der Bildqualität <sup>56</sup>**

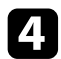

4 Wählen Sie die Voreinstellung und drücken Sie [Enter].

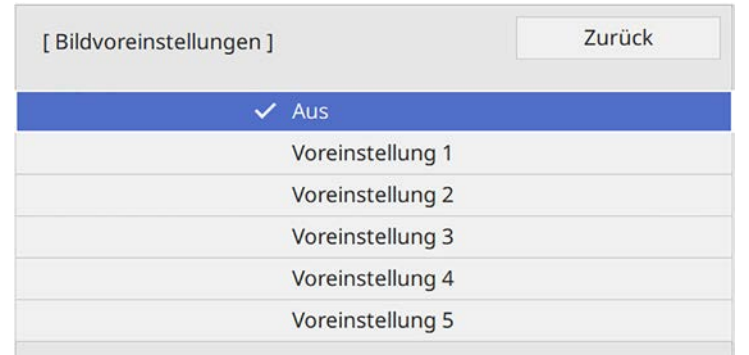

Die folgenden in der Voreinstellung gespeicherten Einstellungen werden auf das Bild angewandt.

- **Rauschunterdrückung**
- **MPEG-Rauschunterdr.**
- **Super-resolution**
- **Auto Kontrast Anhebung**

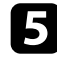

e Passen Sie die Einstellungen im **Bild**-Menü des Projektors dem Bedarf entsprechend einzeln an.

- Reduzieren Sie Flimmern in Bildern, indem Sie **Rauschunterdrückung** anpassen.
- Passen Sie die Einstellung **MPEG-Rauschunterdr.** an, um Rauschen oder Artefakte in MPEG-Video zu reduzieren.
- Passen Sie die Einstellung **Super-resolution** an, um Unschärfe beim Projizieren eines Bildes mit niedriger Auflösung zu reduzieren.
- Zur Erzeugung eines klareren und schärferen Bildes durch automatische Anpassung des Kontrasts passen Sie die Einstellung **Auto Kontrast Anhebung** an.

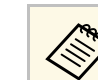

Der Einstellungswert in der Voreinstellung wird überschrieben.

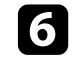

f Drücken Sie zum Verlassen der Menüs [Menu] oder [Esc].

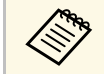

a Sie können auch die **Bildoptimierung**-Einstellung im **Bild**-Menü des Projektors anpassen.

Sie können verschiedene Aspekte der Darstellung von Farben in Ihren projizierten Bildern feineinstellen.

#### g **Relevante Links**

- • ["Anpassen der Farbtemperatur"](#page-56-0) S.57
- • ["Anpassen von RGB-Versatz und -Verstärkung"](#page-57-0) S.58
- • ["Anpassen des Gamma-Wertes"](#page-58-0) S.59
- • ["Anpassen von Schattierung, Sättigung und Helligkeit"](#page-59-0) S.60

### <span id="page-56-0"></span>**Anpassen der Farbtemperatur**

Sie können bei einem bläulichen oder rötlichen Bild den gesamten Farbton einstellen, indem Sie die Einstellung Farbtemperatur anpassen.

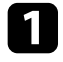

a Schalten Sie den Projektor ein und schalten Sie zu der gewünschten Bildquelle.

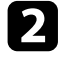

b Drücken Sie die [Menu]-Taste auf dem Bedienfeld oder der Fernbedienung.

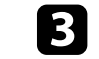

c Wählen Sie das **Bild**-Menü und drücken Sie [Enter].

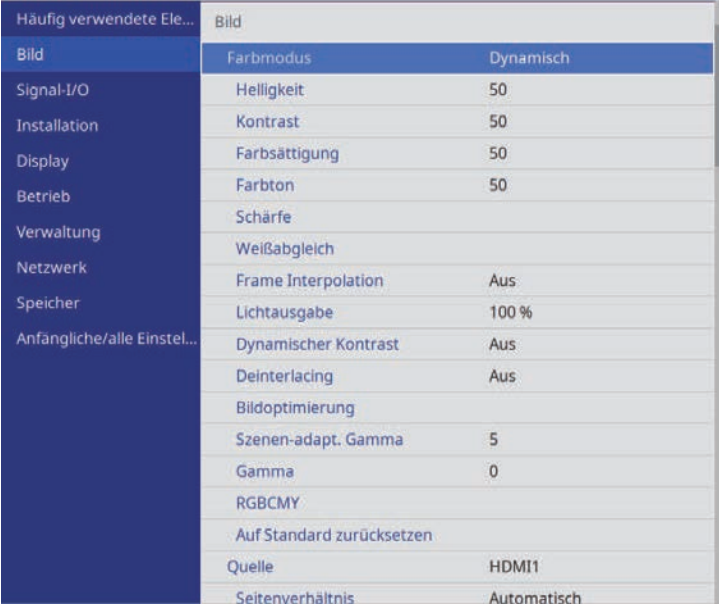

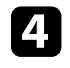

d Wählen Sie **Weißabgleich** <sup>&</sup>gt; **Farbtemperatur** und drücken Sie [Enter].

e Passen Sie mit der Links- oder Rechtstaste den Farbton des Bildes an.

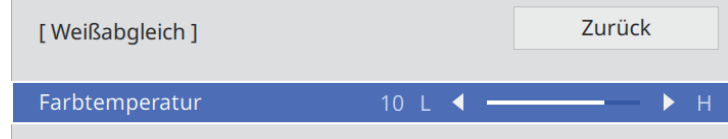

Höhere Werte färben das Bild bläulich, geringere Werte färben das Bild rötlich.

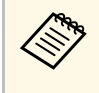

**A Der Temperaturbereich geht von 3200 bis 10000 K (im**<br>**Natürlich**-Farbmodus) oder von 0 bis 13 (bei anderen Farbmodi).

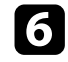

f Drücken Sie zum Verlassen der Menüs [Menu] oder [Esc].

### <span id="page-57-0"></span>**Anpassen von RGB-Versatz und -Verstärkung**

Sie können die Helligkeit dunkler und heller Bereiche durch Konfiguration der **Offset**- und **Gain**-Einstellungen für individuelle Bildfarben anpassen.

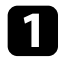

and Schalten Sie den Projektor ein und schalten Sie zu der gewünschten Bildquelle.

b Drücken Sie die [Menu]-Taste auf dem Bedienfeld oder der Fernbedienung.

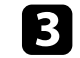

Wählen Sie das Bild-Menü und drücken Sie [Enter].

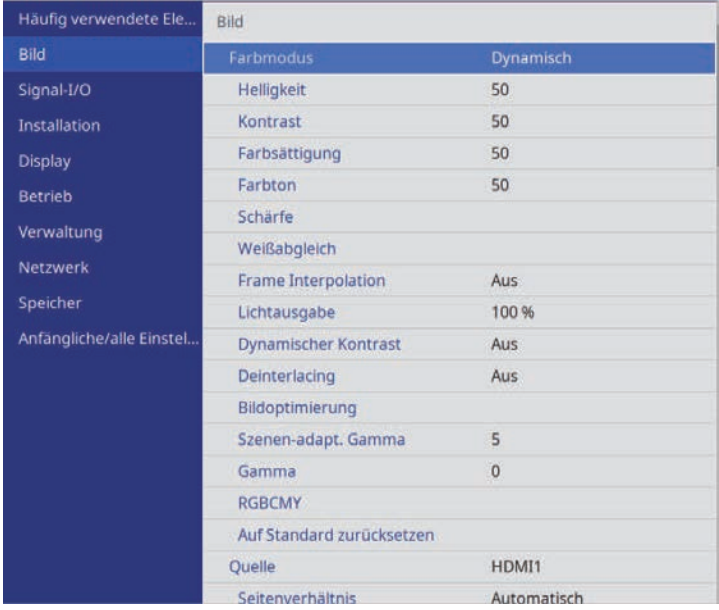

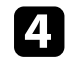

d Wählen Sie **Weißabgleich** <sup>&</sup>gt; **Personalisiert** und drücken Sie [Enter].

- Führen Sie folgende Schritte wie erforderlich bei R (Rot), G (Grün), B (Blau) aus:
	- Passen Sie zur Festlegung der Helligkeit dunkler Bereiche die **Offset**-Einstellung an.

• Passen Sie zur Festlegung der Helligkeit heller Bereiche die **Gain**-Einstellung an.

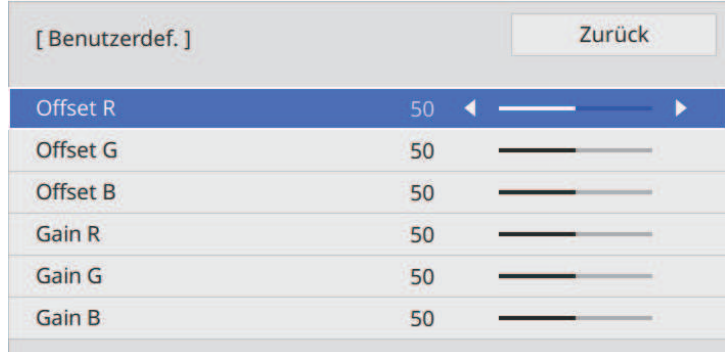

Höhere Werte machen das Bild heller, geringere Werte machen das Bild dunkler.

- In der **Offset**-Einstellung kommen die Schattierungen bei dunklen Bereichen lebendiger zum Vorschein, wenn Sie einen hohen Wert wählen. Wenn Sie einen niedrigen Wert wählen, erscheint das Bild satter, doch die Schattierungen dunkler Bereiche sind schwieriger zu unterscheiden.
- In der **Gain**-Einstellung werden helle Bereiche weißer und Schattierungen gehen verloren, wenn Sie einen hohen Wert wählen. Wenn Sie einen niedrigen Wert wählen, treten helle Bereiche lebendiger zum Vorschein.

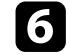

f Drücken Sie zum Verlassen der Menüs [Menu] oder [Esc].

### <span id="page-58-0"></span>**Anpassen des Gamma-Wertes**

Über die Gamma-Einstellung können Sie Farbabweichungen der von unterschiedlichen Bildquellen projizierten Bilder korrigieren.

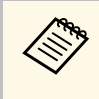

Korrigieren Sie zur Optimierung des Farbtons entsprechend der Szene<br>und zur Anzeige eines lebendigeren Bildes das Bild durch Anpassung der Einstellung **Szenen-adapt. Gamma**.

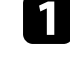

a Schalten Sie den Projektor ein und schalten Sie zu der gewünschten Bildquelle.

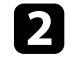

b Drücken Sie die [Menu]-Taste auf dem Bedienfeld oder der Fernbedienung.

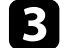

c Wählen Sie das **Bild**-Menü und drücken Sie [Enter].

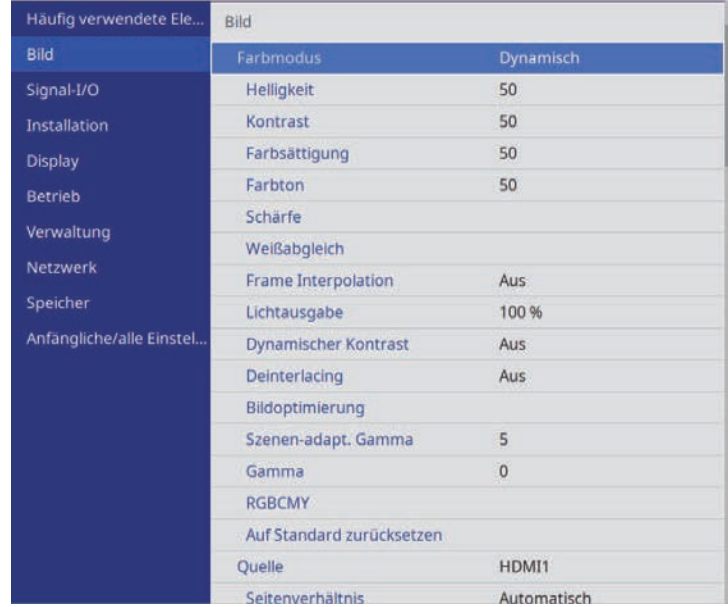

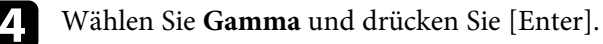

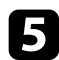

e Wählen Sie den Korrekturwert und passen Sie ihn an.

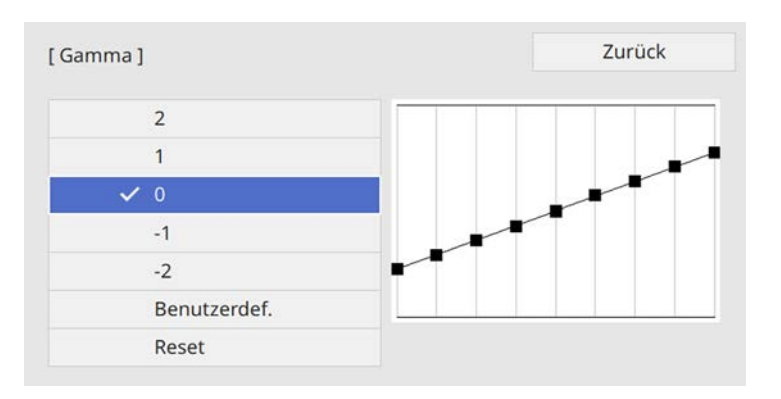

Durch Auswahl eines kleineren Wertes können Sie die Gesamthelligkeit des Bildes reduzieren, damit es schärfer dargestellt wird. Durch Auswahl eines größeren Wertes werden dunklere Bildbereiche heller, während jedoch die Farbsättigung in helleren Bereichen abnimmt.

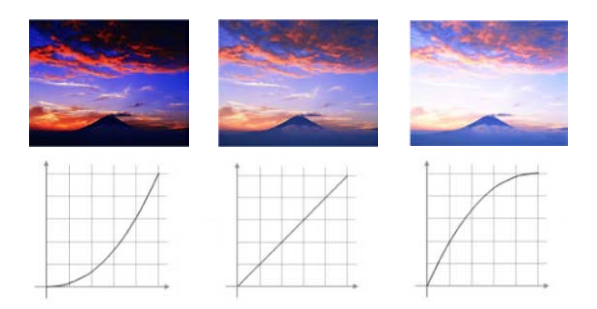

<span id="page-59-0"></span>

f Wenn Sie feinere Anpassungen vornehmen möchten, wählen Sie **Benutzerdef.** und drücken Sie [Enter].

g Wählen Sie mit der Links- oder Rechtstaste in der Gamma-Grafik den Farbton, den Sie anpassen möchten. Passen Sie dann mit der Aufwärtsoder Abwärtstaste den Wert an und drücken Sie [Enter].

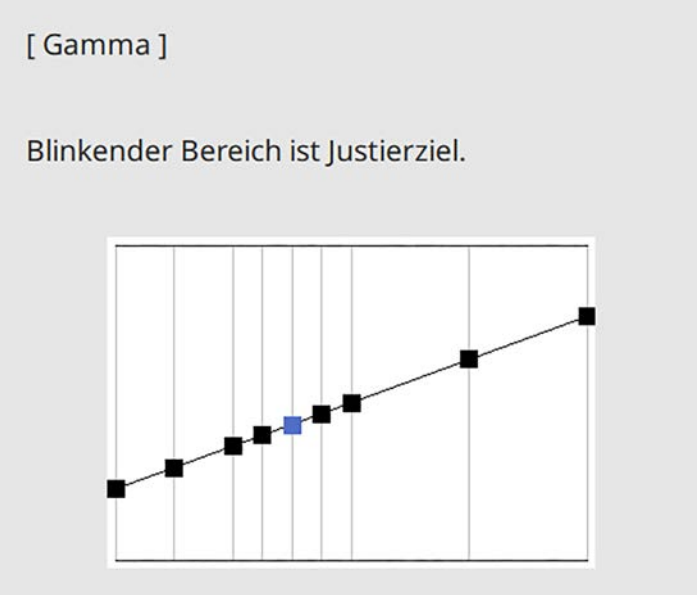

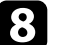

h Drücken Sie zum Verlassen der Menüs [Menu] oder [Esc].

### **Anpassen von Schattierung, Sättigung und Helligkeit**

Sie können Schattierung, Sättigung und Helligkeit für individuelle Bildfarben anpassen.

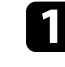

a Schalten Sie den Projektor ein und schalten Sie zu der gewünschten Bildquelle.

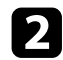

Drücken Sie die [RGBCMY]-Taste der Fernbedienung.

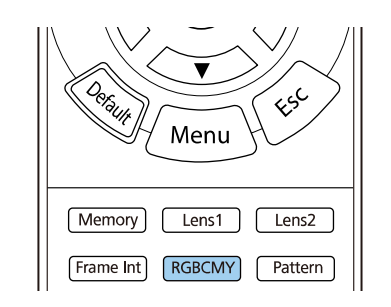

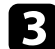

c Wählen Sie die anzupassende Farbe und drücken Sie [Enter].

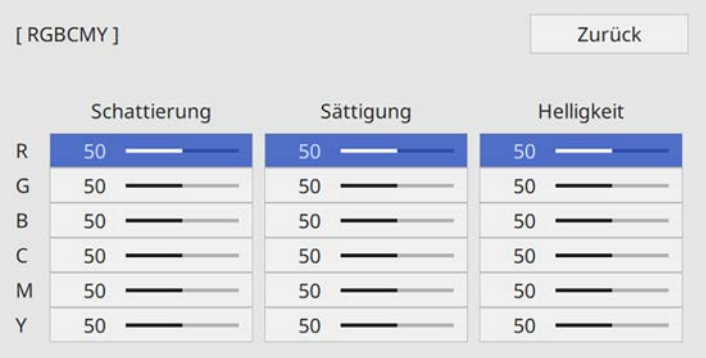

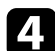

d Führen Sie folgende Schritte wie erforderlich für jede Einstellung aus:

- Passen Sie zur Festlegung des Gesamtfarbtons, bläulich grünlich rötlich, die **Schattierung**-Einstellung an.
- Passen Sie zur Festlegung der Gesamtlebendigkeit von Farben die **Sättigung**-Einstellung an.

• Passen Sie zur Festlegung der Gesamthelligkeit von Farben die **Helligkeit**-Einstellung an.

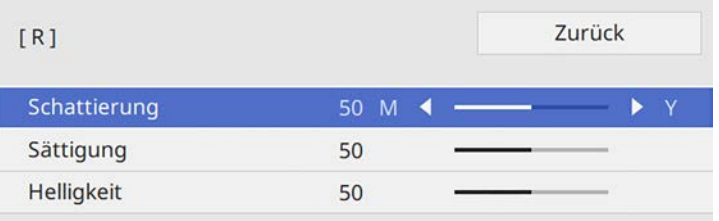

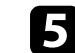

e Drücken Sie zum Verlassen der Menüs [Menu] oder [Esc].

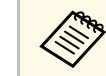

Sie können auch die RGBCMY-Einstellung im Bild-Menü des Projektors anpassen. Projektors anpassen.

# **Anpassen der Projektorfunktionen**

Befolgen Sie die Anweisungen in diesen Abschnitten zur Nutzung der Einstellfunktionen Ihres Projektors.

#### g **Relevante Links**

- • ["HDMI-Link-Funktionen"](#page-62-0) S.63
- • ["Bild vorübergehend abschalten"](#page-64-0) S.65
- • ["Einstellungen auf Speicher ablegen und gespeicherte Einstellungen verwenden"](#page-65-0) S.66
- • ["Nutzung erweiterter Funktionen zur Bildanpassung"](#page-67-0) S.68
- • ["Projektorsicherheitsfunktionen"](#page-69-0) S.70

### **HDMI-Link-Funktionen <sup>63</sup>**

<span id="page-62-0"></span>Wenn eine Audio-/Videoquelle, die den HDMI-CEC-Standard erfüllt, an den HDMI-Anschluss des Projektors angeschlossen wird, können Sie bestimmte Funktionen des verbundenen Geräts über die Fernbedienung des Projektors steuern.

Beispiel: Projektor, Audio/-Videosystem und Multimediaplayer-Verbindungen

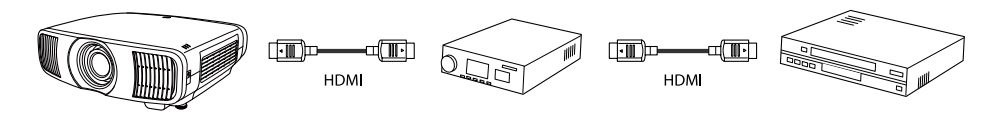

- Solange das verbundene Gerät dem HDMI-CEC-Standard entspricht,<br>können Sie die HDMI-Link-Funktionen verwenden, auch wenn das zwischengeschaltete Audio-/Videosystem den HDMI-CEC-Standard nicht erfüllt.
	- Es können bis zu 3 Multimediaplayer gleichzeitig angeschlossen werden, die dem HDMI CEC-Standard entsprechen.

#### g **Relevante Links**

• ["Verbundene Geräte über HDMI-Link-Funktionen bedienen"](#page-62-1) S.63

### **Verbundene Geräte über HDMI-Link-Funktionen bedienen**

<span id="page-62-1"></span>Sie können das verbundene Gerät, das für HDMI-Link verfügbar ist, wählen und das ausgewählte Gerät über die HDMI-Link-Funktionen steuern.

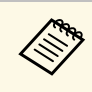

- a Wenn Sie die Funktionen und Merkmale von HDMI-Link verwenden, setzen Sie **HDMI-Link** im Menü **Signal-I/O** des Projektors auf **Ein**.
	- s **Signal-I/O** > **HDMI-Link** > **HDMI-Link**
	- Sie müssen auch das verbundene Gerät konfigurieren. Weitere Informationen finden Sie in der Dokumentation des Geräts.
	- Es kann sein, dass einige angeschlossene Geräte nur teilweise oder gar nicht richtig funktionieren, obwohl sie den HDMI-CEC-Standard erfüllen. Weitere Informationen finden Sie in der Dokumentation des Geräts.
	- Verwenden Sie ein Kabel, das den HDMI-Standard unterstützt.

### a Drücken Sie die Taste [HDMI Link] an der Fernbedienung.

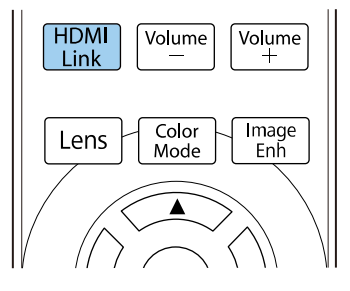

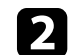

b Stellen Sie sicher, dass **HDMI-Link** auf **Ein** eingestellt ist.

c Wählen Sie **Geräteanschlüsse** und drücken Sie [Enter].

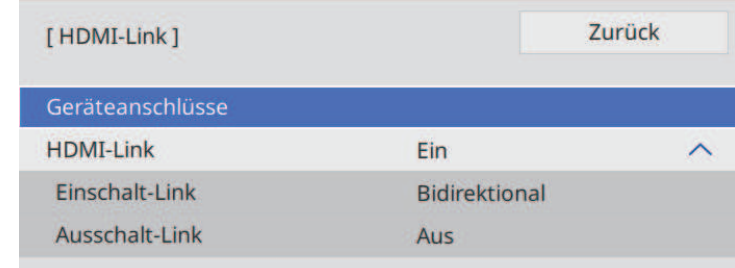

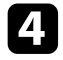

d Wählen Sie das Gerät, das Sie steuern und von dem Sie das Bild projizieren möchten, und drücken Sie [Enter].

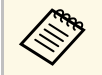

- 
- Ein verbundenes Gerät wird blau gekennzeichnet.<br>• Der Gerätename bleibt leer, falls er nicht abgerufen werden kann.

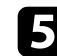

e Wählen Sie mit [Esc] die erforderlichen HDMI-Link-Optionen.

- **Einschalt-Link** ermöglicht Ihnen die Festlegung, was bei Einschalten des Projektors oder des verbundenen Geräts geschehen soll.
	- Wählen Sie PJ -> Gerät oder Bidirektional, damit sich das verbundene Gerät einschaltet, sobald der Projektor eingeschaltet wird.
		- Wählen Sie **Gerät -> PJ** oder **Bidirektional**, damit sich der Projektor einschaltet, sobald das verbundene Gerät eingeschaltet wird.
- **Ausschalt-Link** ermöglicht Ihnen die Festlegung, ob die verbundenen Geräte bei Ausschaltung des Projektors ebenfalls ausgeschaltet werden sollen.

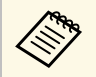

a • **Ausschalt-Link** funktioniert nur, wenn die CEC-Power-Link-Funktion des angeschlossenen Geräts aktiviert ist.

• Beachten Sie, dass sich das angeschlossene Gerät je nach Status (z. B. wenn es gerade aufnimmt) ggf. nicht ausschaltet.

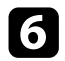

f Drücken Sie zum Verlassen der Menüs [HDMI Link] oder [Esc].

Sie können das verbundene Gerät über die Fernbedienung des Projektors steuern, bspw. die Wiedergabe starten/stoppen oder die Lautstärke anpassen.

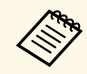

a Sie können auch die **HDMI-Link**-Einstellung im **Signal-I/O**-Menü des Projektors anpassen.

#### g **Relevante Links**

• ["Eingangssignaleinstellungen - Signal-I/O-Menü"](#page-80-0) S.81

<span id="page-64-0"></span>Sie können das projizierte Bild vorübergehend abschalten.

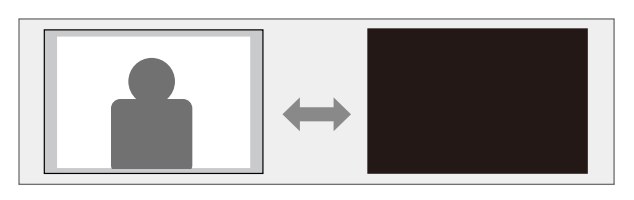

a Drücken Sie die [Blank]-Taste auf der Fernbedienung, um die Projektion vorübergehend zu stoppen.

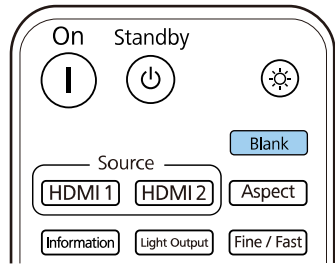

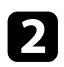

b Sie können das Bild wieder aktivieren, indem Sie die [Blank]-Taste noch einmal drücken.

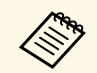

Das Bild läuft jedoch weiter; Sie können die Projektion also nicht an dem Punkt fortsetzen, an dem sie gestoppt wurde. dem Punkt fortsetzen, an dem sie gestoppt wurde.

<span id="page-65-0"></span>Sie können angepasste Einstellungen speichern und dann gespeicherte Einstellungen wählen, wann immer Sie diese nutzen möchten.

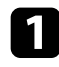

Schalten Sie den Projektor ein und zeigen Sie ein Bild an.

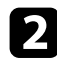

Drücken Sie die [Memory]-Taste an der Fernbedienung.

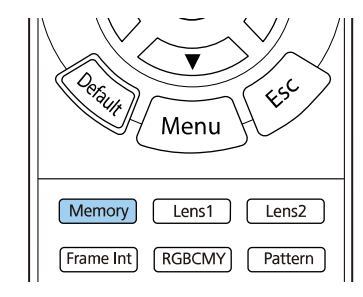

#### Das **Speicher**-Menü wird angezeigt.

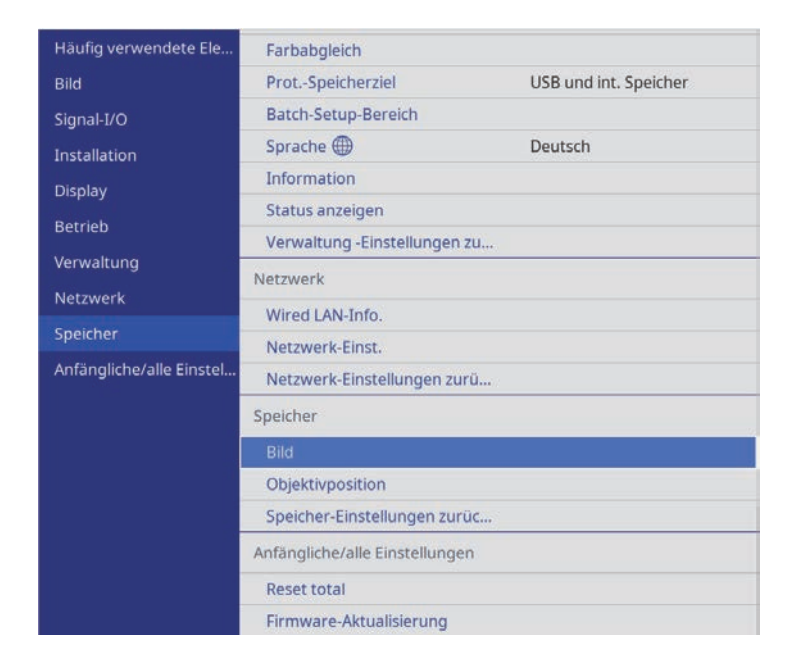

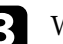

c Wählen Sie eine der folgenden Optionen:

• **Bild** ermöglicht Ihnen das Ablegen Ihrer aktuellen Einstellungen für das projizierte Bild im Speicher des Projektors (es sind 10 Speichereinträge mit verschiedenen Namen verfügbar).

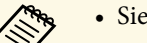

- a Sie können die folgenden Einstellungen speichern: **Bild**-Menüeinstellungen für jeden Farbmodus
	-
	- **Ausblenden** im Menü **Installation**
	- Der gespeicherte Farbmodus wird rechts neben dem Speichernamen angezeigt.
- **Objektivposition** ermöglicht Ihnen das Ablegen Ihrer aktuellen Objektiveinstellungen im Speicher des Projektors (es sind 10 Speichereinträge mit verschiedenen Namen verfügbar).

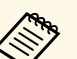

- Sie können Ihre aktuellen Fokus-, Zoom- und Objektivversatz-Einstellungen speichern.
- Sie können die gespeicherten Einstellungen aus **Speicher1** oder **Speicher2** laden, indem Sie die Tasten [Lens1] oder [Lens2] an der Fernbedienung drücken.
- **Speicher-Einstellungen zurücksetzen** ermöglicht Ihnen die Rücksetzung aller Einstellwerte im **Speicher**-Menü auf ihre Standardeinstellungen.

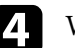

d Wählen Sie eine der folgenden Optionen:

• **Speichereingabe** ermöglicht Ihnen das Ablegen Ihrer aktuellen Einstellungen im Speicher des Projektors (es sind 10 Speichereinträge mit verschiedenen Namen verfügbar).

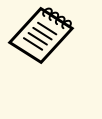

Ein Speichername, der bereits verwendet wurde, wird durch<br>
eine blaue Markierung angezeigt. Durch Speichern an einer bereits genutzten Speicherposition werden die dortigen Einstellungen durch Ihre aktuellen Einstellungen überschrieben.

- **Speicherabruf** ermöglicht Ihnen das Überschreiben Ihrer aktuellen Einstellungen mit gespeicherten Einstellungen.
- **Speicher umbenennen** ermöglicht Ihnen die Umbenennung eines Speicherstands.
- **Speicher löschen** ermöglicht Ihnen die Löschung der ausgewählten Speichereinstellungen.
- **Rücksetzen** ermöglicht Ihnen das Rücksetzen von Namen und Einstellungen eines Speichereintrags.

e Drücken Sie zum Verlassen der Menüs [Menu] oder [Esc].

#### g **Relevante Links**

- • ["Bildqualitätseinstellungen Bild-Menü"](#page-77-0) S.78
- • ["Projektorinstallationseinstellungen Installation-Menü"](#page-82-0) S.83
- • ["Bildqualitätsspeichereinstellungen Speicher-Menü"](#page-91-0) S.92

<span id="page-67-0"></span>Befolgen Sie die Anweisungen in diesen Abschnitten zur Nutzung der erweiterten Funktionen zur Bildanpassung.

#### g **Relevante Links**

• ["Anpassung des Farbtons \(Farbabgleich\)"](#page-67-1) S.68

### <span id="page-67-1"></span>**Anpassung des Farbtons (Farbabgleich)**

Mit der Funktion Farbabgleich können Sie die Farbton-Balance im projizierten Bild manuell anpassen.

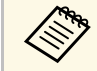

Auch nach dem Farbabgleich kann es sein, dass der Farbton nicht durchgehend gleich ist durchgehend gleich ist.

a Drücken Sie die [Menu]-Taste, wählen Sie das **Verwaltung**-Menü und drücken Sie [Enter].

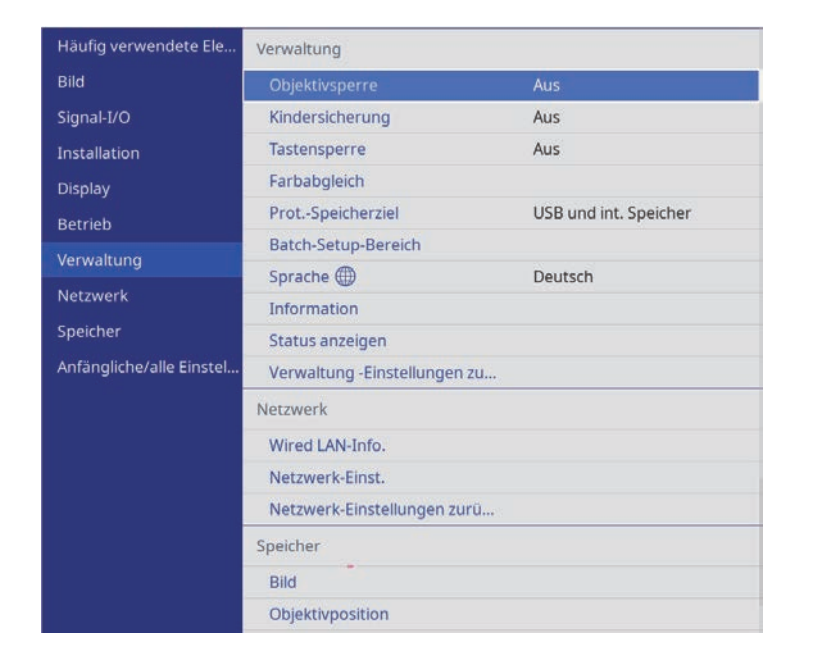

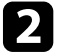

**b** Wählen Sie Farbabgleich und drücken Sie [Enter].

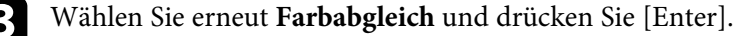

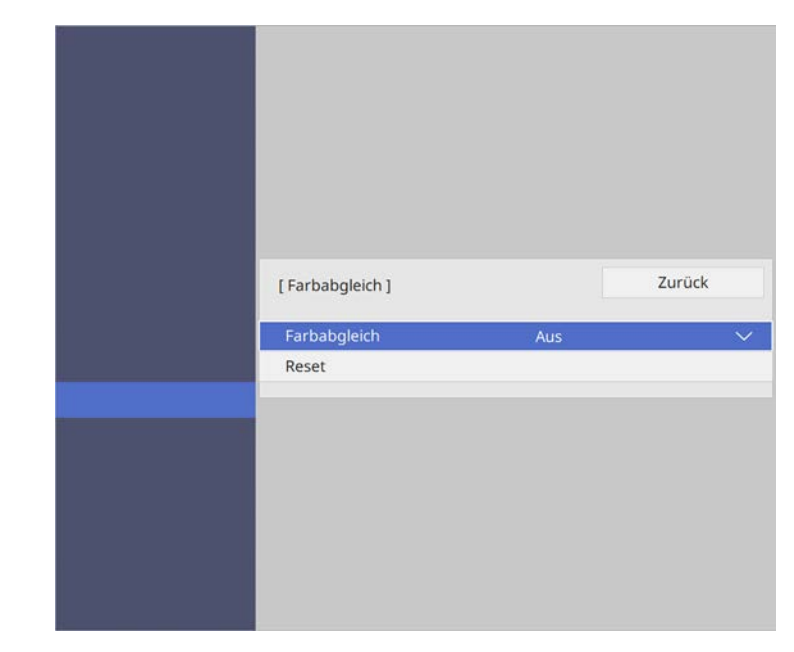

d Wählen Sie **Ein** und drücken Sie [Enter]. Drücken Sie dann [Esc].

e Wählen Sie **Regelungsniveau** und drücken Sie [Enter].

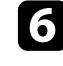

f Wählen Sie die erste Einstellstufe, die Sie anpassen möchten, und drücken Sie [Esc].

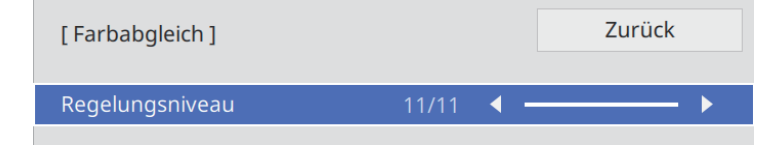

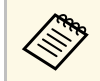

Es gibt elf Regelungsstufen, von Weiß über Grau bis hin zu<br>Schwarz. Sie können jede Stufe einzeln einstellen.

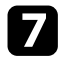

Wählen Sie Einstell. starten und drücken Sie [Enter].

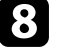

**h Wählen Sie den Bereich des Bildes, den Sie anpassen möchten, und** drücken Sie [Enter].

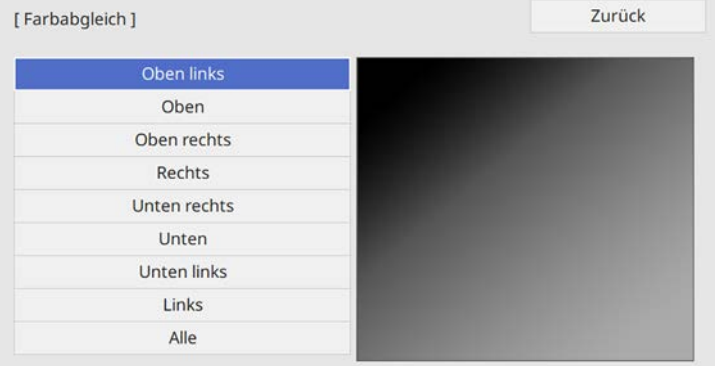

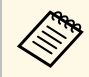

**Passen Sie jeden Bereich individuell an, wählen Sie dann Alle**<br>Alle und nassen Sie die gesamte Anzeige an. und passen Sie die gesamte Anzeige an.

i Wählen Sie **Rot**, **Grün** oder **Blau** und passen Sie den Farbton an, falls erforderlich.

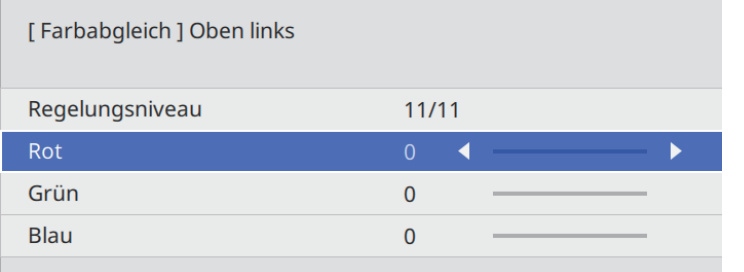

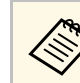

Die Anpassungsanzeige ändert sich mit jeder Betätigung der [Enter]-Taste.

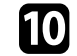

j Drücken Sie zum Zurückkehren zur Bereichsauswahl [Esc].

- k Wiederholen Sie die Farbanpassung bei jedem Bereich.
- 12 Kehren Sie zu Schritt 5 zurück und wiederholen Sie alle Schritte zur Anpassung anderer Stufen.

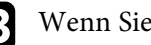

m Wenn Sie fertig sind, drücken Sie zum Beenden [Menu].

### **Projektorsicherheitsfunktionen <sup>70</sup>**

<span id="page-69-0"></span>Sie können Ihren Projektor zur Abschreckung vor Diebstahl bzw. zur Verhinderung unerwünschter Nutzung durch das Einrichten folgender Sicherheitsfunktionen schützen:

- Objektivsperre zur Deaktivierung von Zoom-, Fokus- und Objektivversatz-Betrieb durch Sperrung der [Lens]-Taste.
- Die Tastensperre blockiert die Bedienung des Projektors über die Tasten am Projektor.
- Sicherheitskabel sichern den Projektor physisch an Ort und Stelle.

#### g **Relevante Links**

- • ["Objektiveinstellungen und Tasten des Projektors sperren"](#page-69-1) S.70
- • ["Installation eines Sicherheitskabels"](#page-70-0) S.71

### **Objektiveinstellungen und Tasten des Projektors sperren**

<span id="page-69-1"></span>Sie können die Tasten am Projektor sperren und so die Benutzung des Projektors verhindern. Sie können zudem Zoom-, Fokus- und Objektivversatz-Einstellungen sperren, sodass sie nicht angepasst werden können.

a Drücken Sie die [Menu]-Taste, wählen Sie das **Verwaltung**-Menü und drücken Sie [Enter].

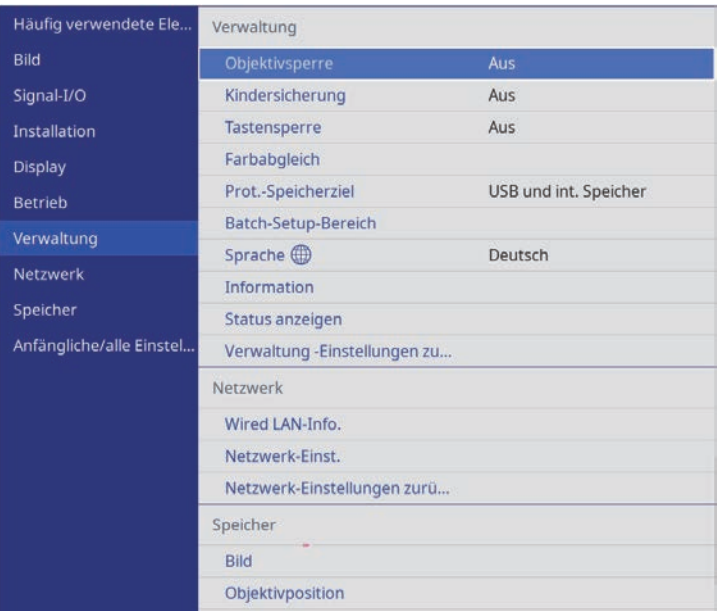

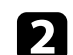

**b** Wählen Sie einen dieser Sperrtypen und drücken Sie [Enter]:

- Sperren Sie die [Lens]-Taste am Bedienungsfeld und an der Fernbedienung, sodass Zoom-, Fokus- und Objektivversatz-Einstellungen nicht geändert werden können, indem Sie **Objektivsperre** wählen.
- Wählen Sie zum Sperren der Ein-/Austaste des Projektors **Kindersicherung**.

Zum Einschalten des Projektors müssen sie die Ein-/Austaste länger als drei Sekunden gedrückt halten.

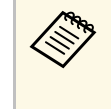

Kindersicherung verhindert nicht, dass sich der Projektor bei<br>Anschließen des Netzkabels einschaltet, wenn **Direkt Einschalten** im **Betrieb**-Menü des Projektors auf **Ein** gesetzt ist.

<span id="page-70-0"></span>• Wählen Sie zum Sperren aller Tasten am Projektor **Tastensperre** > **Vollsperre**.

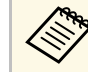

Sie können den Projektor über die Fernbedienung steuern,<br>selbst wenn die Tasten am Projektor gesperrt sind.

• Wählen Sie alle Tasten am Projektor mit Ausnahme der Ein- /Austaste sperren möchten, wählen Sie **Tastensperre** > **Außer Ein/Aus**.

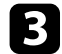

c Wählen Sie bei Anzeige einer Bestätigungsaufforderung.**Ja** und drücken Sie [Enter].

Die **Tastensperre**-Einstellung wird angewandt.

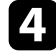

d Starten Sie den Projektor zur Übernahme der **Kindersicherung** neu.

- g **Relevante Links**
- • ["Freigabe der Projektortasten"](#page-70-1) S.71
- • ["Projektorfunktionseinstellungen Betrieb-Menü"](#page-86-0) S.87
- • ["Projektoradministrationseinstellungen Verwaltung-Menü"](#page-87-0) S.88

#### <span id="page-70-1"></span>**Freigabe der Projektortasten**

Wenn die Projektortasten gesperrt wurden, können Sie sie über einen der nachfolgenden Schritte freigeben.

- Stellen Sie **Objektivsperre** im Projektormenü **Verwaltung** auf **Aus** ein.
- Stellen Sie **Kindersicherung** im Projektormenü **Verwaltung** auf **Aus** ein.
- Stellen Sie **Tastensperre** im Projektormenü **Verwaltung** auf **Aus** ein.

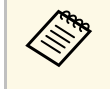

Sie können die **Tastensperre** auch aufheben, indem Sie die [Enter]-<br>Taste am Bedienungsfeld sieben Sekunden lang gedrückt halten. Eine Meldung erscheint und die Sperre wird aufgehoben.

#### g **Relevante Links**

• ["Projektoradministrationseinstellungen - Verwaltung-Menü"](#page-87-0) S.88

### **Installation eines Sicherheitskabels**

Sie können zur Abschreckung vor Diebstahl das Sicherheitskabel am Projektor installieren.

Verwenden Sie den Sicherheitssteckplatz am Projektor zur Anbringung eines Kensington MicroSaver-Sicherheitssystems.

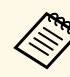

a Einzelheiten zum MicroSaver-Sicherheitssystem finden Sie auf der Kensington-Website.

<https://www.kensington.com/>

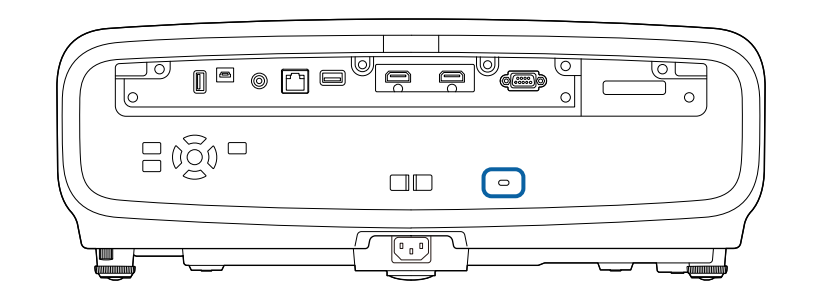

# **Überwachung und Steuerung des Projektors**

Befolgen Sie die Anweisungen in diesen Abschnitten zur Überwachung und Steuerung des Projektors über ein Netzwerk.

#### g **Relevante Links**

• ["PJLink-Unterstützung"](#page-72-0) S.73
# **PJLink-Unterstützung <sup>73</sup>**

PJLink wurde durch die JBMIA (Japan Business Machine and Information System Industries Association) als Standardprotokoll zur Steuerung von netzwerkkompatiblen Projektoren entwickelt und ist Teil ihrer Anstrengungen zur Standardisierung der Steuerungsprotokolle von Projektoren.

Dieser Projektor erfüllt den PJLink Class2-Standard, entwickelt von der JBMIA.

Die für die PJLink-Suchfunktion verwendete Portnummer ist 4352 (UDP).

Bevor Sie PJLink verwenden können, müssen Sie die Netzwerkeinstellungen vornehmen.

Er akzeptiert alle Befehle außer den folgenden nach PJLink Class2 definierten, und die Kompatibilität wurde durch die Anpassbarkeitsprüfung für den PJLink-Standard bestätigt.

<http://pjlink.jbmia.or.jp/english/>

• Nicht-kompatible Befehle

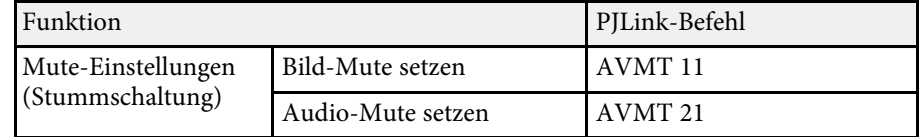

• Eingangsanschlüsse und entsprechende Eingangsquellennummer

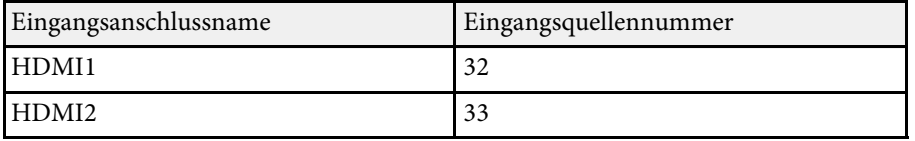

- Angezeigter Herstellername für "Manufacture name information query" (Anfrage Information Herstellername). **EPSON**
- Angezeigte Modellbezeichnung für "Product name information query" (Anfrage Information Produktbezeichnung).
- EPSON LS12000B
- EPSON LS11000W

# **Anpassen von Menüeinstellungen**

Befolgen Sie die Anweisungen in diesen Abschnitten zum Aufrufen des Projektormenüsystems und zum Ändern von Projektoreinstellungen.

## g **Relevante Links**

- • ["Verwendung der Projektormenüs"](#page-74-0) S.75
- • ["Virtuelle Tastatur verwenden"](#page-76-0) S.77
- • ["Bildqualitätseinstellungen Bild-Menü"](#page-77-0) S.78
- • ["Eingangssignaleinstellungen Signal-I/O-Menü"](#page-80-0) S.81
- • ["Projektorinstallationseinstellungen Installation-Menü"](#page-82-0) S.83
- • ["Projektoranzeigeeinstellungen Display-Menü"](#page-84-0) S.85
- • ["Projektorfunktionseinstellungen Betrieb-Menü"](#page-86-0) S.87
- • ["Projektoradministrationseinstellungen Verwaltung-Menü"](#page-87-0) S.88
- • ["Projektornetzwerkeinstellungen Netzwerk-Menü"](#page-89-0) S.90
- • ["Bildqualitätsspeichereinstellungen Speicher-Menü"](#page-91-0) S.92
- • ["Projektoranfangseinstellungen und Reset-Optionen Menü Anfängliche/alle Einstellungen"](#page-92-0) S.93
- • ["Kopieren von Menüeinstellungen zwischen Projektoren \(Sammeleinrichtung\)"](#page-93-0) S.94

<span id="page-74-0"></span>Sie können über die Projektormenüs die Einstellungen zur Steuerung der Arbeitsweise Ihres Projektors anpassen. Der Projektor zeigt die Menüs auf der Projektionsfläche.

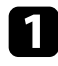

a Drücken Sie die [Menu]-Taste auf dem Bedienfeld oder der Fernbedienung.

Sie sehen den Menübildschirm.

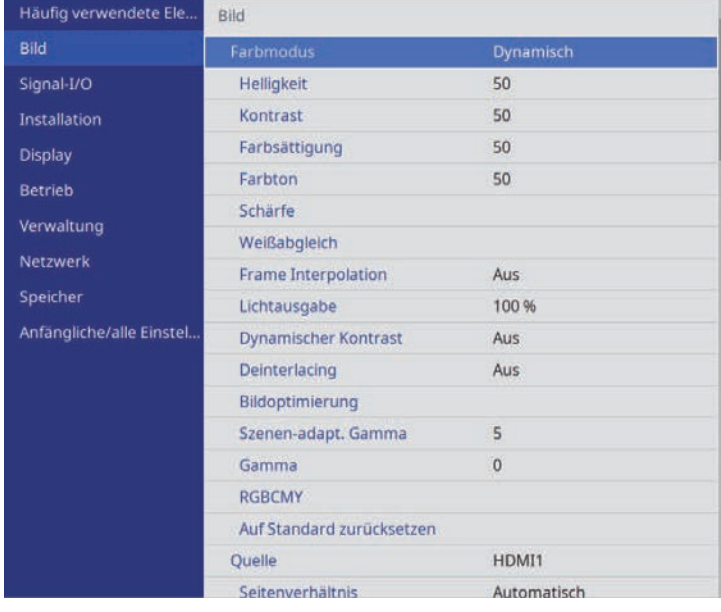

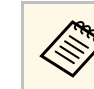

**Stein Die Menübildschirme des Projektors werden standardmäßig<br>Schwarz angezeigt. Alle in diesem Handbuch aufgeführten** Anweisungen sind anhand von weißen Bildschirmen erläutert, sofern nicht anders angegeben. Sie können das Farbthema über **Menüfarbe** im Projektormenü **Display** ändern.

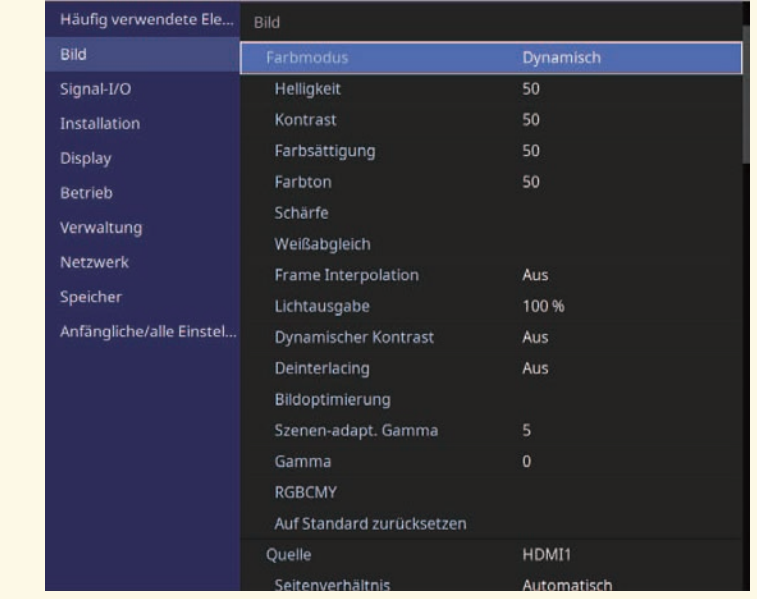

**Drücken Sie die Aufwärts-/Abwärtstaste zum Durchlaufen der links** aufgelisteten Menüs. Die Einstellungen für die jeweiligen Menüs werden rechts angezeigt.

- c Drücken Sie zum Ändern der Einstellungen im angezeigten Menü [Enter].
- 

Drücken Sie zum Bewegen durch die Einstellungen die Aufwärts-/Abwärtstaste.

e Wählen Sie zum Rücksetzen aller Menüeinstellungen auf ihre Standardwerte **Anfängliche/alle Einstellungen**.

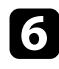

f Wenn Sie mit dem Ändern der Einstellungen in einem Menü fertig sind, drücken Sie [Esc].

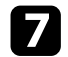

g Drücken Sie zum Verlassen der Menüs [Menu] oder [Esc].

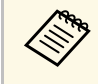

**Eine Der Pfeil zeigt an, dass das Menü Unterelemente enthält. Wenn Sie eine Menüeinstellung einschalten oder einen spezifischen Wert für sie** wählen möchten, zeigt das Menüsystem die Unterelemente.

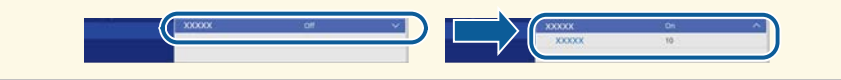

<span id="page-76-0"></span>Sie können die virtuelle Tastatur zur Eingabe von Buchstaben und Ziffern einblenden.

<span id="page-76-1"></span>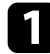

a Markieren Sie mit den Pfeiltasten am Bedienfeld oder an der Fernbedienung die gewünschte Ziffer bzw. den gewünschten Buchstaben und drücken Sie [Enter].

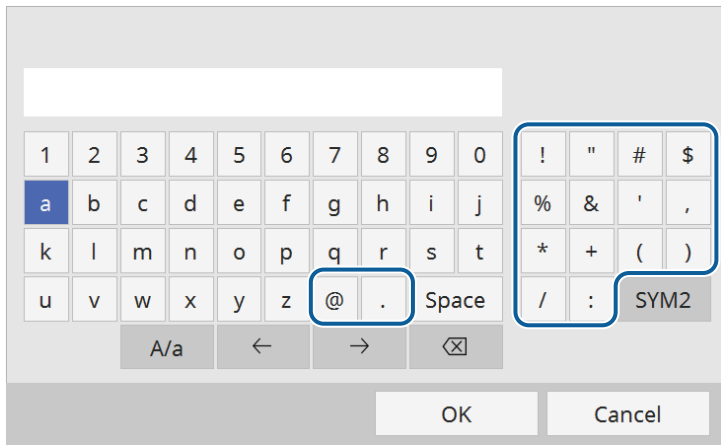

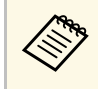

Jedes Mal, wenn Sie die **A/a**-Taste wählen, wechseln die<br>Buchstaben zwischen Groß- und Kleinschreibung. Jedes Mal, wenn Sie die **SYM1/2**-Taste wählen, ändern sich die umrahmten Symbole.

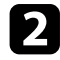

b Wählen Sie nach der Texteingabe zum Bestätigen **OK** auf der virtuellen Tastatur. Wählen Sie zum Abbrechen der Texteingabe **Cancel**.

## g **Relevante Links**

• ["Verfügbarer Text bei Verwendung der virtuellen Tastatur"](#page-76-1) S.77

# **Verfügbarer Text bei Verwendung der virtuellen Tastatur**

Sie können den folgenden Text mithilfe der virtuellen Tastatur eingeben.

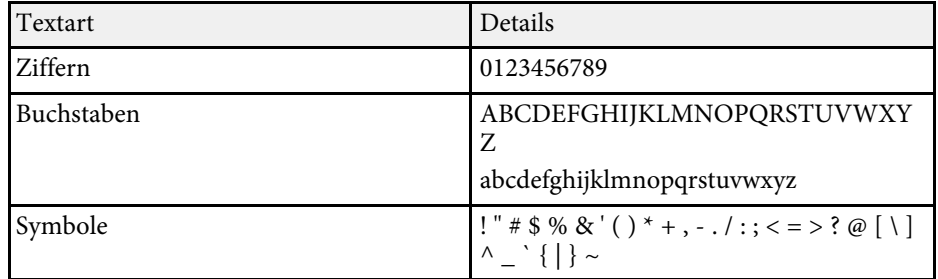

<span id="page-77-0"></span>Einstellungen im **Bild**-Menü ermöglichen Ihnen die Anpassung der Qualität Ihres Bildes. Die verfügbaren Einstellungen hängen vom aktuell ausgewählten Farbmodus und der Eingangsquelle ab.

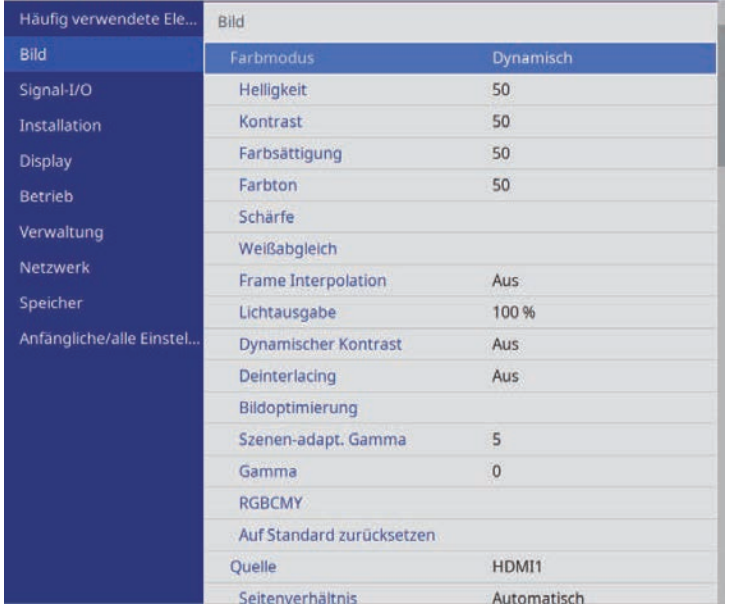

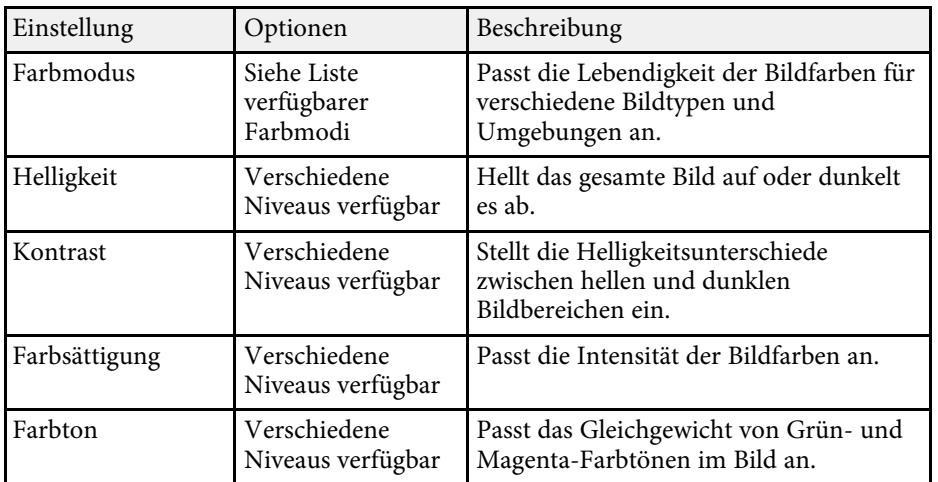

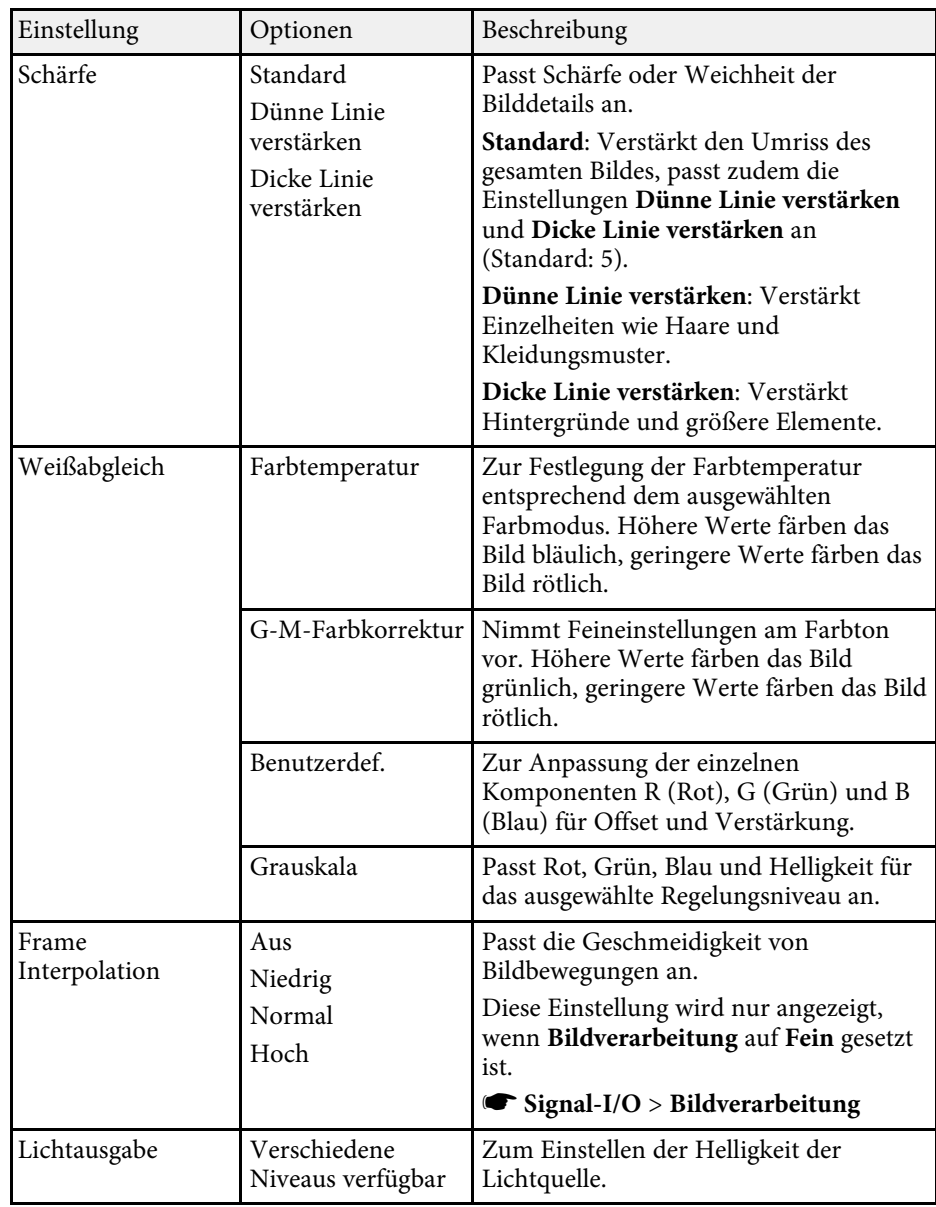

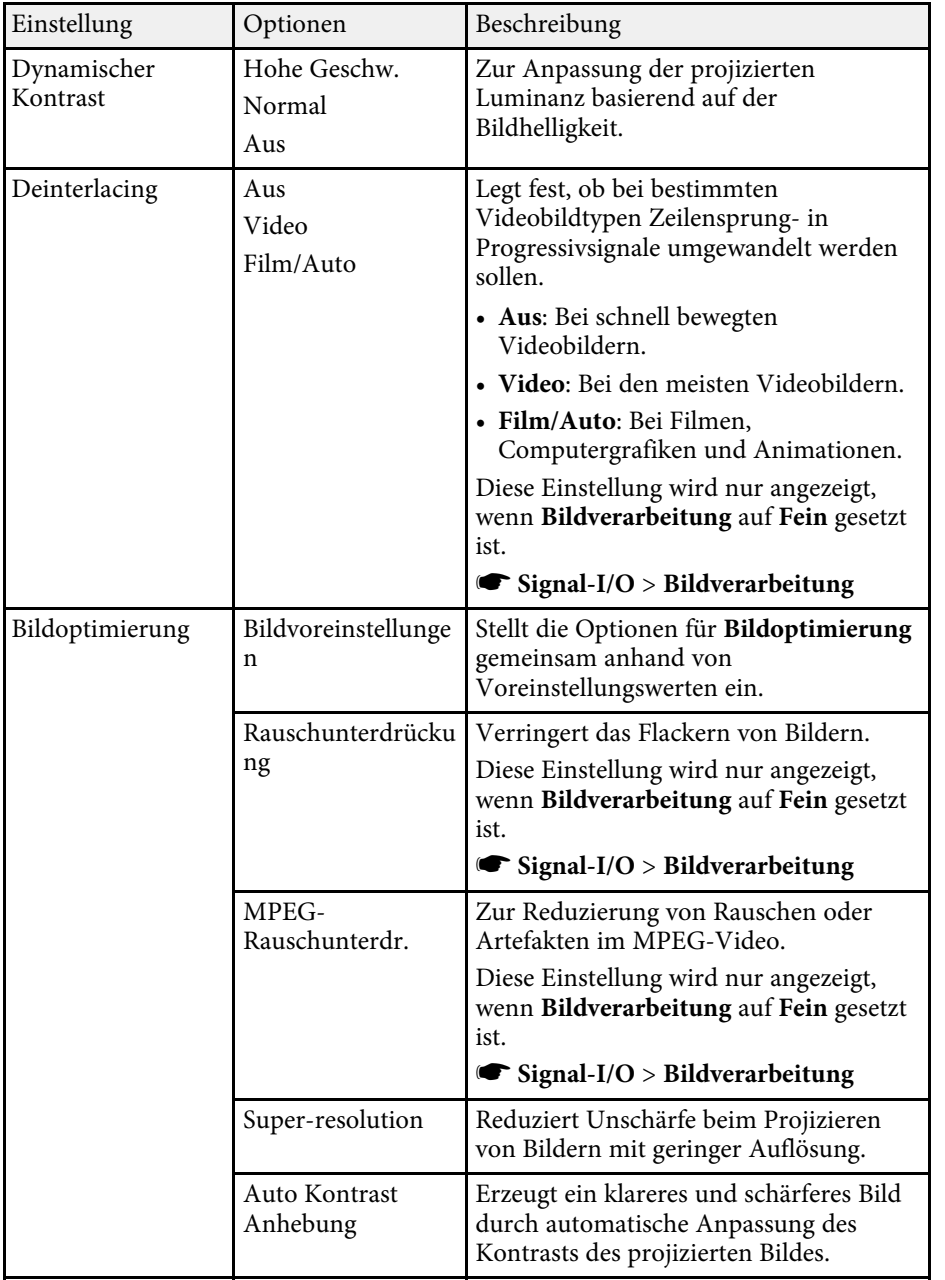

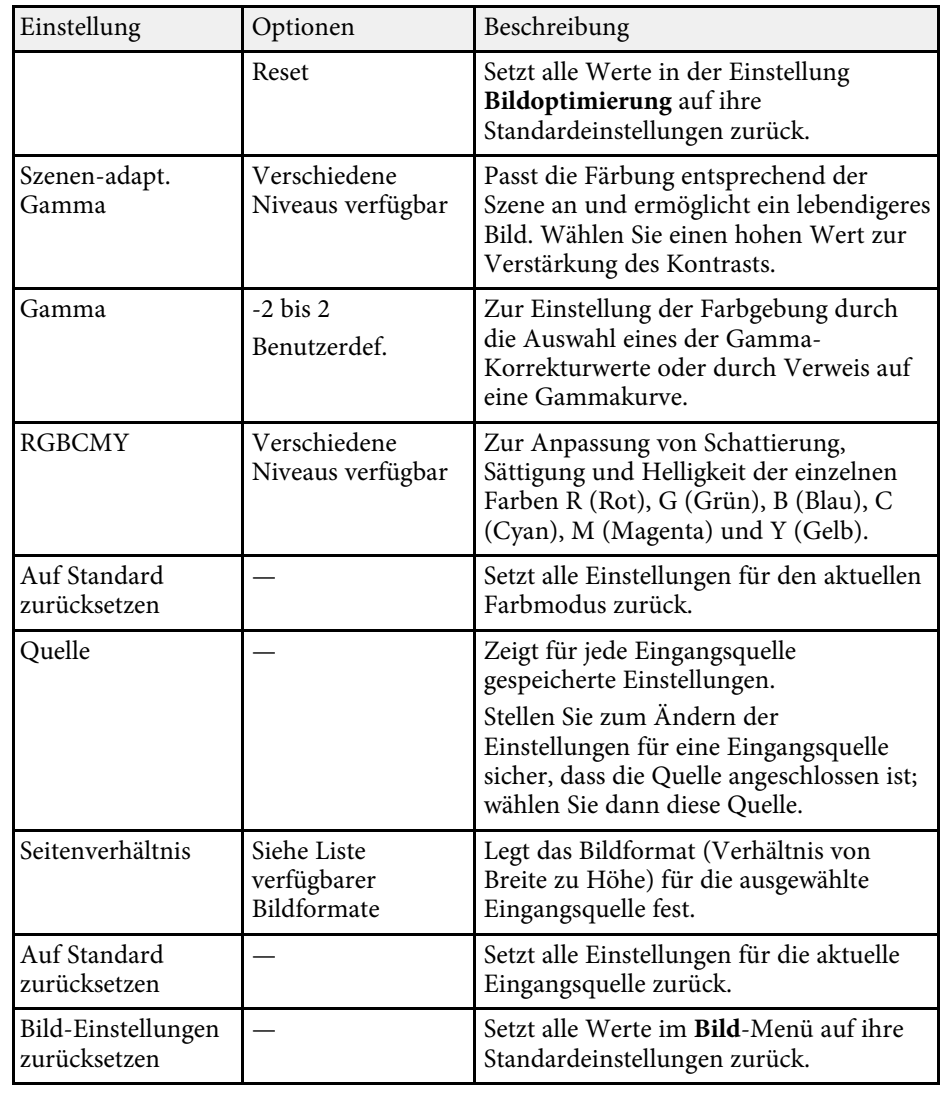

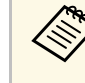

Die Helligkeit-Einstellung wirkt sich nicht auf die<br>Lichtquellenhelligkeit aus. Wählen Sie zum Ändern der Lichtquellenhelligkeit die Einstellung **Lichtausgabe**.

# **Bildqualitätseinstellungen - Bild-Menü <sup>80</sup>**

## g **Relevante Links**

- • ["Verfügbare Farbmodi"](#page-49-0) S.50
- • ["Verfügbare Bildformate"](#page-47-0) S.48
- • ["Einstellen der Bildqualität"](#page-51-0) S.52
- • ["Anpassen der Bildfarbe"](#page-56-0) S.57

<span id="page-80-0"></span>Normalerweise erkennt der Projektor die Eingangssignaleinstellungen automatisch und optimiert sie. Falls Sie die Einstellungen anpassen müssen, können Sie dazu das **Signal-I/O**-Menü verwenden. Die verfügbaren Einstellungen hängen von der aktuell ausgewählten Eingangsquelle ab.

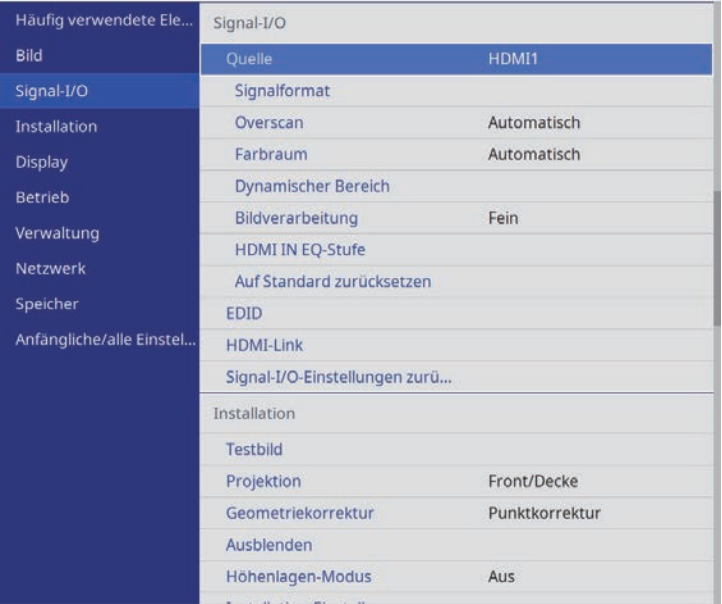

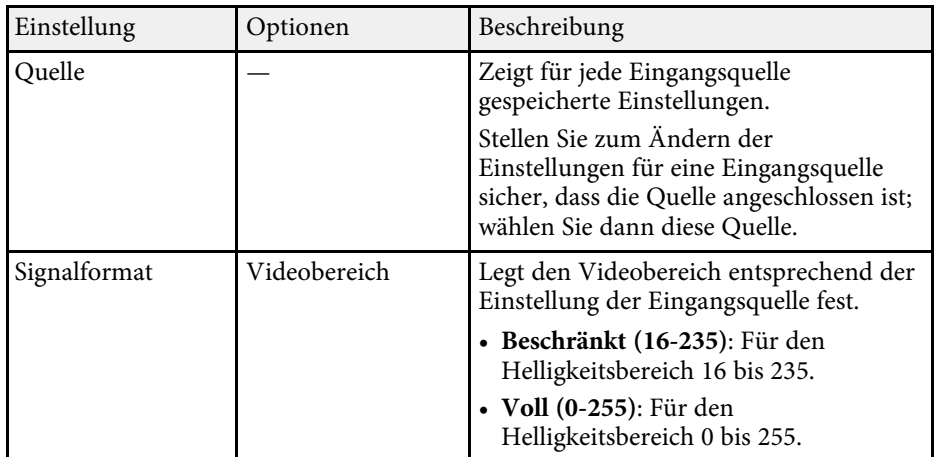

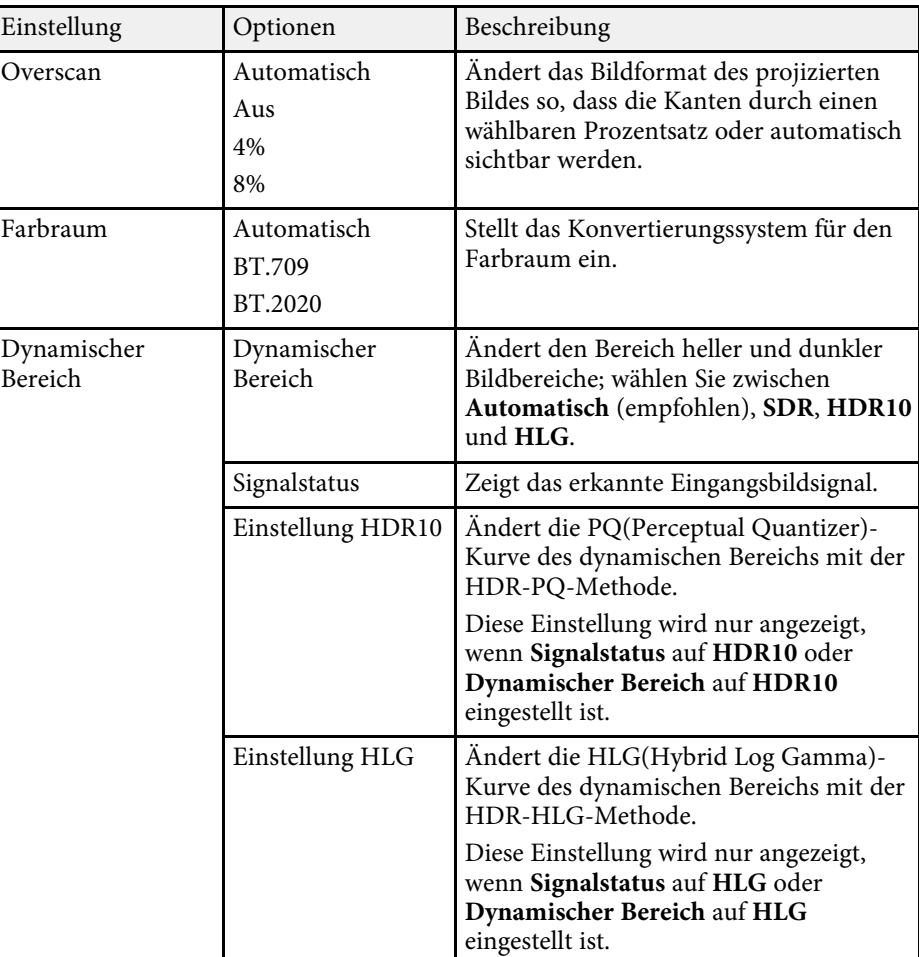

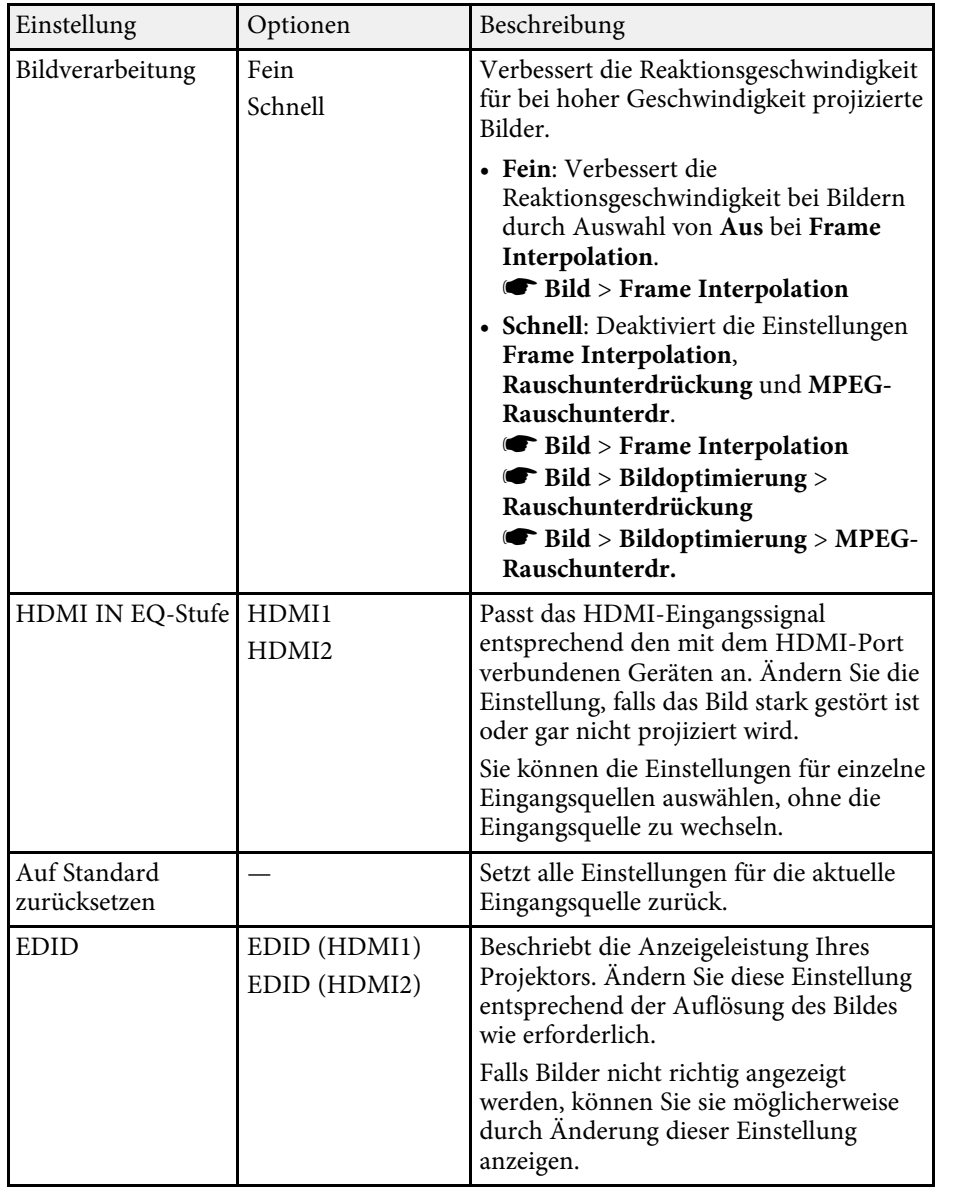

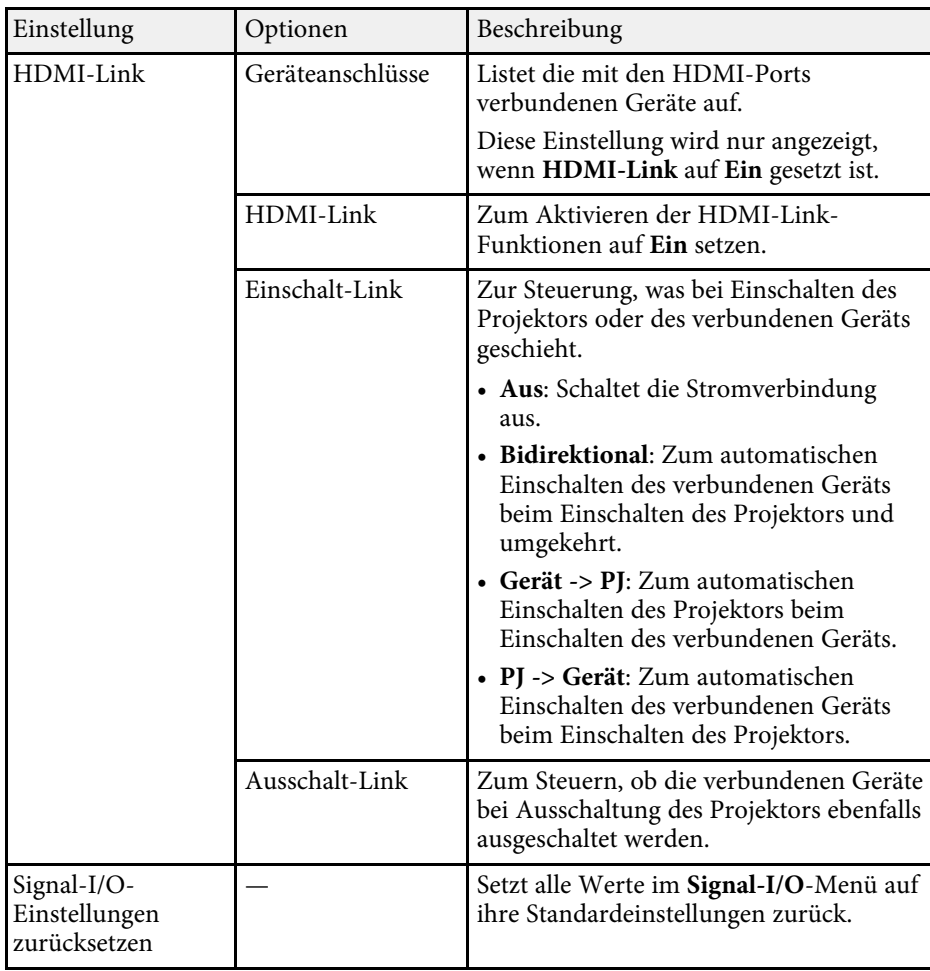

## g **Relevante Links**

• ["HDMI-Link-Funktionen"](#page-62-0) S.63

<span id="page-82-0"></span>Einstellungen im **Installation**-Menü helfen Ihnen bei der Einrichtung Ihres Projektors in Ihrer Installationsumgebung.

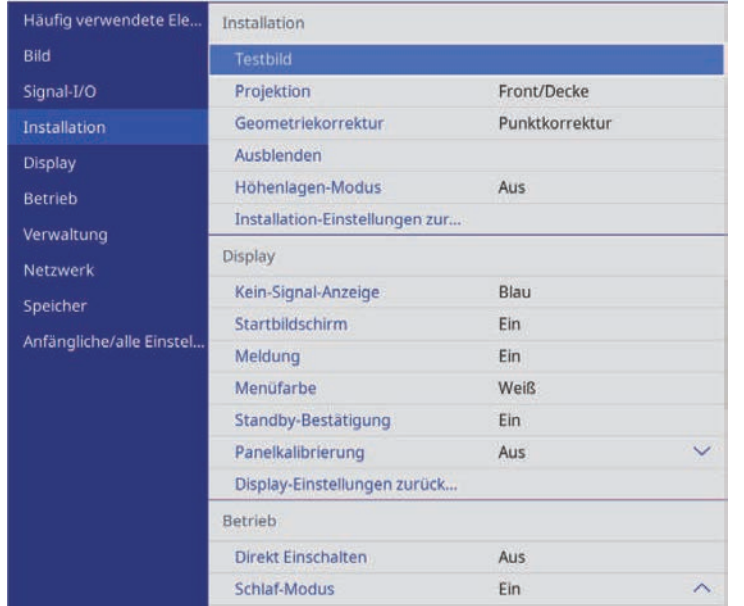

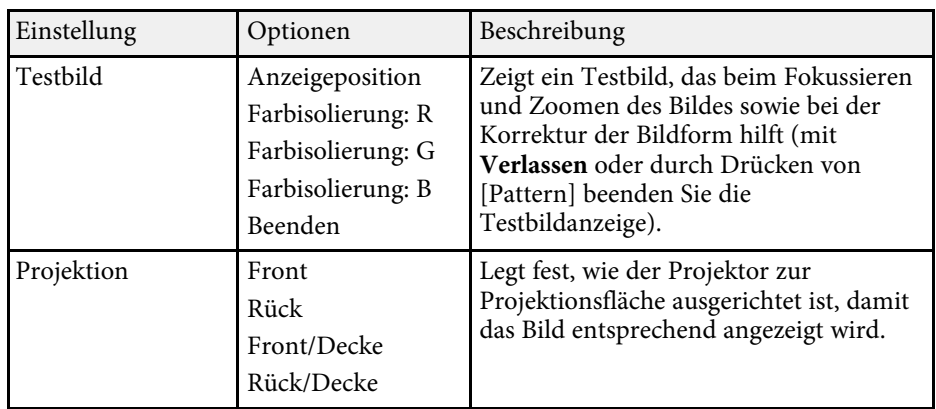

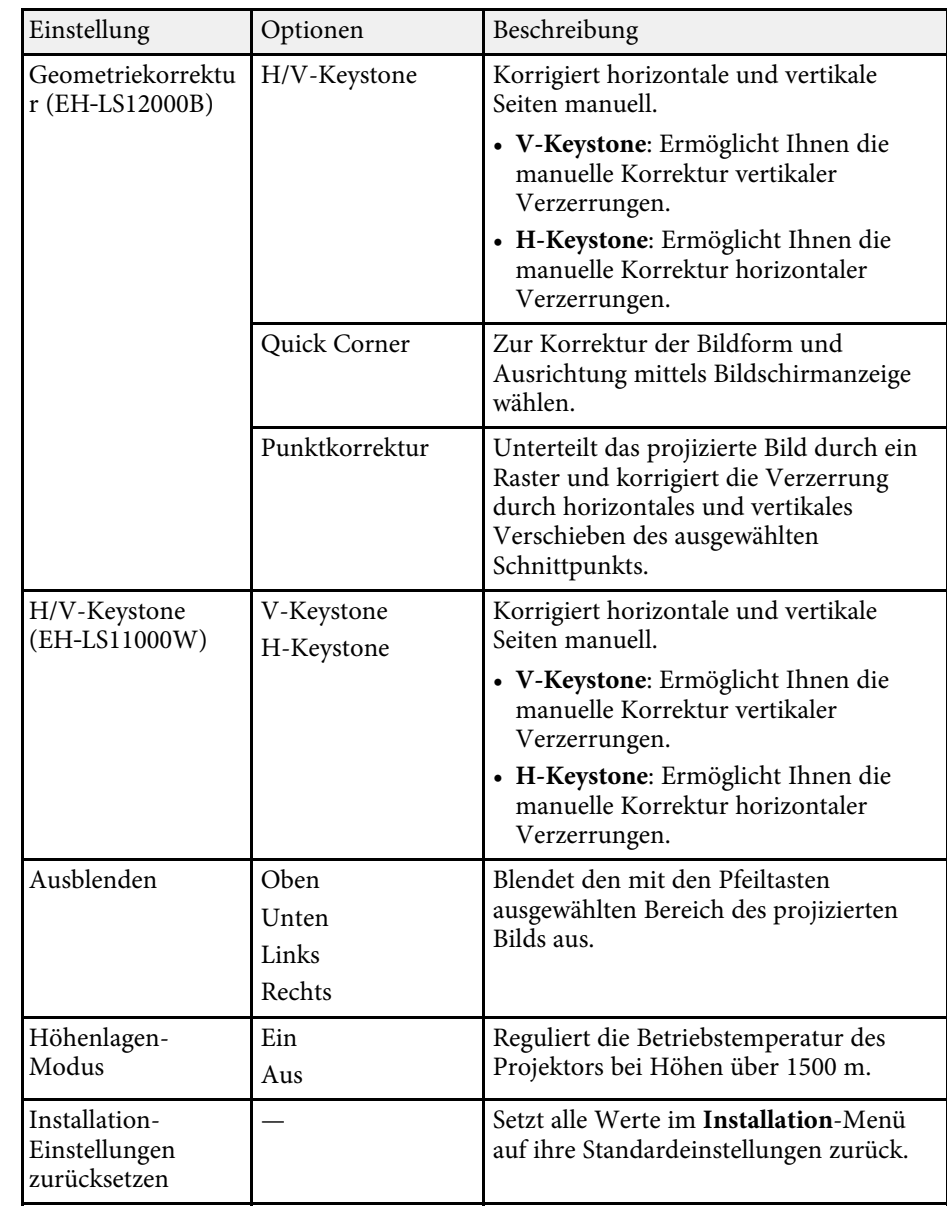

# **Projektorinstallationseinstellungen - Installation-Menü <sup>84</sup>**

## g **Relevante Links**

- • ["Projektionsmodi"](#page-36-0) S.37
- • ["Bildform"](#page-39-0) S.40
- • ["Projektoraufstellung und Installationsoptionen"](#page-16-0) S.17

<span id="page-84-0"></span>Einstellungen im **Display**-Menü ermöglichen Ihnen die Anpassung verschiedener Projektoranzeigefunktionen.

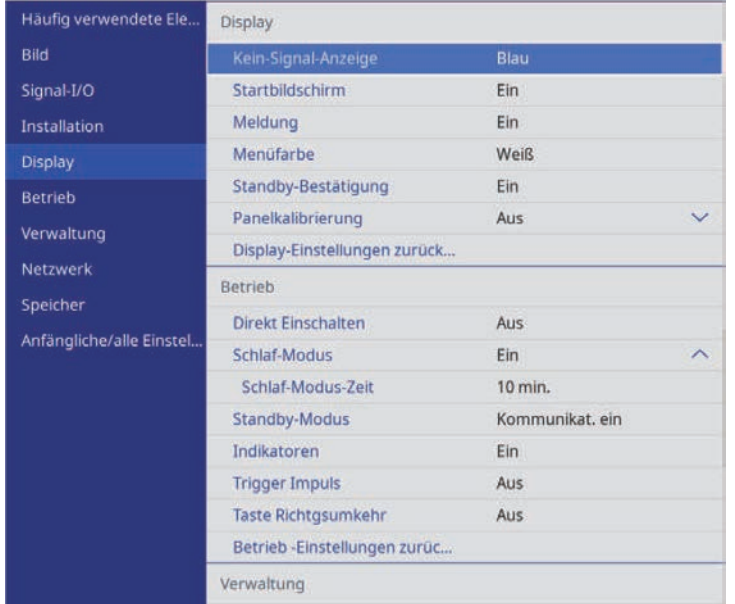

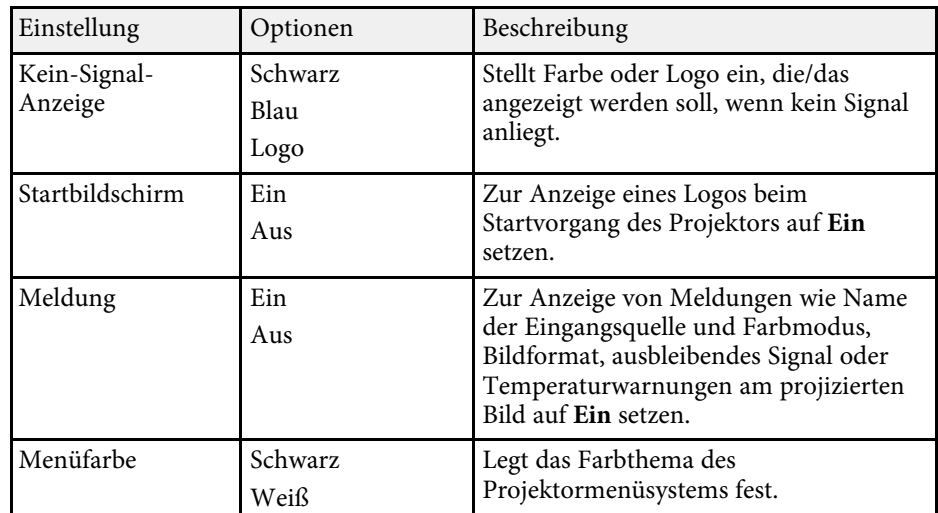

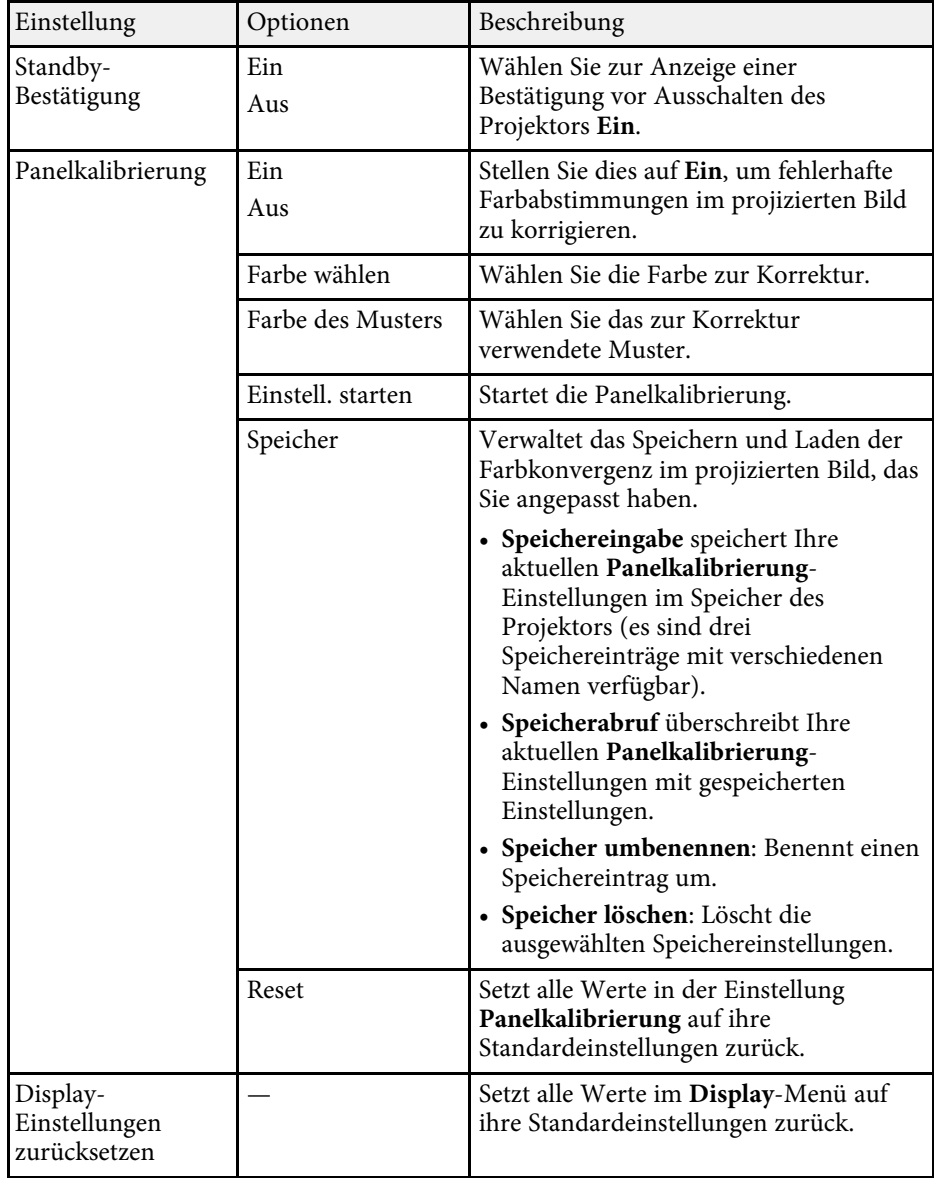

## g **Relevante Links**

• ["Bild vorübergehend abschalten"](#page-64-0) S.65

• ["Anpassen der Farbkonvergenz \(Panelkalibrierung\)"](#page-105-0) S.106

<span id="page-86-0"></span>Einstellungen im **Betrieb**-Menü ermöglichen Ihnen die Anpassung verschiedener Funktionen des Projektors.

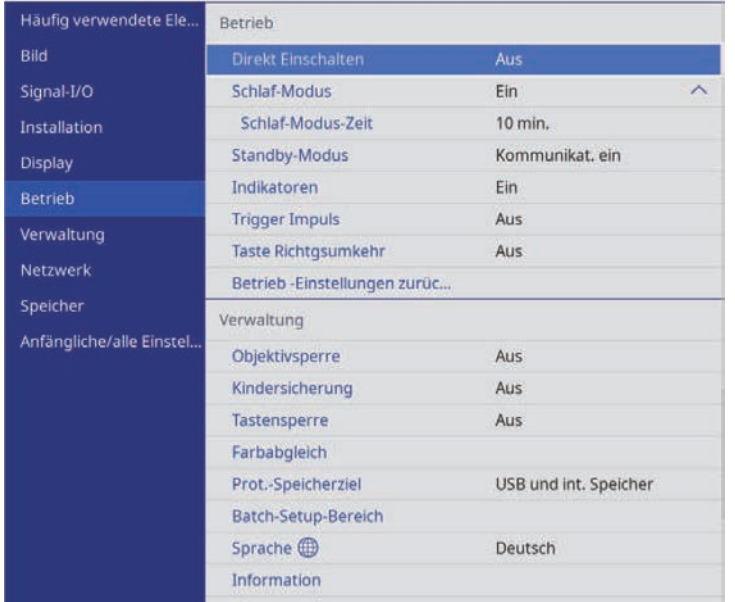

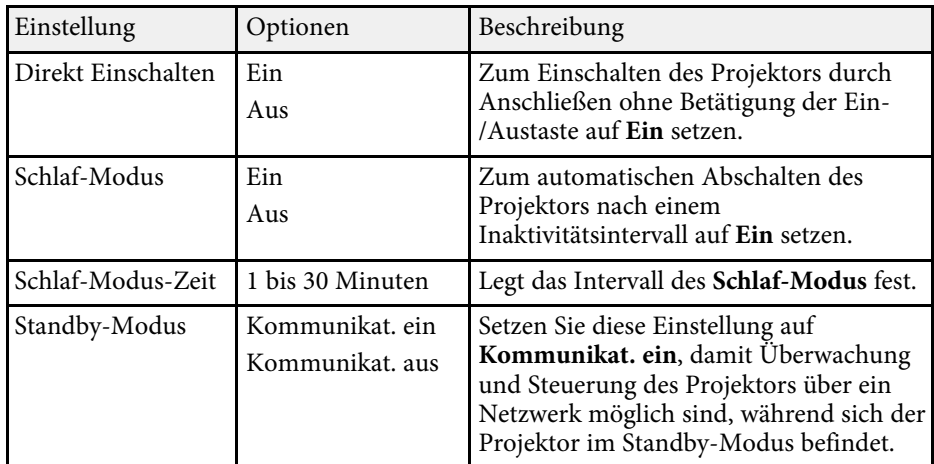

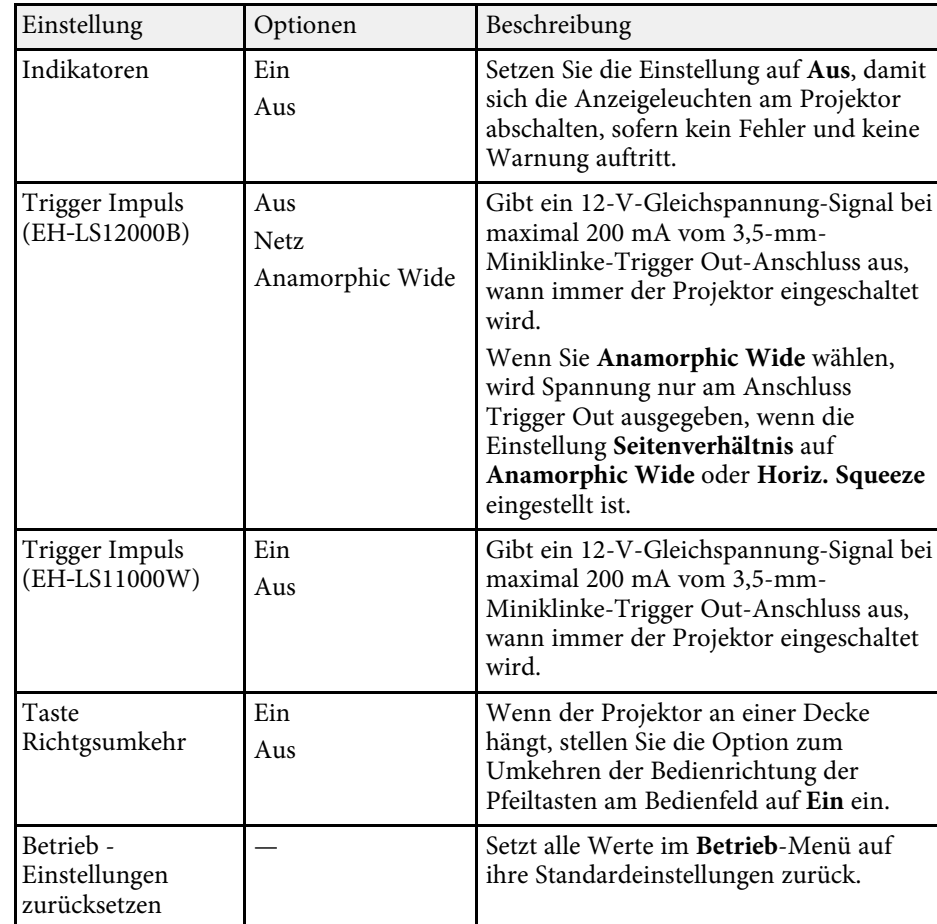

## g **Relevante Links**

• ["Einschalten des Projektors"](#page-32-0) S.33

<span id="page-87-0"></span>Einstellungen im **Verwaltung**-Menü ermöglichen Ihnen die Anpassung verschiedener administrativer Funktionen des Projektors.

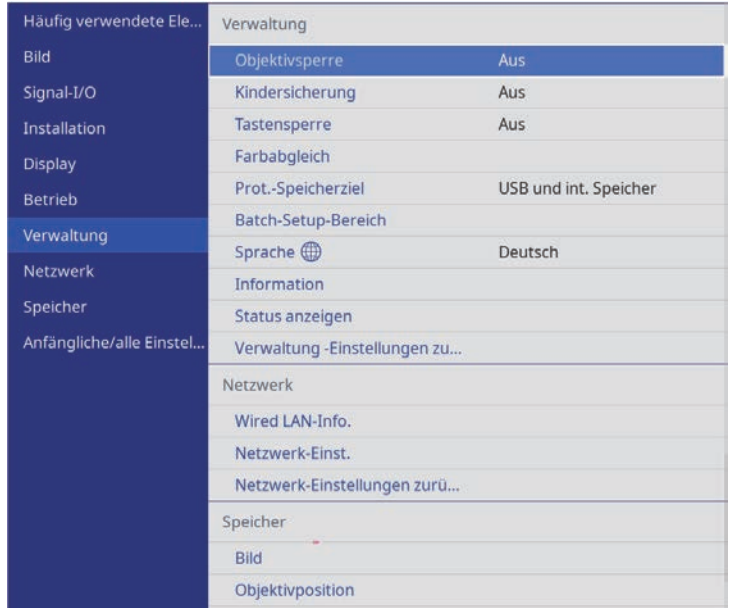

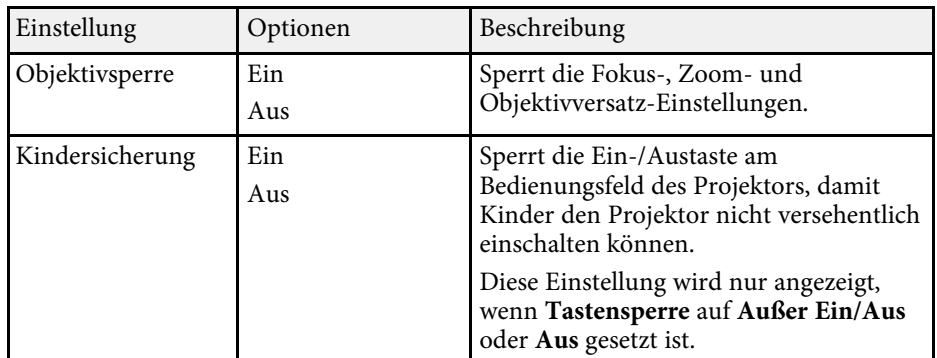

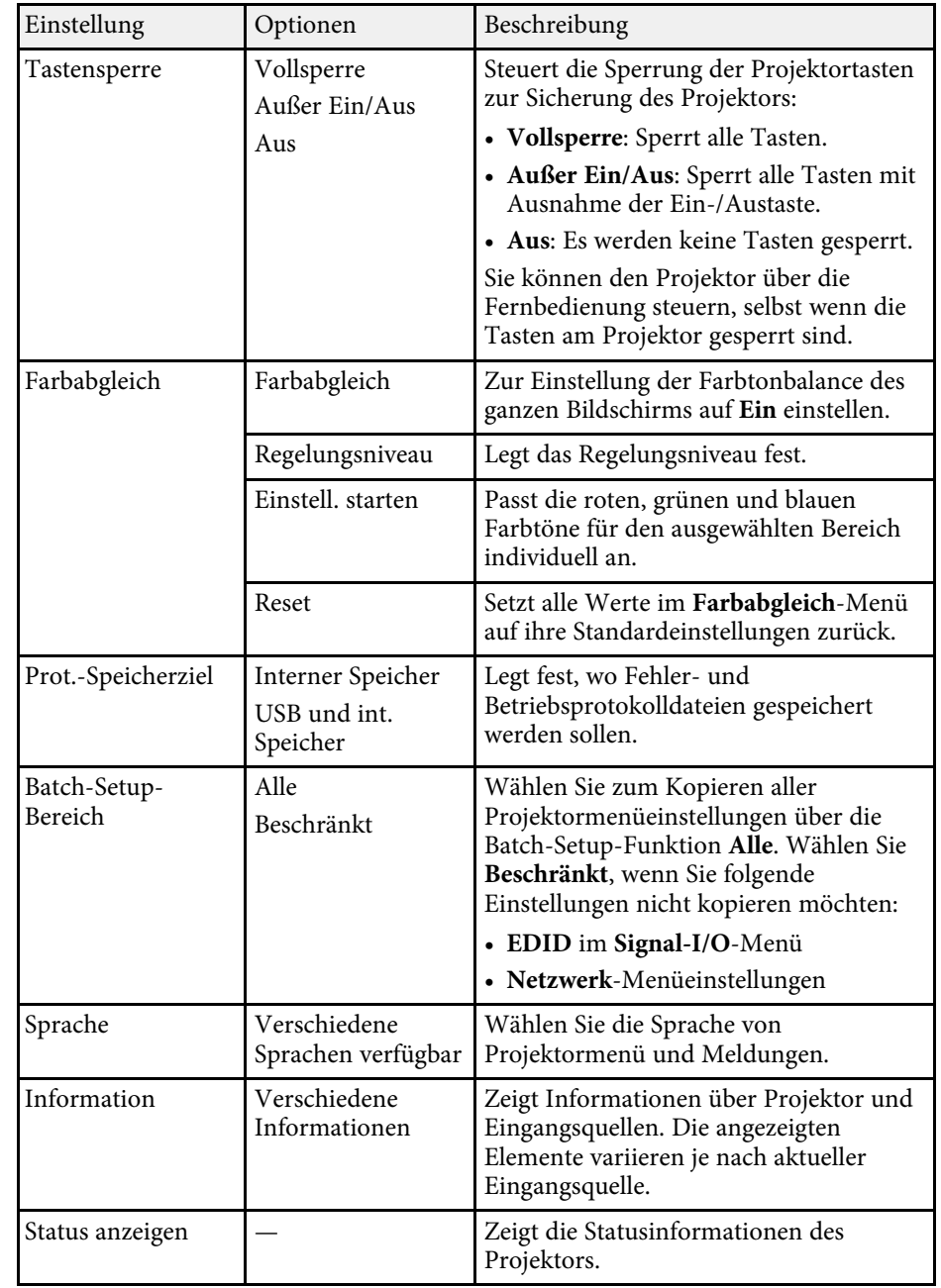

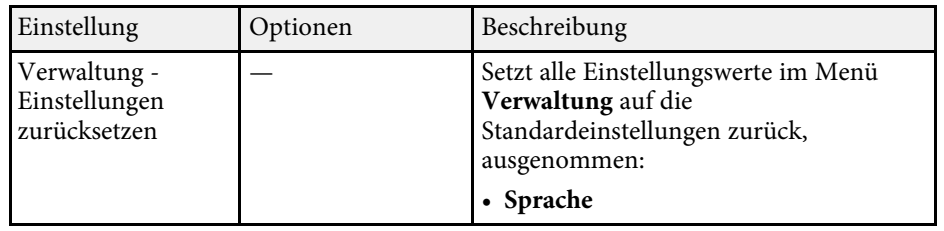

## g **Relevante Links**

- • ["Kopieren von Menüeinstellungen zwischen Projektoren](#page-93-0) [\(Sammeleinrichtung\)"](#page-93-0) S.94
- • ["Objektiveinstellungen und Tasten des Projektors sperren"](#page-69-0) S.70
- • ["Anpassung des Farbtons \(Farbabgleich\)"](#page-67-0) S.68

<span id="page-89-1"></span><span id="page-89-0"></span>Einstellungen im **Netzwerk**-Menü ermöglichen Ihnen die Anzeige von Netzwerkinformationen und die Einrichtung des Projektors zur Steuerung über ein Netzwerk.

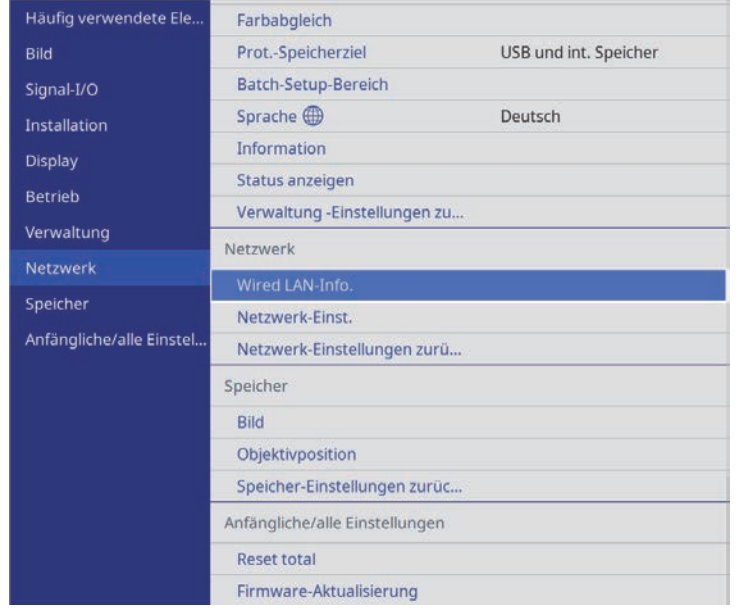

<span id="page-89-2"></span>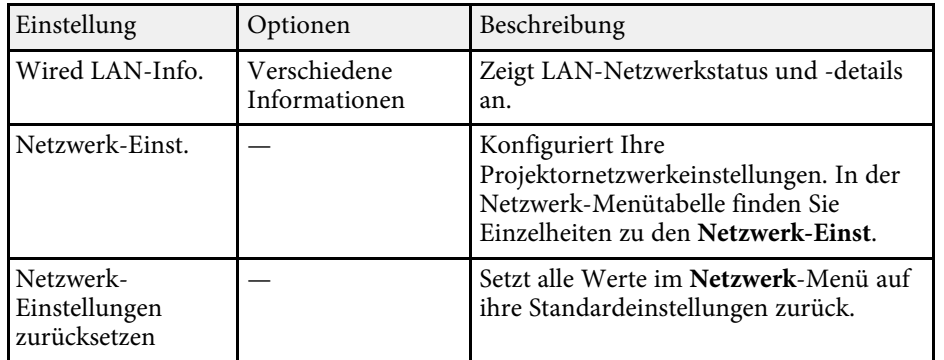

## g **Relevante Links**

• ["Netzwerk-Menü - Netzwerk-Einst.-Menü"](#page-89-1) S.90

# **Netzwerk-Menü - Netzwerk-Einst.-Menü**

Optionen im **Netzwerk-Einst.**-Menü ermöglichen Ihnen die Auswahl grundlegender Netzwerkeinstellungen.

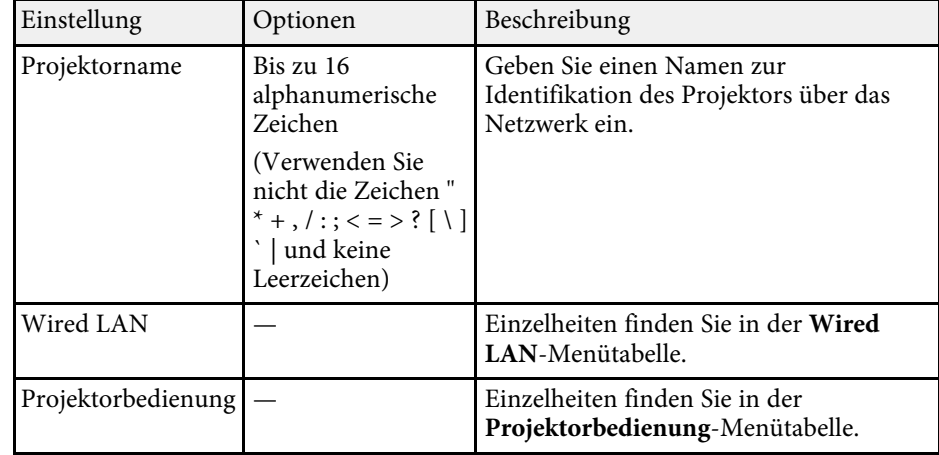

## g **Relevante Links**

- • ["Netzwerk-Menü Wired LAN-Menü"](#page-89-2) S.90
- • ["Netzwerk-Menü Projektorbedienung-Menü"](#page-90-0) S.91

#### **Netzwerk-Menü - Wired LAN-Menü**

Optionen im **Wired LAN**-Menü ermöglichen Ihnen die Auswahl der LAN-Einstellungen.

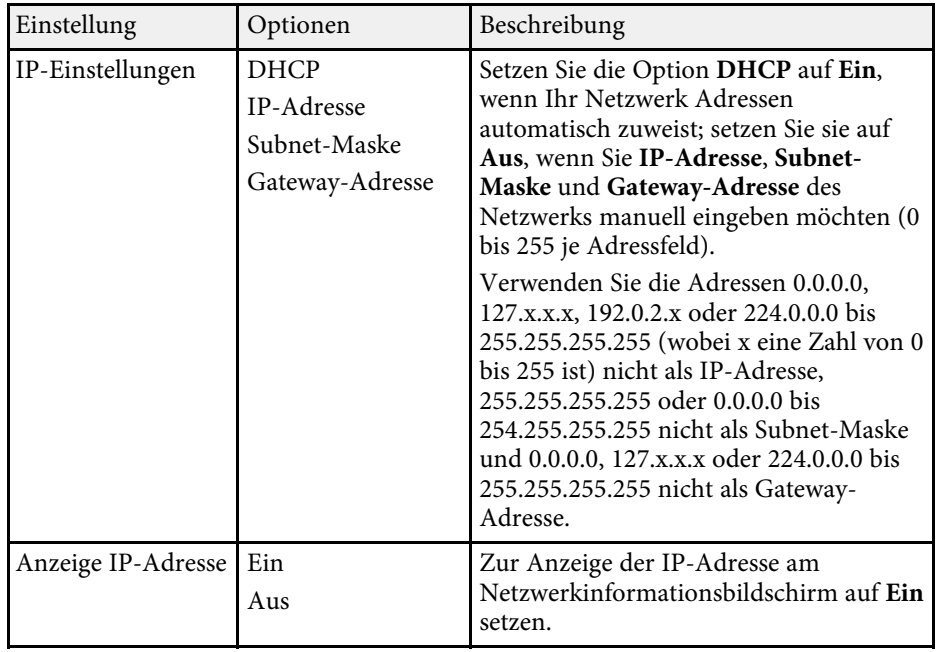

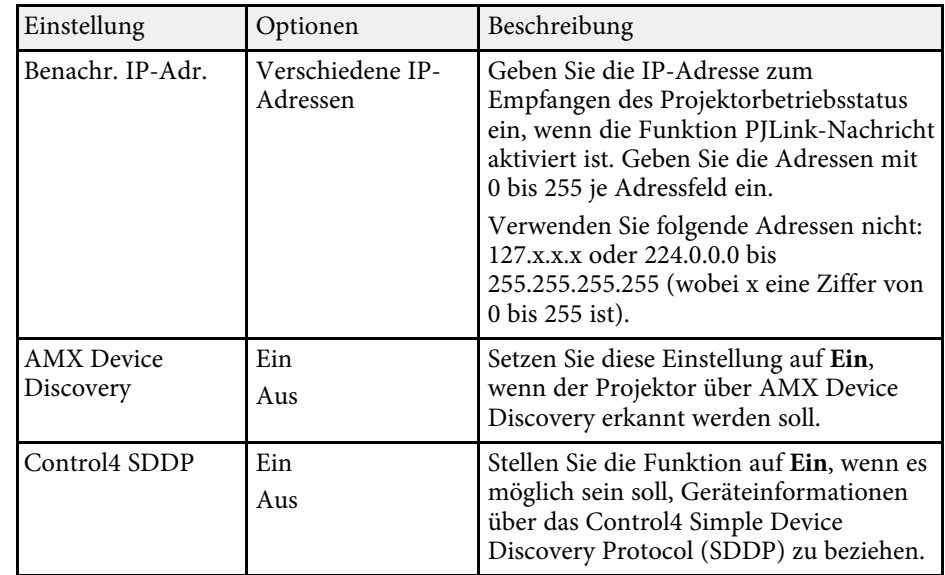

# <span id="page-90-0"></span>**Netzwerk-Menü - Projektorbedienung-Menü**

Einstellungen im **Projektorbedienung**-Menü ermöglichen Ihnen die Auswahl von Einstellungen zur Projektorsteuerung über ein Netzwerk.

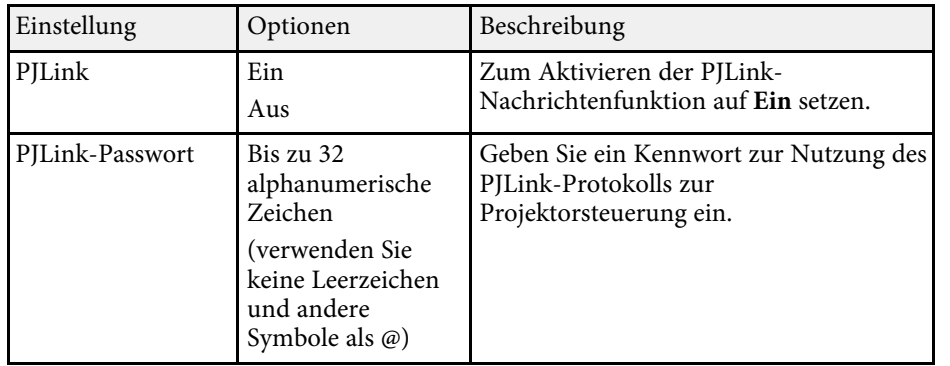

<span id="page-91-0"></span>Über Einstellungen im **Speicher**-Menü können Sie die Projektoreinstellungen im Speicher des Projektors ablegen und daraus laden.

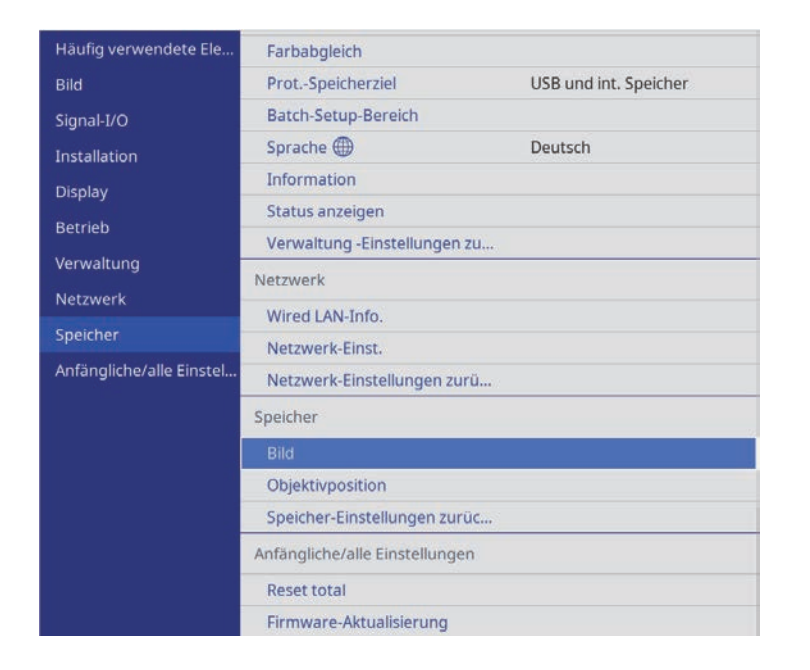

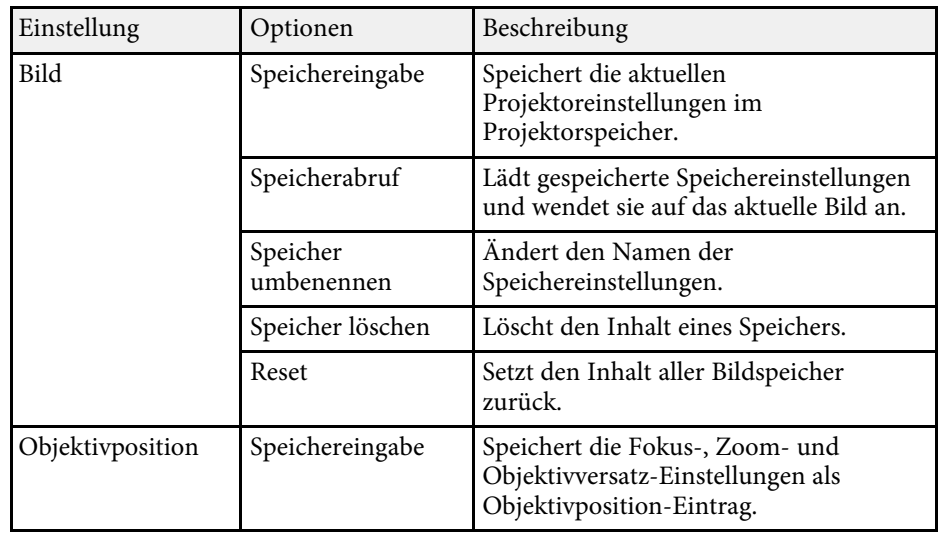

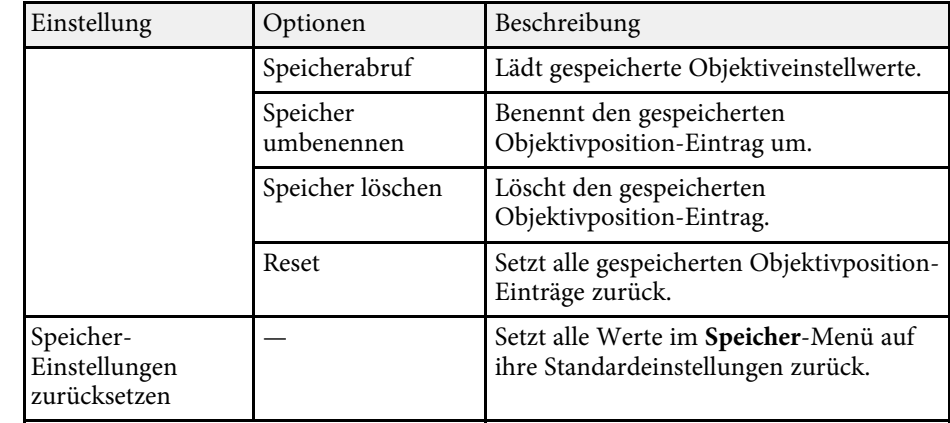

## g **Relevante Links**

• ["Einstellungen auf Speicher ablegen und gespeicherte Einstellungen](#page-65-0) [verwenden"](#page-65-0) S.66

# **Projektoranfangseinstellungen und Reset-Optionen - Menü Anfängliche/alle Einstellungen**

<span id="page-92-0"></span>Einstellungen im Menü **Anfängliche/alle Einstellungen** ermöglichen Ihnen die Rücksetzung bestimmter Projektoreinstellungen auf ihre Standardwerte und das Versetzen des Projektors in den Firmware-Aktualisierungsmodus, damit Sie die Firmware aktualisieren können.

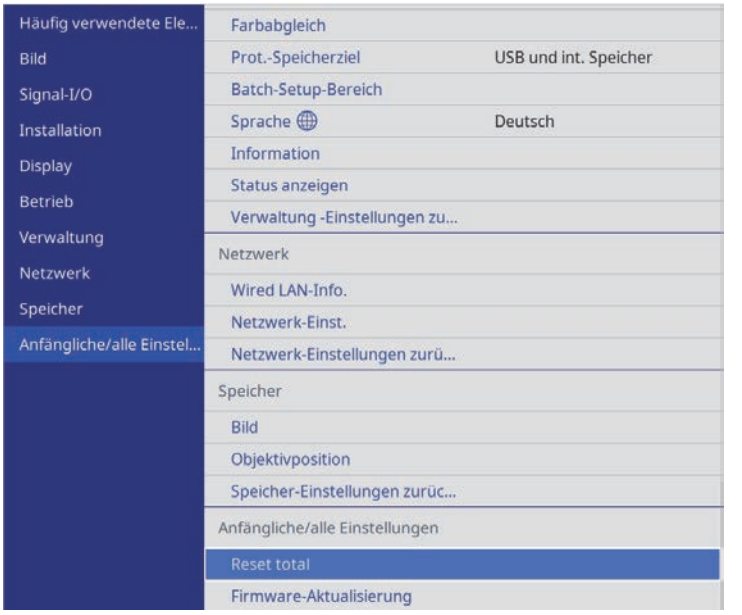

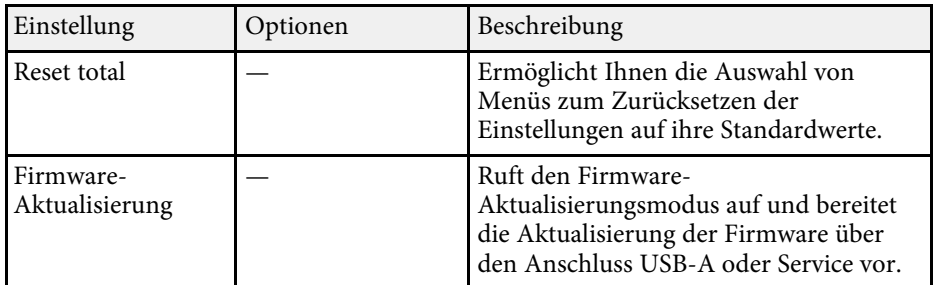

#### **Optionen Reset total**

Wenn Sie **Reset total** wählen, sehen Sie den folgenden Bildschirm.

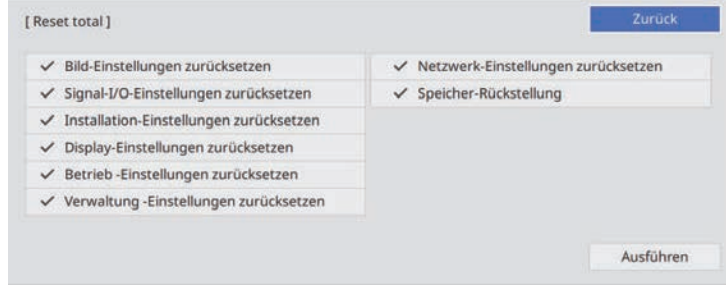

Wenn Sie Werte in bestimmten Menüs nicht zurücksetzen möchten, wählen Sie die Kontrollkästchen der jeweiligen Menünamen ab. Wählen Sie **Ausführen**, sobald Sie zur Rücksetzung der Einstellungswerte bereit sind.

Sie können die folgenden Einstellungen nicht zurücksetzen:

- **Sprache**
- g **Relevante Links**
- • ["Firmware aktualisieren"](#page-107-0) S.108

<span id="page-93-0"></span>Nach Auswahl der Menüeinstellungen eines Projektors können Sie folgende Methoden zum Kopieren der Einstellungen auf andere Projektoren verwenden, solange es sich um dasselbe Modell handelt.

- <span id="page-93-1"></span>• Über einen USB-Speicherstick.
- Durch Verbindung eines Computers und Projektors mit einem USB-Kabel.
	- Führen Sie die Sammeleinrichtung vor Anpassung von<br>Bildeinstellungen wie Trapezkorrektur durch. Da auch Bildeinstellungswerte auf einen anderen Projektor kopiert werden, werden die von Ihnen vor der Durchführung der Sammeleinrichtung vorgenommenen Anpassungen überschrieben und das von Ihnen angepasste, projizierte Bild ändert sich unter Umständen.
		- Wenn Sie die Menüeinstellungen von einem Projektor auf einen anderen Projektor kopieren, wird auch das Benutzerlogo kopiert. Tragen Sie keine Informationen ein, die Sie nicht zwischen mehreren Projektoren als Benutzerlogo teilen möchten.
		- Stellen Sie sicher, dass **Batch-Setup-Bereich** auf **Beschränkt** eingestellt ist, wenn Sie folgende Einstellungen nicht kopieren möchten:
		- **EDID** im **Signal-I/O**-Menü
		- **Netzwerk**-Menüeinstellungen
		- s **Verwaltung** > **Batch-Setup-Bereich**

# **Vorsicht**

Epson übernimmt keine Verantwortung für Sammeleinrichtungsfehler und damit verbundene Reparaturkosten aufgrund von Stromausfällen, Kommunikationsfehlern oder anderen Problemen, die derartige Fehler verursachen können.

# g **Relevante Links**

- • ["Übertragen von Einstellungen von einem USB-Speicherstick"](#page-93-1) S.94
- • ["Übertragen von Einstellungen von einem Computer"](#page-94-0) S.95

# **Übertragen von Einstellungen von einem USB-Speicherstick**

Sie können Menüeinstellungen von einem Projektor mit Hilfe eines USB-Speichersticks auf einen anderen Projektor des gleichen Modells kopieren.

Der USB-Speicherstick muss ein FAT-Format nutzen und darf keine<br>Sicherheitsfunktion beinhalten. Löschen Sie alle Dateien auf dem Stick, bevor Sie ihn zur Sammeleinrichtung verwenden; andernfalls werden die Einstellungen möglicherweise nicht richtig gespeichert.

a Trennen Sie das Netzkabel vom Projektor und stellen Sie sicher, dass alle Anzeigen des Projektors erloschen sind.

- b Verbinden Sie ein leeres USB-Flash-Laufwerk direkt mit dem USB-A-Anschluss des Projektors.
- Halten Sie die [Esc]-Taste an der Fernbedienung oder am Bedienfeld gedrückt und schließen Sie das Netzkabel an den Projektor an.

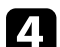

Wenn alle Projektoranzeigen aufleuchten, lassen Sie die [Esc]-Taste los.

Die Anzeigen beginnen zu blinken und die Sammeleinrichtungsdatei wird auf das USB-Flash-Laufwerk geschrieben. Sobald das Schreiben abgeschlossen ist, schaltet sich der Projektor aus.

# **Vorsicht**

Trennen Sie weder das Netzkabel noch den USB-Speicherstick vom Projektor, während die Datei geschrieben wird. Falls das Netzkabel oder der USB-Speicherstick getrennt wird, startet der Projektor möglicherweise nicht richtig.

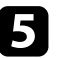

Entfernen Sie den USB-Speicherstick.

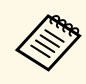

**Alle Bateiname der Sammeleinrichtungsdatei lautet**<br>PJCONFDATA.bin. Falls Sie den Dateinamen ändern müssen, fügen Sie Text nach PJCONFDATA an und verwenden Sie dabei ausschließlich alphanumerische Zeichen. Falls Sie den PJCONFDATA-Abschnitt des Dateinamens ändern, erkennt der Projektor die Datei möglicherweise nicht richtig.

<span id="page-94-0"></span>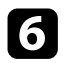

f Trennen Sie das Netzkabel des Projektors, auf den Sie die Einstellungen kopieren möchten, und stellen Sie sicher, dass alle Projektoranzeigen erloschen sind.

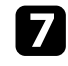

g Verbinden Sie das USB-Flash-Laufwerk mit der gespeicherten Sammeleinrichtungsdatei mit dem USB-A-Anschluss des Projektors.

h Halten Sie die [Menu]-Taste an der Fernbedienung oder am Bedienfeld gedrückt und schließen Sie das Netzkabel an den Projektor an.

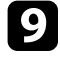

i Wenn alle Projektoranzeigen aufleuchten, lassen Sie die [Menu]-Taste los.

Wenn alle Anzeigen zu blinken beginnen, werden die Einstellungen geschrieben. Sobald das Schreiben abgeschlossen ist, schaltet sich der Projektor aus.

# **Vorsicht**

Trennen Sie weder das Netzkabel noch den USB-Speicherstick vom Projektor, während die Datei geschrieben wird. Falls das Netzkabel oder der USB-Speicherstick getrennt wird, startet der Projektor möglicherweise nicht richtig.

Entfernen Sie den USB-Speicherstick.

# **Übertragen von Einstellungen von einem Computer**

Sie können Menüeinstellungen von einem Projektor auf einen anderen Projektor desselben Modells kopieren, indem Sie Computer und Projektor per USB-Kabel verbinden.

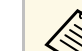

- Die Sammeleinrichtungsmethode kann mit den folgenden<br>Betriebssystemversionen verwendet werden:
	- Betriebssystemversionen verwendet werden:
	- Windows 8.1 und aktueller
	- macOS 10.13.x und aktueller
	- a Trennen Sie das Netzkabel vom Projektor und stellen Sie sicher, dass alle Anzeigen des Projektors erloschen sind.
- b Verbinden Sie ein USB-Kabel mit dem USB-Anschluss des Computers und dem Service-Anschluss des Projektors.
- c Halten Sie die [Esc]-Taste an der Fernbedienung oder am Bedienfeld gedrückt und schließen Sie das Netzkabel an den Projektor an.

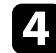

Wenn alle Projektoranzeigen aufleuchten, lassen Sie die [Esc]-Taste los. Der Computer erkennt den Projektor als Wechseldatenträger.

e Öffnen Sie das Wechseldatenträgersymbol bzw. den Ordner und speichern Sie die Sammeleinrichtungsdatei auf dem Computer.

**A Der Dateiname der Sammeleinrichtungsdatei lautet**<br>PJCONFDATA.bin. Falls Sie den Dateinamen ändern müssen, fügen Sie Text nach PJCONFDATA an und verwenden Sie dabei ausschließlich alphanumerische Zeichen. Falls Sie den PJCONFDATA-Abschnitt des Dateinamens ändern, erkennt der Projektor die Datei möglicherweise nicht richtig.

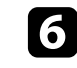

f Werfen Sie das USB-Gerät (Windows) aus oder ziehen Sie das Wechseldatenträgersymbol auf den Papierkorb (Mac).

Trennen Sie das USB-Kabel.

Der Projektor schaltet sich ab.

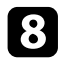

h Trennen Sie das Netzkabel des Projektors, auf den Sie die Einstellungen kopieren möchten, und stellen Sie sicher, dass alle Projektoranzeigen erloschen sind.

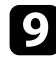

i Verbinden Sie das USB-Kabel mit dem USB-Anschluss des Computers und dem Service-Anschluss des Projektors.

<span id="page-95-0"></span>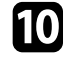

j Halten Sie die [Menu]-Taste an der Fernbedienung oder am Bedienfeld gedrückt und schließen Sie das Netzkabel an den Projektor an.

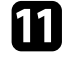

k Wenn alle Projektoranzeigen aufleuchten, lassen Sie die [Menu]-Taste los.

Der Computer erkennt den Projektor als Wechseldatenträger.

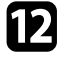

l Kopieren Sie die Sammeleinrichtungsdatei (PJCONFDATA.bin), die Sie auf Ihrem Computer gespeichert haben, in das Stammverzeichnis des Wechseldatenträgers.

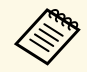

Kopieren Sie keine Dateien oder Ordner außer der Sammeleinrichtungsdatei auf den Wechseldatenträger.

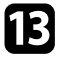

m Werfen Sie das USB-Gerät (Windows) aus oder ziehen Sie das Wechseldatenträgersymbol auf den Papierkorb (Mac).

14 Trennen Sie das USB-Kabel.

Wenn alle Anzeigen zu blinken beginnen, werden die Einstellungen geschrieben. Sobald das Schreiben abgeschlossen ist, schaltet sich der Projektor aus.

# **Vorsicht**

Trennen Sie das Netzkabel nicht vom Projektor, während die Datei geschrieben wird. Falls das Netzkabel getrennt wird, startet der Projektor möglicherweise nicht richtig.

## g **Relevante Links**

• ["Benachrichtigung bei Sammeleinrichtungsfehler"](#page-95-0) S.96

## **Benachrichtigung bei Sammeleinrichtungsfehler**

Die Anzeigen des Projektors benachrichtigen Sie, falls ein Fehler bei einem Sammeleinrichtungsvorgang auftritt. Überprüfen Sie den Status der Projektoranzeigen und befolgen Sie die in der Tabelle beschriebenen Anweisungen.

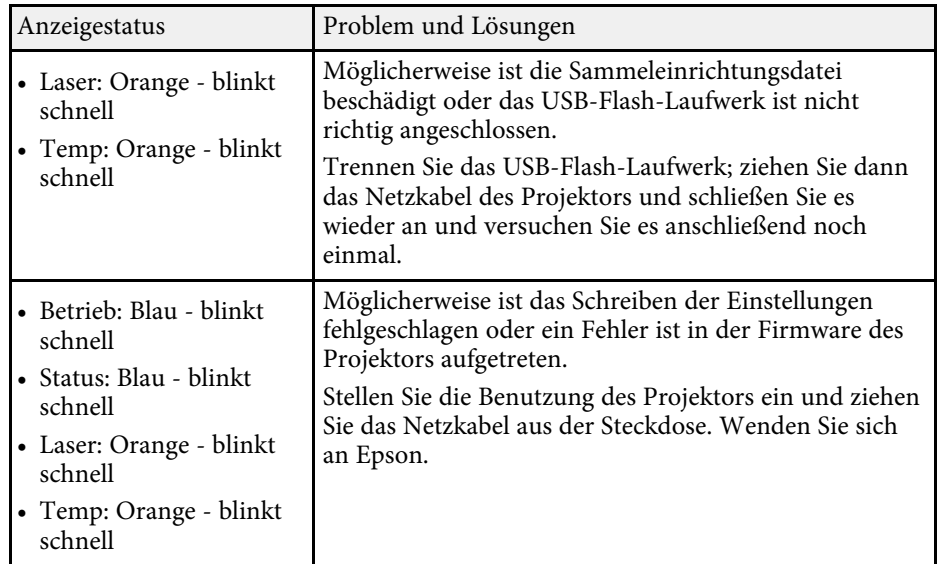

# **Wartung des Projektors**

Befolgen Sie die Anweisungen in diesen Abschnitten zur Wartung Ihres Projektors.

## g **Relevante Links**

- • ["Wartung des Projektors"](#page-97-0) S.98
- • ["Reinigen des Objektivs"](#page-98-0) S.99
- • ["Reinigung des Projektorgehäuses"](#page-99-0) S.100
- • ["Wartung von Luftfilter und Belüftungsöffnungen"](#page-100-0) S.101
- • ["Anpassen der Farbkonvergenz \(Panelkalibrierung\)"](#page-105-0) S.106
- • ["Firmware aktualisieren"](#page-107-0) S.108

<span id="page-97-0"></span>Möglicherweise müssen Sie das Projektorobjektiv regelmäßig reinigen; reinigen Sie außerdem Luftfilter und Belüftungsöffnungen, damit der Projektor nicht aufgrund blockierter Belüftung überhitzt.

Die einzigen Teile, die Sie ersetzen dürfen, sind Luftfilter und Fernbedienungsbatterien. Falls andere Teile ersetzt werden müssen, wenden Sie sich an Epson oder einen autorisierten Epson-Dienstleister.

# **Warnung**

Bevor Sie einen Teil des Projektors reinigen, schalten Sie ihn ab und ziehen das Netzkabel. Öffnen Sie niemals Abdeckungen am Projektor, sofern nicht spezifisch in dieser Anleitung erklärt. Gefährliche elektrische Spannung im Projektor kann schwere Verletzungen verursachen.

# **Reinigen des Objektivs <sup>99</sup>**

<span id="page-98-0"></span>Reinigen Sie das Projektorobjektiv regelmäßig oder wann immer Sie Staub oder Schlieren auf der Oberfläche bemerken.

- Entfernen Sie Staub und Schlieren, indem Sie das Objektiv vorsichtig mit einem sauberen und trockenen Reinigungstuch abwischen.
- Falls das Objektiv staubig ist, entfernen Sie den Staub mit einem Blasebalg und wischen Sie dann das Objektiv ab.

# **Warnung**

- Schalten Sie den Projektor vor der Reinigung des Objektivs ab und ziehen Sie das Netzkabel.
- Verwenden Sie keinen Objektivreiniger, der entflammbare Gase enthält. Die vom Projektor erzeugte Hitze kann einen Brand verursachen.

#### **Beachten**

- Wischen Sie das Objektiv nicht direkt nach der Abschaltung des Projektors ab. Andernfalls kann das Objektiv beschädigt werden.
- Reinigen Sie das Objektiv nicht mit aggressiven Materialien und setzen Sie das Objektiv keinen Stößen aus; andernfalls kann es beschädigt werden.

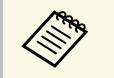

a Öffnen Sie vor Reinigung des Objektivs die Objektivblende, indem Sie sie vorsichtig zur Seite bewegen. Schließen Sie die Blende nach der Reinigung.

# **Reinigung des Projektorgehäuses <sup>100</sup>**

<span id="page-99-0"></span>Schalten Sie den Projektor vor der Reinigung des Projektorgehäuses ab und ziehen Sie das Netzkabel.

- Verwenden Sie zum Entfernen von Staub und Schmutz ein weiches, trockenes, flusenfreies Tuch.
- Hartnäckigen Schmutz entfernen Sie mit einem weichen, mit Wasser und milder Seife angefeuchteten Tuch. Sprühen Sie Flüssigkeiten nicht direkt auf den Projektor.

#### **Beachten**

Verwenden Sie zur Reinigung des Projektorgehäuses kein Wachs, Alkohol, Benzin, Farbverdünner oder andere Chemikalien. Diese können das Gehäuse beschädigen. Verwenden Sie keine Druckluftdosen; Gase können brennbare Reste hinterlassen.

<span id="page-100-0"></span>Zur Pflege Ihres Projektors ist regelmäßige Filterwartung wichtig. Reinigen Sie den Luftfilter, wenn Sie per Meldung darüber informiert werden, dass die Temperatur im Inneren des Projektors hoch ist. Es wird empfohlen, diese Teile mindestens alle 5.000 Stunden zu reinigen. Reinigen Sie sie häufiger, wenn der Projektor in einer ungewöhnlich staubigen Umgebung eingesetzt wird. (Davon ausgehend, dass der Projektor in einer Atmosphäre mit luftgetragenen Partikeln von weniger als 0,04 bis 0,2 mg/m3 verwendet wird.)

#### **Beachten**

Falls keine regelmäßige Wartung durchgeführt wird, informiert Sie Ihr Epson-Projektor darüber, dass die Temperatur im Inneren des Projektors einen hohen Wert erreicht hat. Warten Sie mit der Pflege Ihres Projektorfilters nicht, bis diese Warnung erscheint, da sich die Lebensdauer des Projektors verringern kann, wenn er über längere Zeit hohen Temperaturen ausgesetzt sind.

## g **Relevante Links**

- • ["Reinigung der Luftfilter und Zuluftöffnungen"](#page-100-1) S.101
- • ["Austausch des Luftfilters"](#page-102-0) S.103

# <span id="page-100-1"></span>**Reinigung der Luftfilter und Zuluftöffnungen**

Sie müssen die Luftfilter im Projektor in folgenden Situationen reinigen:

- Filter oder Belüftungsöffnungen werden staubig.
- Sie werden durch eine Meldung zur Reinigung aufgefordert.

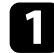

a Schalten Sie den Projektor aus und ziehen Sie das Netzkabel.

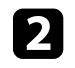

b Entfernen Sie den Staub sorgfältig mit einem Staubsauger oder einer Bürste.

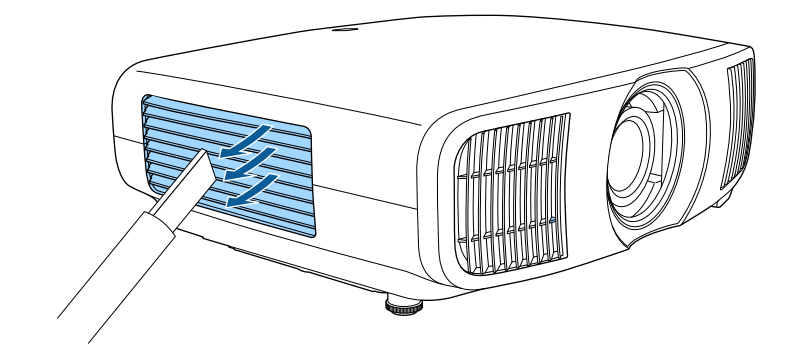

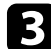

Lösen Sie die Schrauben und entfernen Sie die Luftfilterabdeckung.

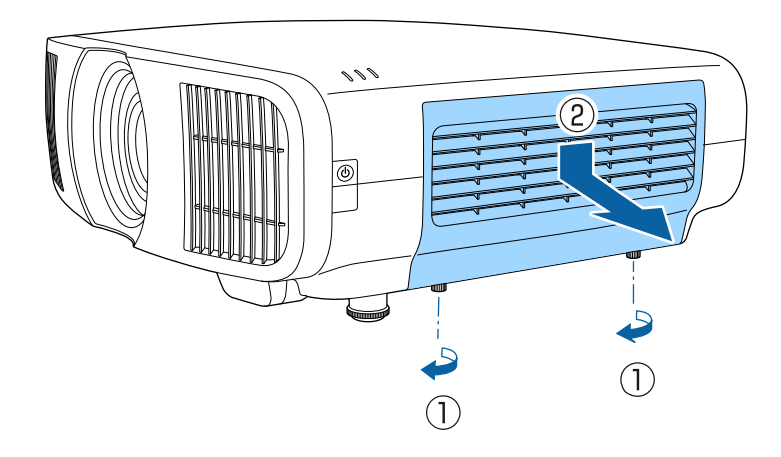

# **Wartung von Luftfilter und Belüftungsöffnungen <sup>102</sup>**

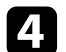

 $\overline{a}$  Öffnen Sie den Stopper.

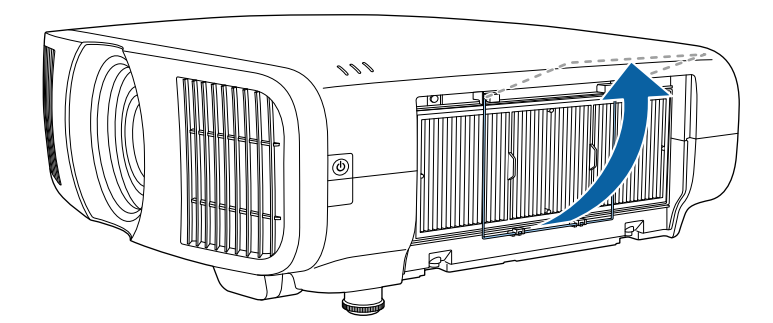

e Ziehen Sie den Luftfilter aus dem Projektor.

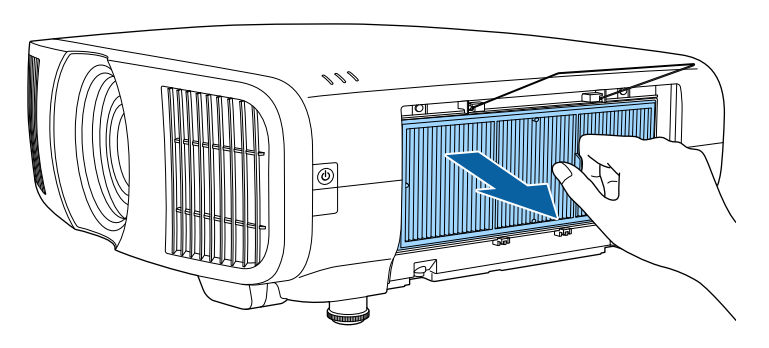

f Klopfen Sie 4- bis 5-mal auf beide Seiten des Luftfilters, damit sich übermäßiger Staub löst.

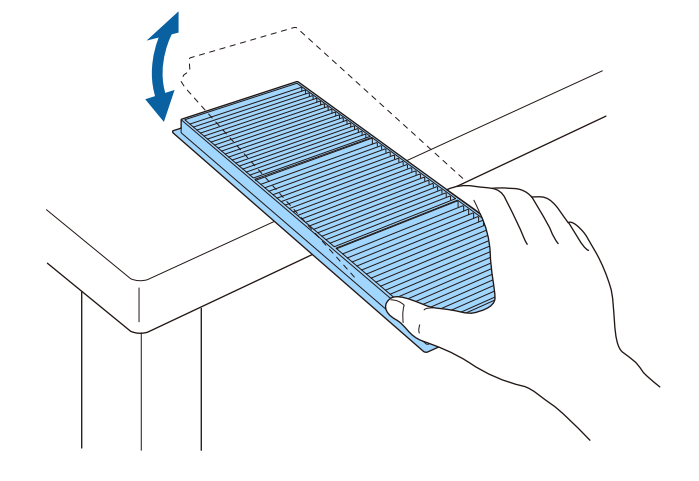

#### **Beachten**

Wenden Sie beim Ausklopfen des Luftfilters keine übermäßige Gewalt an; andernfalls könnte er beschädigt und dadurch unbrauchbar werden.

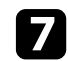

Beseitigen Sie restlichen Staub an der Vorderseite des Luftfilters (die Seite mit den Riegeln) mit einem Staubsauger.

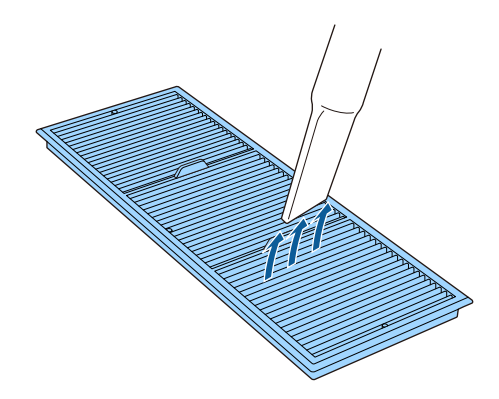

# **Wartung von Luftfilter und Belüftungsöffnungen <sup>103</sup>**

#### **Beachten**

- Spülen Sie den Luftfilter nicht in Wasser ab; verwenden Sie zur Reinigung keine Reinigungs- oder Lösungsmittel.
- Verwenden Sie keine Druckluftdosen. Die Gase können brennbare Reste hinterlassen bzw. Staub und Schmutz in die optischen Komponenten oder andere empfindliche Bereiche des Projektors drücken.

h Platzieren Sie den Luftfilter wie abgebildet im Projektor.

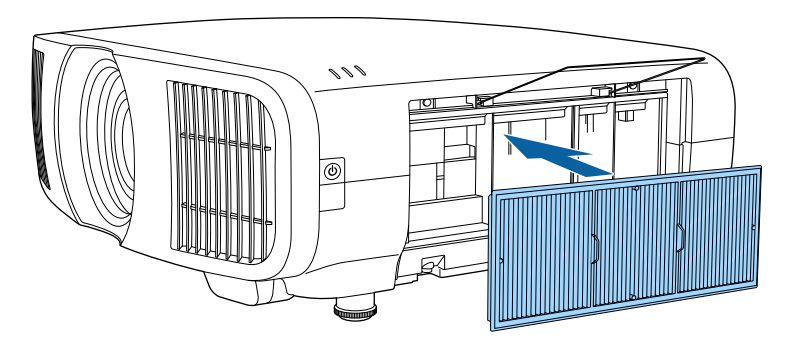

<span id="page-102-0"></span>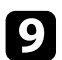

**C** Schließen Sie den Stopper, bis er einrastet.

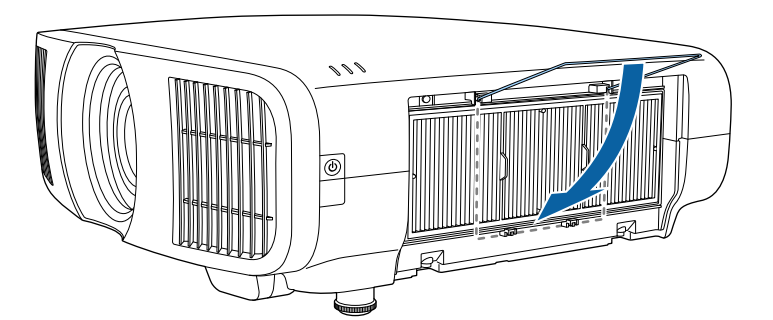

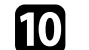

j Schließen Sie die Luftfilterabdeckung und ziehen Sie die Schrauben fest.

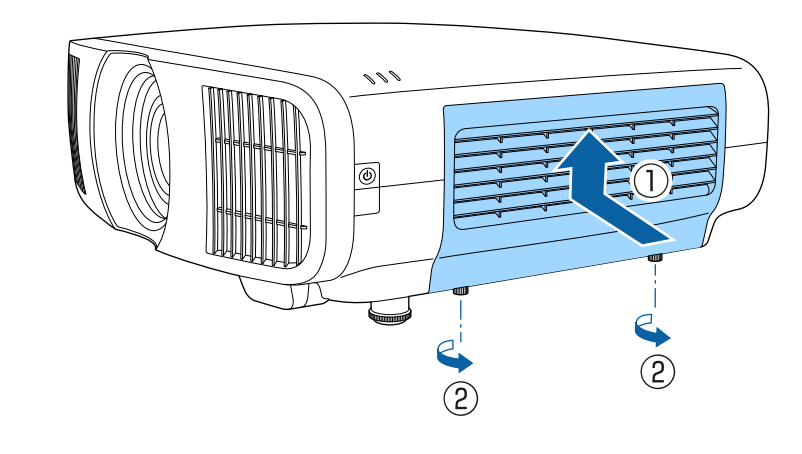

# **Austausch des Luftfilters**

Sie müssen den Luftfilter in folgenden Situationen ersetzen:

- Nach Reinigung des Luftfilters erscheint eine Meldung, die Sie zum Reinigen oder Ersetzen des Filters auffordert.
- Der Luftfilter ist beschädigt.

Sie können den Luftfilter ersetzen, während der Projektor an der Decke montiert oder auf einem Tisch aufgestellt ist.

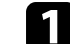

Schalten Sie den Projektor aus und ziehen Sie das Netzkabel.

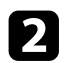

b Lösen Sie die Schrauben und entfernen Sie die Luftfilterabdeckung.

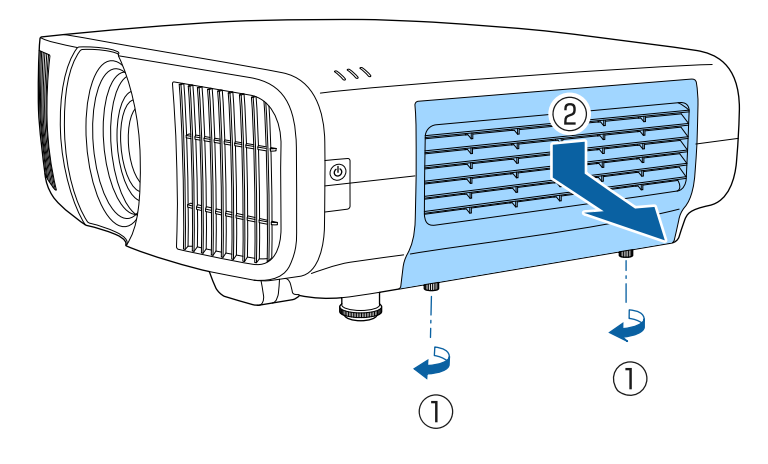

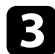

c Öffnen Sie den Stopper.

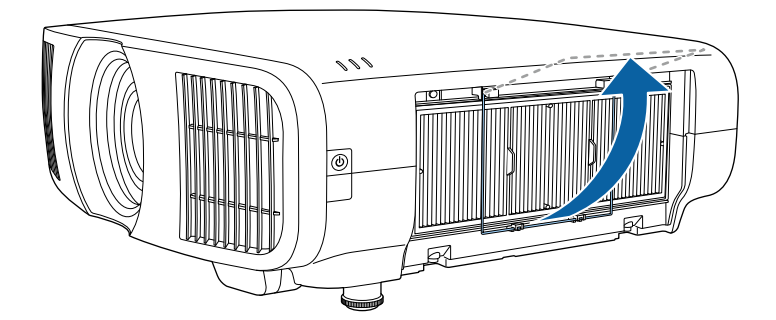

Z. Ziehen Sie den Luftfilter aus dem Projektor.

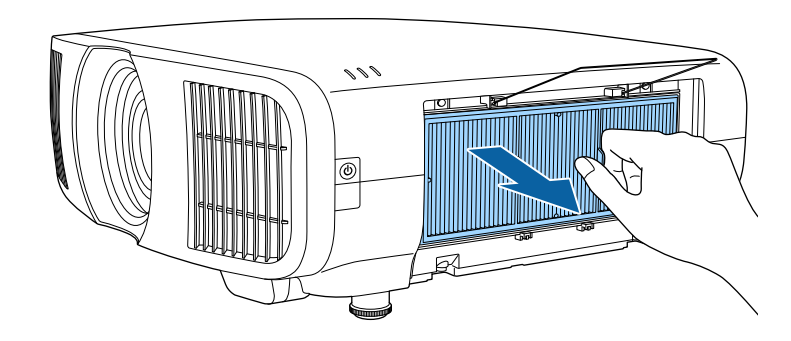

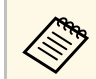

Entsorgen Sie benutzte Luftfilter entsprechend den örtlichen Richtlinien. Richtlinien.

- Filterrahmen: Polypropylen
- Filter: Polypropylen

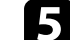

e Platzieren Sie den neuen Luftfilter wie abgebildet im Projektor.

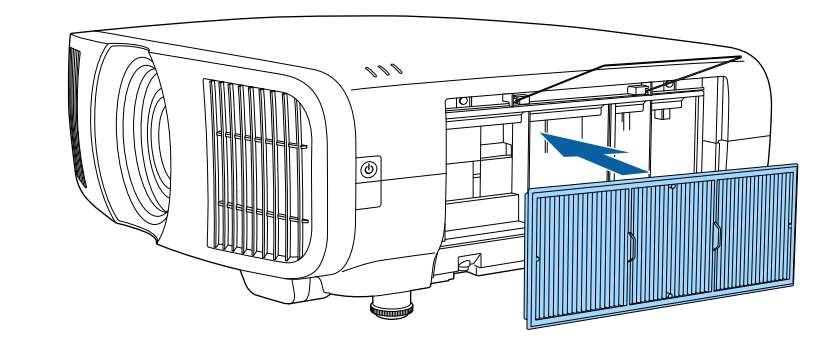

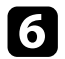

f Schließen Sie den Stopper, bis er einrastet.

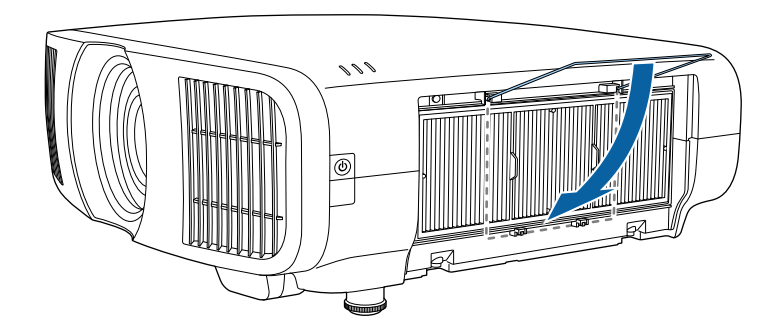

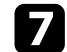

g Schließen Sie die Luftfilterabdeckung und ziehen Sie die Schrauben fest.

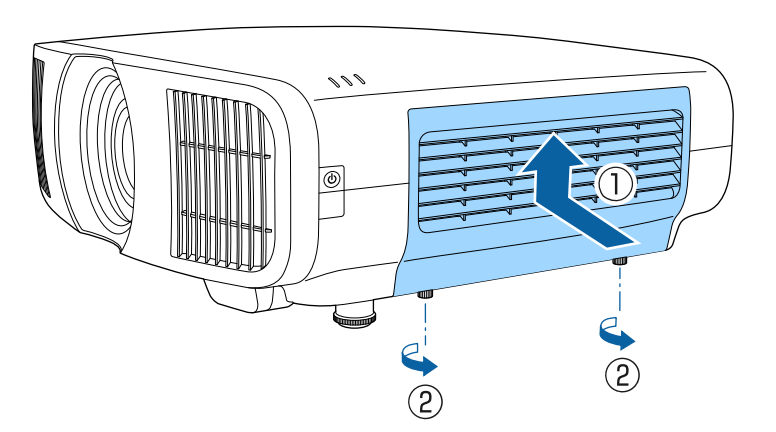

<span id="page-105-0"></span>Sie können die Panelkalibrierung verwenden, um die Farbkonvergenz (den Abgleich der roten und blauen Farben) im projizierten Bild anzupassen. Sie können die Pixel horizontal und vertikal in einem Bereich von ± 3 Pixeln in Schritten von 0,125 Pixeln anpassen.

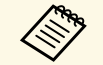

• Sie können nur die Rot- oder Blau-Farbkonvergenz anpassen. Grün<br>ist das Standard-Farbpanel. Es kann nicht angepasst werden.

- Nach Durchführung der Panelkalibrierung kann sich die Bildqualität verschlechtern.
- Bilder für Pixel, die über den Rand der projizierten Anzeige hinausgehen, werden nicht angezeigt.

a Drücken Sie die [Menu]-Taste und wählen Sie das **Display**-Menü und drücken Sie dann [Enter].

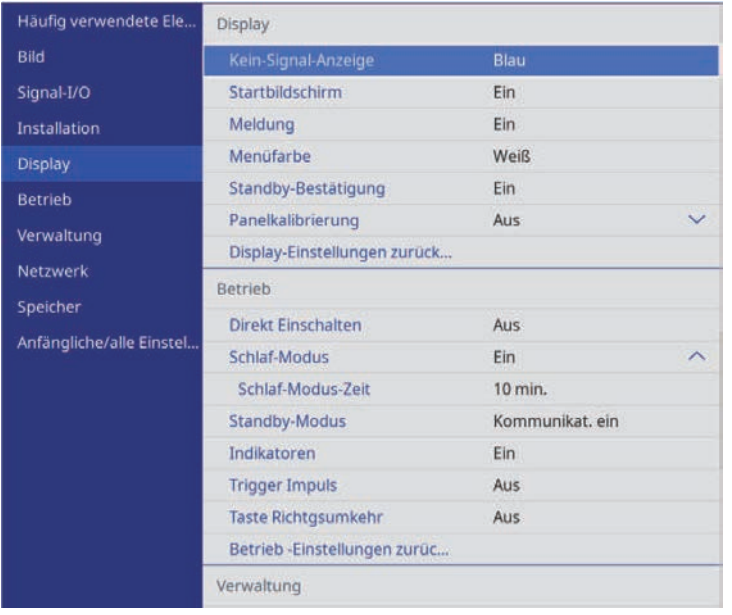

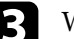

c Wählen Sie **Panelkalibrierung** und setzen Sie es auf **Ein**.

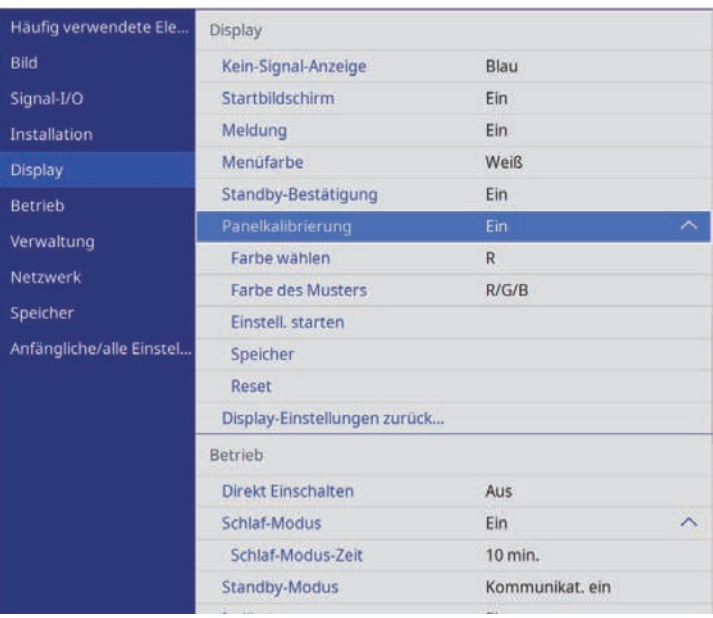

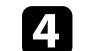

d Wählen Sie **Farbe wählen** und dann eine der folgenden Optionen:

- **R** zur Anpassung der Rot-Farbkonvergenz.
- **B** zur Anpassung der Blau-Farbkonvergenz.
- e Wählen Sie **Farbe des Musters** und dann die bei der Anpassung angezeigte Rasterfarbe. Die verfügbare Farbe variiert je nach Einstellung bei **Farbe wählen**.
	- **R/G/B** zur Anzeige der Rasterfarbe in Weiß.
	- **R/G** zur Anzeige der Rasterfarbe in Gelb.
	- **G/B** zur Anzeige der Rasterfarbe in Cyan.
- f Wählen Sie **Einstell. starten** und drücken Sie [Enter].

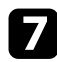

Wählen Sie eine der folgenden Optionen:

- Wählen Sie zum Anpassen des gesamten Panels auf einmal und zum Aufrufen des nächsten Schrittes **Gesamtes Fenster verschieben**.
- Wählen Sie zum Anpassen aller Ecken des Panels auf einmal und zum Fortfahren mit Schritt 10 **Vier Ecken anpassen**.
- h Passen Sie die unter **Farbe wählen** ausgewählte Farbkalibrierung mit den Pfeiltasten an der Fernbedienung an und drücken Sie dann [Enter].

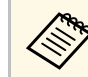

Die Anpassung wirkt sich auf die Rasterlinien in der gesamten Projektionsfläche aus. Projektionsfläche aus.

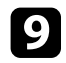

- **C** Wählen Sie eine der folgenden Optionen:
	- Wählen Sie zur Feinabstimmung Ihrer Anpassungen **Vier Ecken anpassen**.
	- Wählen Sie zum Fertigstellen der Anpassung **Verlassen**.

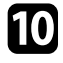

j Passen Sie die Farbkalibrierung der durch das orangefarbene Kästchen hervorgehobenen Ecke mit den Pfeiltasten an der Fernbedienung an und drücken Sie dann [Enter].

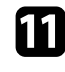

k Drücken Sie bei Abschluss der Anpassung jeder Ecke [Enter].

- Wählen Sie eine der folgenden Optionen:
	- Falls Ihr Projektor eine weitere Panelkalibrierung benötigt, wählen Sie **Kreuzungspunkt wählen und einstellen**. Heben Sie mit den Pfeiltasten an der Fernbedienung die Ecke eines falsch kalibrierten Kästchens hervor, drücken Sie [Enter], nehmen Sie die erforderlichen Anpassungen vor und drücken Sie dann noch einmal [Enter]. Wiederholen Sie diesen Schritt wie erforderlich bei den anderen Schnittpunkten.
	- Wählen Sie zum Fertigstellen der Anpassung **Verlassen**.

m Wenn Sie die Farbkonvergenz in dem von Ihnen angepassten projizierten Bild speichern möchten, wählen Sie **Speicher** > **Speichereingabe**.

<span id="page-107-0"></span>Wenn Sie die Option **Firmware-Aktualisierung** im Projektormenü **Anfängliche/alle Einstellungen** wählen, ruft der Projektor den Firmware-Aktualisierungsmodus auf und ist bereit, über den USB-A- oder Service-Anschluss eine Firmware-Aktualisierung durchzuführen.

## g **Relevante Links**

- • ["Firmware über ein USB-Speichergerät aktualisieren"](#page-107-1) S.108
- • ["Firmware über Computer und USB-Kabel aktualisieren"](#page-108-0) S.109

# <span id="page-107-1"></span>**Firmware über ein USB-Speichergerät aktualisieren**

Sie können die Firmware des Projektors über ein USB-Speichergerät aktualisieren.

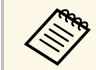

Die Verantwortung zur Aktualisierung der Firmware obliegt dem<br>Kunden. Falls eine Firmware-Aktualisierung aufgrund von Problemen, wie Stromausfall oder Kommunikationsfehlern, fehlschlägt, wird bei notwendigen Reparaturen eine Gebühr erhoben.

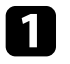

a Laden Sie die Projektor-Firmware-Datei von der Epson-Website herunter.

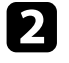

b Kopieren Sie die heruntergeladene Firmware-Datei in das Stammverzeichnis (oberster Ordner in der Hierarchie) des USB-Speichergerätes.

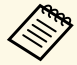

• Das USB-Speichergerät muss in FAT formatiert sein.

- Kopieren Sie keine anderen Dateien auf das USB-Speichergerät.
- Ändern Sie den Dateinamen der Firmware nicht. Falls der Dateiname geändert wird, startet die Firmware-Aktualisierung nicht.
- Prüfen Sie, ob die von Ihnen kopierte Firmware-Datei für Ihr Projektormodell gilt. Falls der Firmware-Datei nicht richtig ist, startet die Firmware-Aktualisierung nicht.

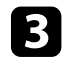

c Verbinden Sie das USB-Speichergerät mit dem USB-A-Anschluss des Projektors.

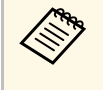

- Schließen Sie das USB-Speichergerät direkt an den Projektor an.<br>Falls das USB-Speichergerät über einen USB-Hub verbunden wird, wird die Firmware-Aktualisierung möglicherweise nicht richtig angewandt.
- d Drücken Sie die [Menu]-Taste, wählen Sie das Menü **Anfängliche/alle Einstellungen** und drücken Sie [Enter].

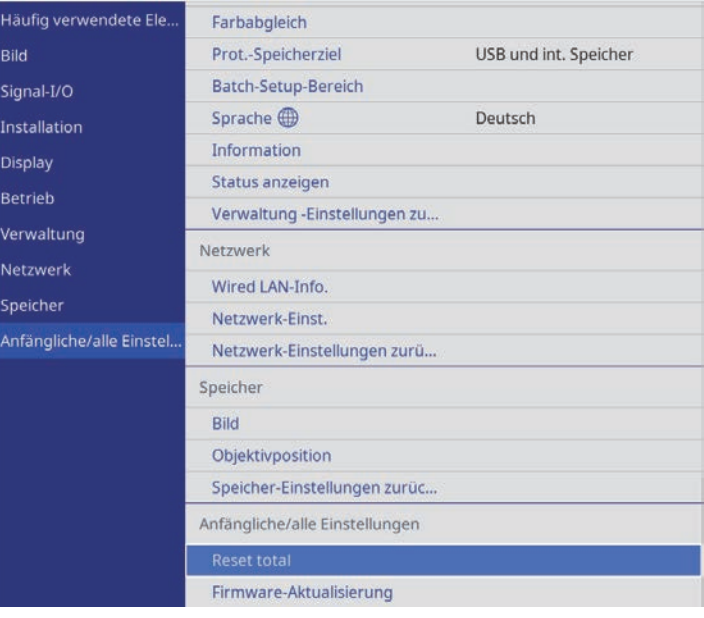

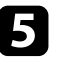

e Wählen Sie **Firmware-Aktualisierung** und drücken Sie [Enter].

f Wählen Sie zum Starten der Firmware-Aktualisierung **Ja**.
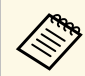

- Trennen Sie das Netzkabel nicht vom Projektor, während die<br>Firmware aktualisiert wird. Falls das Netzkabel getrennt wird, startet der Projektor möglicherweise nicht richtig.
	- Trennen Sie das USB-Speichergerät nicht vom Projektor, während die Firmware aktualisiert wird. Falls das USB-Speichergerät getrennt wird, wird die Aktualisierung möglicherweise nicht richtig angewandt.

Alle Anzeigen des Projektors beginnen zu blinken und die Firmware-Aktualisierung startet. Wenn die Aktualisierung normal abgeschlossen wird, ruft der Projektor den Bereitschaftsmodus auf (nur die Betriebsanzeige leuchtet blau). Falls Einstellung **Direkt Einschalten** im Projektormenü **Betrieb** auf **Ein** gesetzt ist, schaltet sich der Projektor wieder ein.

Prüfen Sie bei Abschluss der Aktualisierung das Menü **Information** im Projektormenü **Verwaltung** und stellen Sie sicher, dass die **Version**-Informationen auf die richtige Firmware-Version aktualisiert wurden.

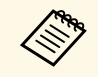

Wenn alle Anzeigen schnell blinken, ist die Firmware-Aktualisierung<br>möglicherweise fehlgeschlagen. Trennen Sie das Netzkabel vom Projektor und schließen Sie es wieder an. Falls die Anzeigen nach erneutem Anschluss des Netzkabels weiterhin blinken, ziehen Sie den Netzstecker aus der Steckdose und wenden Sie sich an Epson.

## **Firmware über Computer und USB-Kabel aktualisieren**

Sie können die Firmware des Projektors über einen Computer und ein USB-Kabel aktualisieren.

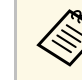

- **Allen Branden Branden Branden i Die Verantwortung zur Aktualisierung der Firmware obliegt dem Kunden. Falls eine Firmware-Aktualisierung aufgrund von Kunden.** Problemen, wie Stromausfall oder Kommunikationsfehlern, fehlschlägt, wird bei notwendigen Reparaturen eine Gebühr erhoben.
	- Ihr Computer muss zur Aktualisierung der Firmware eines der folgenden Betriebssysteme verwenden.
		- Windows 8.1 (32 und 64 Bit)
		- Windows 10 (32 und 64 Bit)
		- macOS 10.13.x (64 Bit)
		- macOS 10.14.x (64 Bit)
		- macOS 10.15.x (64 Bit)

a Laden Sie die Projektor-Firmware-Datei von der Epson-Website herunter.

- a Ändern Sie den Dateinamen der Firmware nicht. Falls der Dateiname geändert wird, startet die Firmware-Aktualisierung nicht.
	- Prüfen Sie, ob die von Ihnen kopierte Firmware-Datei für Ihr Projektormodell gilt. Falls der Firmware-Datei nicht richtig ist, startet die Firmware-Aktualisierung nicht.

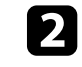

b Verbinden Sie das USB-Kabel mit dem USB-Anschluss des Computers und dem Service-Anschluss des Projektors.

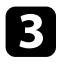

c Drücken Sie die [Menu]-Taste, wählen Sie das Menü **Anfängliche/alle Einstellungen** und drücken Sie [Enter].

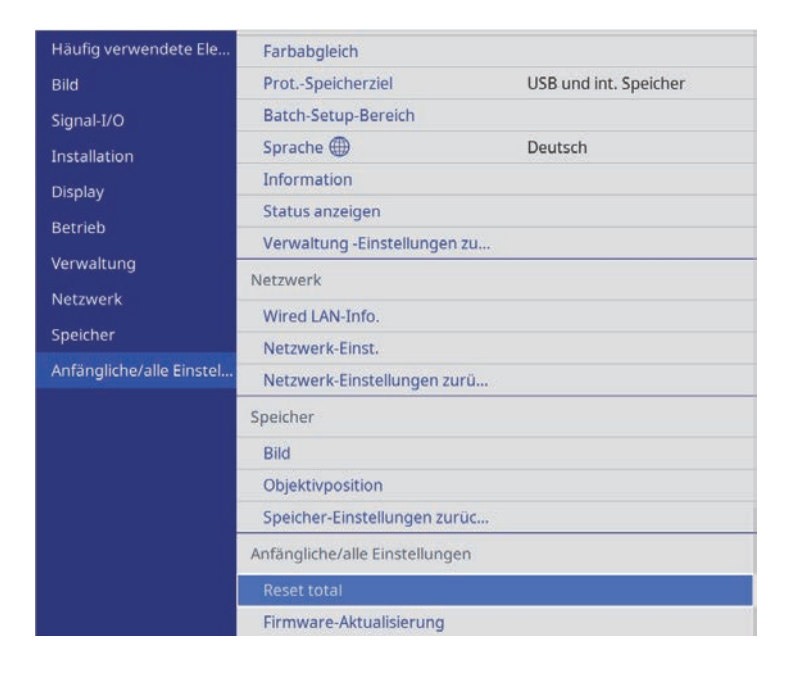

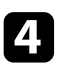

Wählen Sie Firmware-Aktualisierung und drücken Sie [Enter].

e Wählen Sie zum Starten der Firmware-Aktualisierung **Ja**.

Trennen Sie das Netzkabel nicht vom Projektor, während die<br>Firmware aktualisiert wird. Falls das Netzkabel getrennt wird, startet der Projektor möglicherweise nicht richtig.

Alle Anzeigen des Projektors schalten sich ein und der Projektor ruft den Firmware-Aktualisierungsmodus auf. Der Computer erkennt den Projektor als Wechseldatenträger.

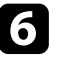

f Kopieren Sie am Computer die Firmware-Datei in das Stammverzeichnis (oberster Ordner in der Hierarchie) des Wechseldatenträgers.

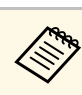

- Kopieren Sie keine anderen Dateien oder Ordner auf den<br>Wechseldatenträger. Andernfalls könnten Dateien oder Ordner verlorengehen.
	- Der Projektor schaltet sich automatisch aus, falls USB-Kabel oder Netzkabel getrennt werden, bevor die Firmware-Datei auf den Wechseldatenträger kopiert werden konnte. Führen Sie den Vorgang in diesem Fall erneut durch.
- g Führen Sie die Schritte zum sicheren Auswerfen eines USB-Gerätes vom Computer aus und trennen Sie das USB-Kabel vom Projektor.

Alle Anzeigen des Projektors beginnen zu blinken und die Firmware-Aktualisierung startet. Wenn die Aktualisierung normal abgeschlossen wird, ruft der Projektor den Bereitschaftsmodus auf (nur die Betriebsanzeige leuchtet blau). Falls Einstellung **Direkt Einschalten** im Projektormenü **Betrieb** auf **Ein** gesetzt ist, schaltet sich der Projektor wieder ein.

Prüfen Sie bei Abschluss der Aktualisierung das Menü **Information** im Projektormenü **Verwaltung** und stellen Sie sicher, dass die **Version**-Informationen auf die richtige Firmware-Version aktualisiert wurden.

- - a Wenn alle Anzeigen schnell blinken, ist die Firmware-Aktualisierung möglicherweise fehlgeschlagen. Trennen Sie das Netzkabel vom Projektor und schließen Sie es wieder an. Falls die Anzeigen nach erneutem Anschluss des Netzkabels weiterhin blinken, ziehen Sie den Netzstecker aus der Steckdose und wenden Sie sich an Epson.
		- Falls im Aktualisierungsmodus 20 Minuten lang keine Aktion durchgeführt wird, schaltet sich der Projektor automatisch aus. Führen Sie den Vorgang in diesem Fall erneut durch.

# **Problemlösung**

Prüfen Sie die Lösungsvorschläge in diesen Abschnitten, falls Probleme mit der Benutzung des Projektors auftreten.

- • ["Projektionsprobleme"](#page-111-0) S.112
- • ["Status der Projektoranzeige"](#page-112-0) S.113
- • ["Prüfung der Statusanzeige"](#page-114-0) S.115
- • ["Lösung von Problemen bei der Ein-/Abschaltung des Projektors"](#page-116-0) S.117
- • ["Lösung von Bildproblemen"](#page-117-0) S.118
- • ["Lösung von Tonproblemen"](#page-121-0) S.122
- • ["Probleme mit der Steuerung per Fernbedienung lösen"](#page-122-0) S.123
- • ["Problemlösung zu HDMI-Link"](#page-123-0) S.124

## **Projektionsprobleme <sup>112</sup>**

<span id="page-111-0"></span>Falls der Projektor nicht richtig funktioniert, schalten Sie ihn aus, ziehen Sie den Netzstecker, schließen Sie ihn wieder an und schalten Sie das Gerät ein.

Falls dies das Problem nicht löst, prüfen Sie Folgendes:

- Möglicherweise weisen die Anzeigen am Projektor auf das Problem hin.
- Die Lösungsansätze in dieser Anleitung können Ihnen bei der Behebung vieler Probleme helfen.

Falls keine der vorgeschlagenen Lösungen hilft, wenden Sie sich für technischen Support an Epson.

<span id="page-112-0"></span>Die Anzeigen am Projektor zeigen den Projektorstatus und informieren Sie, wenn ein Problem auftritt. Prüfen Sie Status und Farbe der Anzeigen; beachten Sie dann zur Lösungsfindung die folgende Tabelle.

- Falls die Anzeigen ein nicht in der nachstehenden Tabelle<br>aufgelistetes Muster zeigen, schalten Sie den Projektor aus, ziehen Sie das Netzkabel und wenden Sie sich an Epson.
	- Wenn die **Indikatoren**-Einstellung im **Betrieb**-Menü des Projektors auf **Aus** eingestellt ist, sind unter normalen Projektionsbedingungen alle Anzeigen aus.

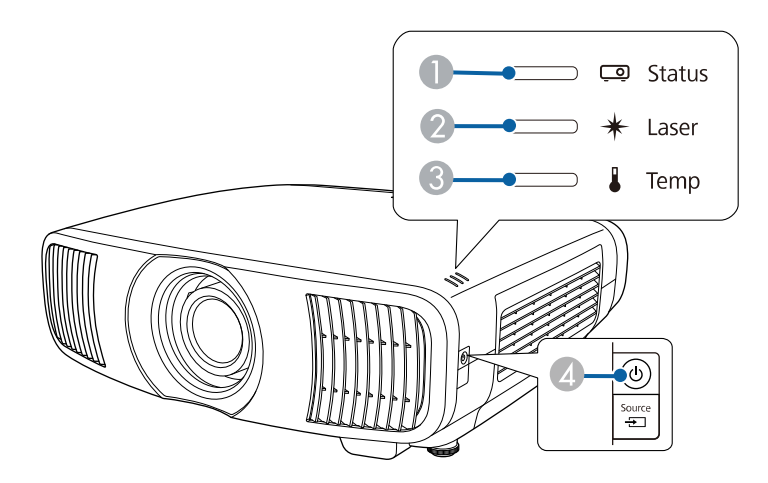

- **O** Statusanzeige
- $\bullet$ Laser-Anzeige
- $\bullet$ Temperaturanzeige
- $\bigcirc$ Betriebsanzeige (Betrieb/Bereitschaft)

#### **Projektorstatus**

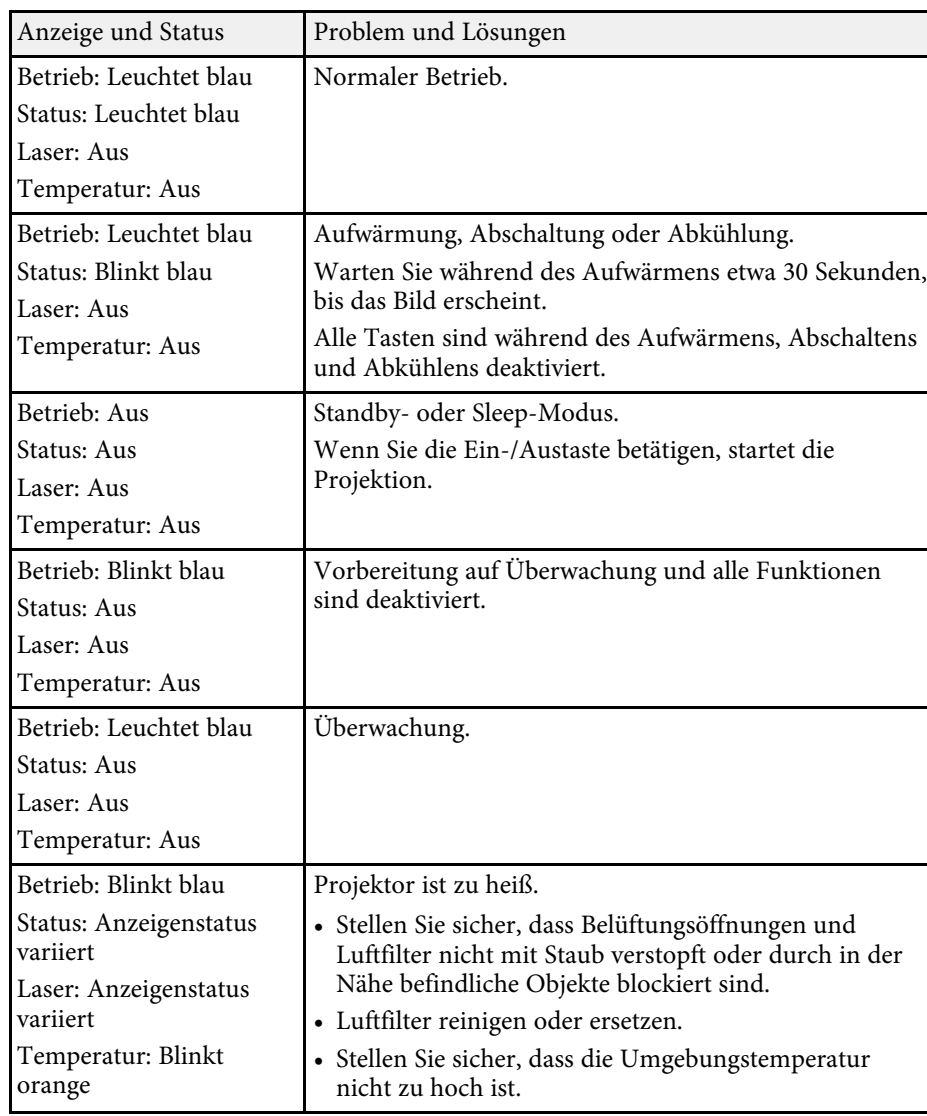

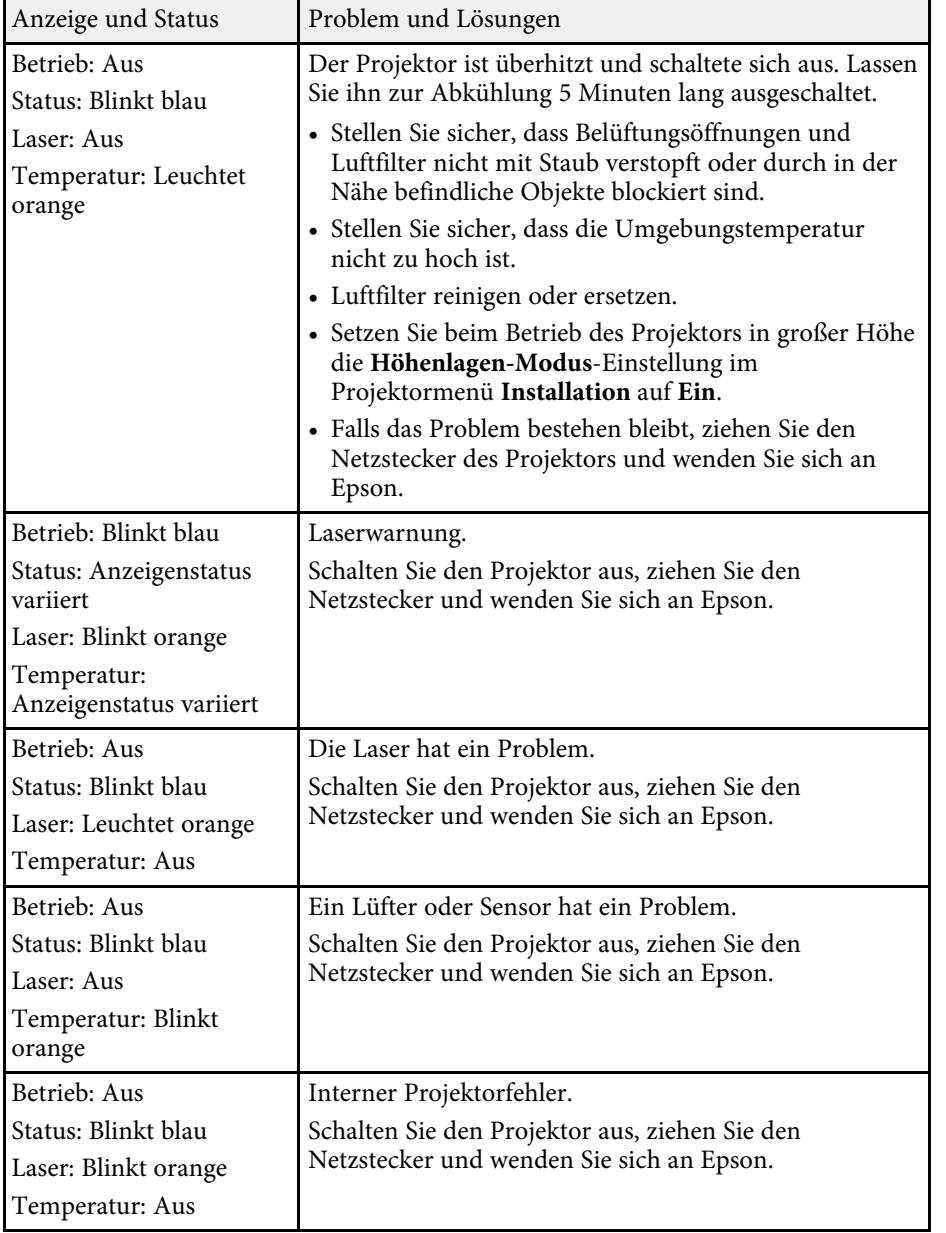

- • ["Projektorfunktionseinstellungen Betrieb-Menü"](#page-86-0) S.87
- • ["Projektorinstallationseinstellungen Installation-Menü"](#page-82-0) S.83
- • ["Reinigung der Luftfilter und Zuluftöffnungen"](#page-100-0) S.101
- • ["Austausch des Luftfilters"](#page-102-0) S.103

<span id="page-114-0"></span>Sie können den Status des Projektors überwachen und Fehlerinformationen über die Statusanzeige einsehen.

<span id="page-114-1"></span>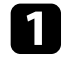

**a** Schalten Sie den Projektor ein.

b Drücken Sie die [Menu]-Taste auf dem Bedienfeld oder der Fernbedienung.

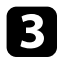

c Wählen Sie das **Verwaltung**-Menu und drücken Sie [Enter].

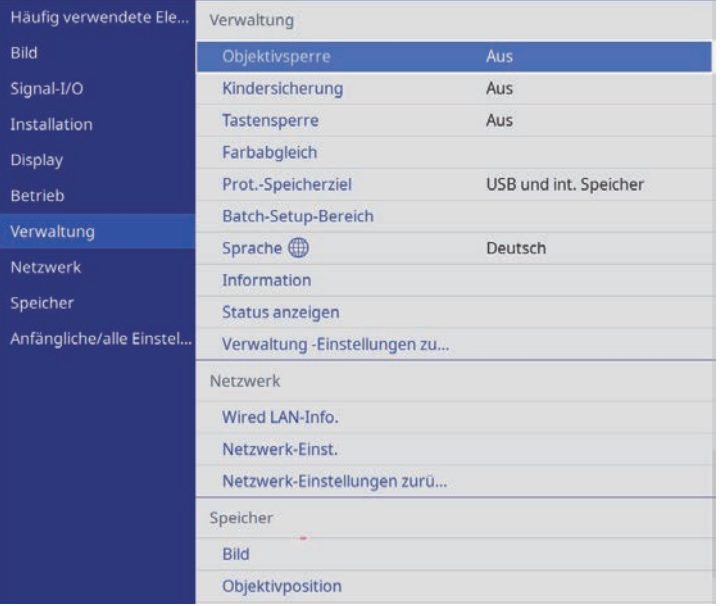

Wählen Sie Status anzeigen und drücken Sie [Enter].

e Drücken Sie zur Anzeige verschieden Kategorien an Informationen die Rechts- oder Linkspfeil-Taste.

#### g **Relevante Links**

• ["Projektorstatus-Anzeigemeldungen"](#page-114-1) S.115

## **Projektorstatus-Anzeigemeldungen**

Kategorien zur Statusanzeige ermöglichen Ihnen das Prüfen von Informationen zum Projektor und seinem Betrieb. Einzelheiten finden Sie in der *Supplemental Guide for Display Status Menu*.

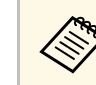

Statusmeldungen sind nur in Englisch verfügbar.

**System**-Kategorie: Zeigt den Systemstatus.

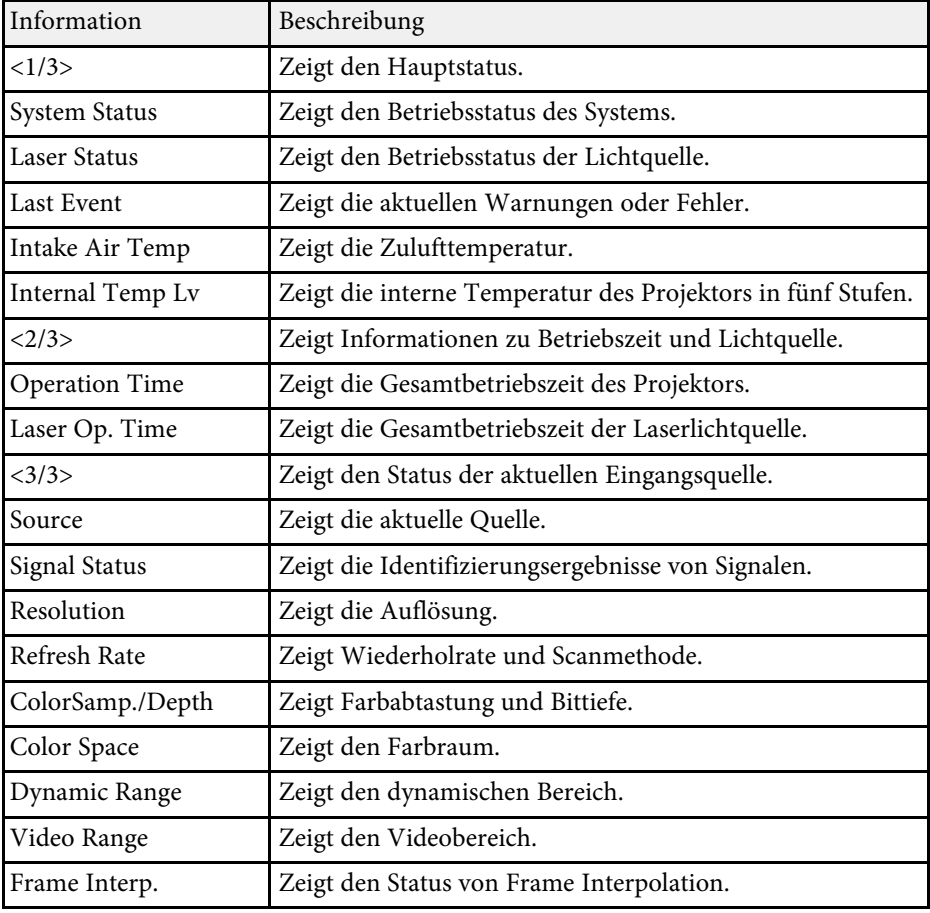

**Version**-Kategorie: Zeigt Seriennummer und Firmware-Version.

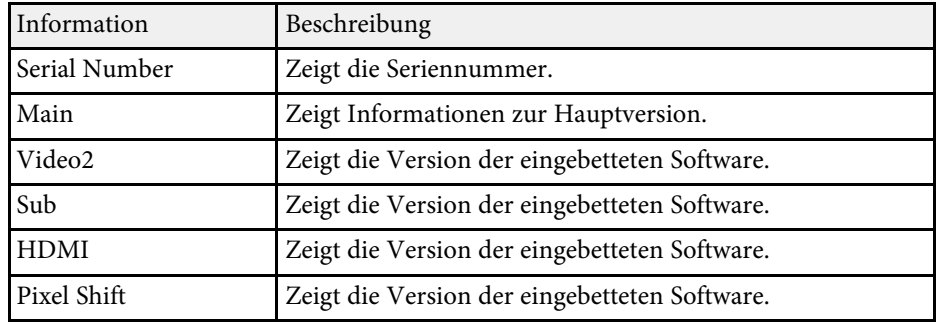

**Network Wired**-Kategorie: Zeigt den Kabelnetzwerkstatus.

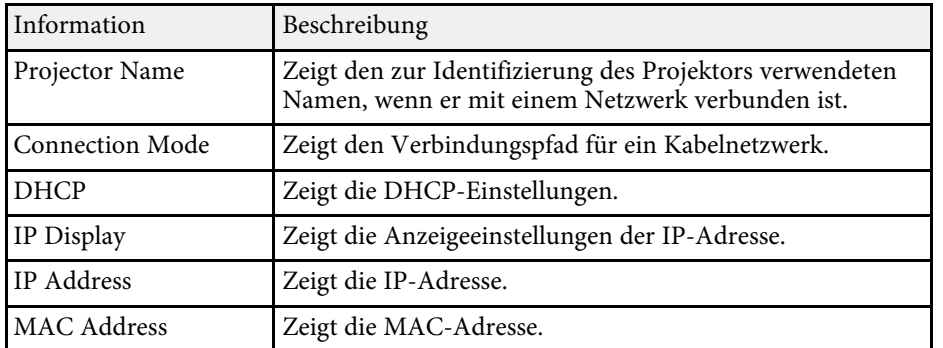

**Input Signal**-Kategorie: Zeigt den Signalstatus der aktuellen Eingangsquelle.

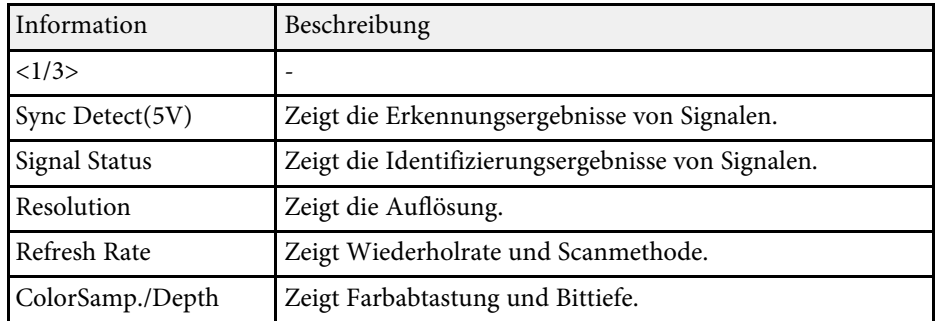

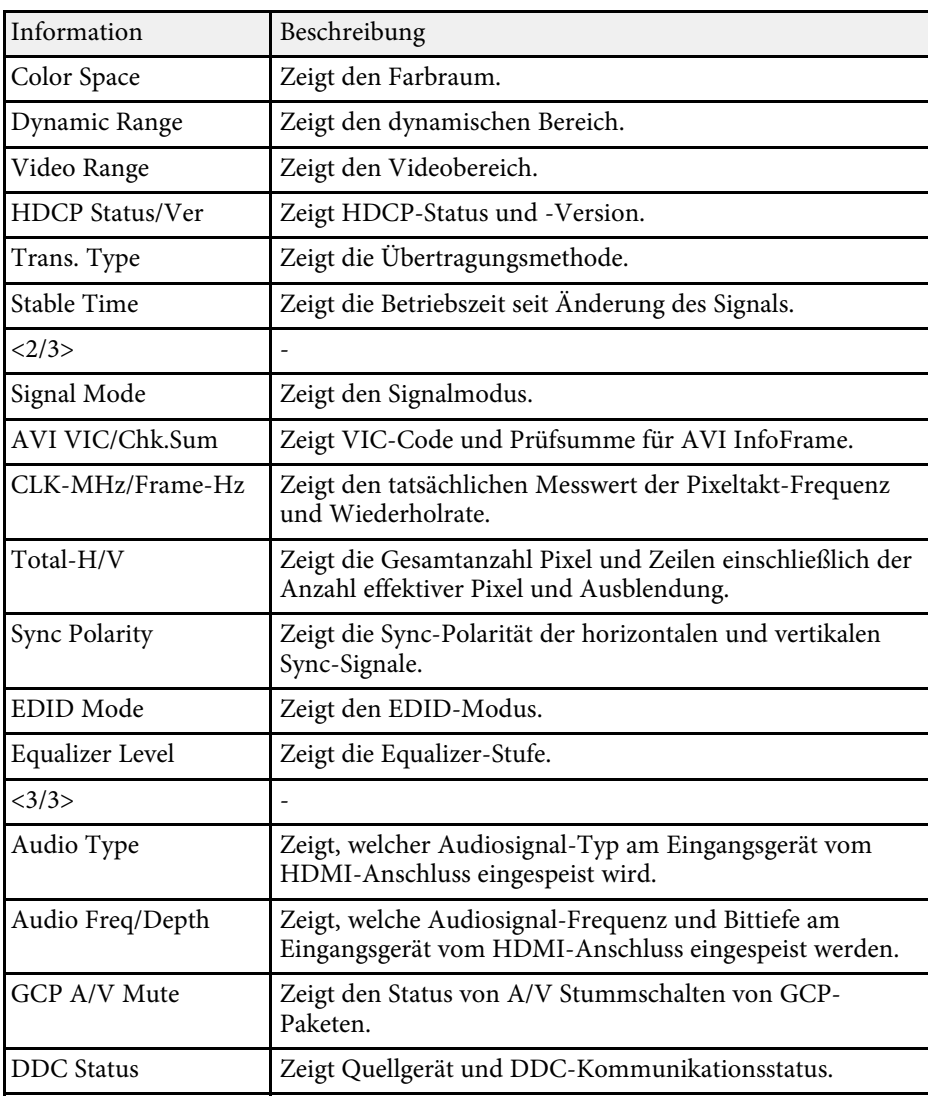

#### g **Relevante Links**

• ["Aktuelle Dokumentversion abrufen"](#page-6-0) S.7

<span id="page-116-0"></span>Prüfen Sie die Lösungen in diesen Abschnitten, falls sich der Projektor bei Betätigung der Ein-/Austaste nicht ein- oder unerwartet abschaltet.

#### g **Relevante Links**

- • ["Lösung von Problemen mit dem Projektorbetrieb"](#page-116-1) S.117
- • ["Lösung von Problemen mit der Projektorabschaltung"](#page-116-2) S.117

## <span id="page-116-1"></span>**Lösung von Problemen mit dem Projektorbetrieb**

Falls sich der Projektor bei Betätigung der Ein-/Austaste nicht einschaltet, versuchen Sie es mit folgenden Lösungsansätzen, bis das Problem behoben ist.

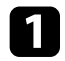

**a Stellen Sie sicher, dass das Netzkabel richtig mit dem Projektor und** einer funktionierenden Steckdose verbunden ist.

- Prüfen Sie bei Verwendung der Fernbedienung die Batterien der Fernbedienung.
- 

c Möglicherweise sind die Projektortasten aus Sicherheitsgründen gesperrt. Geben Sie die Tasten unter **Tastensperre** oder **Kindersicherung** im **Verwaltung**-Menü des Projektors frei oder nutzen Sie die Fernbedienung zum Einschalten des Projektors.

d Möglicherweise ist das Netzkabel defekt. Trennen Sie das Kabel und wenden Sie sich an Epson.

#### g **Relevante Links**

• ["Projektoradministrationseinstellungen - Verwaltung-Menü"](#page-87-0) S.88

## <span id="page-116-2"></span>**Lösung von Problemen mit der Projektorabschaltung**

Falls sich die Lichtquelle des Projektors unerwartet abschaltet, versuchen Sie es mit folgenden Lösungsansätzen, bis das Problem behoben ist.

- a Die Projektoren haben nach einer bestimmten Inaktivitätsdauer möglicherweise den Ruhezustand aufgerufen. Führen Sie eine beliebige Bedienung durch, um den Projektor zu reaktivieren. Schalten Sie den Sleep-Modus aus, indem Sie **Schlaf-Modus** im Projektormenü **Betrieb** auf **Aus** setzen.
- b Falls sich die Projektorlichtquelle abschaltet, die Statusanzeige blinkt und die Temperaturanzeige leuchtet, ist der Projektor überhitzt und hat sich abgeschaltet.

#### g **Relevante Links**

• ["Projektorfunktionseinstellungen - Betrieb-Menü"](#page-86-0) S.87

<span id="page-117-0"></span>Prüfen Sie die Lösungsansätze in diesen Abschnitten, wenn Sie Probleme mit projizierten Bildern haben.

#### g **Relevante Links**

- • ["Lösung von Problemen fehlender Bilder"](#page-117-1) S.118
- • ["Anpassen eines nicht rechteckiges Bildes"](#page-118-0) S.119
- • ["Anpassen eines unscharfen oder verschwommenen Bildes"](#page-118-1) S.119
- • ["Lösung von Problemen mit partieller Bildanzeige"](#page-118-2) S.119
- • ["Anpassen eines Bildes mit Rauschen oder Statik"](#page-119-0) S.120
- • ["Anpassen eines Bildes mit falscher Helligkeit oder Farben"](#page-119-1) S.120
- • ["Anpassen eines auf den Kopf gestellten Bildes"](#page-120-0) S.121
- • ["Bild und Ton synchronisieren"](#page-120-1) S.121

## <span id="page-117-1"></span>**Lösung von Problemen fehlender Bilder**

Falls kein Bild angezeigt wird, versuchen Sie es mit folgenden Schritten, bis das Problem behoben ist.

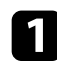

**a Prüfen Sie den Projektorstatus:** 

- Drücken Sie die [Blank]-Taste der Fernbedienung und prüfen Sie, ob das Bild vorübergehend ausgeschaltet wurde.
- Prüfen Sie anhand der Statusanzeige, ob sich der Projektor im normalen Betriebsmodus befindet.
- Drücken Sie zum Aufwecken aus dem Standby-Modus oder Sleep-Modus die Ein-/Austaste des Projektors. Prüfen Sie auch, ob sich der verbundene Computer im Sleep-Modus befindet oder einen leeren Bildschirmschoner anzeigt.

Schalten Sie den Sleep-Modus aus, indem Sie **Schlaf-Modus** im Projektormenü **Betrieb** auf **Aus** setzen.

- 
- Prüfen Sie die Kabelverbindung:
	- Stellen Sie sicher, dass alle erforderlichen Kabel sicher angeschlossen sind und die Stromversorgung des Projektors eingeschaltet ist.
	- Schließen Sie die Videoquelle direkt an den Projektor an.
- Ersetzen Sie das HDMI-Kabel durch ein kürzeres.
- Stellen Sie sicher, dass Sie die richtige **Signalformat** oder **EDID**-Einstellung im **Signal-I/O**-Menü des Projektors gewählt haben, sofern für Ihre Bildquelle verfügbar.
- c Prüfen Sie den Status Ihrer Videoquelle:
	- Schalten Sie die verbundene Videoquelle ein und drücken Sie erforderlichenfalls die Wiedergabetaste zum Starten eines Videos.
	- Falls Sie von einem Streaming-Medienplayer projizieren, sollte dieser über das USB-Stromkabel am Projektor mit Strom versorgt werden.
	- Stellen Sie sicher, dass das verbundene Gerät den HDMI-CEC-Standard erfüllt. Weitere Informationen finden Sie in der Dokumentation des Geräts.
	- Falls Sie von einem Notebook-PC projizieren, stellen Sie sicher, dass dieser auf die Anzeige an einem externen Monitor eingestellt ist.

#### Prüfen Sie Folgendes:

- Schalten Sie den Projektor und die verbundene Videoquelle aus und wieder ein.
- Stellen Sie die CEC-Funktion für das verbundene Gerät erneut ein und starten Sie das Gerät neu.
- Vergewissern Sie sich, dass die Anzeigeauflösung des Computers die Auflösungs- und Frequenzbeschränkungen des Projektors nicht übersteigt. Bei Bedarf wählen Sie eine andere Anzeigeauflösung für Ihren Computer. (Einzelheiten finden Sie in der Anleitung zu Ihrem Computer.)
- Wenn die anderen Abhilfemaßnahmen das Problem nicht beheben, setzen Sie alle Projektoreinstellungen über **Reset total** im Menü **Anfängliche/alle Einstellungen** zurück.

- • ["Projektorfunktionseinstellungen Betrieb-Menü"](#page-86-0) S.87
- • ["Projektoranfangseinstellungen und Reset-Optionen Menü](#page-92-0) [Anfängliche/alle Einstellungen"](#page-92-0) S.93

## **Lösung von Bildproblemen <sup>119</sup>**

## <span id="page-118-0"></span>**Anpassen eines nicht rechteckiges Bildes**

Falls das projizierte Bild nicht gleichmäßig rechteckig ist, versuchen Sie es mit folgenden Schritten, bis das Problem behoben ist.

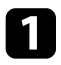

**all Stellen Sie den Projektor nach Möglichkeit direkt vor der Mitte der** Projektionsfläche auf, sodass er frontal auf die Fläche zeigt.

- b Passen Sie die Bildform über die Einstellungen **Geometriekorrektur** (EH‑LS12000B) oder die Einstellung **H/V-Keystone** (EH‑LS11000W) im Projektormenü **Installation** an.
	- Passen Sie die **H/V-Keystone**-Einstellung zur Korrektur der Bildform an.
		- s **Installation** > **Geometriekorrektur** > **H/V-Keystone**
		- s **Installation** > **H/V-Keystone**
	- Passen Sie die **Quick Corner**-Einstellung zur Korrektur der Bildform an (EH‑LS12000B).
		- s **Installation** > **Geometriekorrektur** > **Quick Corner**
	- Passen Sie **Punktkorrektur** an, um eine leichte Verzerrung, die teilweise auftritt, zu korrigieren (EH‑LS12000B).
		- s **Installation** > **Geometriekorrektur** > **Punktkorrektur**

#### <span id="page-118-2"></span>g **Relevante Links**

• ["Projektorinstallationseinstellungen - Installation-Menü"](#page-82-0) S.83

### **Anpassen eines unscharfen oder verschwommenen Bildes**

<span id="page-118-1"></span>Falls das projizierte Bild unscharf oder verschwommen ist, versuchen Sie es mit folgenden Schritten, bis das Problem behoben ist.

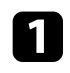

a Passen Sie den Bildfokus über die [Lens]-Taste am Bedienungsfeld oder an der Fernbedienung an.

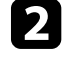

b Stellen Sie den Projektor nah genug an die Projektionsfläche.

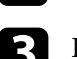

Reinigen Sie das Projektorobjektiv.

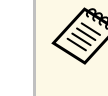

Sie können vermeiden, dass sich Kondensation am Objektiv<br>bildet, nachdem Sie den Projektor von einem kalten an einen warmen Ort gebracht haben, indem Sie den Projektor vor der Benutzung auf Zimmertemperatur aufwärmen lassen.

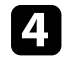

d Passen Sie zur Verbesserung der Bildqualität die **Schärfe**-Einstellung im **Bild**-Menü des Projektors an.

e Falls Sie von einem Computer projizieren, nutzen Sie eine geringere Auflösung oder wählen Sie eine Auflösung, die mit der nativen Auflösung des Projektors übereinstimmt.

#### g **Relevante Links**

- • ["Bildqualitätseinstellungen Bild-Menü"](#page-77-0) S.78
- • ["Fokussieren des Bildes per Lens-Taste"](#page-45-0) S.46

## **Lösung von Problemen mit partieller Bildanzeige**

Falls nur ein partielles Bild angezeigt wird, versuchen Sie es mit folgenden Schritten, bis das Problem behoben ist.

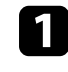

a Passen Sie die Größe des projizierten Bildes über die [Lens]-Taste am Bedienungsfeld oder an der Fernbedienung an.

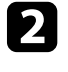

**b** Drücken Sie zur Auswahl eines anderen Bildseitenverhältnisses die [Aspect]-Taste an der Fernbedienung.

c Vergewissern Sie sich, dass Sie den richtigen Projektionsmodus ausgewählt haben. Sie können dies über die **Projektion**-Einstellung im Projektormenü **Installation** wählen.

## **Lösung von Bildproblemen <sup>120</sup>**

d Prüfen Sie bei Projektion von einem Computer die Anzeigeeinstellungen Ihres Computers zum Deaktivieren der Dualanzeige und stellen Sie die Auflösung auf einen Wert innerhalb der Projektorbeschränkungen ein. (Einzelheiten finden Sie in der Anleitung zu Ihrem Computer.)

#### g **Relevante Links**

- • ["Änderung des Bildformats"](#page-47-0) S.48
- • ["Projektorinstallationseinstellungen Installation-Menü"](#page-82-0) S.83
- • ["Änderung der Bildgröße mit der Zoomfunktion"](#page-44-0) S.45

## <span id="page-119-0"></span>**Anpassen eines Bildes mit Rauschen oder Statik**

Falls das projizierte Bild Störungen aufweist (rauscht), versuchen Sie es mit folgenden Schritten, bis das Problem behoben ist.

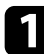

a Prüfen Sie die Kabel, über die Ihre Videoquelle mit dem Projektor verbunden ist. Sie sollten:

- Zur Vermeidung von Störungen vom Netzkabel separiert sein
- An beiden Enden sicher angeschlossen sein
- Nicht an ein Verlängerungskabel angeschlossen sein
- <span id="page-119-1"></span>

b Passen Sie **Rauschunterdrückung**, **MPEG-Rauschunterdr.** und **Deinterlacing** im Projektormenü **Bild** an.

- s **Bild** > **Bildoptimierung** > **Rauschunterdrückung**
- s **Bild** > **Bildoptimierung** > **MPEG-Rauschunterdr.**
- s **Bild** > **Bildoptimierung** > **Deinterlacing**

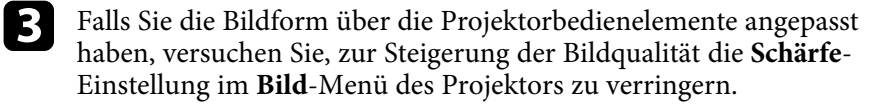

d Stellen Sie sicher, dass Sie die richtige **Signalformat**- oder **EDID**-Einstellung im Projektormenü **Signal-I/O** gewählt haben.

- e Ändern Sie die Einstellung **HDMI IN EQ-Stufe** im Projektormenü **Signal-I/O**.
- f Falls Sie ein Verlängerungsnetzkabel angeschlossen haben, prüfen Sie, ob dieses die Signalstörungen verursacht, indem Sie versuchsweise ohne diese Kabel projizieren.
- 
- Wählen Sie bei Projektion von einem Computer eine Computerauflösung und Wiederholrate, die mit dem Projektor kompatibel sind.

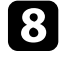

h Wenn Sie ein A/V-System, das eARC/ARC nicht unterstützt, an den Anschluss HDMI2 (eARC/ARC) anschließen, könnte es zu Bildverzerrung kommen.

#### g **Relevante Links**

- • ["Bildqualitätseinstellungen Bild-Menü"](#page-77-0) S.78
- • ["Eingangssignaleinstellungen Signal-I/O-Menü"](#page-80-0) S.81

## **Anpassen eines Bildes mit falscher Helligkeit oder Farben**

Falls das projizierte Bild zu dunkel oder hell ist bzw. die Farben nicht stimmen, versuchen Sie es mit folgenden Schritten, bis das Problem gelöst ist.

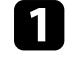

a Drücken Sie zum Testen verschiedener Farbmodi für Bild und Umgebung die [Color Mode]-Taste an der Fernbedienung.

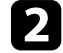

b Prüfen Sie die Einstellungen Ihrer Videoquelle.

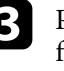

c Passen Sie die verfügbaren Einstellungen im **Bild**-Menü des Projektors für die aktuelle Eingangsquelle an, darunter **Helligkeit**, **Kontrast**, **Farbton**, **Farbsättigung** und **RGBCMY**.

d Stellen Sie sicher, dass Sie die richtige **Dynamischer Bereich**-Einstellung im Projektormenü **Signal-I/O** gewählt haben.

## **Lösung von Bildproblemen <sup>121</sup>**

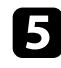

e Stellen Sie sicher, dass Sie die richtigen **Signalformat**- oder **EDID**-Einstellungen im Projektormenü **Signal-I/O** gewählt haben.

f Vergewissern Sie sich, dass alle Kabel richtig mit dem Projektor und Ihrem Videogerät verbunden sind. Falls Sie lange Kabel angeschlossen haben, versuchen Sie es mit kürzeren Kabeln.

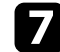

**GER** Stellen Sie den Projektor nah genug an die Projektionsfläche.

- g **Relevante Links**
- • ["Bildqualitätseinstellungen Bild-Menü"](#page-77-0) S.78
- • ["Eingangssignaleinstellungen Signal-I/O-Menü"](#page-80-0) S.81

## <span id="page-120-0"></span>**Anpassen eines auf den Kopf gestellten Bildes**

Wählen Sie den richtigen Projektionsmodus, falls das projizierte Bild auf den Kopf gestellt ist.

- s **Installation** > **Projektion**
- g **Relevante Links**
- • ["Projektorinstallationseinstellungen Installation-Menü"](#page-82-0) S.83

## <span id="page-120-1"></span>**Bild und Ton synchronisieren**

Falls das projizierte Bild und der ausgegebene Ton nicht synchron sind, versuchen Sie es mit folgenden Schritten, bis das Problem behoben ist.

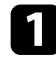

a Wenn **Bildverarbeitung** im Projektormenü **Signal-I/O** auf **Fein** eingestellt ist, setzen Sie **Frame Interpolation** im Projektormenü **Bild** auf **Aus**.

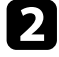

b Setzen Sie **Bildverarbeitung** im Menü **Signal-I/O** des Projektors auf **Schnell**.

c Wählen Sie die Tonausgabeeinstellungen der mit dem Projektor verbundenen Videogeräte. Weitere Informationen entnehmen Sie bitte der mit Ihrem Videogerät mitgelieferten Dokumentation.

## **Lösung von Tonproblemen <sup>122</sup>**

<span id="page-121-0"></span>Falls kein Ton ausgegeben wird oder die Lautstärke zu gering ist, versuchen Sie es mit folgenden Schritten, bis das Problem behoben ist.

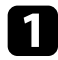

a Prüfen Sie die Kabelverbindungen zwischen Projektor und Videoquelle.

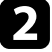

b Prüfen Sie an der Video-/Audioquelle, ob die Lautstärke hoch und die Audioausgabe auf die richtige Quelle eingestellt ist.

- **C** Wenn Sie ein eARC/ARC-kompatibles A/V-System verwenden, prüfen Sie Folgendes:
	- Vergewissern Sie sich, dass Ihr A/V-System mit dem eARC/ARCkompatiblen HDMI-Anschluss des Projektors verbunden ist. In den *Supplemental A/V Support Specification* finden Sie Formate mit eARC/ARC-Audio-Unterstützung.
	- Stellen Sie sicher, dass das Kabel den HDMI-CEC-Standard erfüllt.
	- Stellen Sie sicher, dass das verbundene A/V-System den HDMI-CEC-Standard erfüllt. Weitere Informationen finden Sie in der Dokumentation des Geräts.

<span id="page-122-0"></span>Falls der Projektor nicht auf Befehle der Fernbedienung reagiert, versuchen Sie es mit folgenden Lösungsansätzen, bis das Problem behoben ist.

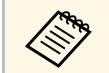

Falls Sie die Fernbedienung verlieren, können Sie bei Epson eine neue<br>bestellen. bestellen.

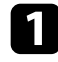

**a** Prüfen Sie, ob die Fernbedienungsbatterien richtig installiert sind und Strom liefern. Ersetzen Sie die Batterien bei Bedarf.

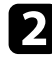

b Prüfen Sie, ob eine Taste an der Fernbedienung klemmt und damit einen Eintritt in den Sleep-Modus auslöst. Lösen Sie die Taste zum Reaktivieren der Fernbedienung.

c Falls das Bild vom Projektor projiziert wird, vergewissern Sie sich, dass Sie die Fernbedienung innerhalb von Empfangswinkel und -reichweite des Projektors verwenden.

d Prüfen Sie anhand der Anzeigen, ob sich der Projektor im normalen Betriebsmodus befindet.

e Intensives fluoreszierendes Licht, direktes Sonnenlicht sowie Signale von Infrarotgeräten können die Fernbedienungsempfänger des Projektors stören. Dunkeln Sie die Lampen ab oder bewegen Sie den Projektor von der Sonne bzw. störenden Geräten fort.

- • ["Verwendung der Fernbedienung"](#page-30-0) S.31
- • ["Status der Projektoranzeige"](#page-112-0) S.113
- • ["Einlegen von Batterien in die Fernbedienung"](#page-29-0) S.30

## **Problemlösung zu HDMI-Link <sup>124</sup>**

<span id="page-123-0"></span>Falls Sie die angeschlossenen Geräte nicht über die HDMI-Link-Funktionen bedienen können, versuchen Sie es mit folgenden Schritten, bis das Problem gelöst ist.

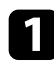

a Stellen Sie sicher, dass das Kabel den HDMI-CEC-Standard erfüllt.

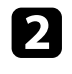

b Stellen Sie sicher, dass das verbundene Gerät den HDMI-CEC-Standard erfüllt. Weitere Informationen finden Sie in der Dokumentation des Geräts.

c Prüfen Sie, ob das Gerät in der **Geräteanschlüsse**-Liste verfügbar ist. Falls das Gerät nicht in der **Geräteanschlüsse**-Liste erscheint, erfüllt es die HDMI-CEC-Standards nicht. Schließen Sie ein anderes Gerät an.

s **Signal-I/O** > **HDMI-Link** > **Geräteanschlüsse**

d Überprüfen Sie, ob alle für HDMI-Link erforderlichen Kabel richtig angeschlossen sind.

Stellen Sie sicher, dass die angeschlossenen Geräte eingeschaltet und im Bereitschaftsmodus sind. Weitere Informationen finden Sie in der Dokumentation des Geräts.

f Wenn Sie ein neues Gerät verbinden oder die Verbindung ändern, stellen Sie die CEC-Funktion für das angeschlossene Gerät erneut ein und starten Sie das Gerät neu.

- • ["Eingangssignaleinstellungen Signal-I/O-Menü"](#page-80-0) S.81
- • ["Verbundene Geräte über HDMI-Link-Funktionen bedienen"](#page-62-0) S.63

# **Anhang**

Prüfen Sie diese Abschnitte auf technische Daten und wichtige Hinweise über Ihr Produkt.

- • ["Optionales Zubehör und Ersatzteile"](#page-125-0) S.126
- • ["Leinwandgröße und Projektionsabstand"](#page-126-0) S.127
- • ["Unterstützte Bildschirmauflösungen"](#page-128-0) S.129
- • ["Technische Daten des Projektors"](#page-129-0) S.130
- • ["Außenabmessungen"](#page-131-0) S.132
- • ["Liste der Sicherheitssymbole und -anweisungen"](#page-132-0) S.133
- • ["Informationen zur Lasersicherheit"](#page-134-0) S.135
- • ["Glossar"](#page-136-0) **S.137**
- • ["Hinweise"](#page-138-0) S.139

## **Optionales Zubehör und Ersatzteile <sup>126</sup>**

<span id="page-125-0"></span>Folgende Sonderzubehörartikel und Ersatzteile sind erhältlich. Kaufen Sie diese Produkte bitte nach Bedarf.

<span id="page-125-3"></span>Stand der folgenden Liste mit Sonderzubehör und Ersatzteilen: Juli 2021.

Die Verfügbarkeit kann je nach Land, in dem das Gerät gekauft wurde, unterschiedlich sein.

- g **Relevante Links**
- • ["Halterungen"](#page-125-1) S.126
- • ["Externe Geräte"](#page-125-2) S.126
- • ["Ersatzteile"](#page-125-3) S.126

### <span id="page-125-1"></span>**Halterungen**

**Deckenhalterung ELPMB22 Deckenhalterung (flach) ELPMB30** Zur Befestigung des Projektors an der Decke.

#### **Sicherheitskabelset ELPWR01**

Bei Verbindung des Projektors mit der Installationshalterung verwenden, damit der Projektor nicht herunterfällt.

#### **Rohrverlängerung f. Deckenhalterung (450 mm) ELPFP13 Rohrverlängerung f. Deckenhalterung (700 mm) ELPFP14**

Zur Befestigung des Projektors an einer hohen Decke.

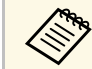

Für die Deckenbefestigung des Projektors sind spezielle Fachkenntnisse erforderlich. Wenden Sie sich an Epson.

## <span id="page-125-2"></span>**Externe Geräte**

#### **Android TV™ -Gerät ELPAP12**

Verwenden Sie diesen Streaming-Medienplayer zum Ansehen von Online-Inhalten.

### **Ersatzteile**

#### **Luftfilter ELPAF62**

Zur Verwendung für den Austausch eines verbrauchten Luftfilters.

<span id="page-126-0"></span>Bestimmen Sie anhand der vorliegenden Tabelle, wie groß der Abstand zwischen Projektor und Projektionsfläche basierend auf der Größe des projizierten Bildes sein soll.

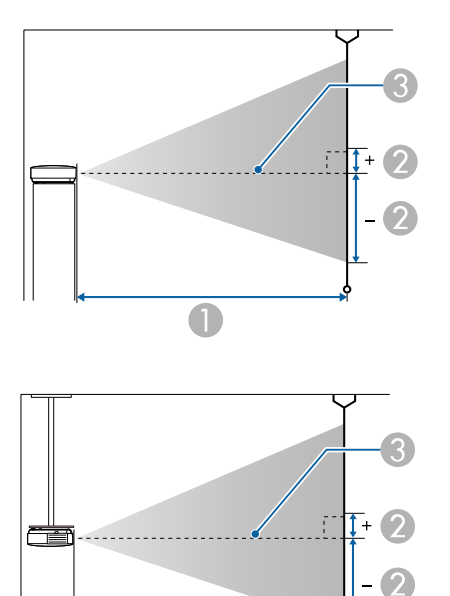

- A Projektionsabstand (cm)
- B Abstand von der Mitte des Objektivs zur Unterkante der Projektionsfläche (diese Änderungen hängen von der Einstellung des vertikalen Objektivversatzes  $ab)$  (cm)

 $\bullet$ 

**G** Objektivmitte

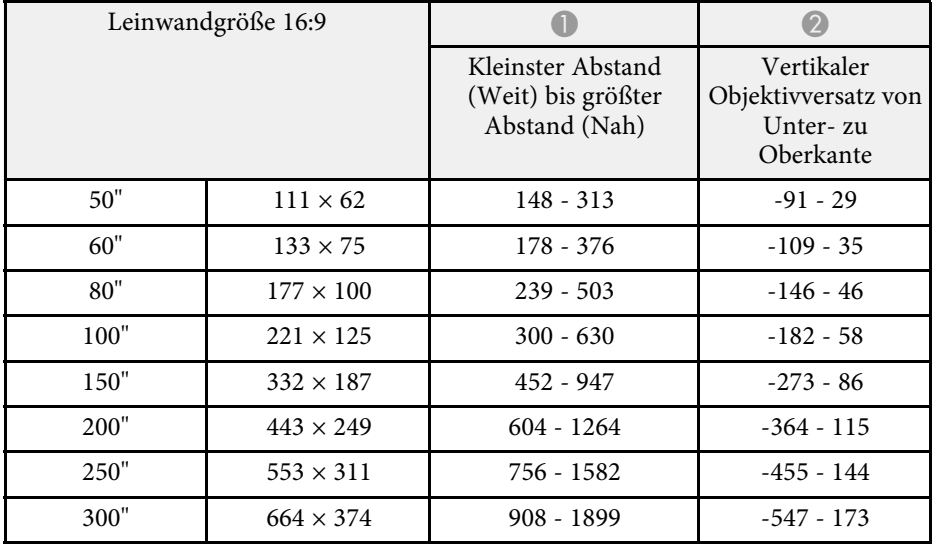

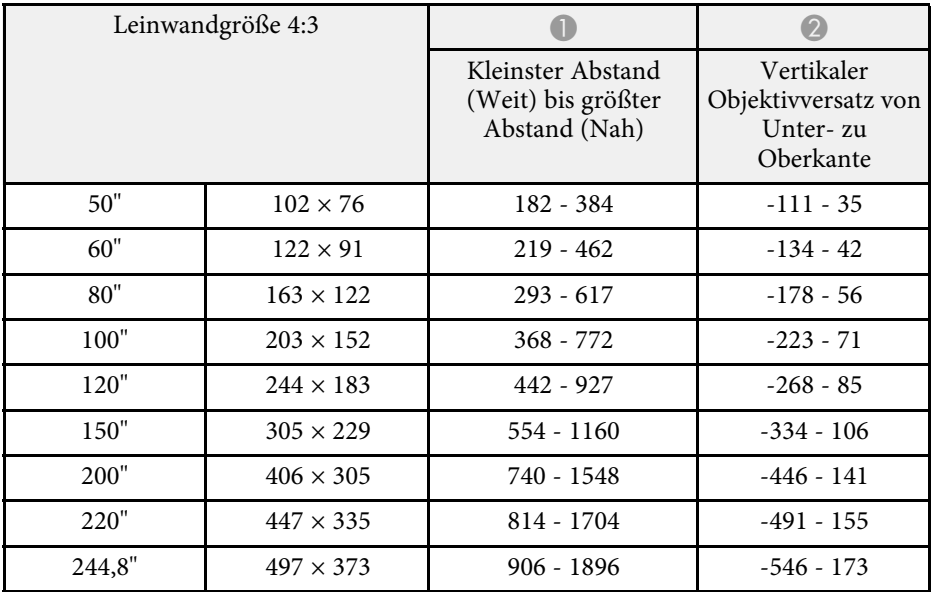

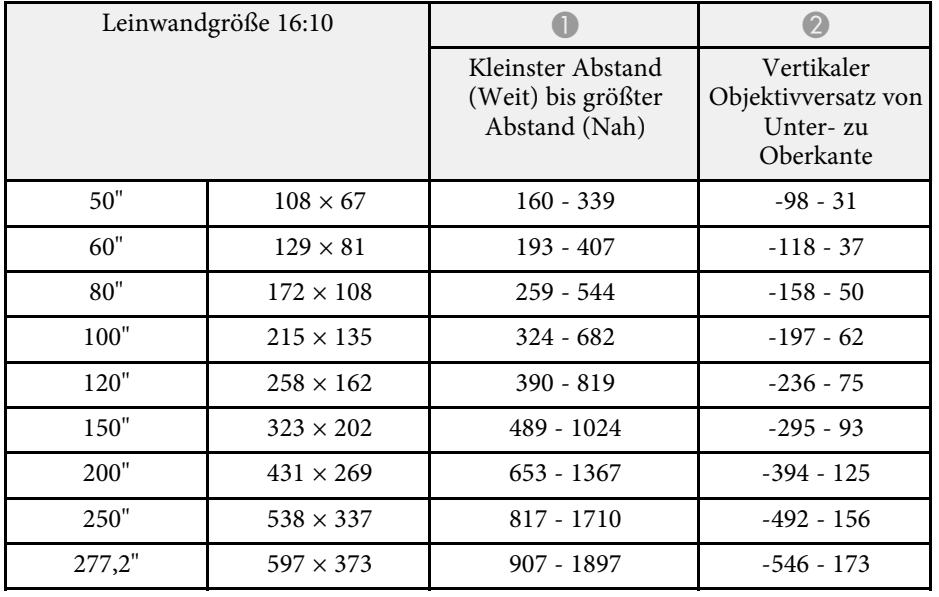

<span id="page-128-0"></span>Einzelheiten zu kompatiblen Wiederholraten und Auflösungen für jedes kompatible Videoanzeigeformat finden Sie in der *Supplemental A/V Support Specification* .

#### g **Relevante Links**

• ["Aktuelle Dokumentversion abrufen"](#page-6-0) S.7

<span id="page-129-1"></span><span id="page-129-0"></span>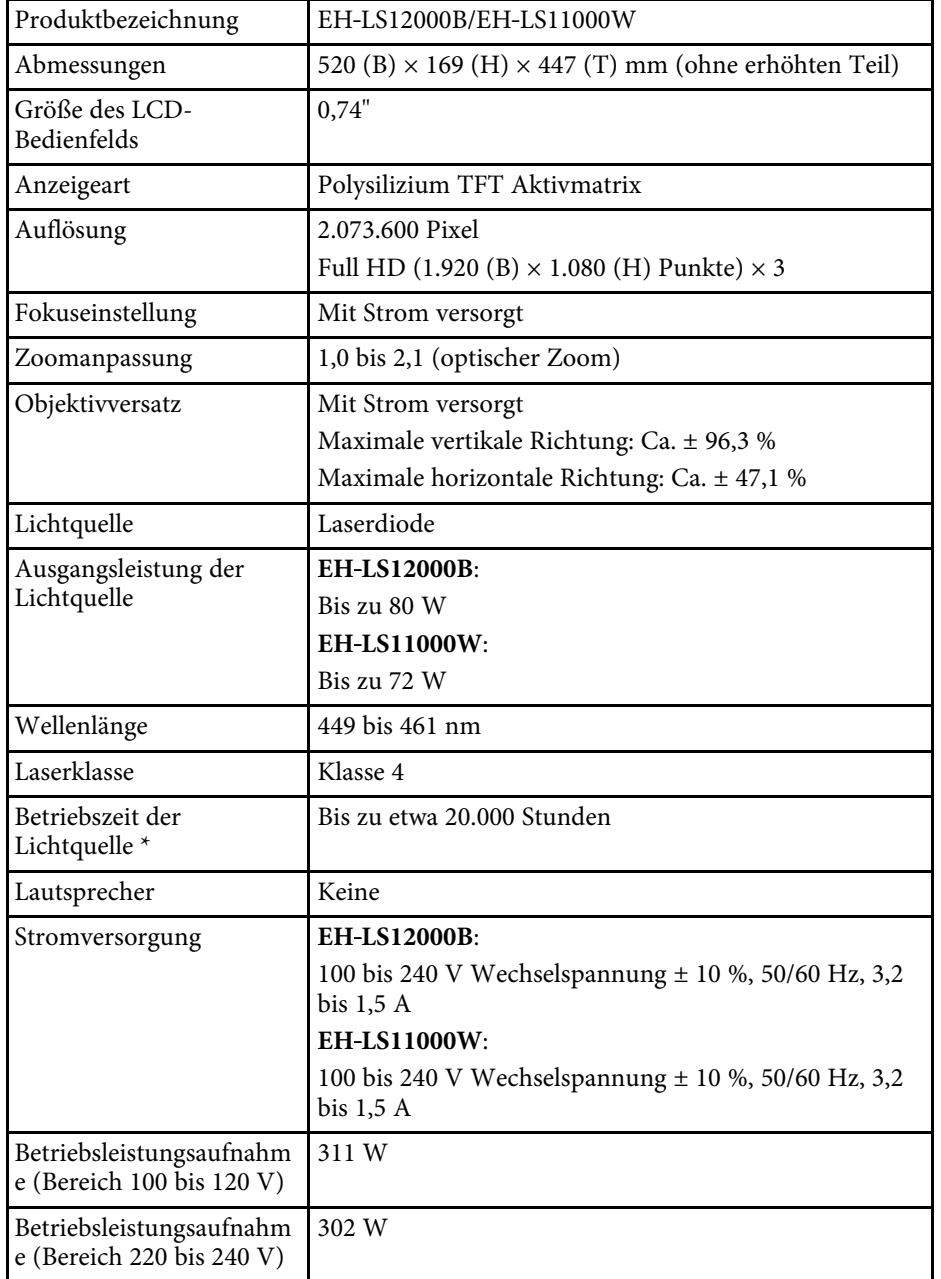

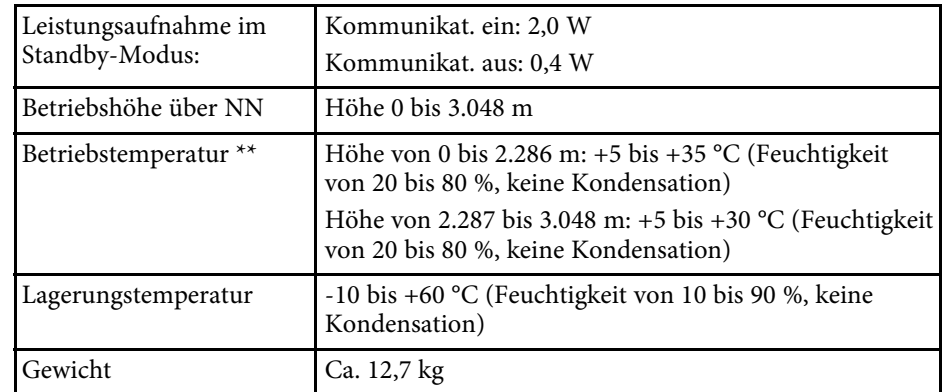

\* Geschätzte Zeit, bis die Helligkeit der Lichtquelle auf die Hälfte ihres Originalwerts absinkt. (Wir gehen davon aus, dass der Projektor in einer Umgebung mit luftgetragenen Partikeln von 0,04 bis 0,2 mg/m<sup>3</sup> verwendet wird. Dies ist nur ein ungefährer Richtwert, der sich je nach Nutzung und Umgebung des Projektors ändern kann.)

\*\* Lichtquellenhelligkeit lässt automatisch nach, wenn die Umgebungstemperatur zu hoch wird. (Ca. 35 °C bei einer Höhe von 0 bis 2.286 m und ca. 30 °C bei einer Höhe von 2.287 bis 3.048 m; dies kann jedoch je nach Umgebung variieren.)

#### g **Relevante Links**

• ["Anschlussspezifikationen"](#page-129-1) S.130

## **Anschlussspezifikationen**

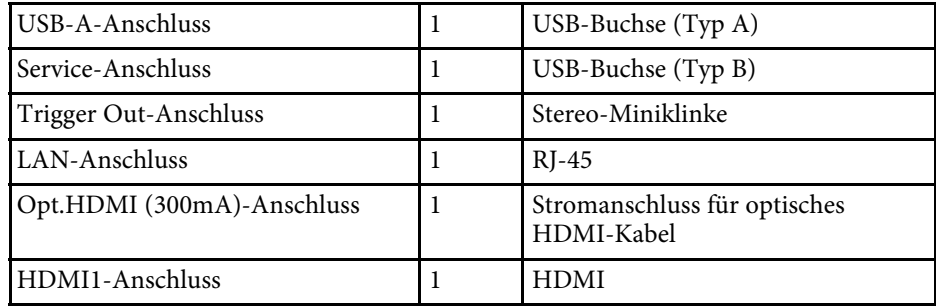

# **Technische Daten des Projektors <sup>131</sup>**

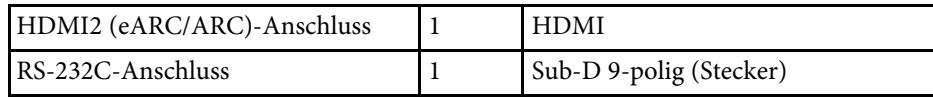

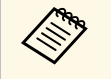

a • USB-A- und USB-B-Anschluss unterstützen USB 2.0. Es kann jedoch nicht garantiert werden, dass alle Geräte mit USB-Unterstützung an den USB-Buchsen funktionieren.

• USB-B -Anschluss unterstützt nicht USB 1.1.

<span id="page-131-0"></span>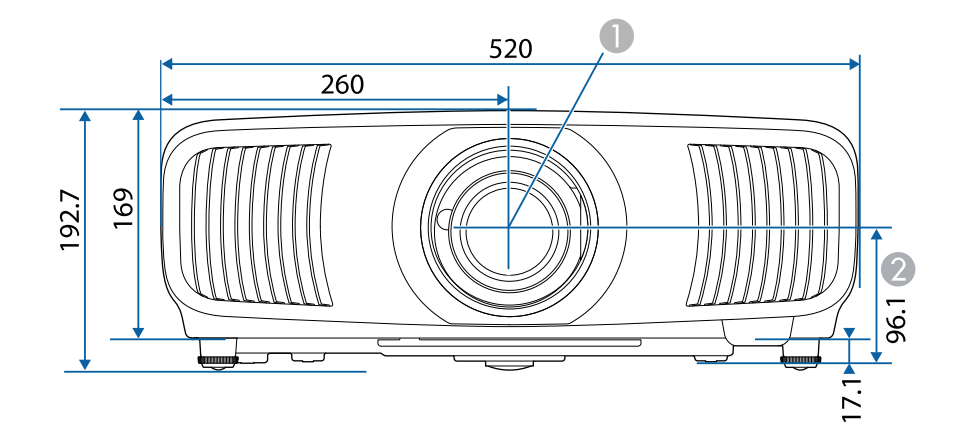

 $\bullet$ Objektivmitte (wenn das Objektiv in der Mitte positioniert ist) B Abstand von der Objektivmitte zu den Befestigungspunkten für die Deckenhalterung

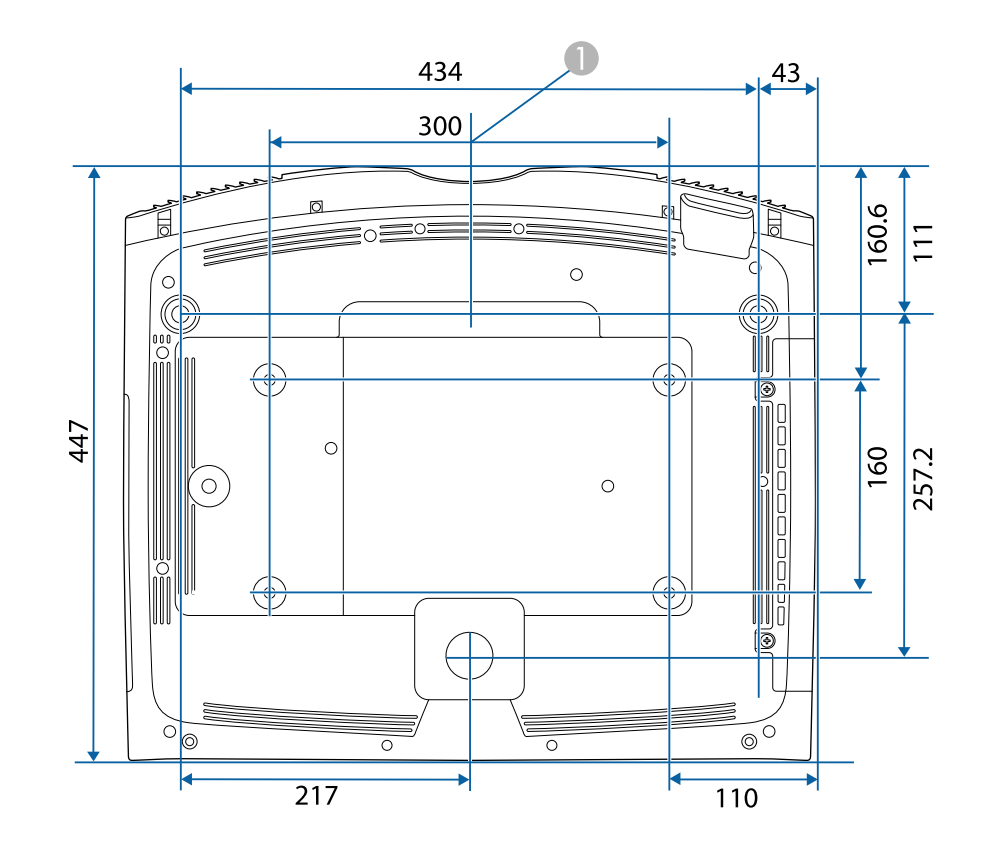

Die Einheit in diesen Abbildungen ist mm.

<span id="page-132-0"></span>In der folgenden Tabelle ist die Bedeutung der einzelnen am Gerät angebrachten Sicherheitssymbole aufgeführt.

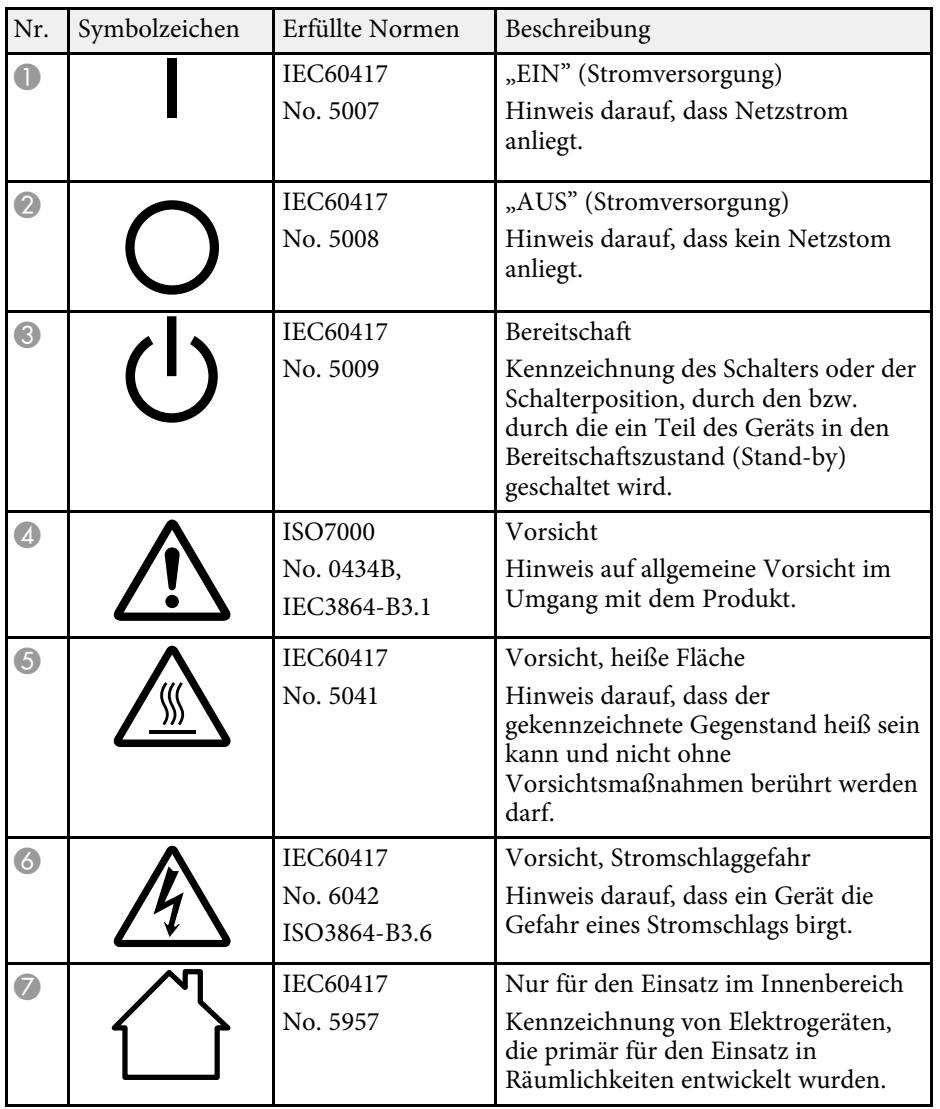

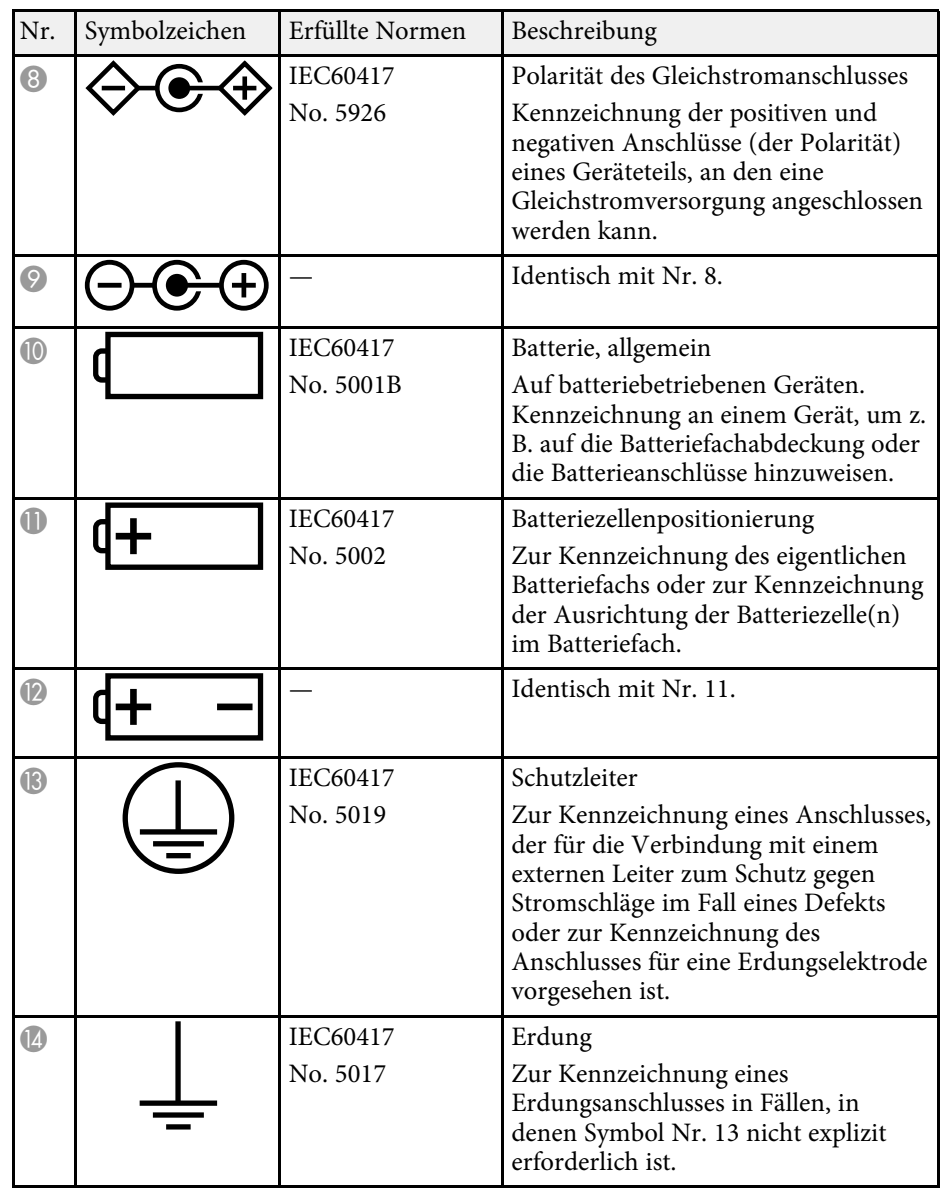

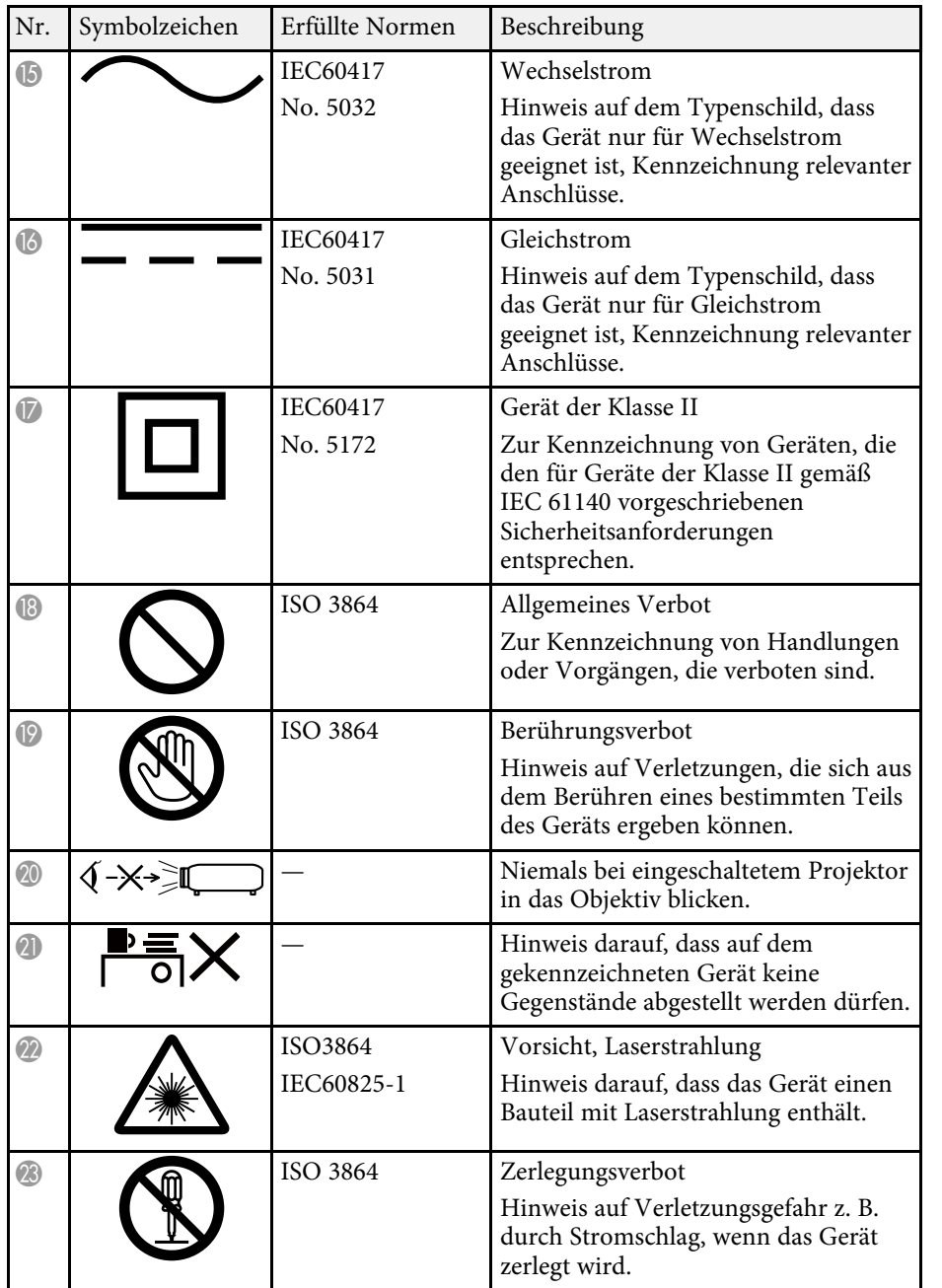

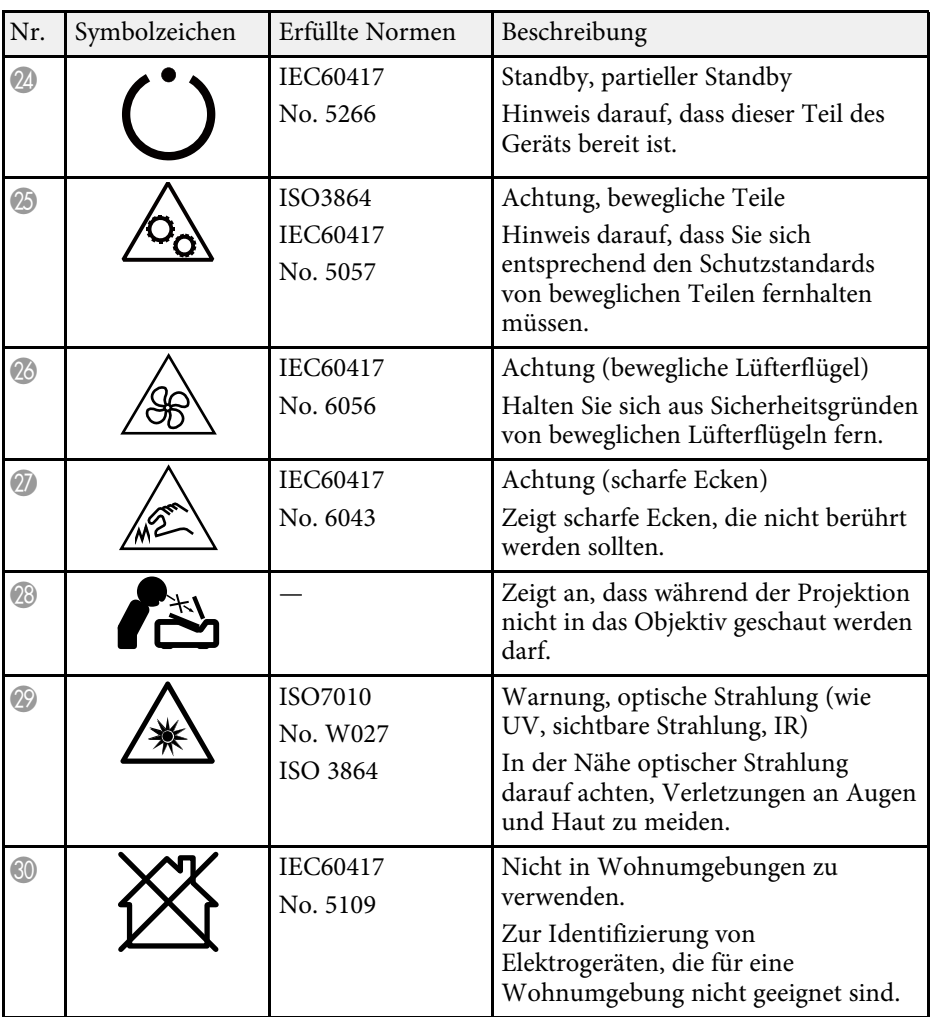

<span id="page-134-0"></span>Dieser Projektor ist ein Laserprodukt der Klasse 1 und stimmt mit dem internationalen IEC/EN60825-1:2014-Standard für Laser überein.

**Innen**

Befolgen Sie diese Sicherheitshinweise bei Verwendung des Projektors.

### **Warnung**

- Öffnen Sie das Projektorgehäuse nicht. Der Projektor enthält einen hochleistungsfähigen Laser.
- Dieses Produkt gibt möglicherweise gefährliche optische Strahlung aus. Blicken Sie nicht in die eingeschaltete Lichtquelle. Andernfalls können Augenschäden auftreten.
- Blicken Sie wie bei jeder hellen Lichtquelle nicht direkt in den Strahl, RG2 IEC/EN 62471-5:2015.

## **Vorsicht**

Demontieren Sie den Projektor bei der Entsorgung nicht. Entsorgen Sie es entsprechend Ihrer örtlichen und nationalen Gesetze und Richtlinien.

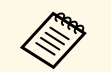

Der Projektor nutzt einen Laser als Lichtquelle. Der Laser hat folgende<br>Eigenschaften Eigenschaften.

- Je nach Umgebungsbedingungen kann die Helligkeit der Lichtquelle nachlassen. Die Helligkeit lässt bei hohen Temperaturen deutlich nach.
- Die Helligkeit der Lichtquelle verringert sich mit der Zeit. Sie können das Verhältnis zwischen Nutzungszeit und nachlassender Helligkeit in den Helligkeitseinstellungen ändern.

#### g **Relevante Links**

• ["Laserwarnetiketten"](#page-134-1) S.135

## <span id="page-134-1"></span>**Laserwarnetiketten**

Laserwarnetiketten sind am Projektor angebracht.

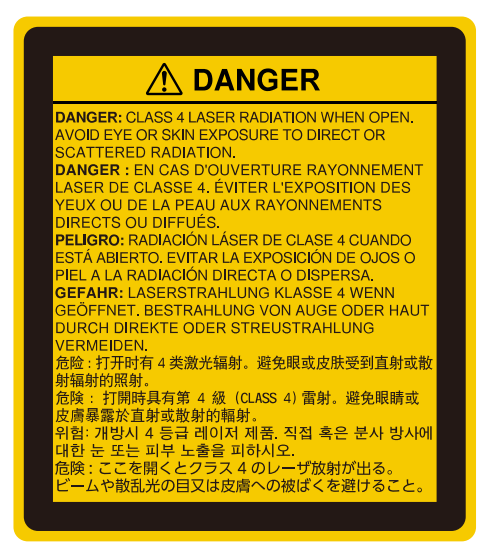

#### **Oben**

Blicken Sie wie bei jeder hellen Lichtquelle nicht direkt in den Strahl, RG2 IEC/EN 62471-5:2015.

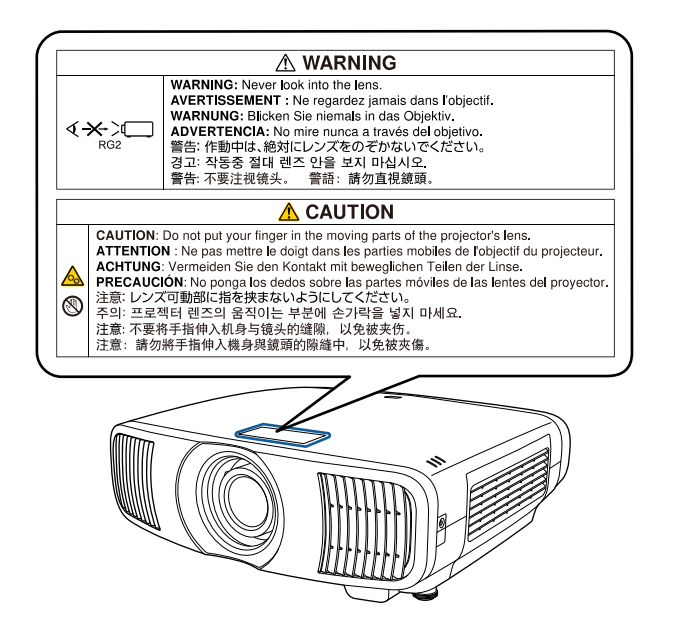

- Blicken Sie niemals in das Projektorobjektiv, wenn der Laser eingeschaltet ist. Dies kann Ihre Augen schädigen und ist besonders für Kinder und Haustiere gefährlich.
- Achten Sie beim Einschalten des Projektors mittels Fernbedienung aus der Ferne darauf, dass niemand in das Objektiv blickt.
- Lassen Sie den Projektor nicht von kleinen Kindern bedienen. Kinder müssen von einem Erwachsenen angeleitet werden.
- Schauen Sie während der Projektion nicht in das Objektiv. Blicken Sie zudem nicht mit optischen Vorrichtungen, wie einer Lupe oder einem Teleskop, in das Objektiv. Dies könnte die Sehkraft beeinträchtigen.

<span id="page-136-0"></span>In diesem Abschnitt werden schwierige Begriffe kurz beschrieben, die nicht im Text dieser Anleitung erklärt werden. Weitere Informationen finden Sie in anderen handelsüblichen Veröffentlichungen.

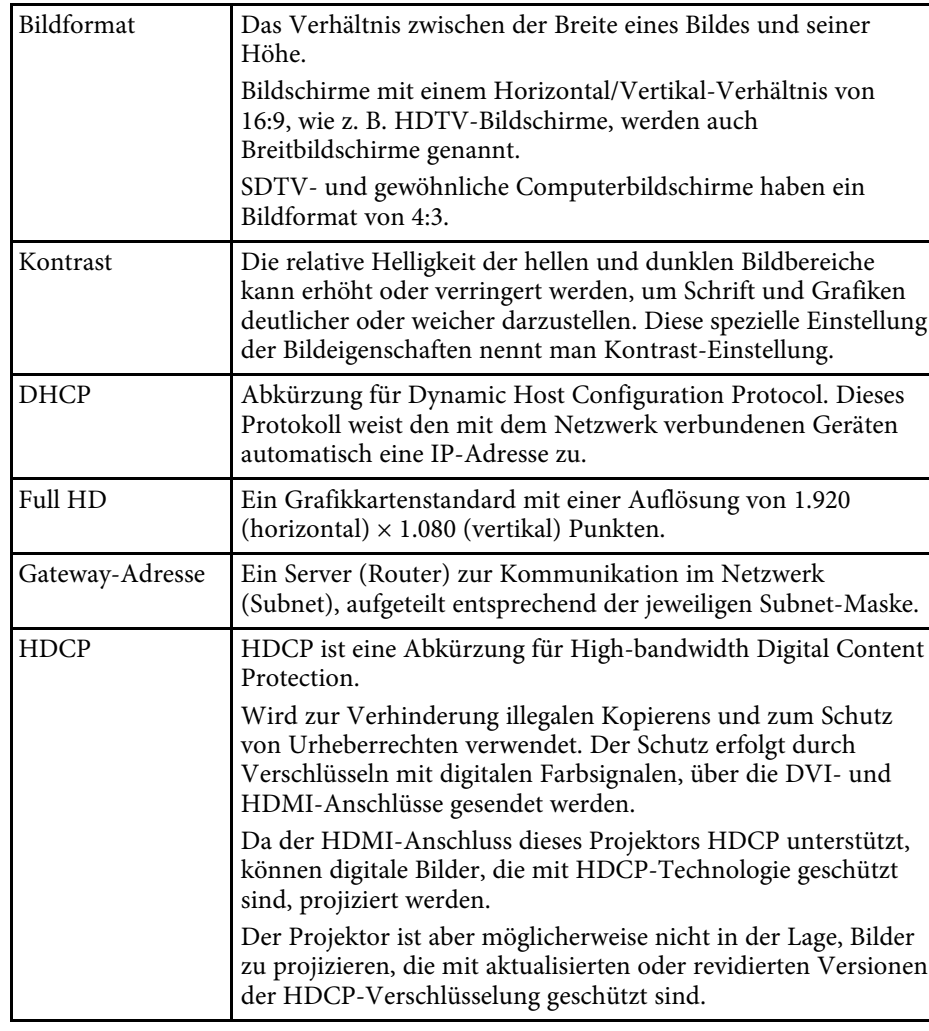

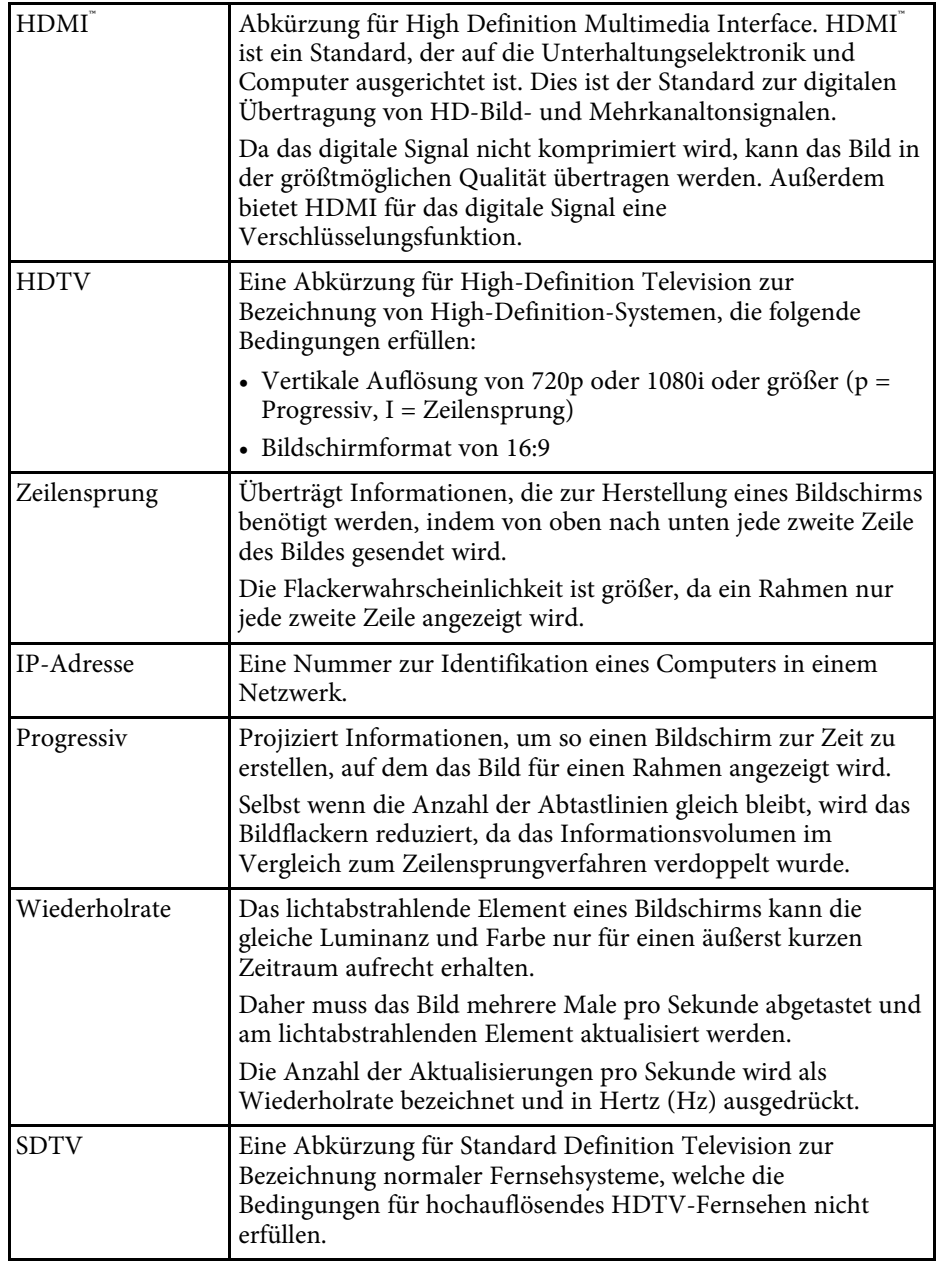

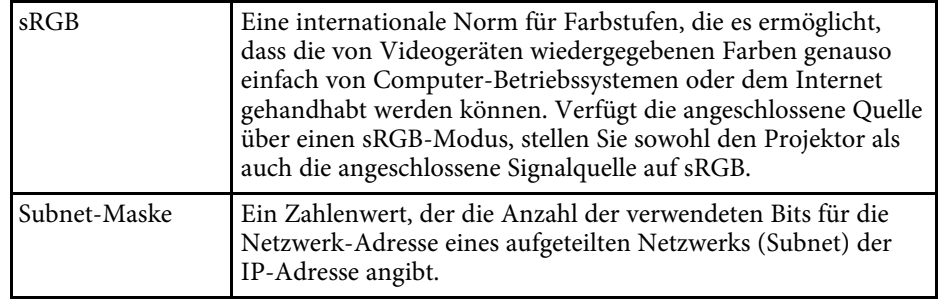

## **Hinweise <sup>139</sup>**

<span id="page-138-0"></span>Prüfen Sie diese Abschnitte auf wichtige Hinweise über Ihren Projektor.

#### g **Relevante Links**

- • ["Indication of the manufacturer and the importer in accordance with](#page-138-1) [requirements of EU directive](#page-138-1)" [S.139](#page-138-1)
- <span id="page-138-2"></span>• ["Indication of the manufacturer and the importer in accordance with](#page-138-2) [requirements of United Kingdom directive"](#page-138-2) [S.139](#page-138-2)
- • ["Verwendungshinweise"](#page-138-3) S.139
- • ["Bezugnahme auf Betriebssysteme"](#page-139-0) S.140
- • ["Marken"](#page-139-1) S.140
- • ["Urheberrechtliche Hinweise"](#page-139-2) S.140
- • ["Copyright-Zuschreibung"](#page-139-3) S.140

## <span id="page-138-1"></span>**Indication of the manufacturer and the importer in accordance with requirements of EU directive**

<span id="page-138-3"></span>Manufacturer: SEIKO EPSON CORPORATION Address: 3-5, Owa 3-chome, Suwa-shi, Nagano-ken 392-8502 Japan Telephone: 81-266-52-3131 http://www.epson.com/

Importer: EPSON EUROPE B.V. Address: Atlas Arena, Asia Building, Hoogoorddreef 5,1101 BA Amsterdam Zuidoost The Netherlands Telephone: 31-20-314-5000 http://www.epson.eu/

## **Indication of the manufacturer and the importer in accordance with requirements of United Kingdom directive**

Manufacturer: SEIKO EPSON CORPORATION Address: 3-5, Owa 3-chome, Suwa-shi, Nagano-ken 392-8502 Japan Telephone: 81-266-52-3131 http://www.epson.com/

Importer: Epson (UK) Ltd. Address: Westside, London Road, Hemel Hempstead, Hertfordshire, HP3 9TD, United Kingdom http://www.epson.co.uk

### **Verwendungshinweise**

Wenn dieses Produkt für Anwendungen verwendet wird, bei denen es auf hohe Zuverlässigkeit/Sicherheit ankommt, wie z.B. Transportvorrichtungen beim Flug-, Zug-, Schiffs- und Kfz-Verkehr usw., Vorrichtungen zur Katastrophenverhinderung, verschiedene Sicherheitsvorrichtungen oder Funktions-/Präzisionsgeräte usw., sollten Sie dieses Produkt erst verwenden, wenn Sie erwägt haben, Fail-Safe- Vorrichtungen und Redundanzsysteme in Ihr Design miteinzubeziehen, um die Sicherheit und Zuverlässigkeit des gesamten Systems zu gewährleisten. Da dieses Produkt nicht für den Einsatz bei Anwendungen vorgesehen ist, bei denen es auf extrem hohe Zuverlässigkeit/Sicherheit ankommt, wie beispielsweise in der Raumfahrt, bei primären Kommunikationseinrichtungen, Kernenergiekontrollanlagen oder medizinischen Vorrichtungen für die direkte medizinische Pflege usw., überlegen Sie bitte nach umfassender Evaluierung genau, ob das Produkt für Ihre Zwecke geeignet ist.

### <span id="page-139-0"></span>**Bezugnahme auf Betriebssysteme**

- Betriebssystem Microsoft<sup>®</sup> Windows<sup>®</sup> 8.1
- Betriebssystem Microsoft Windows 10

<span id="page-139-2"></span>In dieser Anleitung werden die oben erwähnten Betriebssysteme als "Windows 8.1" und "Windows 10" bezeichnet. Darüber hinaus wird der Sammelbegriff "Windows" für alle diese Betriebssysteme verwendet.

- $\cdot$  macOS 10.13 x
- macOS  $10.14$  $x$
- macOS  $10.15x$
- $\bullet$  macOS 11.0.x

In dieser Anleitung wird "Mac" als Sammelbezeichnung für alle obigen Betriebssysteme verwendet.

### <span id="page-139-1"></span>**Marken**

EPSON ist eine eingetragene Marke, EXCEED YOUR VISION und sein Logo sind eingetragene Marken oder Marken der Seiko Epson Corporation.

Mac, OS X und macOS sind Marken der Apple Inc.

Microsoft, Windows und Windows Server sind Marken oder eingetragene Marken der Microsoft Corporation in den USA und/oder anderen Ländern.

HDMI, das HDMI-Logo und High-Definition Multimedia Interface sind Marken oder eingetragene Marken von HDMI Licensing Administrator, Inc.

Die PJLink-Marke ist eine Marke, deren Eintragung beantragt bzw. die bereits in Japan, den USA sowie anderen Ländern und Regionen eingetragen wurde.

<span id="page-139-3"></span>Intel<sup>®</sup> ist eine eingetragene Marke der Intel Corporation in den USA und/oder anderen Ländern.

Android TV™ ist eine Marke von Google LLC.

Andere in dieser Dokumentation verwendete Produktnamen werden hier ebenfalls nur zu Kennzeichnungszwecken verwendet und sind unter

Umständen Marken ihrer entsprechenden Inhaber. Epson verzichtet auf jedwede Rechte an diesen Marken.

## **Urheberrechtliche Hinweise**

Alle Rechte vorbehalten. Ohne vorherige schriftliche Genehmigung der Seiko Epson Corporation dürfen diese Bedienungsanleitung oder Teile hieraus in keiner Form (z. B. Druck, Fotokopie, Mikrofilm, elektronisch oder anderes Verfahren) vervielfältigt oder verbreitet werden. Im Hinblick auf die Nutzung der hierin enthaltenen Informationen wird keine Patenthaftung übernommen. Ebenso wird keine Haftung für Schäden in Folge der Nutzung der hierin enthaltenen Informationen übernommen.

Weder die Seiko Epson Corporation noch ihre Partner haften gegenüber dem Käufer des Produktes oder Dritten für Schäden, Verluste, Kosten oder Ausgaben, die dem Käufer oder Dritten infolge folgender Vorkommnisse entstehen: Unfall, Missbrauch, missbräuchliche Nutzung des Produktes, nicht autorisierte Modifikationen, Reparaturen, Veränderungen des Produktes sowie (ausgenommen in den USA) Nichteinhaltung der Bedienungs- und Wartungsanweisungen der Seiko Epson Corporation.

Seiko Epson Corporation haftet nicht für Schäden oder Probleme in Folge der Nutzung von Optionen oder Verbrauchsmaterialien, bei denen es sich nicht um als Original-Epson-Produkte gekennzeichnete oder durch die Seiko Epson Corporation zugelassene Produkte handelt.

Die Inhalte dieser Anleitung können ohne weitere Ankündigung geändert oder aktualisiert werden.

## **Copyright-Zuschreibung**

Dieses Informationen können ohne Ankündigung geändert werden.

© 2021 Seiko Epson Corporation

2021.07 414171800DE